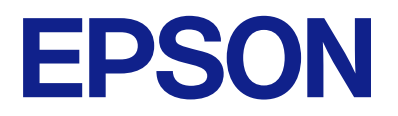

# **DS-C490 Používateľská príručka**

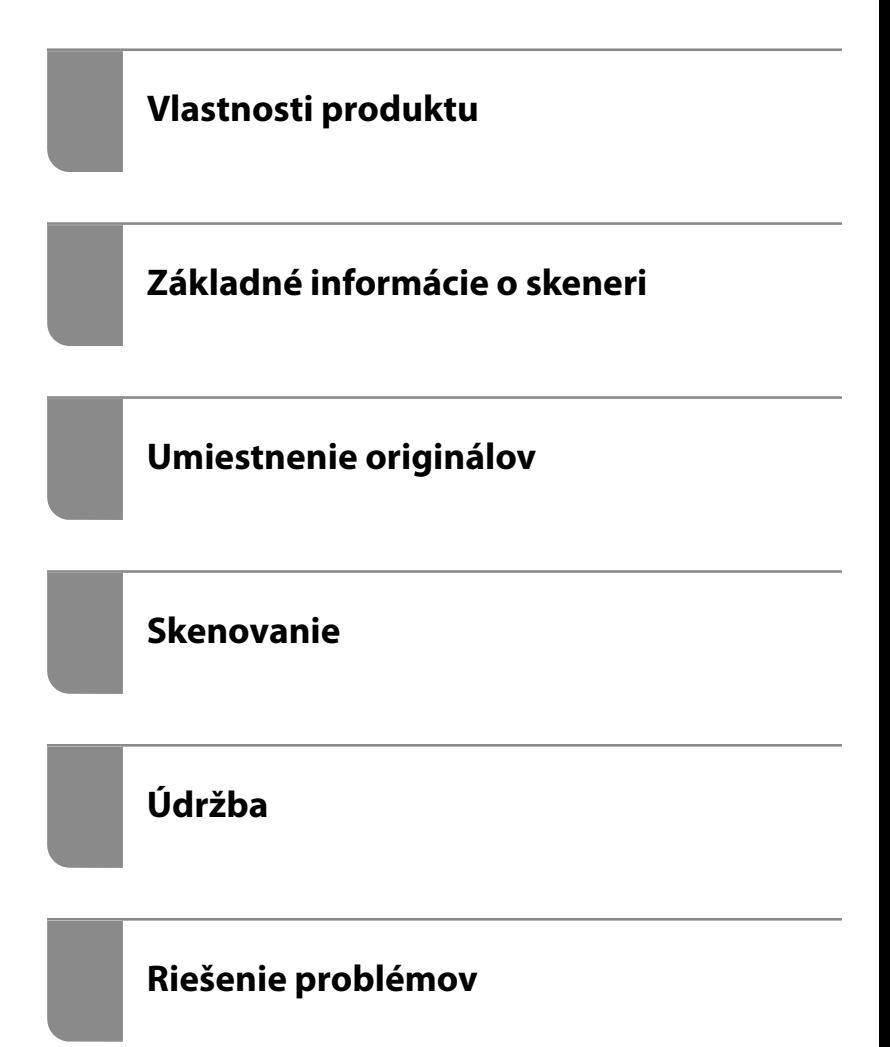

# *Obsah*

## *[Informácie o tejto príručke](#page-4-0)*

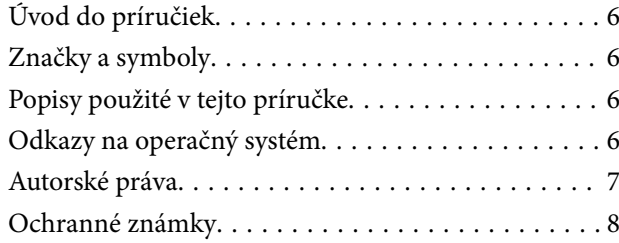

### *[Dôležité pokyny](#page-8-0)*

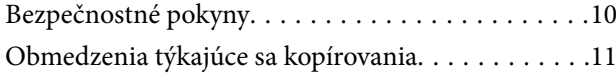

### *[Vlastnosti produktu](#page-11-0)*

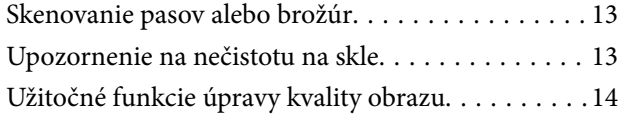

### *[Základné informácie o skeneri](#page-16-0)*

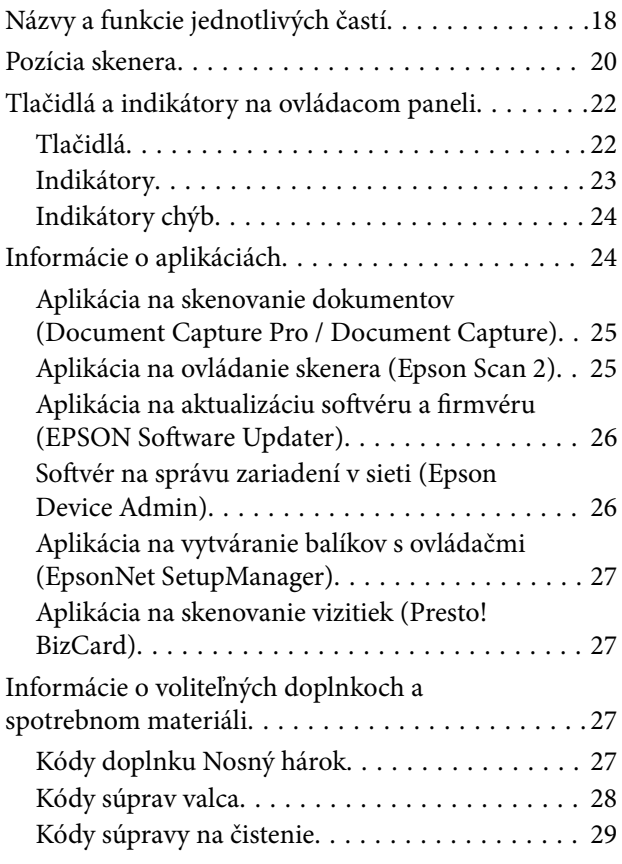

## *[Umiestnenie originálov](#page-29-0)*

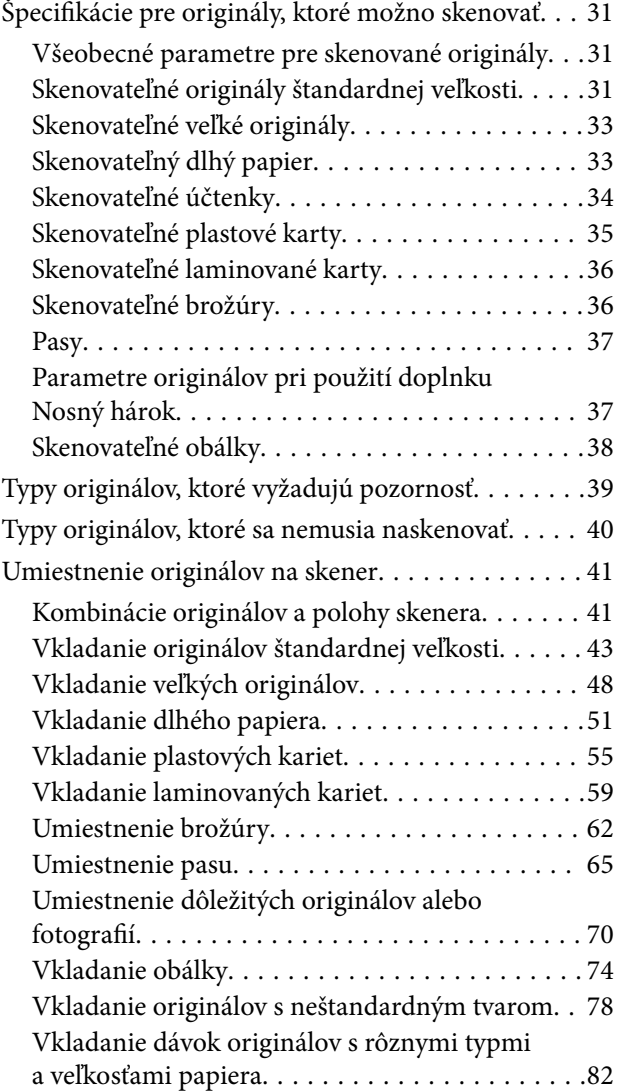

### *[Skenovanie](#page-85-0)*

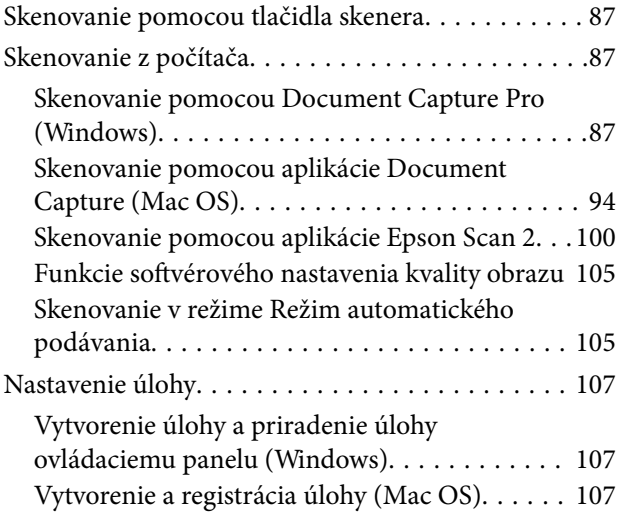

[Priradenie úlohy ovládaciemu panelu \(Mac OS\) 108](#page-107-0)

### *[Užitočné funkcie](#page-108-0)*

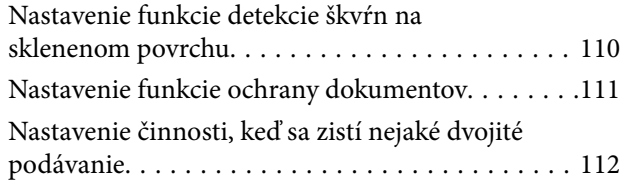

## *[Údržba](#page-113-0)*

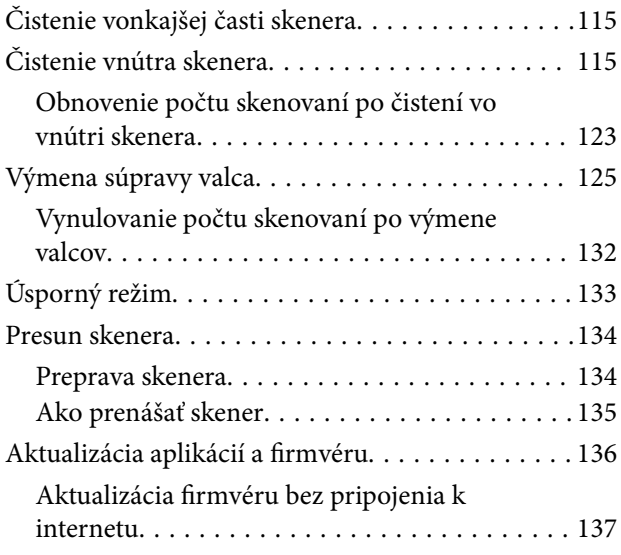

## *[Riešenie problémov](#page-137-0)*

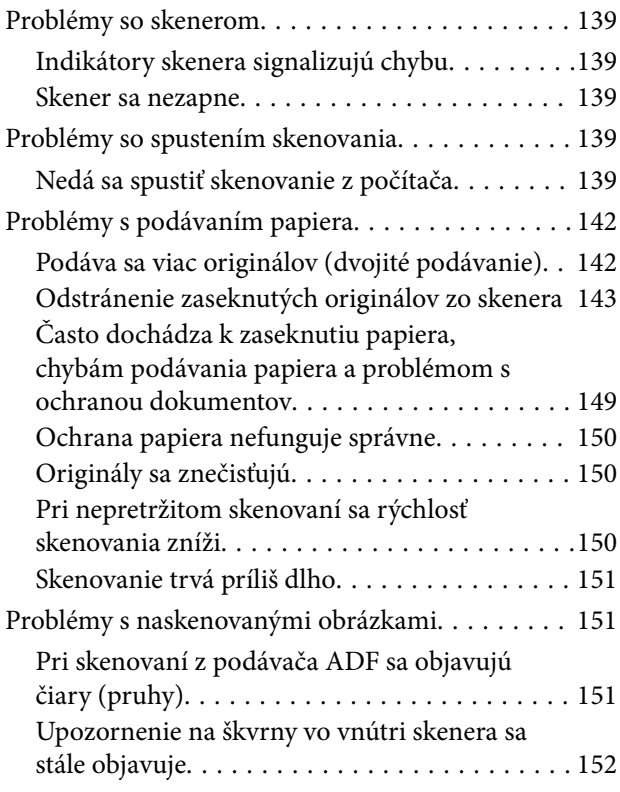

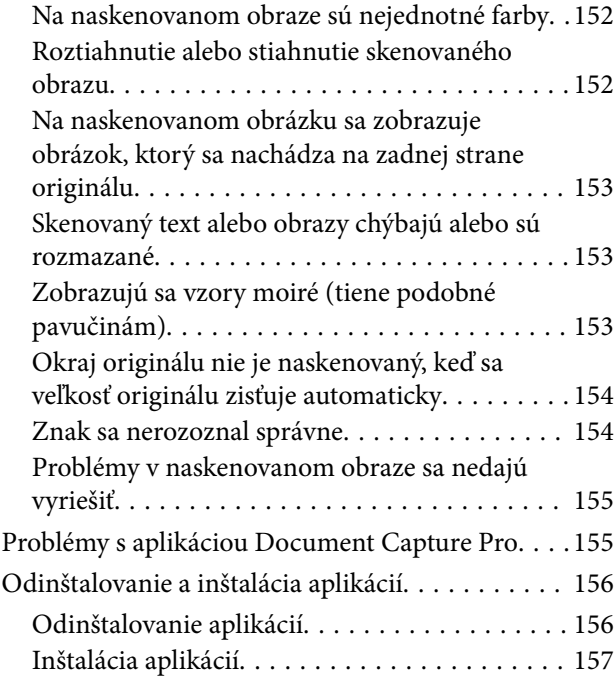

### *[Technické údaje](#page-157-0)*

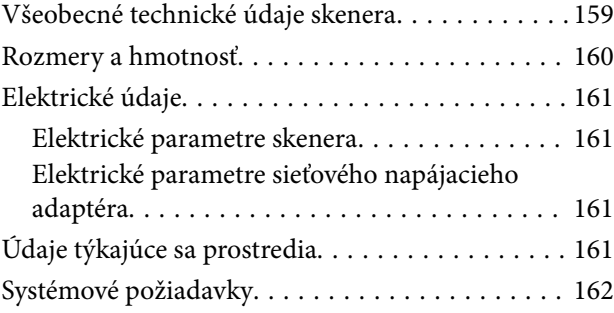

### *[Normy a osvedčenia](#page-162-0)*

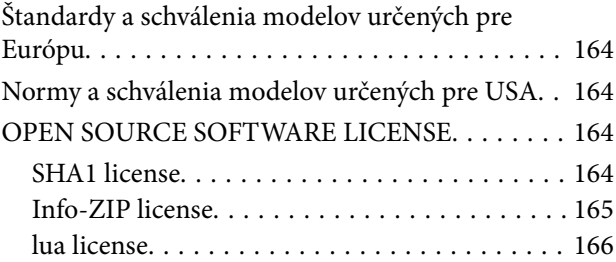

# *[Kde získať pomoc](#page-166-0)*

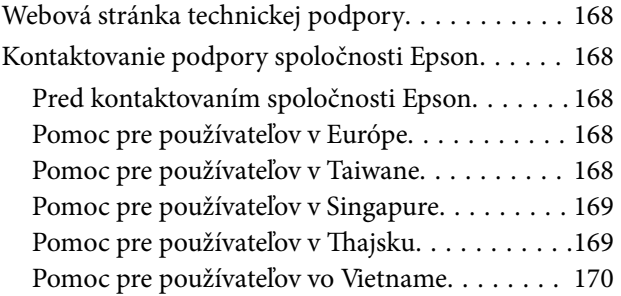

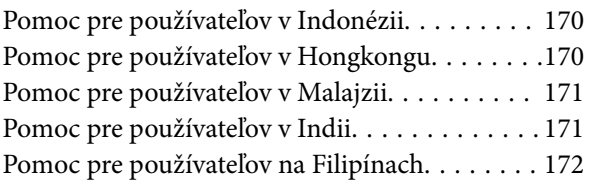

# <span id="page-4-0"></span>**Informácie o tejto príručke**

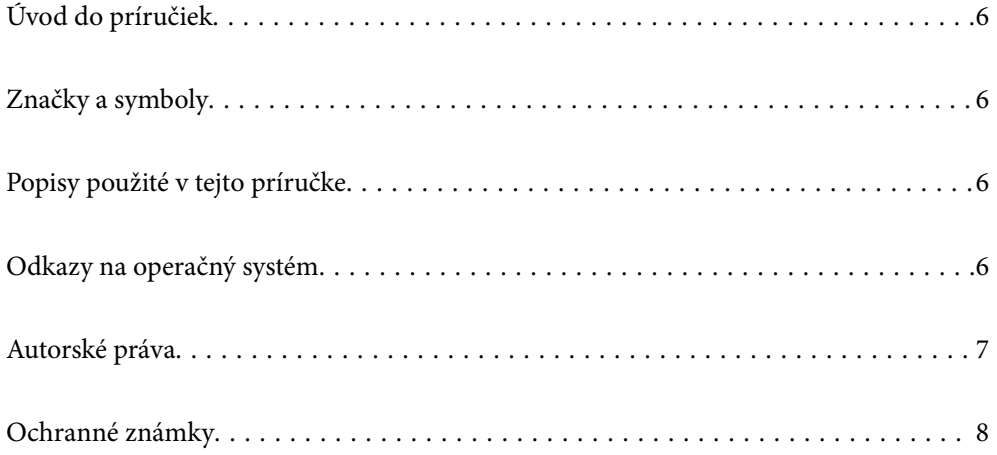

# <span id="page-5-0"></span>**Úvod do príručiek**

Najnovšie verzie nasledujúcich príručiek sú dostupné na podpornej webovej lokalite spoločnosti Epson.

<http://www.epson.eu/support> (Európa)

<http://support.epson.net/> (mimo Európy)

❏ Prvé kroky (papierová príručka)

Poskytuje informácie o nastavení výrobku a inštalácii aplikácie.

❏ Používateľská príručka (digitálna príručka)

Poskytuje pokyny na používanie výrobku, údržbu a riešenie problémov.

Rovnako ako v prípade vyššie uvedených príručiek, pozrite si aj Pomocníka zahrnutého do rôznych aplikácií Epson.

# **Značky a symboly**

!*Upozornenie:*

Pokyny, ktoré je potrebné dôsledne dodržiavať, aby nedošlo k zraneniu.

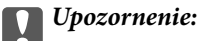

Pokyny, ktoré je potrebné dodržiavať, aby nedošlo k poškodeniu zariadenia.

#### *Poznámka:*

Poskytuje doplnkové a referenčné informácie.

#### **Súvisiace informácie**

& Prepojenia na príslušné časti.

# **Popisy použité v tejto príručke**

- ❏ Snímky obrazoviek aplikácií pochádzajú z Windows 10 alebo macOS High Sierra. Obsah zobrazený na obrazovkách sa mení v závislosti od modelu a situácie.
- ❏ Ilustrácie použité v tejto príručke slúžia len ako pomôcka. Aj keď sa môžu mierne líšiť od skutočného výrobku, spôsoby ovládania sú rovnaké.

# **Odkazy na operačný systém**

#### **Windows**

Výrazy, ako sú napríklad "Windows 11", "Windows 10", "Windows 8.1", "Windows 8", "Windows 7", "Windows Server 2022", "Windows Server 2019", "Windows Server 2016", "Windows Server 2012 R2", "Windows Server 2012", "Windows Server 2008 R2" a "Windows Server 2008" uvedené v tejto príručke odkazujú na nasledujúce

<span id="page-6-0"></span>operačné systémy. Okrem toho sa výraz "Windows" používa pre všetky verzie a výraz "Windows Server" sa používa pre systémy "Windows Server 2022", "Windows Server 2019", "Windows Server 2016", "Windows Server 2012 R2", "Windows Server 2012", "Windows Server 2008 R2" a "Windows Server 2008".

- ❏ Operačný systém Microsoft® Windows® 11
- ❏ Operačný systém Microsoft® Windows® 10
- ❏ Operačný systém Microsoft® Windows® 8.1
- ❏ Operačný systém Microsoft® Windows® 8
- ❏ Operačný systém Microsoft® Windows® 7
- ❏ Operačný systém Microsoft® Windows Server® 2022
- ❏ Operačný systém Microsoft® Windows Server® 2019
- ❏ Operačný systém Microsoft® Windows Server® 2016
- ❏ Operačný systém Microsoft® Windows Server® 2012 R2
- ❏ Operačný systém Microsoft® Windows Server® 2012
- ❏ Operačný systém Microsoft® Windows Server® 2008 R2
- ❏ Operačný systém Microsoft® Windows Server® 2008

#### **Mac OS**

V tejto príručke sa názvy ako "macOS 12.x", "macOS 11.x", "macOS 10.15.x", "macOS 10.14.x", "macOS 10.13.x", "macOS 10.12.x", "OS X 10.11.x", "OS X 10.10.x" a "OS X 10.9.x" sa spoločne označujú ako "Mac OS".

# **Autorské práva**

Bez predchádzajúceho písomného súhlasu spoločnosti Seiko Epson Corporation nie je možné žiadnu časť tejto publikácie kopírovať, uchovávať v načítavacom systéme ani prenášať v akejkoľvek forme alebo akýmikoľvek prostriedkami, či už elektronickými, mechanickými, kopírovaním, zaznamenávaním alebo inak. V súvislosti s použitím tu obsiahnutých informácií sa neprijíma žiadna zodpovednosť za porušenie patentu. Žiadna zodpovednosť sa neprijíma ani za škody spôsobené použitím tu uvedených informácií. Informácie uvedené v tejto dokumentácii sú určené iba na použitie s týmto zariadením Epson. Spoločnosť Epson nie je zodpovedná za akékoľvek použitie týchto informácii pri aplikovaní na iných zariadeniach.

Spoločnosť Seiko Epson Corporation ani jej sesterské organizácie nepreberajú zodpovednosť voči kupcovi tohto produktu ani tretím stranám za poškodenia, straty, náklady alebo výdavky, ktoré kupcovi alebo tretím stranám vznikli pri nehode, nesprávnom používaní alebo zneužití tohto produktu alebo pri neoprávnených modifikáciách, opravách alebo zmenách tohto produktu, alebo (okrem USA) nedodržaní pokynov o prevádzke a údržbe od spoločnosti Seiko Epson Corporation.

Spoločnosť Seiko Epson Corporation ani jej sesterské organizácie nie sú zodpovedné za žiadne poškodenia alebo problémy vyplývajúce z použitia akéhokoľvek príslušenstva alebo akýchkoľvek spotrebných produktov, ako sú tie, ktoré sú určené ako originálne produkty Epson alebo schválené produkty Epson spoločnosťou Seiko Epson Corporation.

Spoločnosť Seiko Epson Corporation nenesie zodpovednosť za akékoľvek poškodenie zapríčinené elektromagnetickým rušením, ktoré sa vyskytuje pri používaní niektorých káblov rozhrania iných, ako sú tie, ktoré sú určené ako schválené produkty Epson spoločnosťou Seiko Epson Corporation.

© 2023 Seiko Epson Corporation

Obsah tejto príručky a technické údaje o tomto zariadení sa môžu zmeniť bez predchádzajúceho upozornenia.

# <span id="page-7-0"></span>**Ochranné známky**

- ❏ EPSON, EPSON EXCEED YOUR VISION, EXCEED YOUR VISION a ich logá sú registrované ochranné známky alebo ochranné známky spoločnosti Seiko Epson.
- ❏ Microsoft®, Windows®, and Windows Server® are registered trademarks of Microsoft Corporation.
- ❏ Apple, Mac, macOS, and OS X are trademarks of Apple Inc., registered in the U.S. and other countries.
- ❏ Všeobecné oznámenie: ďalšie názvy produktov, ktoré sa používajú v tomto dokumente, sú uvedené len z dôvodu identifikácie a môžu byť ochrannými známkami ich príslušných vlastníkov. Spoločnosť Epson odmieta akékoľvek práva na tieto známky.

# <span id="page-8-0"></span>**Dôležité pokyny**

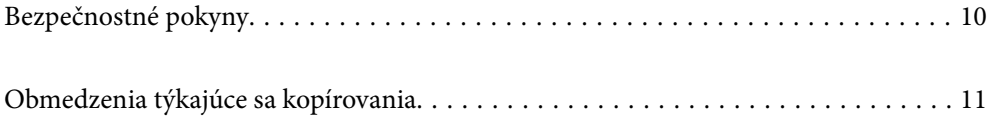

# <span id="page-9-0"></span>**Bezpečnostné pokyny**

Prečítajte si a dodržiavajte tieto pokyny, aby sa zaistilo bezpečné používanie tohto výrobku. Nezabudnite si túto príručku odložiť, keby ste ju v budúcnosti potrebovali. Dodržiavajte tiež všetky upozornenia a pokyny vyznačené na výrobku a doplnkoch.

❏ Niektoré symboly použité na výrobku a doplnkoch slúžia na zaistenie bezpečnosti a správneho používania výrobku. Význam symbolov nájdete na nasledujúcej webovej lokalite.

<http://support.epson.net/symbols>

- ❏ Výrobok a doplnky umiestnite na rovný, stabilný povrch, ktorý presahuje základňu výrobku a doplnkov vo všetkých smeroch. Ak výrobok a doplnky umiestnite vedľa steny, nechajte viac ako 10 cm medzi zadnou časťou výrobku a doplnkami a stenou.
- ❏ Výrobok a doplnky umiestnite dostatočne blízko počítača, aby boli v dosahu kábla rozhrania. Výrobok a doplnky ani napájací adaptér neumiestňujte ani neskladujte vonku, pri zdroji nadmerného znečistenia alebo prachu, pri vode, pri tepelných zdrojoch ani na miestach vystavených otrasom, vibráciám, vysokej teplote alebo vlhkosti, priamemu slnečnému žiareniu, zdrojom intenzívneho svetla alebo prudkým zmenám teploty alebo vlhkosti.
- ❏ Zariadenie nepoužívajte s mokrými rukami.
- ❏ Výrobok a doplnky umiestnite blízko elektrickej zásuvky, kde sa dá adaptér ľahko odpojiť.
- ❏ Kábel sieťového adaptéra musí byť umiestnený tak, aby sa zamedzilo jeho odieraniu, prerezaniu, treniu, vlneniu a zalomeniu. Na kábel neklaďte žiadne predmety a dbajte na to, aby sa na sieťový adaptér ani na kábel nestúpalo ani sa cez ne neprechádzalo. Obzvlášť dbajte na to, aby bol kábel na konci rovný.
- ❏ Používajte len napájací kábel, ktorý bol priložený k výrobku, a nepoužívajte tento kábel so žiadnym iným zariadením. Pri používaní iných káblov s týmto výrobkom, prípadne ak používate priložený napájací kábel s iným zariadením, môže vzniknúť požiar alebo dôjsť k úrazu elektrickým prúdom.
- ❏ Používajte len sieťový adaptér, ktorý sa dodáva s týmto výrobkom. Akýkoľvek iný adaptér môže spôsobiť požiar, elektrický šok alebo úraz.
- ❏ Sieťový adaptér je určený na používanie s týmto výrobkom, ku ktorému bol priložený. Ak tak nie je uvedené, nepokúšajte sa ho používať s inými elektronickými zariadeniami.
- ❏ Používajte iba typ napájacieho zdroja uvedený na štítku napájacieho adaptéra a adaptér vždy napájajte zo štandardného domáceho zdroja elektrickej energie, ktorý spĺňa príslušné miestne bezpečnostné normy.
- ❏ V prípade pripojenia výrobku a doplnkov k počítaču alebo inému zariadeniu pomocou kábla skontrolujte správnu orientáciu konektorov. Každý konektor má len jednu správnu orientáciu. Zapojenie konektora v nesprávnej orientácii môže poškodiť obidve zariadenia spojené káblom.
- ❏ Zamedzte používaniu zásuviek v rovnakom okruhu, v ktorom sú zapojené pravidelne zapínané a vypínané kopírovacie stroje alebo klimatizačné systémy.
- ❏ Ak výrobok používate s predlžovacím káblom, skontrolujte, či celkový menovitý prúd zariadení napojených na predlžovací kábel neprevyšuje menovitý prúd tohto kábla. Skontrolujte tiež, či celkový menovitý prúd všetkých zariadení zapojených do stenovej zásuvky neprevyšuje menovitý prúd danej stenovej zásuvky.
- ❏ Sieťový adaptér, výrobok ani doplnky výrobku nikdy nerozoberajte, neupravujte ani sa nepokúšajte opravovať sami, pokiaľ to nie je výslovne uvedené v príručkách k výrobku.
- ❏ Do otvorov nevkladajte žiadne predmety. Mohli by sa dotknúť bodov, ktoré sú pod nebezpečným napätím, alebo skratovať súčiastky. Hrozí nebezpečenstvo úrazu elektrickým prúdom.
- ❏ V prípade poškodenia zástrčky vymeňte celú zostavu kábla alebo sa poraďte s kvalifikovaným elektrikárom. Ak sa v zástrčke nachádzajú poistky, vymeňte ich za poistky správnej veľkosti a menovitej hodnoty.
- <span id="page-10-0"></span>❏ V nasledujúcich prípadoch odpojte výrobok, doplnky a sieťový napájací adaptér a servisným zásahom poverte kvalifikovaného servisného pracovníka:sieťový napájací adaptér alebo zástrčka sú poškodené; do výrobku alebo sieťového napájacieho adaptéra vnikla kvapalina; výrobok alebo sieťový napájací adaptér spadol alebo došlo k poškodeniu krytu; výrobok, doplnky alebo sieťový napájací adaptér nefungujú normálne alebo dochádza k zjavnej zmene ich výkonu. (Neupravujte ovládacie prvky, ktoré nie sú spomínané v prevádzkových pokynoch.)
- ❏ Pred čistením odpojte výrobok a sieťový adaptér od elektrickej zásuvky. Pri čistení používajte len vlhkú utierku. Nepoužívajte tekuté ani aerosólové čistiace prostriedky okrem tých, ktoré sú výslovne uvedené v príručkách k výrobku.
- ❏ Ak výrobok nebudete dlhší čas používať, sieťový adaptér odpojte z elektrickej zásuvky.
- ❏ Po výmene spotrebných častí, zlikvidujte opotrebované časti správnym spôsobom, pričom dodržiavajte predpisy miestnych orgánov. Nerozoberajte ich.

# **Obmedzenia týkajúce sa kopírovania**

V záujme zabezpečenia zodpovedného a zákonného používania vášho výrobku dodržiavajte nasledujúce obmedzenia.

Zákon zakazuje kopírovanie nasledujúcich položiek:

- ❏ bankovky, mince, vládou emitované obchodovateľné cenné papiere, vládne dlhopisy a štátne cenné papiere
- ❏ nepoužité poštové známky, korešpondenčné lístky s predplateným poštovným a iné poštové predmety s vyznačeným platným poštovným
- ❏ štátom vydané kolky a cenné papiere vydané podľa zákonného postupu

Pri kopírovaní nasledujúcich položiek postupujte opatrne:

- ❏ privátne obchodovateľné cenné papiere (listinné akcie, prevoditeľné úpisy, šeky a pod.), mesačné permanentky, zľavnené lístky a pod.
- ❏ cestovné pasy, vodičské preukazy, záruky spôsobilosti, diaľničné známky, stravné lístky, vstupenky a pod.

#### *Poznámka:*

Kopírovanie týchto položiek môže tiež zakazovať zákon.

Zodpovedné používanie materiálov chránených autorským právom:

Produkty možno zneužiť nedovoleným kopírovaním materiálov chránených autorským právom. Pokiaľ nekonáte na pokyn informovaného právneho zástupcu, pred kopírovaním publikovaného materiálu buďte zodpovední a slušní a získajte povolenie držiteľa autorského práva.

# <span id="page-11-0"></span>**Vlastnosti produktu**

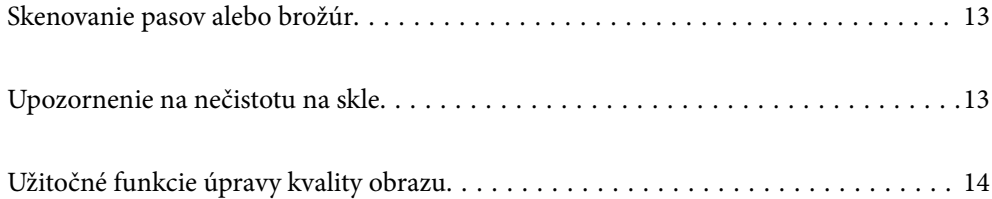

# <span id="page-12-0"></span>**Skenovanie pasov alebo brožúr**

Originály, ako sú pasy alebo brožúry, môžete skenovať prepnutím do pozície priamej dráhy.

Skenovací softvér umožňuje uložiť iba identifikačné strany pasu. (len pre systém Windows)

Ďalšie podrobnosti nájdete v pomocníkovi ovládača skenera (Epson Scan 2).

Document Capture Pro umožňuje čítať MRZ (Machine Readable Zone) pasu a konvertovať informácie, ako je meno, štátna príslušnosť a číslo pasu, na textové údaje, ktoré možno potom exportovať vo formáte CSV alebo XML. (len pre systém Windows)

Ďalšie podrobnosti nájdete v nasledujúcej časti.

<https://support.epson.net/dcp/>

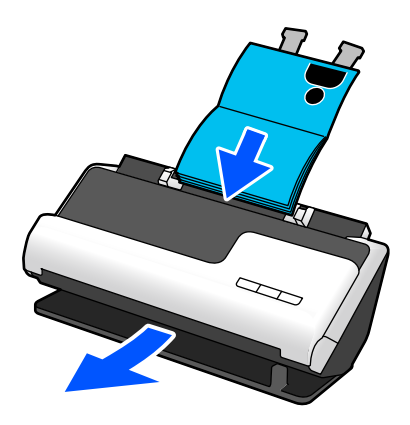

#### **Súvisiace informácie**

- $\rightarrow$  ["Pozícia skenera" na strane 20](#page-19-0)
- $\rightarrow$  ["Pasy" na strane 37](#page-36-0)
- & ["Skenovateľné brožúry" na strane 36](#page-35-0)

# **Upozornenie na nečistotu na skle**

Skener dokáže zisťovať nečistotu na skle a vopred vás upozorní, ak je potrebné sklo vyčistiť, pretože nečistota môže spôsobiť vytvorenie čiar (pruhov) na naskenovaných obrazoch.

Sklo sa dá ľahko vyčistiť, vďaka čomu predídete zníženiu kvality obrazu.

Táto funkcia je štandardne vypnutá.

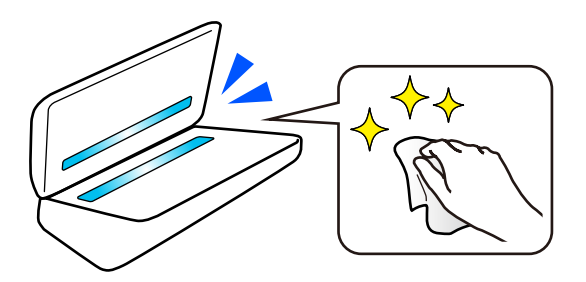

#### <span id="page-13-0"></span>**Súvisiace informácie**

- ◆ ["Nastavenie funkcie detekcie škvŕn na sklenenom povrchu" na strane 110](#page-109-0)
- & ["Čistenie vnútra skenera" na strane 115](#page-114-0)

# **Užitočné funkcie úpravy kvality obrazu**

#### **Automatické skenovanie v optimálnej farbe**

Môžete automaticky zistiť farbu originálu a potom ho naskenovať. Aj keď sú farebné a čiernobiele originály zmiešané, môžu sa automaticky skenovať v optimálnej farbe (Typ obrazu).

Farebný originál: skenujte pomocou možnosti Farba.

Čiernobiele originály s gradáciou (sivé oblasti): skenujte pomocou možnosti Šedá.

Čiernobiele originály bez gradácie (bez sivých oblastí): skenujte pomocou možnosti ČB.

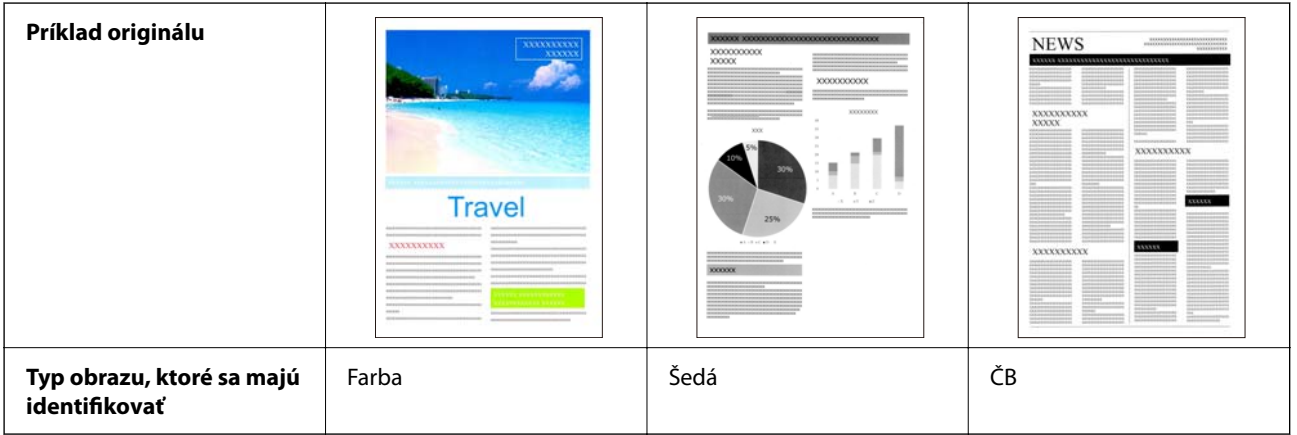

Vyberte možnosť **Automaticky** ako **Typ obrázka** v ovládači skenera (Epson Scan 2).

#### **Funkcia Vylepšenie textu**

Môžete jasne skenovať text, ktorý je ťažko čitateľný kvôli pozadiu a iným faktorom. Môžete zvýrazniť text a odstrániť bodkované vzory na pozadí originálu podľa originálu.

Túto hodnotu môžete nastaviť na karte **Rozšírené nastavenia** > **Vylepšenie textu** > **Nastavenie** v ovládači skenera (Epson Scan 2).

#### **Pri skenovaní v Farba alebo Šedá**

K dispozícii sú nasledujúce funkcie.

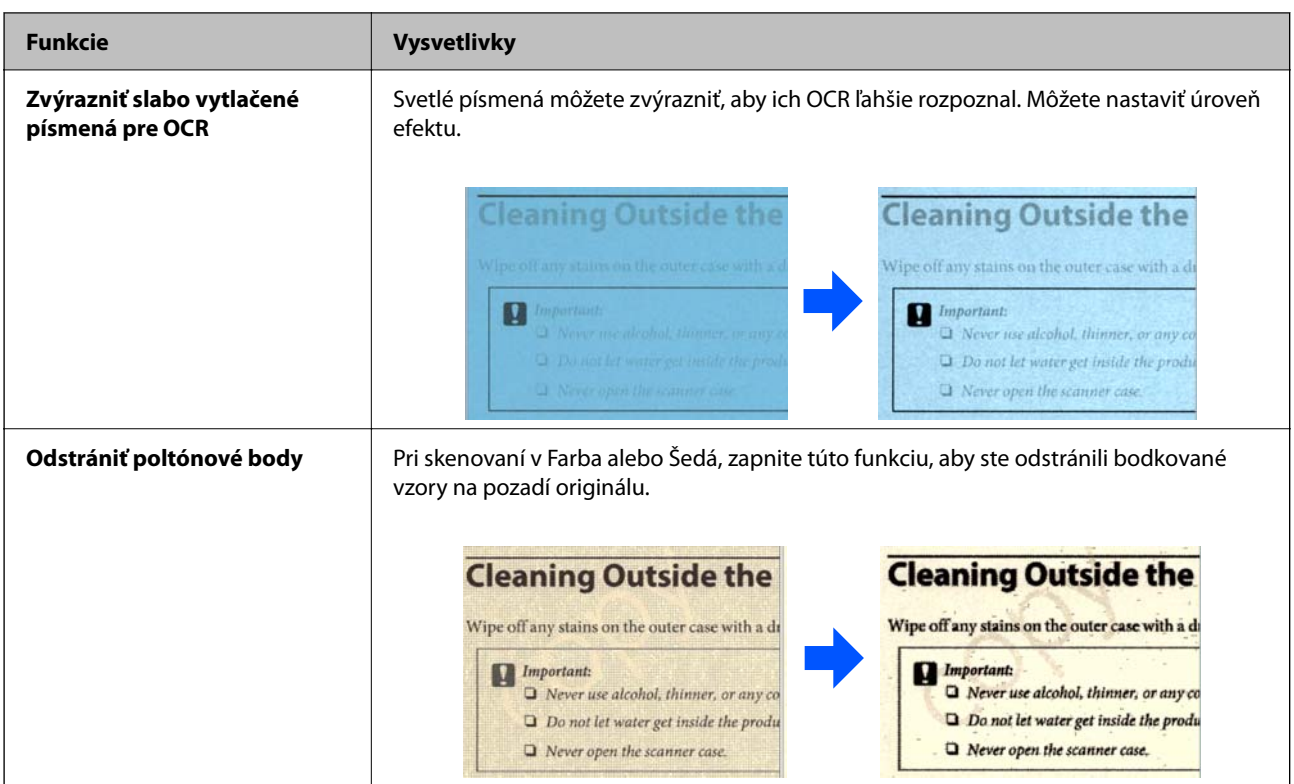

#### **Pri skenovaní v ČB**

K dispozícii sú nasledujúce funkcie.

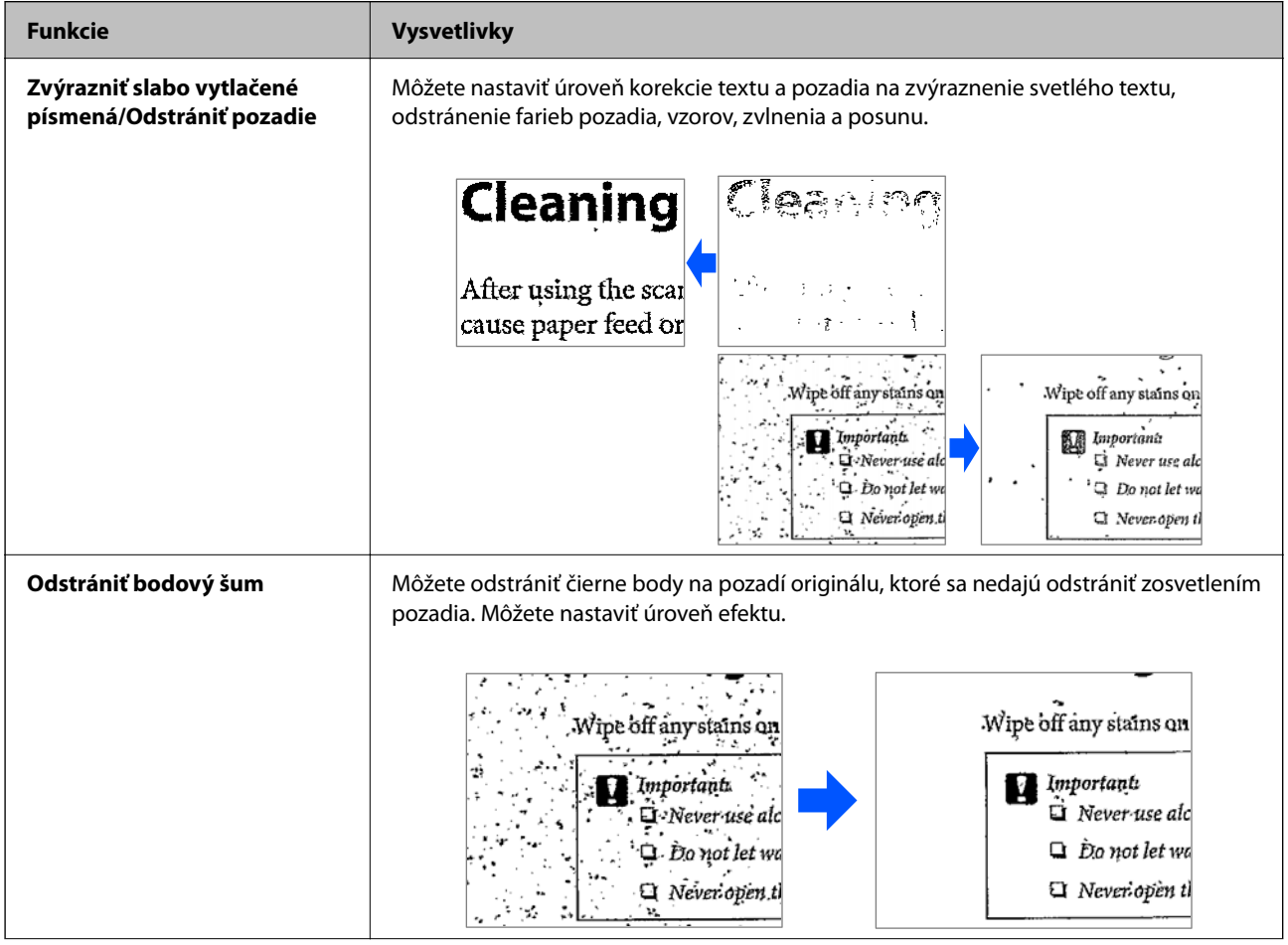

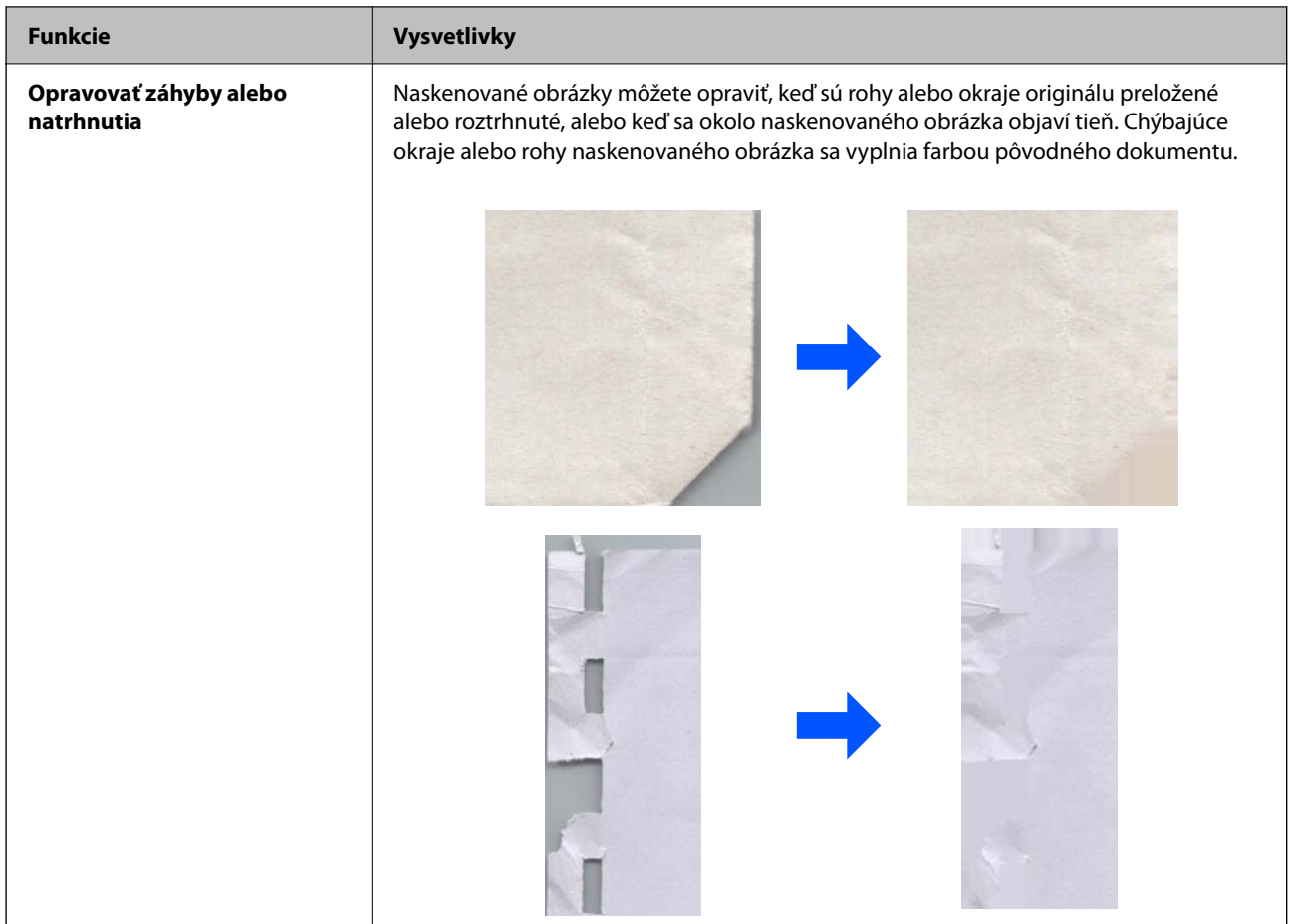

#### **Súvisiace informácie**

 $\blacklozenge$  ["Funkcie softvérového nastavenia kvality obrazu" na strane 105](#page-104-0)

# <span id="page-16-0"></span>**Základné informácie o skeneri**

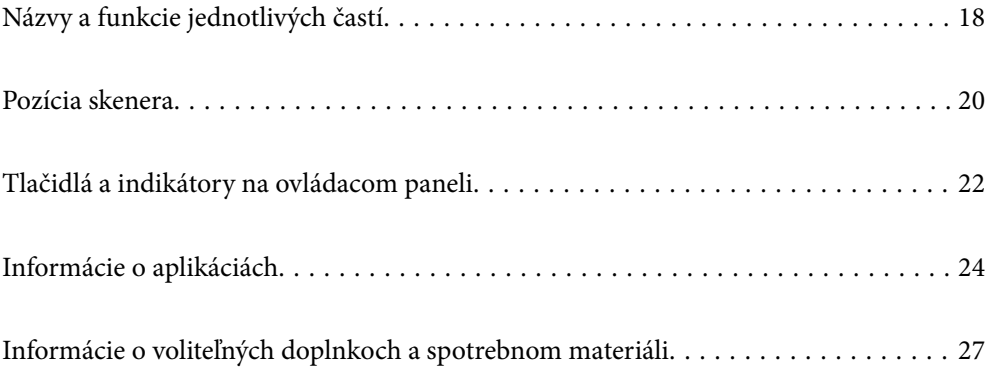

# <span id="page-17-0"></span>**Názvy a funkcie jednotlivých častí**

#### **Predná strana**

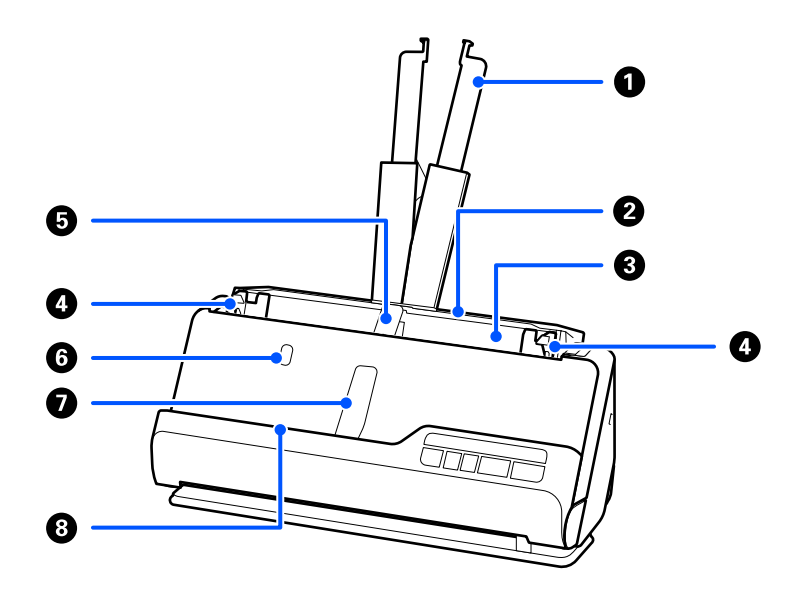

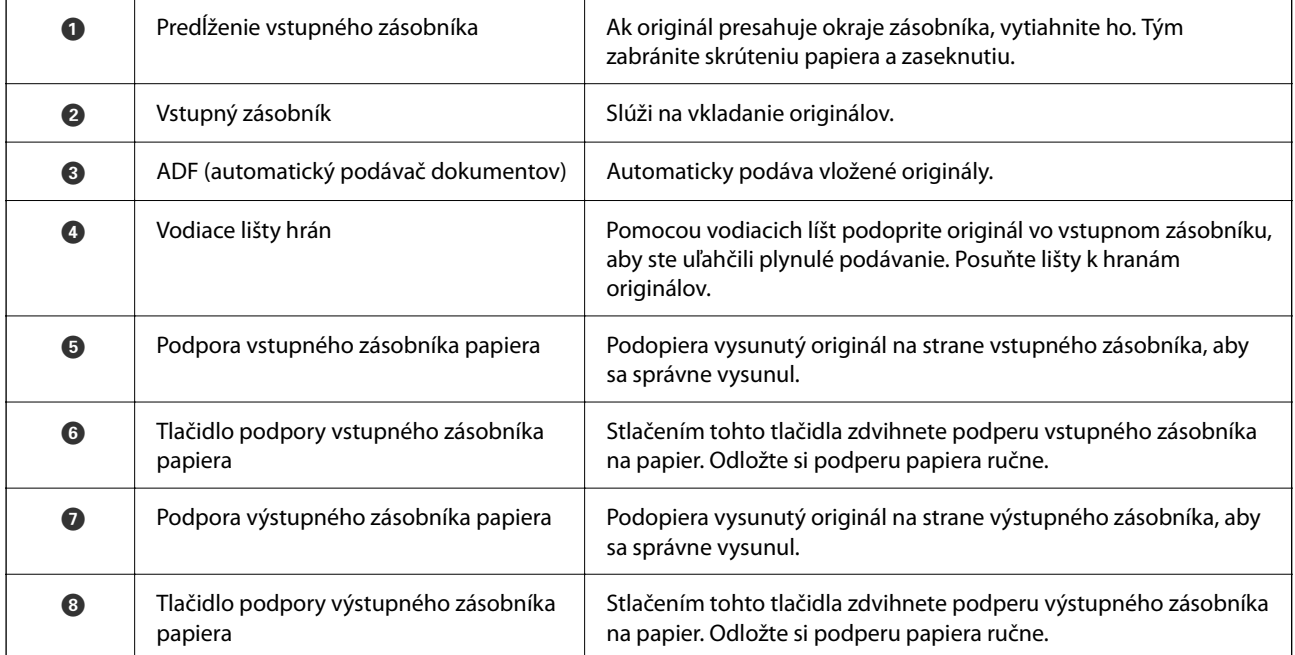

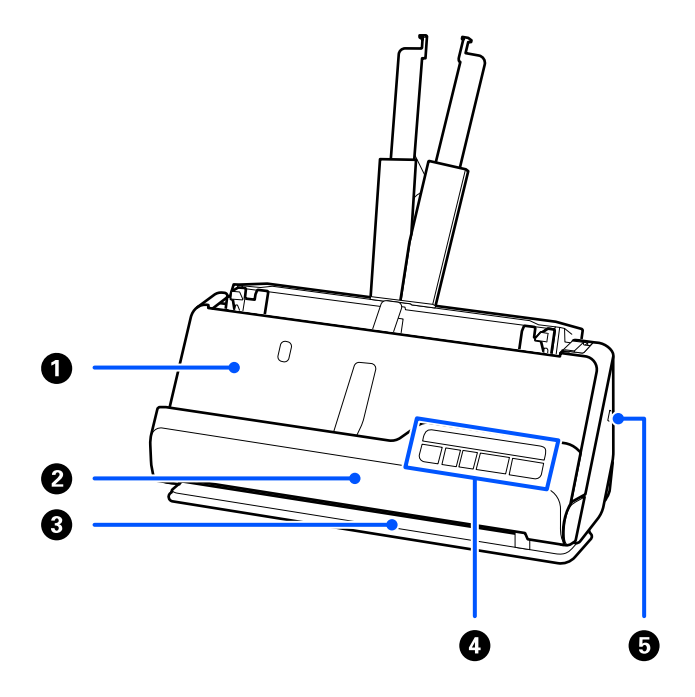

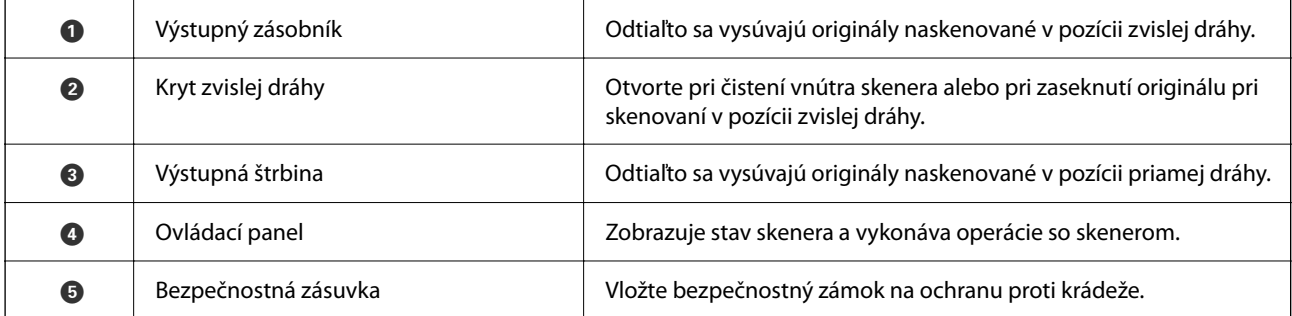

#### **Bočné/zadné**

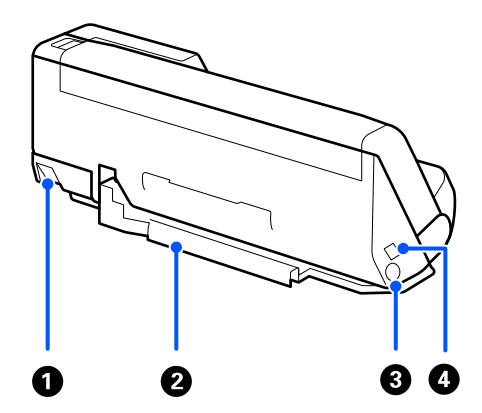

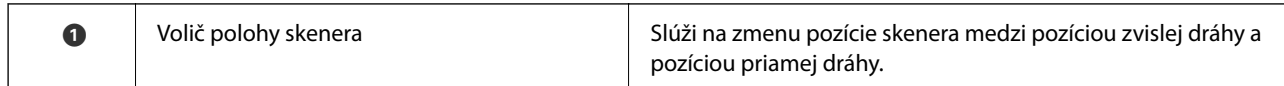

<span id="page-19-0"></span>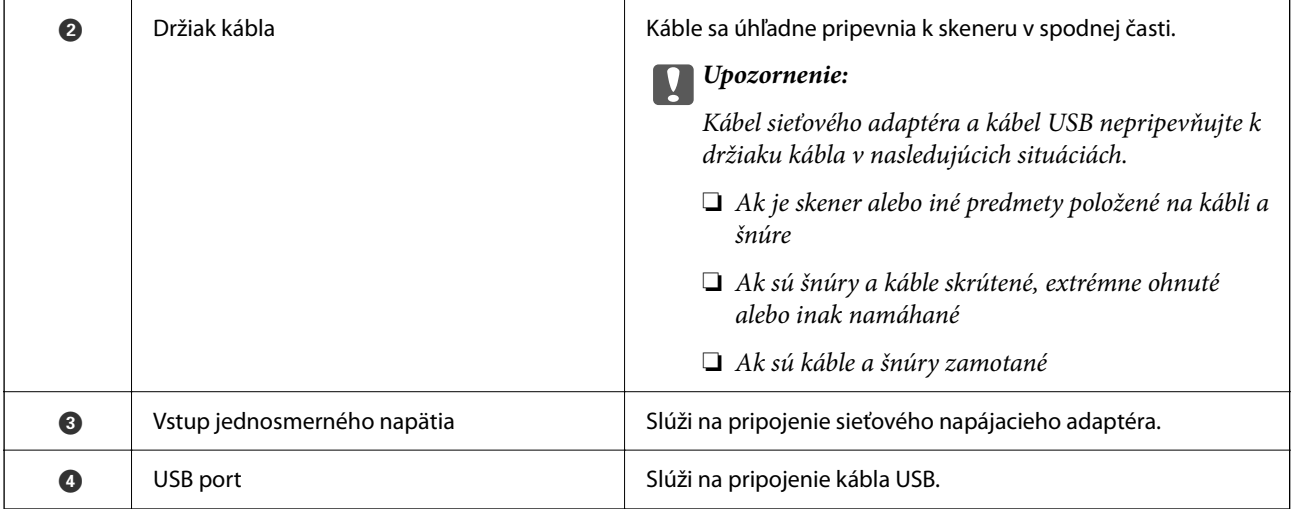

#### **Vnútro**

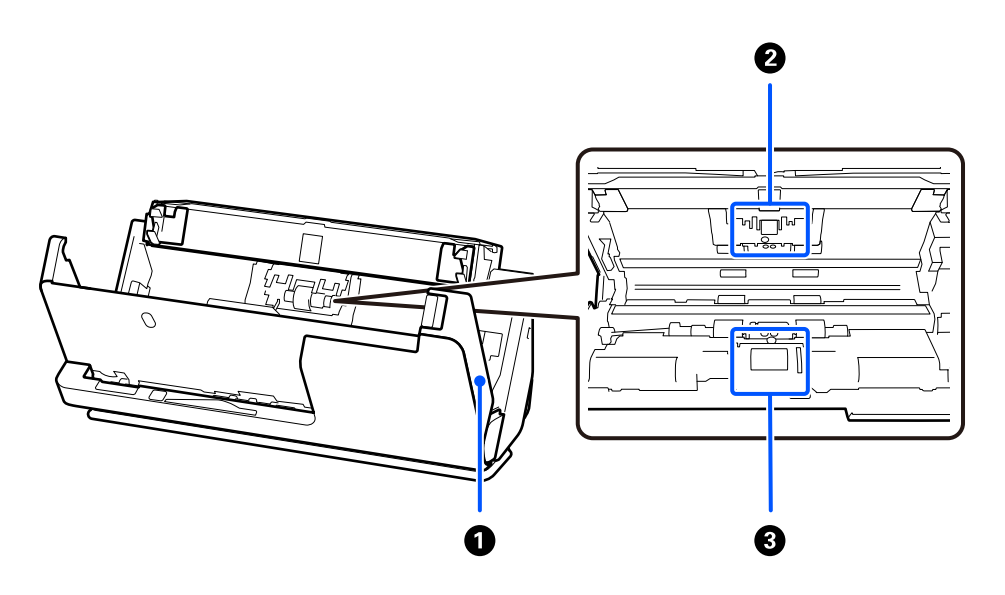

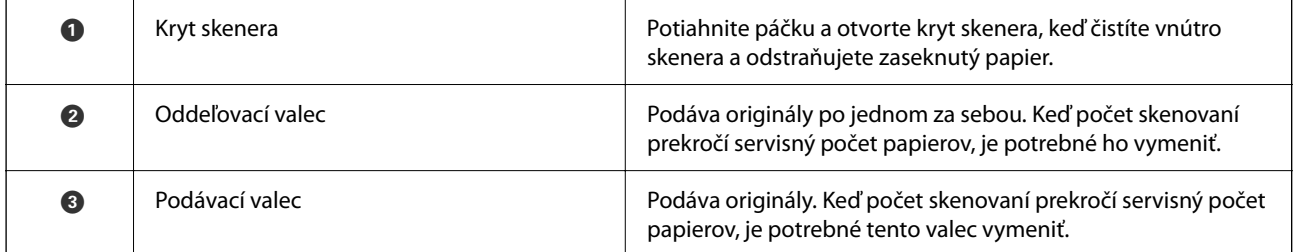

#### **Súvisiace informácie**

- & ["Čistenie vnútra skenera" na strane 115](#page-114-0)
- & ["Výmena súpravy valca" na strane 125](#page-124-0)

# **Pozícia skenera**

Môžete zmeniť pozíciu skenera v závislosti od použitia.

# !*Upozornenie:*

Dbajte na to, aby ste si nepricvikli prsty ani káble, keď meníte polohu skenera. Môže dôjsť k úrazu alebo poškodeniu.

Ďalšie informácie o kombináciách pozícií skenera a originálov nájdete na stránke Súvisiace informácie.

#### **Pozícia zvislej dráhy**

Pri skenovaní viacerých listov originálov štandardnej veľkosti alebo pri skenovaní tenkého papiera alebo potvrdeniek potiahnite volič pozície skenera, aby ste skener naklonili dopredu do pozície zvislej dráhy. Pri skenovaní v pozícii zvislej dráhy sa originály vložené do vstupného zásobníka vysunú do výstupného zásobníka v hornej časti skenera.

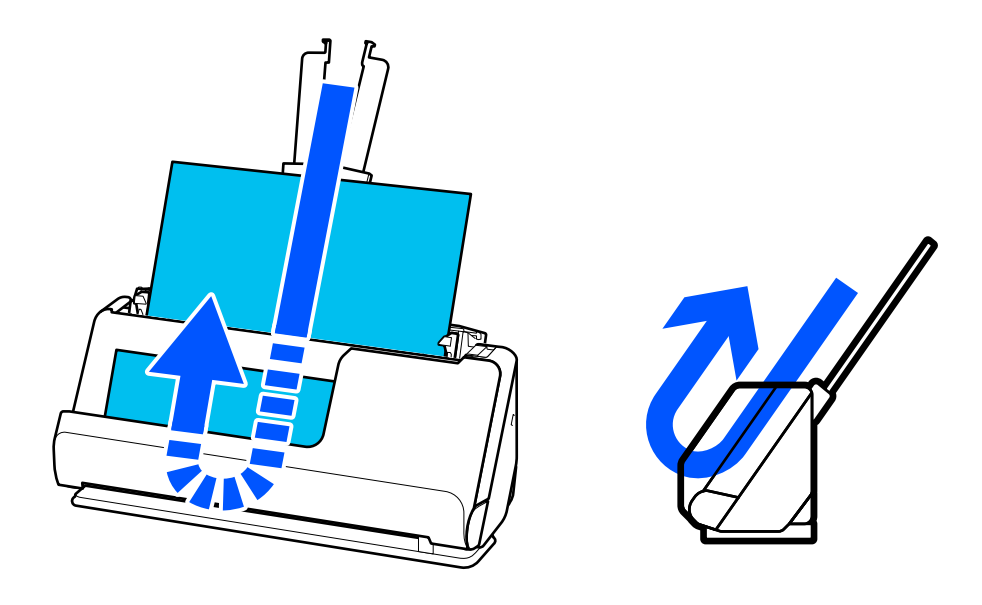

Po zmene pozície zvislej dráhy sa kontrolka  $\mathscr{U}$  na ovládacom paneli vypne.

#### <span id="page-21-0"></span>**Pozícia priamej dráhy**

Pri skenovaní hrubých originálov, ako sú napríklad pasy, potiahnite volič pozície skenera, aby ste skener naklonili dozadu do pozície priamej dráhy. Pri skenovaní v pozícii priamej dráhy sa originály vložené do vstupného zásobníka vysunú do výstupného otvoru v prednej časti skenera.

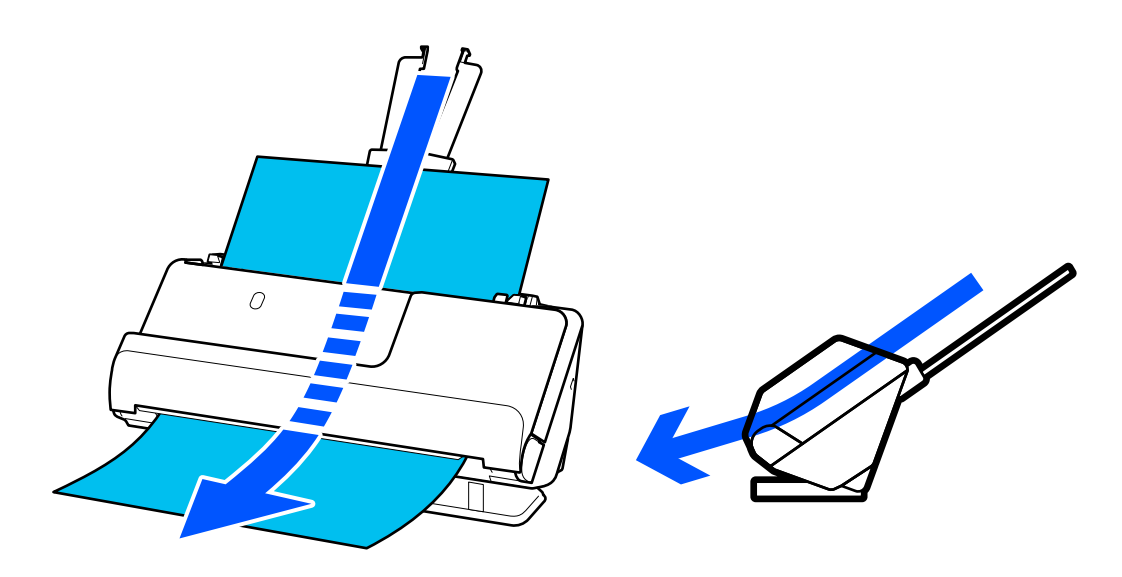

Keď sa skener prepne do pozície priamej dráhy, na ovládacom paneli sa rozsvieti kontrolka ...

#### **Súvisiace informácie**

& ["Kombinácie originálov a polohy skenera" na strane 41](#page-40-0)

# **Tlačidlá a indikátory na ovládacom paneli**

### **Tlačidlá**

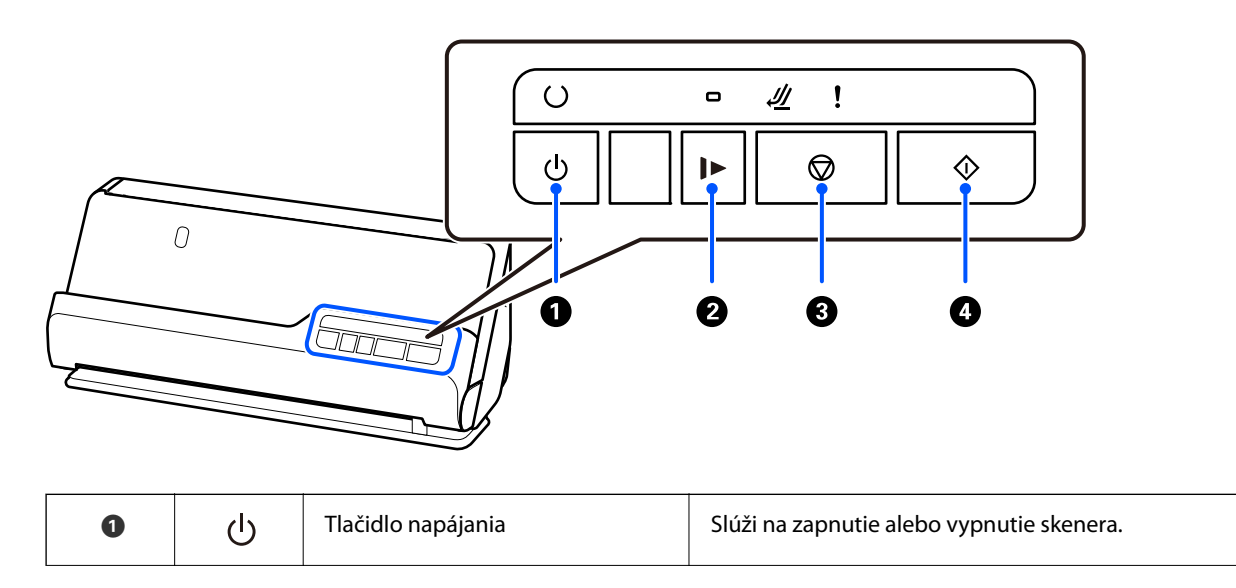

<span id="page-22-0"></span>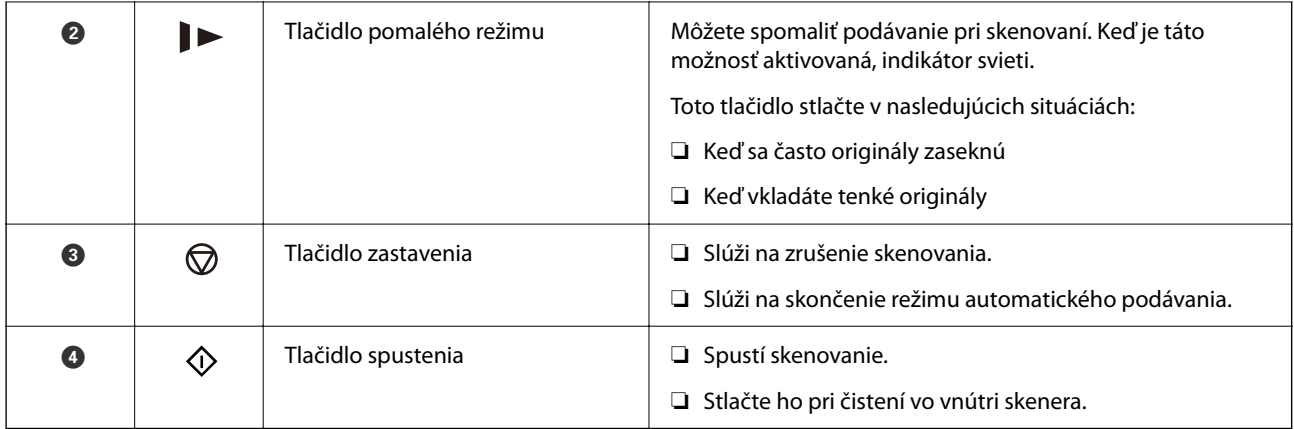

# **Indikátory**

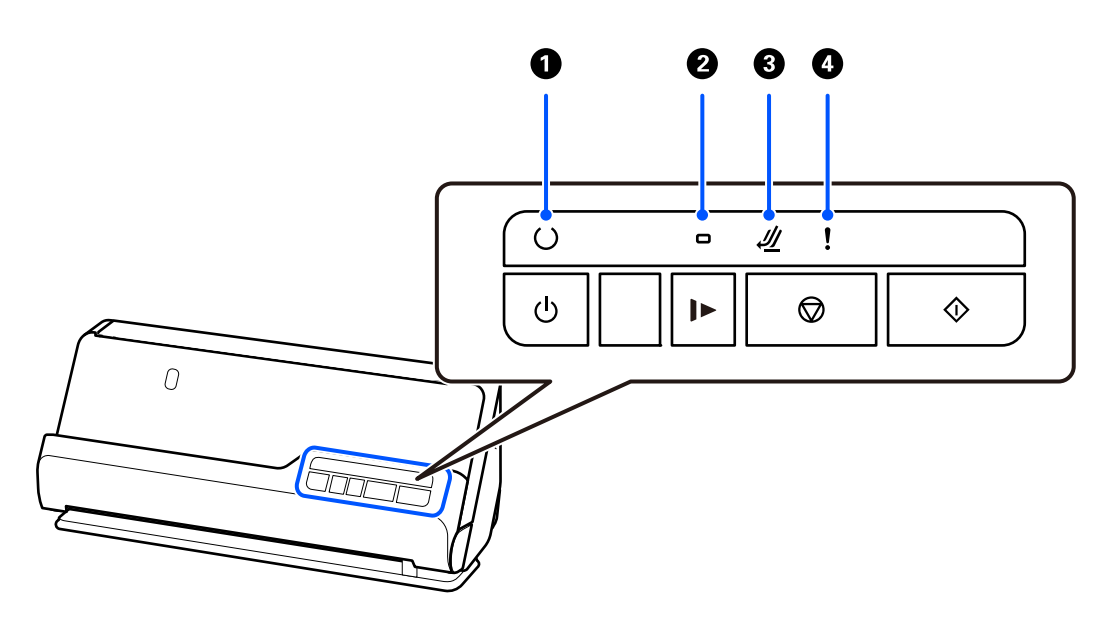

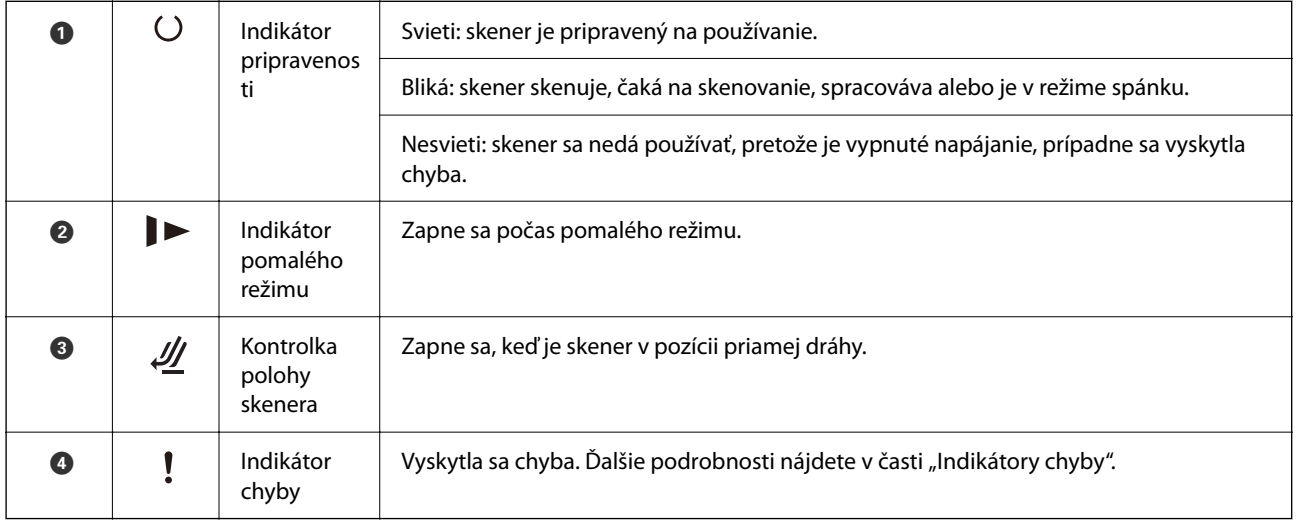

#### **Súvisiace informácie**

 $\blacktriangleright$  "Indikátory chýb" na strane $24$ 

# <span id="page-23-0"></span>**Indikátory chýb**

#### **Chyby skenera**

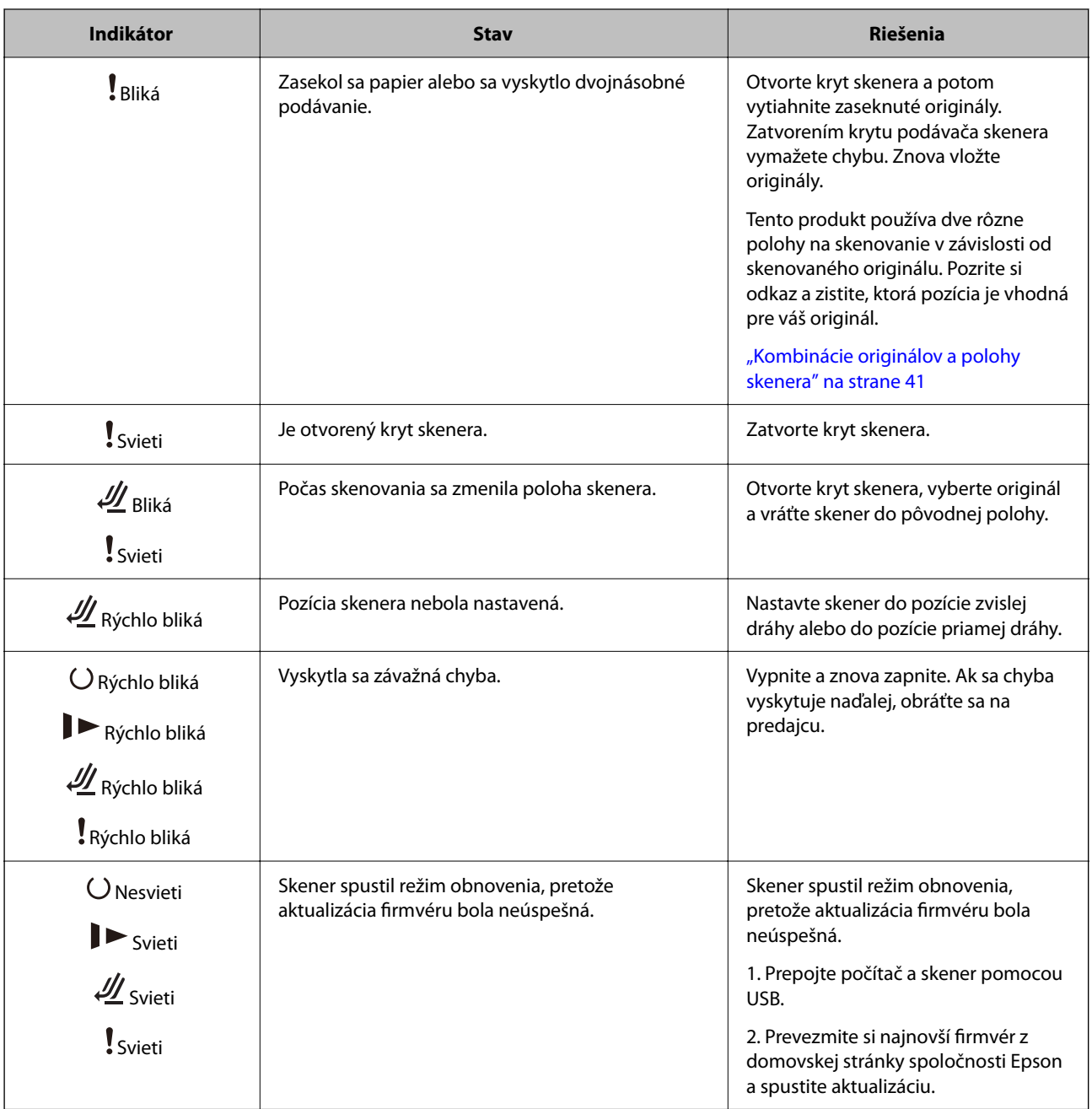

#### **Súvisiace informácie**

& ["Odstránenie zaseknutých originálov zo skenera" na strane 143](#page-142-0)

# **Informácie o aplikáciách**

V tejto časti sú predstavené aplikácie, ktoré sú k dispozícii pre váš skener. Najnovšiu aplikáciu je možné nainštalovať z webovej stránky Epson.

# <span id="page-24-0"></span>**Aplikácia na skenovanie dokumentov (Document Capture Pro / Document Capture)**

Document Capture Pro\* je aplikácia, ktorá umožňuje efektívne skenovať originály, napríklad dokumenty.

Môžete ako "úlohu" zaregistrovať skupinu činností, napríklad Scan — Save — Send. Zaregistrovaním série úkonov ako úlohy môžete vykonávať všetky úkony tak, že len vyberiete úlohu. Po priradení úlohy tlačidlu na ovládacom paneli skenera môžete úlohu spustiť z ovládacieho panela.

Podrobnosti o používaní aplikácie nájdete v Pomocníkovi k aplikácii Document Capture Pro (Windows) alebo Document Capture (Mac OS).

\* Názov je pre systém Windows. Pre systém Mac OS je názov Document Capture.

#### **Spustenie Windows**

❏ Windows 11

Kliknite na tlačidlo Štart a vyberte položky **Všetky aplikácie** > **Epson Software** > **Document Capture Pro**.

❏ Windows 10

Kliknite na tlačidlo Štart a potom vyberte položky **Epson Software** > **Document Capture Pro**.

❏ Windows 8.1/Windows 8

Zadajte názov aplikácie do kľúčového tlačidla Vyhľadávanie, a potom vyberte zobrazenú ikonu.

❏ Windows 7

Kliknite na tlačidlo Štart a potom vyberte položky **Všetky programy** > **Epson Software** > **Document Capture Pro**.

#### **Spustenie Mac OS**

Vyberte položky **Prejsť** > **Aplikácie** > **Epson Software** > **Document Capture**.

### **Aplikácia na ovládanie skenera (Epson Scan 2)**

Epson Scan 2 je ovládač skenera, ktorý umožňuje ovládanie skenera. Upraviť môžete veľkosť, rozlíšenie, jas, kontrast a kvalitu naskenovaného obrázka. Túto aplikáciu môžete spustiť aj zo skenovacej aplikácie kompatibilnej s rozhraním TWAIN.

Podrobné informácie o používaní tejto aplikácie nájdete v pomocníkovi Epson Scan 2.

#### **Spustenie Windows**

*Poznámka:*

V operačných systémoch Windows Server zaistite, aby bola nainštalovaná funkcia *Používanie pracovnej plochy*.

❏ Windows 11/Windows Server 2022

Kliknite na tlačidlo Štart a potom vyberte položky **Všetky aplikácie** > **EPSON** > **Epson Scan 2**.

- ❏ Windows 10/Windows Server 2016/Windows Server 2019 Kliknite na tlačidlo Štart a potom vyberte položky **EPSON** > **Epson Scan 2**.
- ❏ Windows 8.1/Windows 8/Windows Server 2012 R2/Windows Server 2012 Zadajte názov aplikácie do kľúčového tlačidla Vyhľadávanie, a potom vyberte zobrazenú ikonu.

<span id="page-25-0"></span>❏ Windows 7/Windows Server 2008 R2/Windows Server 2008

Kliknite na tlačidlo Štart a vyberte položky **Všetky programy** alebo **Programy** > **EPSON** > **Epson Scan 2** > **Epson Scan 2**.

#### **Spustenie Mac OS**

Vyberte položky **Prejsť** > **Aplikácie** > **Epson Software** > **Epson Scan 2**.

# **Aplikácia na aktualizáciu softvéru a firmvéru (EPSON Software Updater)**

EPSON Software Updater je aplikácia, ktorá nainštaluje nový softvér, aktualizácie firmvéru a návody cez internet. Ak chcete pravidelne kontrolovať informácie o aktualizácii, môžete nastaviť interval kontroly nových aktualizácií cez nastavenia automatickej aktualizácie v programe EPSON Software Updater.

#### *Poznámka:*

Operačné systémy Windows Server nie sú podporované.

#### **Spustenie Windows**

❏ Windows 11

Kliknite na tlačidlo Štart a potom vyberte položky **All apps** > **Epson Software** > **EPSON Software Updater**.

❏ Windows 10

Kliknite na tlačidlo Štart a potom vyberte položky **Epson Software** > **EPSON Software Updater**.

❏ Windows 8.1/Windows 8

Zadajte názov aplikácie do kľúčového tlačidla Vyhľadávanie, a potom vyberte zobrazenú ikonu.

❏ Windows 7

Kliknite na tlačidlo Štart a potom vyberte položky **Všetky programy** > **Epson Software** > **EPSON Software Updater**.

#### **Spustenie Mac OS**

Vyberte položky **Prejsť** > **Aplikácie** > **Epson Software** > **EPSON Software Updater**.

### **Softvér na správu zariadení v sieti (Epson Device Admin)**

Epson Device Admin je multifunkčný aplikačný softvér, ktorý spravuje zariadenie v sieti.

- K dispozícii sú nasledujúce funkcie.
- ❏ Monitorovanie alebo riadenie až 2000 tlačiarní alebo skenerov v rámci segmentu
- ❏ Vytváranie podrobnej správy, napríklad o spotrebnom materiáli alebo stave výrobku
- ❏ Aktualizácia firmvéru výrobku
- ❏ Pridanie zariadenia do siete
- ❏ Použitie jednotných nastavení na viacerých zariadeniach.

Softvér Epson Device Admin si môžete prevziať z webovej lokality podpory spoločnosti Epson. Ak potrebujete ďalšie informácie, pozrite dokumentáciu alebo Pomocníka k softvéru Epson Device Admin.

# <span id="page-26-0"></span>**Aplikácia na vytváranie balíkov s ovládačmi (EpsonNet SetupManager)**

EpsonNet SetupManager je softvér na vytvorenie balíka na jednoduchú inštaláciu skenera, napríklad inštaláciu ovládača atď. Tento softvér umožňuje správcom vytvárať jedinečné softvérové balíky a ich distribúciu v skupinách.

Ďalšie informácie nájdete na oblastnej webovej stránke spoločnosti Epson.

[http://www.epson.com](http://www.epson.com/)

### **Aplikácia na skenovanie vizitiek (Presto! BizCard)**

Aplikácia Presto! BizCard od spoločnosti NewSoft poskytuje kompletnú škálu funkcií na správu kontaktov pri pridávaní vizitiek bez písania. Pomocou systému rozpoznávania BizCard naskenujete, upravíte a zosynchronizujete informácie do najpoužívanejšieho softvéru na správu osobnej databázy. Môžete ľahko ukladať a spravovať informácie o svojich kontaktoch.

Ďalšie informácie o používaní softvéru a jeho funkciách nájdete v Pomocníkovi k softvéru.

#### **Spustenie Windows**

❏ Windows 11

Kliknite na tlačidlo Štart a vyberte položky **Všetky aplikácie** > **NewSoft** > **Presto! BizCard**.

❏ Windows 10

Kliknite na tlačidlo Štart a potom vyberte položky **NewSoft** > **Presto! BizCard**.

❏ Windows 8.1/Windows 8

Zadajte názov aplikácie do kľúčového tlačidla Vyhľadávanie, a potom vyberte zobrazenú ikonu.

❏ Windows 7

Kliknite na tlačidlo Štart a potom vyberte položky **Všetky programy** > **NewSoft** > **Presto! BizCard**.

#### **Spustenie Mac OS**

Vyberte položky **Prejsť** > **Aplikácie** > **Presto! BizCard**.

# **Informácie o voliteľných doplnkoch a spotrebnom materiáli**

### **Kódy doplnku Nosný hárok**

Pomocou doplnku Nosný hárok môžete skenovať originály nepravidelného tvaru alebo fotografie, ktoré sa môžu ľahko poškriabať. V pozícii priamej dráhy môžete načítať iba jednu stránku Nosný hárok.

Pas môžete skenovať aj tak, ako je, ale ak chcete pas počas skenovania chrániť, použite nosnú fóliu na pas.

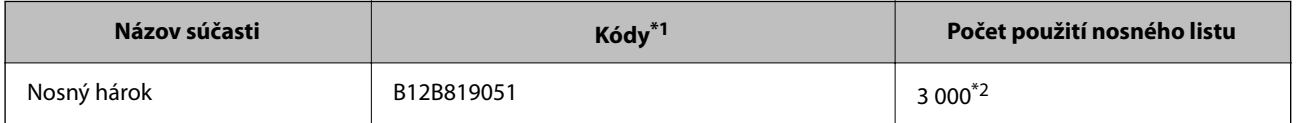

<span id="page-27-0"></span>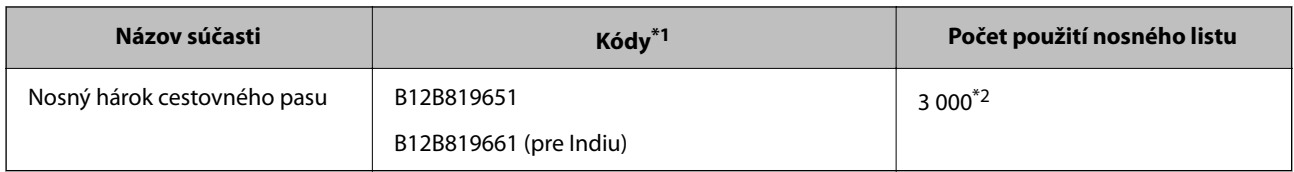

- \*1 Nemôžete použiť žiadny Nosný hárok ani Nosný hárok cestovného pasu okrem uvedených kódov.
- \*2 Toto číslo je odporúčanie pre cyklus výmeny. Nepoužívajte doplnok Nosný hárok ani Nosný hárok cestovného pasu, ktorý je poškriabaný.

#### **Súvisiace informácie**

- $\rightarrow$  ["Všeobecné parametre pre skenované originály" na strane 31](#page-30-0)
- & ["Vkladanie veľkých originálov" na strane 48](#page-47-0)
- & ["Umiestnenie brožúry" na strane 62](#page-61-0)
- $\blacktriangleright$  ["Umiestnenie pasu" na strane 65](#page-64-0)
- & ["Vkladanie originálov s neštandardným tvarom" na strane 78](#page-77-0)

### **Kódy súprav valca**

Súčasti (podávací valec a oddeľovací valec) je potrebné vymeniť, keď počet skenovaní prekročí servisné číslo. Najnovší počet skenovaní si môžete overiť v pomôcke Epson Scan 2 Utility.

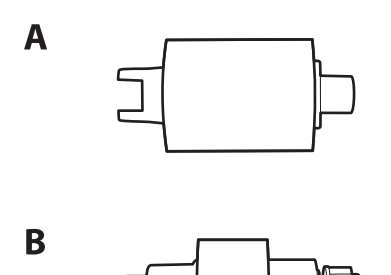

A: podávací valec, B: oddeľovací valec

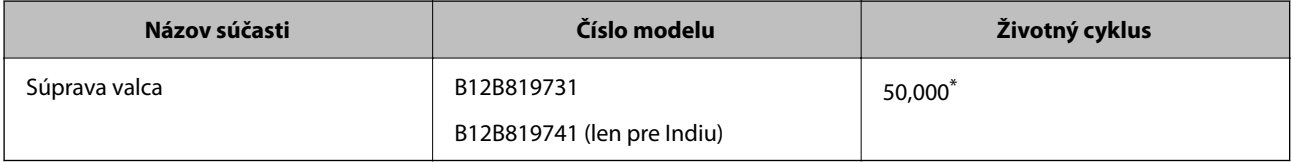

\* Toto číslo bolo dosiahnuté postupným skenovaním pomocou testovacích originálnych papierov značky Epson a slúži ako pomôcka pre cyklus výmeny. Cyklus výmeny sa môže líšiť v závislosti od rozličných typov papiera, napríklad papier, ktorý vytvára množstvo papierového prachu alebo papier s drsným povrchom môžu životný cyklus skracovať. Načasovanie výmeny závisí aj od frekvencie skenovania a čistenia.

#### **Súvisiace informácie**

- & ["Výmena súpravy valca" na strane 125](#page-124-0)
- & ["Vynulovanie počtu skenovaní po výmene valcov" na strane 132](#page-131-0)

# <span id="page-28-0"></span>**Kódy súpravy na čistenie**

Použite pri čistení vo vnútri skenera. Táto súprava sa skladá z čistiacej tekutiny a čistiacej handričky.

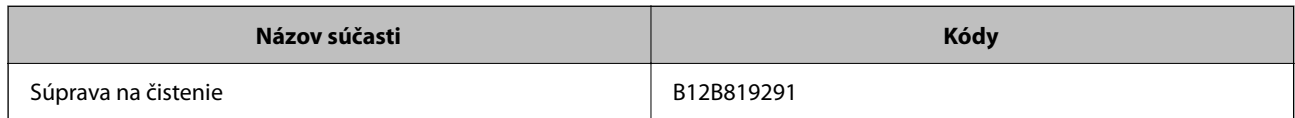

#### **Súvisiace informácie**

& ["Čistenie vnútra skenera" na strane 115](#page-114-0)

# <span id="page-29-0"></span>**Umiestnenie originálov**

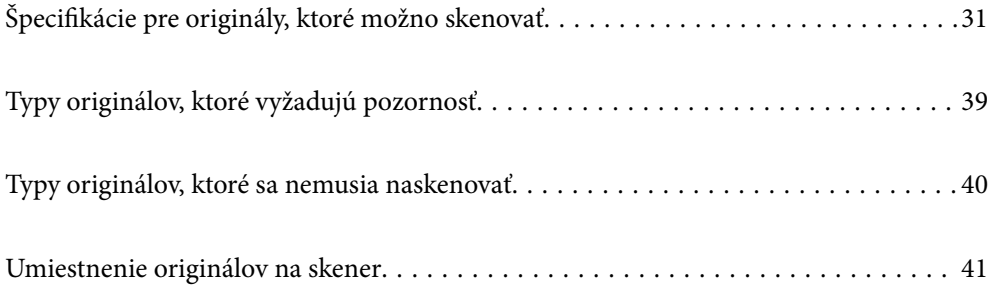

# <span id="page-30-0"></span>**Špecifikácie pre originály, ktoré možno skenovať**

V tejto časti sú vysvetlené parametre a stav originálov, ktoré možno vkladať do ADF.

## **Všeobecné parametre pre skenované originály**

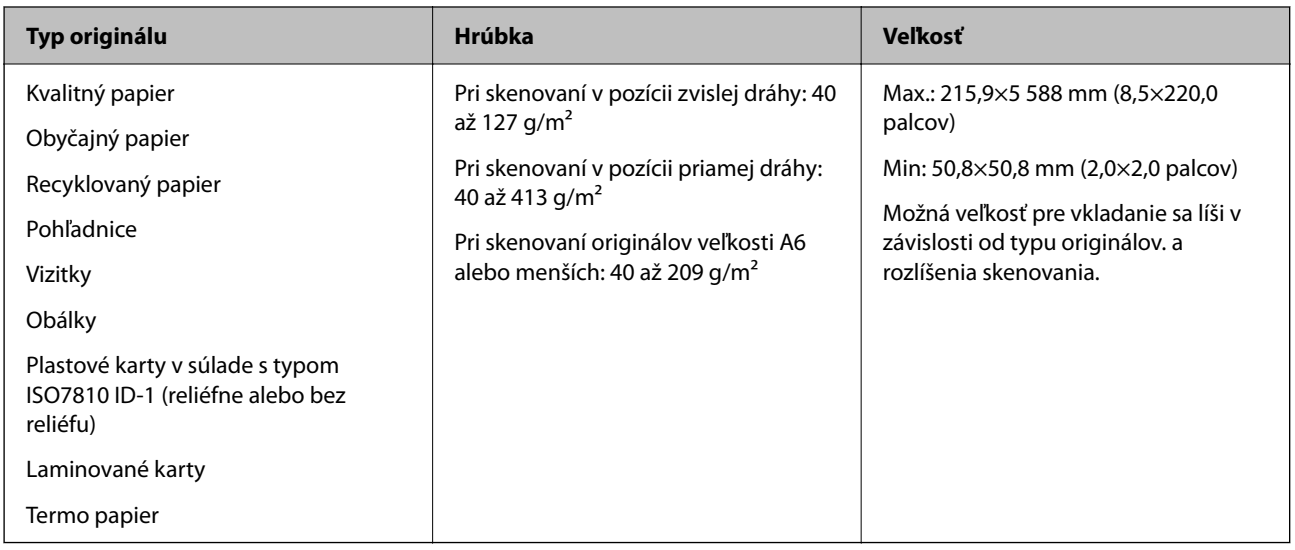

#### *Poznámka:*

- ❏ Všetky originály musia byť na čelnej hrane rovné.
- ❏ Uistite sa, či je zvlnenie na čelnej hrane originálov v nasledujúcom rozsahu.
	- A musí byť 5 mm alebo menej.
	- B musí byť 3 mm alebo menej.

C musí byť väčší alebo rovný B, ak je B menší ako 1 mm. Ak je B väčší ako 1 mm, mal by byť aspoň 10-krát väčší ako B.

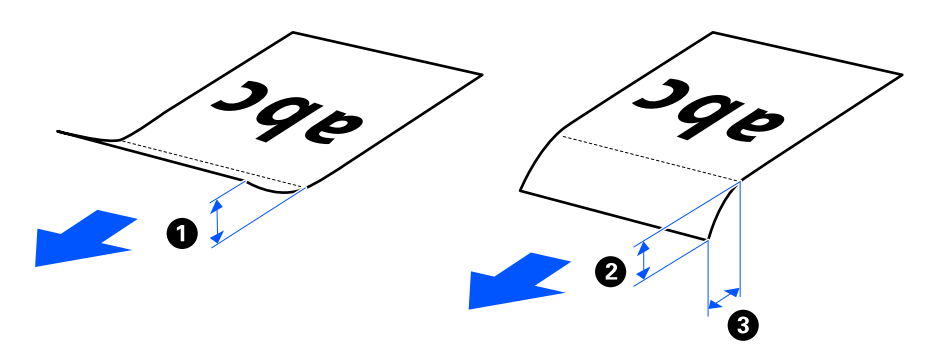

❏ Aj keď originály spĺňajú parametre originálov, ktoré sa dajú vkladať do ADF, nemusia sa podávať z ADF. Závisí to od vlastností a kvality papiera. Okrem toho môžu niektoré originály znižovať kvalitu skenovania.

# **Skenovateľné originály štandardnej veľkosti**

Toto sú parametre originály bežnej veľkosti, ktoré možno skenovať.

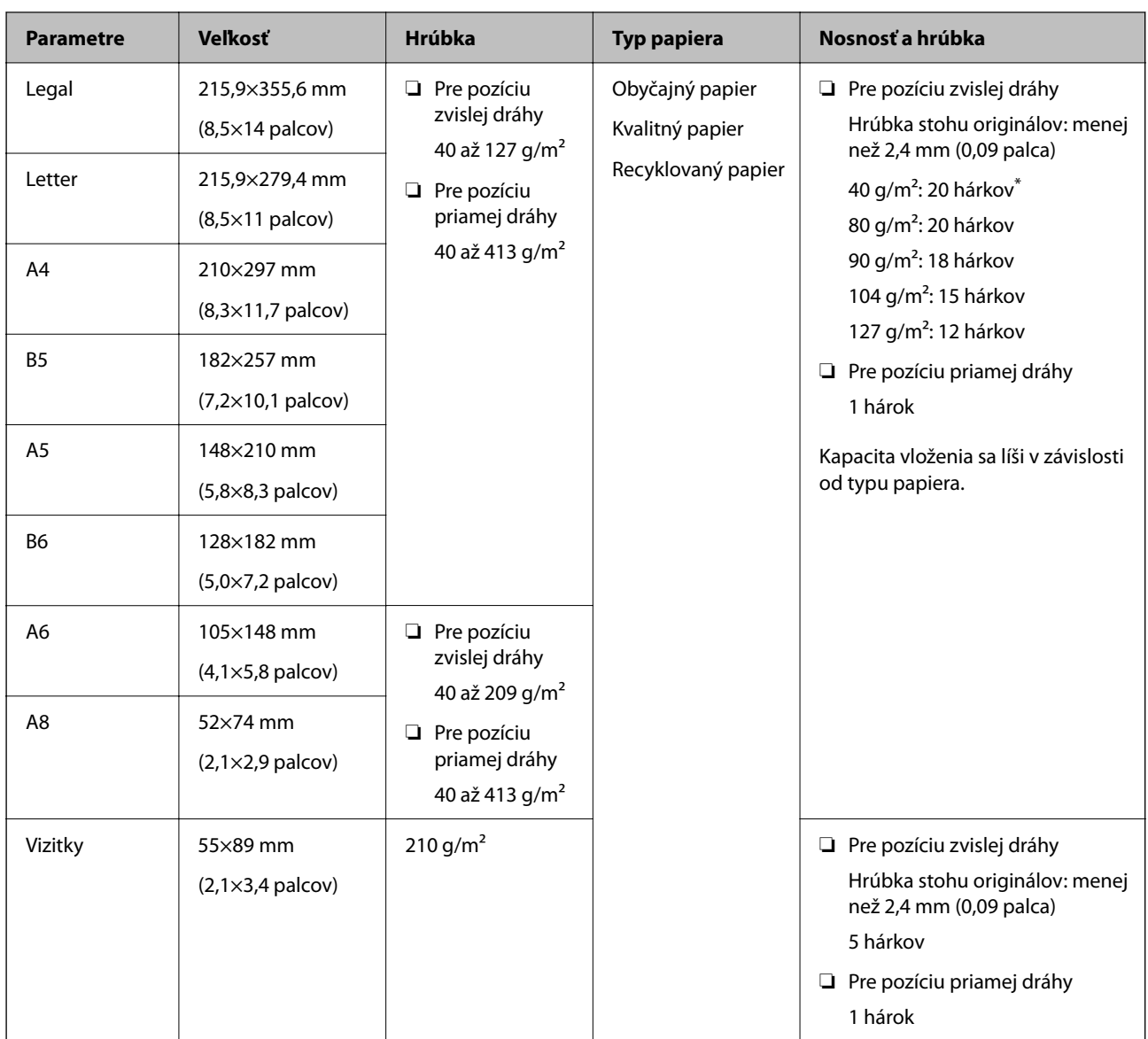

\* Pri skenovaní originálov z tenkého papiera odporúčame predĺžiť výstupnú opierku papiera na oboch miestach.

#### **Pri skenovaní originálov bežnej veľkosti (skontrolujte polohu skenera)**

❏ Pri skenovaní originálov štandardnej veľkosti na obyčajný papier skenujte v pozícii zvislej dráhy.

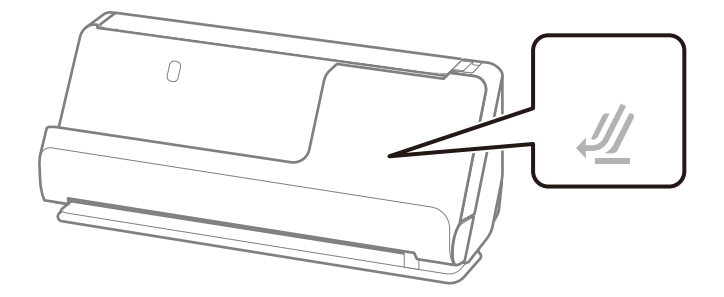

<span id="page-32-0"></span>❏ Pri skenovaní certifikátov o udelení ocenenia a iných hrubých originálov (originály s hrúbkou 127 g/m² alebo viac) skenujte v pozícii priamej dráhy a vkladajte vždy len jeden originál.

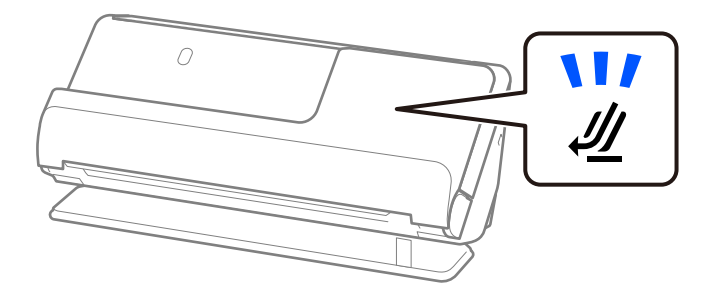

#### **Súvisiace informácie**

- $\blacklozenge$  ["Vkladanie originálov štandardnej veľkosti" na strane 43](#page-42-0)
- $\blacktriangleright$  ["Vkladanie veľkých originálov" na strane 48](#page-47-0)

### **Skenovateľné veľké originály**

Toto sú parametre veľkých originálov, ktoré možno skenovať.

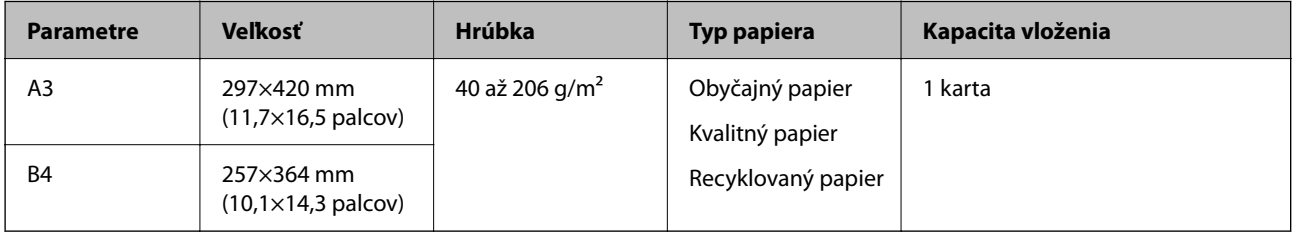

#### **Pri skenovaní veľkých originálov (skontrolujte polohu skenera)**

Pri skenovaní veľkých originálov skenujte v pozícii priamej dráhy.

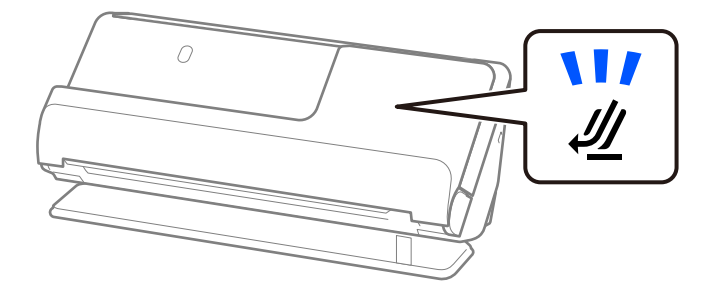

#### **Súvisiace informácie**

 $\blacktriangleright$  ["Vkladanie veľkých originálov" na strane 48](#page-47-0)

# **Skenovateľný dlhý papier**

Toto sú parametre dlhého papiera, ktorý možno skenovať.

#### *Poznámka:*

Keď skenujete dlhý papier, rýchlosť skenovania sa zníži.

<span id="page-33-0"></span>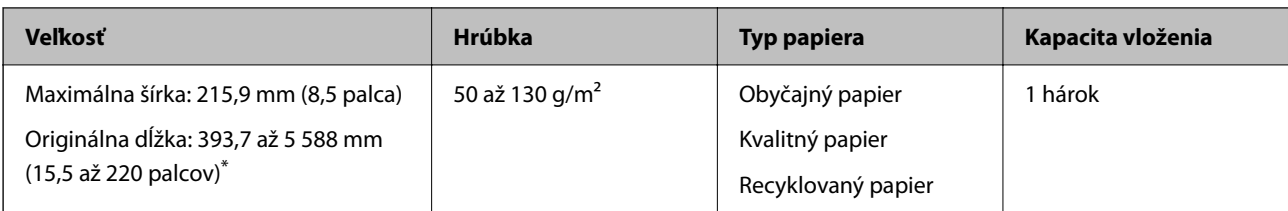

\* Uvádzame maximálne dĺžky v závislosti od rozlíšenia skenovania.

- ❏ 50 až 200 dpi: 5 588,0 mm (220 palcov)
- ❏ 201 až 300 dpi: 5 461,0 mm (215 palcov)
- ❏ 301 až 600 dpi: 1 346,0 mm (53 palcov)

#### **Pri skenovaní dlhého papiera (skontrolujte polohu skenera)**

Pri skenovaní dlhého papiera skenujte v pozícii priamej dráhy.

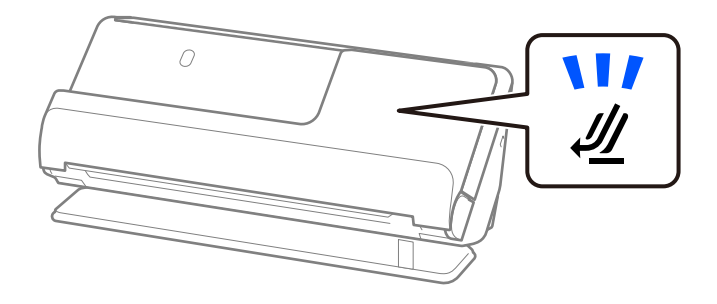

**Súvisiace informácie**

& ["Vkladanie dlhého papiera" na strane 51](#page-50-0)

### **Skenovateľné účtenky**

Toto sú parametre účteniek, ktoré možno skenovať.

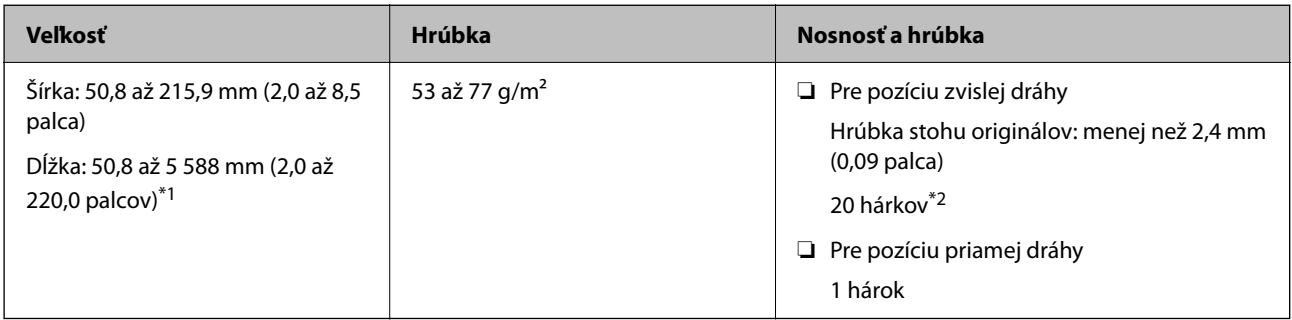

\*1 Prepnite polohu skenera podľa dĺžky skenovanej účtenky.

\*2 Pri skenovaní účtenky v pozícii zvislej dráhy z tenkého papiera odporúčame predĺžiť výstupnú opierku papiera na oboch miestach.

#### <span id="page-34-0"></span>**Pri skenovaní účteniek (skontrolujte polohu skenera)**

❏ Pri skenovaní účteniek kratších ako 393,7 mm (15,5 palca) skenujte vo pozícii zvislej dráhy.

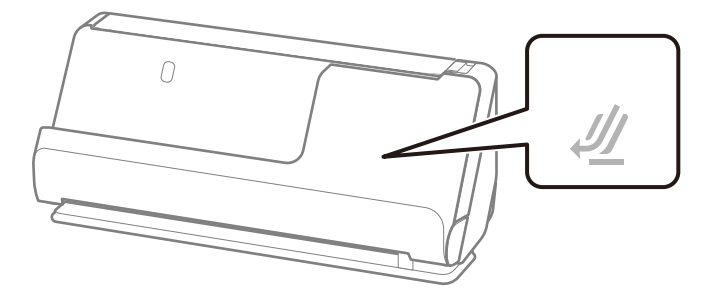

❏ Pri skenovaní účteniek, ktoré sú dlhšie ako 393,7 mm (15,5 palca), umiestnite skener do pozície priamej dráhy a vkladajte vždy len jeden originál.

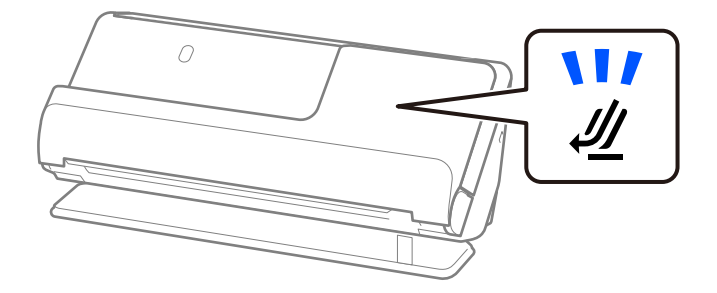

#### **Súvisiace informácie**

- & ["Vkladanie originálov štandardnej veľkosti" na strane 43](#page-42-0)
- & ["Vkladanie dlhého papiera" na strane 51](#page-50-0)

# **Skenovateľné plastové karty**

Toto sú parametre plastových kariet, ktoré možno skenovať.

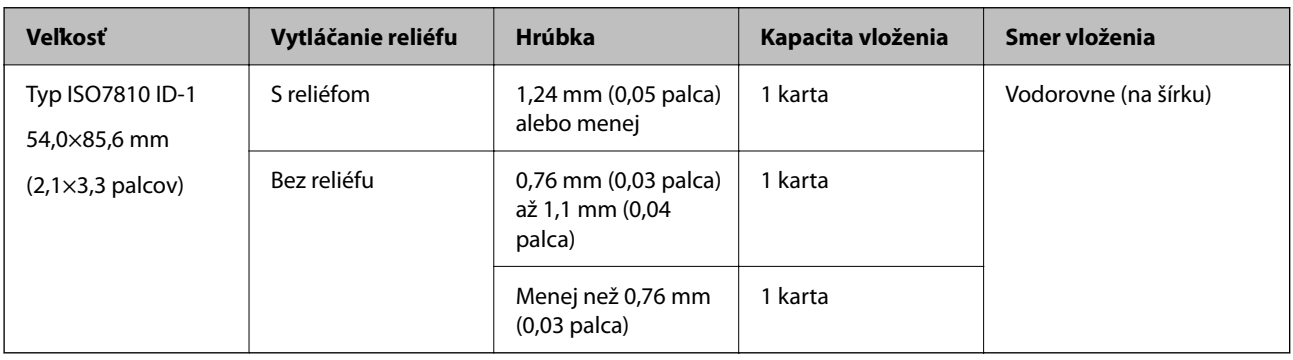

#### <span id="page-35-0"></span>**Pri skenovaní plastových kariet (skontrolujte polohu skenera)**

Pri skenovaní plastových kariet skenujte v pozícii priamej dráhy.

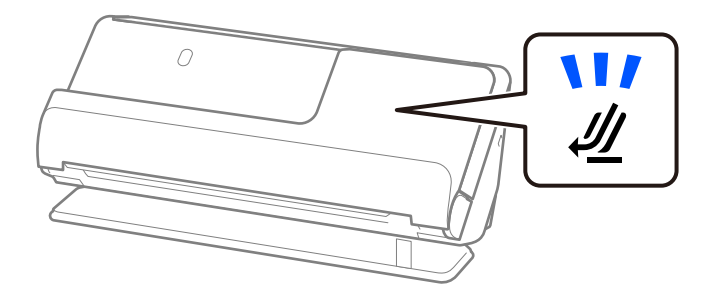

#### **Súvisiace informácie**

 $\blacktriangleright$  ["Vkladanie plastových kariet" na strane 55](#page-54-0)

# **Skenovateľné laminované karty**

Toto sú parametre laminovaných kariet, ktoré možno skenovať.

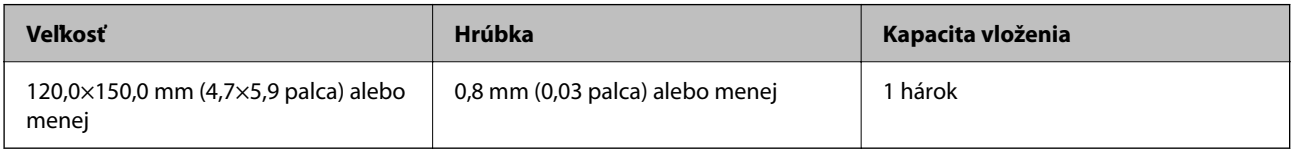

#### **Pri skenovaní laminovaných kariet (skontrolujte polohu skenera)**

Pri skenovaní laminovaných kariet skenujte v pozícii priamej dráhy.

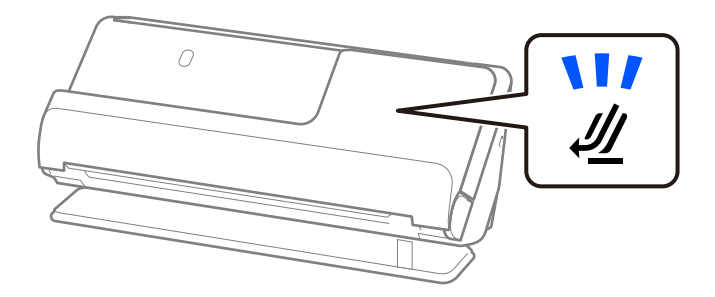

## **Skenovateľné brožúry**

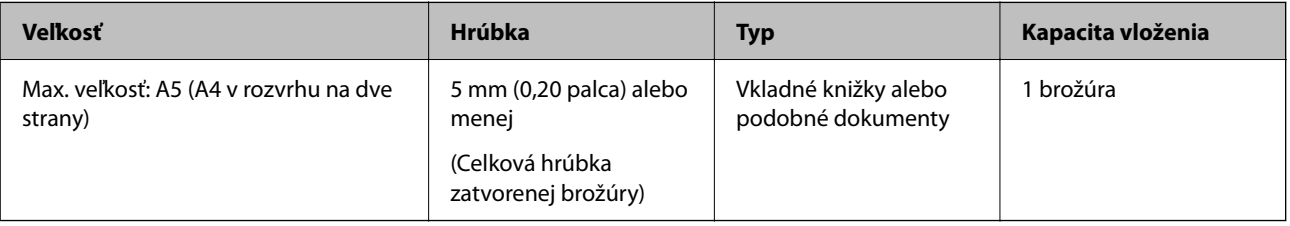
### **Pri skenovaní brožúr (skontrolujte polohu skenera)**

Pri skenovaní brožúr skenujte v pozícii priamej dráhy.

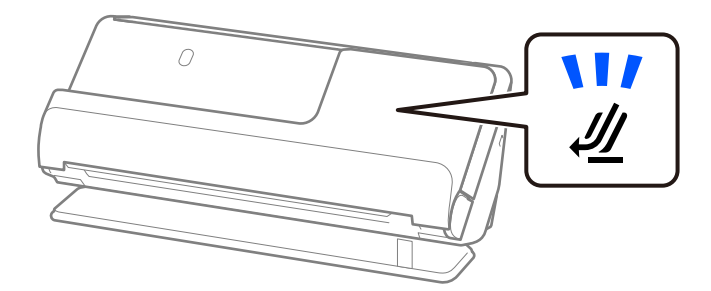

### **Súvisiace informácie**

 $\blacklozenge$  ["Umiestnenie brožúry" na strane 62](#page-61-0)

### **Pasy**

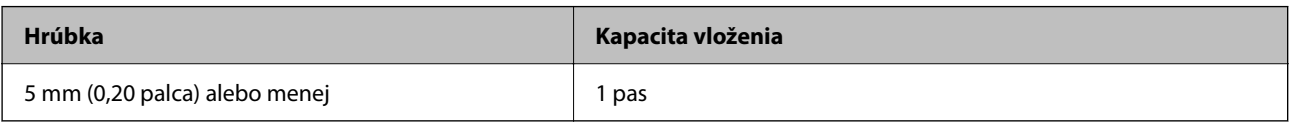

Naraz môžete vložiť len jeden pas, a to aj pri skenovaní s voliteľným nosným hárkom pasu.

### **Pri skenovaní pasov (skontrolujte polohu skenera)**

Pri skenovaní pasov skenujte v pozícii priamej dráhy.

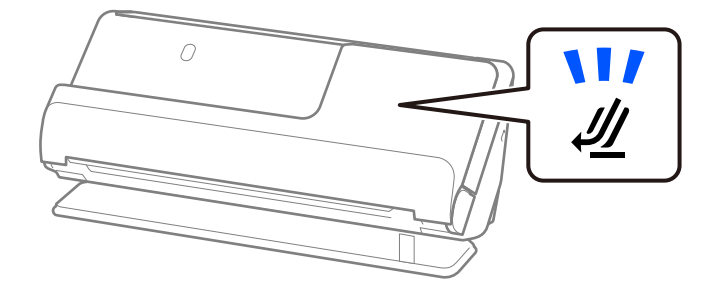

### **Súvisiace informácie**

 $\blacktriangleright$  ["Umiestnenie pasu" na strane 65](#page-64-0)

## **Parametre originálov pri použití doplnku Nosný hárok**

Voliteľný doplnok Nosný hárok je hárok, ktorý sa používa na prenos originálov cez skener. Môžete skenovať originály, ktoré sú väčšie než A4/Letter, dôležité dokumenty alebo fotografie, ktoré sa nesmú poškodiť, tenký papier, originály neštandardného tvaru atď.

Nasledujúci zoznam obsahuje originály, ktoré možno skenovať pomocou Nosný hárok.

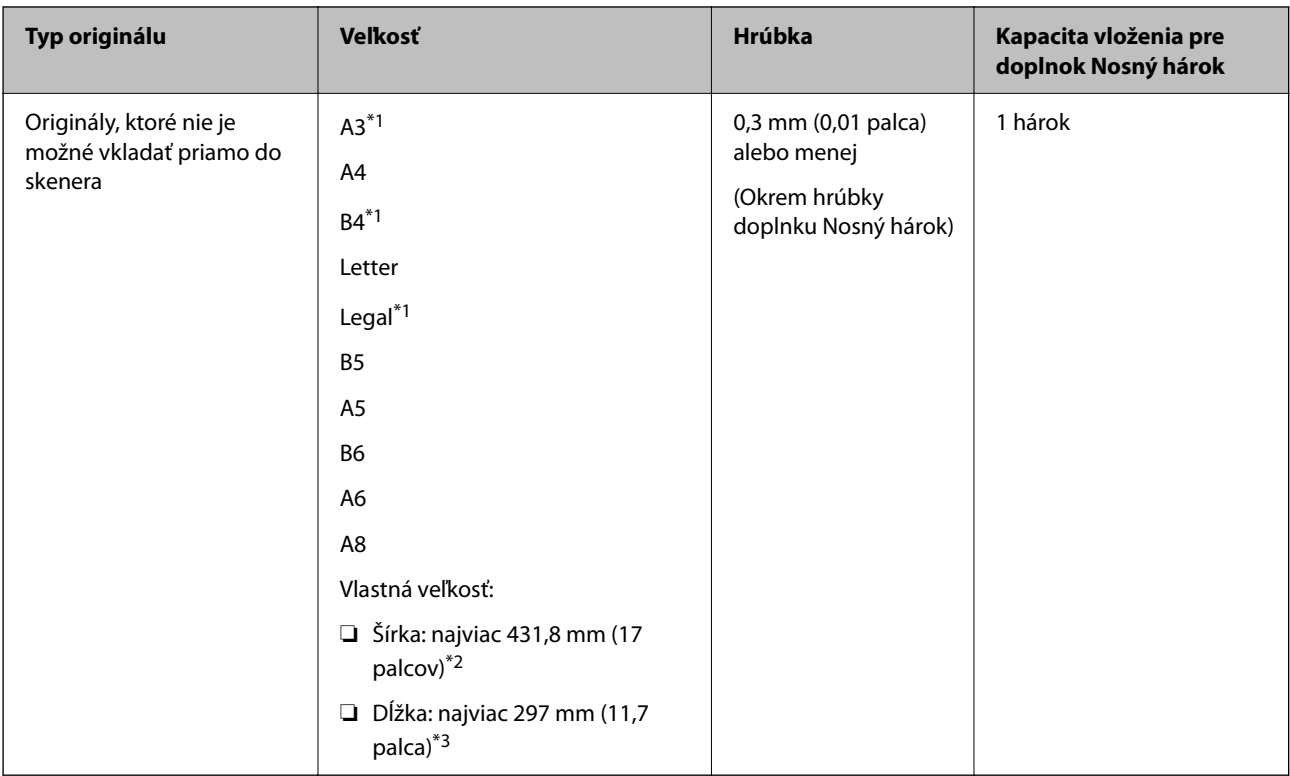

- \*1 Zložte na polovicu.
- \*2 Originály, ktoré sú širšie než 215,9 mm (8,5 palca) je potrebné zložiť na polovicu.
- \*3 Čelná hrana originálu musí byť pri skenovaní originálu dlhého približne 297 mm (11,7 palca) položená na väzbu doplnku Nosný hárok. V opačnom prípade môže byť dĺžka naskenovaného obrazu väčšia než je určené, pretože skenere skenuje až po koniec doplnku Nosný hárok, keď zvolíte možnosť **Automatické zistenie** ako nastavenie položky **Veľkosť dokumentu** v aplikácii.

### **Pri skenovaní pomocou nosného hárka (skontrolujte polohu skenera)**

Pri skenovaní pomocou nosného hárka skenujte v pozícii priamej dráhy.

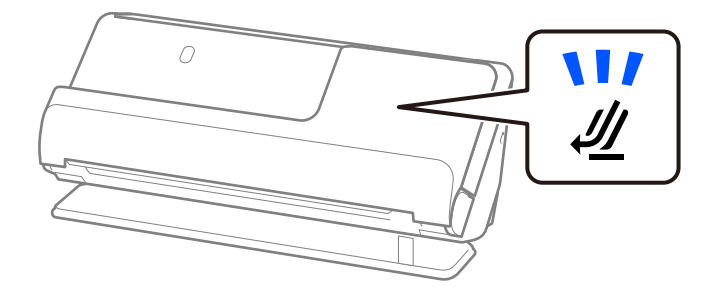

### **Súvisiace informácie**

- & ["Kódy doplnku Nosný hárok" na strane 27](#page-26-0)
- & ["Vkladanie originálov s neštandardným tvarom" na strane 78](#page-77-0)

## **Skenovateľné obálky**

Toto sú parametre obálok, ktoré možno skenovať.

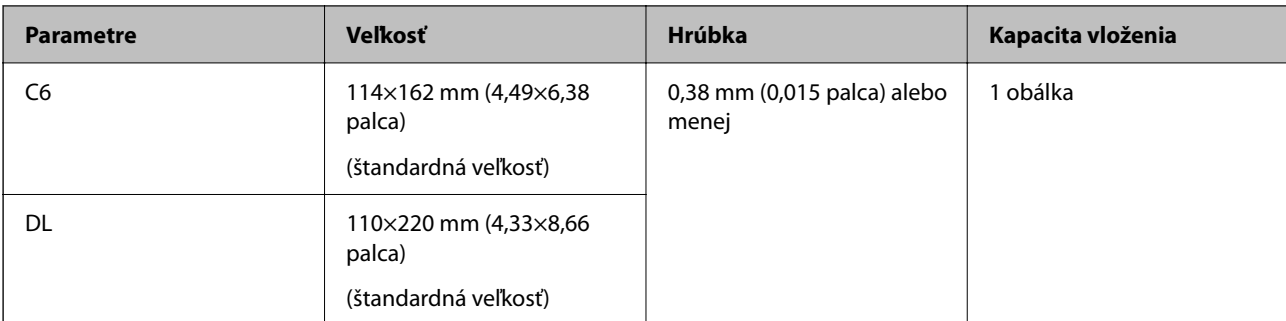

### **Pri skenovaní obálok (skontrolujte polohu skenera)**

Pri skenovaní obálok skenujte v pozícii priamej dráhy.

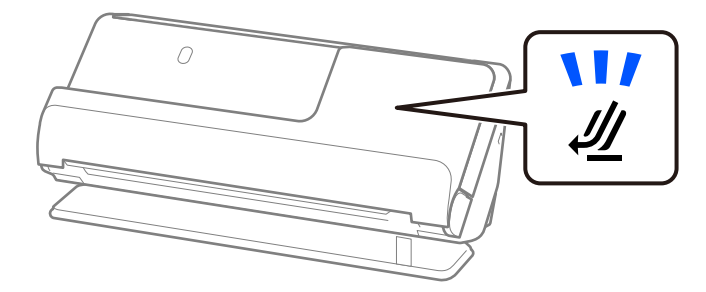

### **Súvisiace informácie**

& ["Vkladanie obálky" na strane 74](#page-73-0)

# **Typy originálov, ktoré vyžadujú pozornosť**

Nasledujúce typy originálov nemusia byť naskenované úspešne.

- ❏ Originály so špeciálne upraveným povrchom, ako je lesklý papier, termopapier alebo natieraný papier.
- ❏ Originály s veľkým nerovným povrchom, ako je napríklad hlavičkový papier.
- ❏ Originály, ktoré boli práve vytlačené
- ❏ Originály s preložením
- ❏ Perforované originály
- ❏ Originál so štítkami alebo nálepkami
- ❏ Uhlíkový papier a bezuhlíkový papier
- ❏ Zvlnené originály
- ❏ Originály so zvlnením alebo roztrhnutými časťami

### c*Upozornenie:*

Bezuhlíkový papier obsahuje chemické látky, ktoré môžu poškodiť valce vo vnútri skenera. Ak skenujete bezuhlíkový papier, pravidelne čistite podávací valec a oddeľovací valec. Skenovaním bezuhlíkového papiera sa môže aj rýchlejšie skrátiť životnosť valcov než pri skenovaní obyčajného papiera.

- ❏ Zvlnené originály sa môžu skenovať lepšie, ak spomalíte podávanie počas skenovania ( ), prípadne ak originály pred skenovaním vyrovnáte.
- ❏ Ak chcete skenovať citlivé originály, prípadne originály, ktoré sú mierne zvlnené, použite doplnok Nosný hárok (predáva sa samostatne).
- ❏ Ak chcete skenovať originály, ktoré sú nesprávne rozpoznané ako dvojité podanie, pred skenovaním vyberte možnosť *Vypnuté* na karte *Zistenie Dvojitého Podávania* na karte *Hlavné nastavenia* na karte Epson Scan 2.

Keď používate aplikáciu Document Capture Pro, môžete okno otvoriť stlačením tlačidla *Detailed Settings* na obrazovke *Scan Settings*.

- ❏ Štítky a nálepky musia držať na origináloch pevne a nesmie prečnievať žiadne lepidlo. Pri skenovaní originálu so štítkami alebo nálepkami, ktoré vyzerajú, že by sa mohli ľahko odlepiť, použite nosný list a skenujte originál so skenerom v pozícii priamej dráhy.
- ❏ Pred skenovaním skúste zvlnené originály vyrovnať.
- ❏ V prípade originálov so záhybmi pred vložením originál vyrovnajte tak, aby výška záhybu bola 5 mm alebo menej. ["Vkladanie originálov štandardnej veľkosti" na strane 43](#page-42-0)

### **Súvisiace informácie**

- **→ ["Základné informácie o skeneri" na strane 17](#page-16-0)**
- $\rightarrow$  . Umiestnenie dôležitých originálov alebo fotografií" na strane 70
- $\rightarrow$  ["Vkladanie originálov s neštandardným tvarom" na strane 78](#page-77-0)
- → ["Údržba" na strane 114](#page-113-0)

# **Typy originálov, ktoré sa nemusia naskenovať**

Nasledujúce typy originálov nemusia byť naskenované.

- ❏ Fotografie
- ❏ Brožúry
- ❏ Cestovné pasy, ktoré sú hrubšie ako 5 mm z dôvodu vloženia víz alebo dodatočných strán s vízami do pasu.
- ❏ Nepapierové originály (napríklad priehľadné zložky, textílie a kovové fólie)
- ❏ Originály so svorkami alebo sponkami
- ❏ Originály, na ktorých lepidlo
- ❏ Roztrhnuté originály
- ❏ Veľmi zvlnené alebo skrútené originály
- ❏ Priehľadné originály, napríklad OHP film
- ❏ Originály s prepisovacím papierom na zadnej strane
- ❏ Originály s mokrým atramentom
- ❏ Originály s pripevnenými poznámkovými lístkami

- <span id="page-40-0"></span>❏ Nepodávajte priamo do skenera cenné fotografie, umelecké diela ani dôležité dokumenty, ktoré nechcete poškodiť ani začierniť. Pri zlom podávaní sa môže originál zvlniť alebo poškodiť. Keď skenujete takéto originály, nezabudnite použiť doplnok Nosný hárok (predáva sa samostatne).
- ❏ Roztrhnuté, zvlnené alebo skrútené originály tiež môžete skenovať, ak použijete doplnok Nosný hárok (predáva sa samostatne).
- ❏ V prípade hrubých pasov a pasov s mierne rozšíreným okrajom väzby skenujte pomocou hárku s pasom (predáva sa samostatne).

### **Súvisiace informácie**

- $\rightarrow$  ["Umiestnenie dôležitých originálov alebo fotografií" na strane 70](#page-69-0)
- & ["Vkladanie originálov s neštandardným tvarom" na strane 78](#page-77-0)

# **Umiestnenie originálov na skener**

# **Kombinácie originálov a polohy skenera**

Tento produkt používa dve rôzne polohy na skenovanie v závislosti od skenovaného originálu.

Táto časť vysvetľuje kombinácie pozícií skenera a originálov. Podrobnosti o zmene polohy nájdete na stránkach Súvisiace informácie alebo v postupoch vkladania rôznych typov originálov.

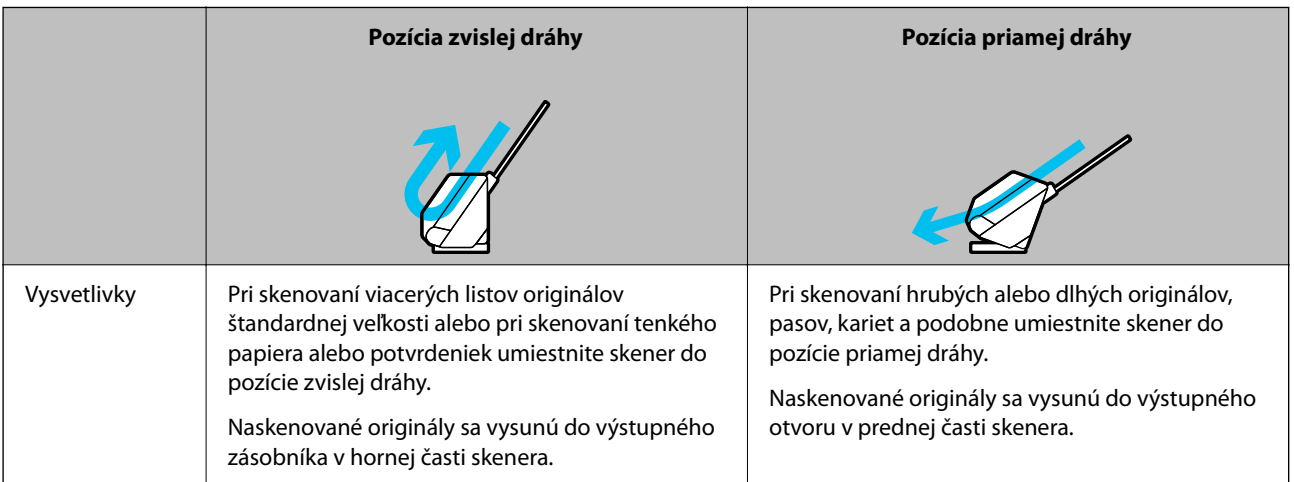

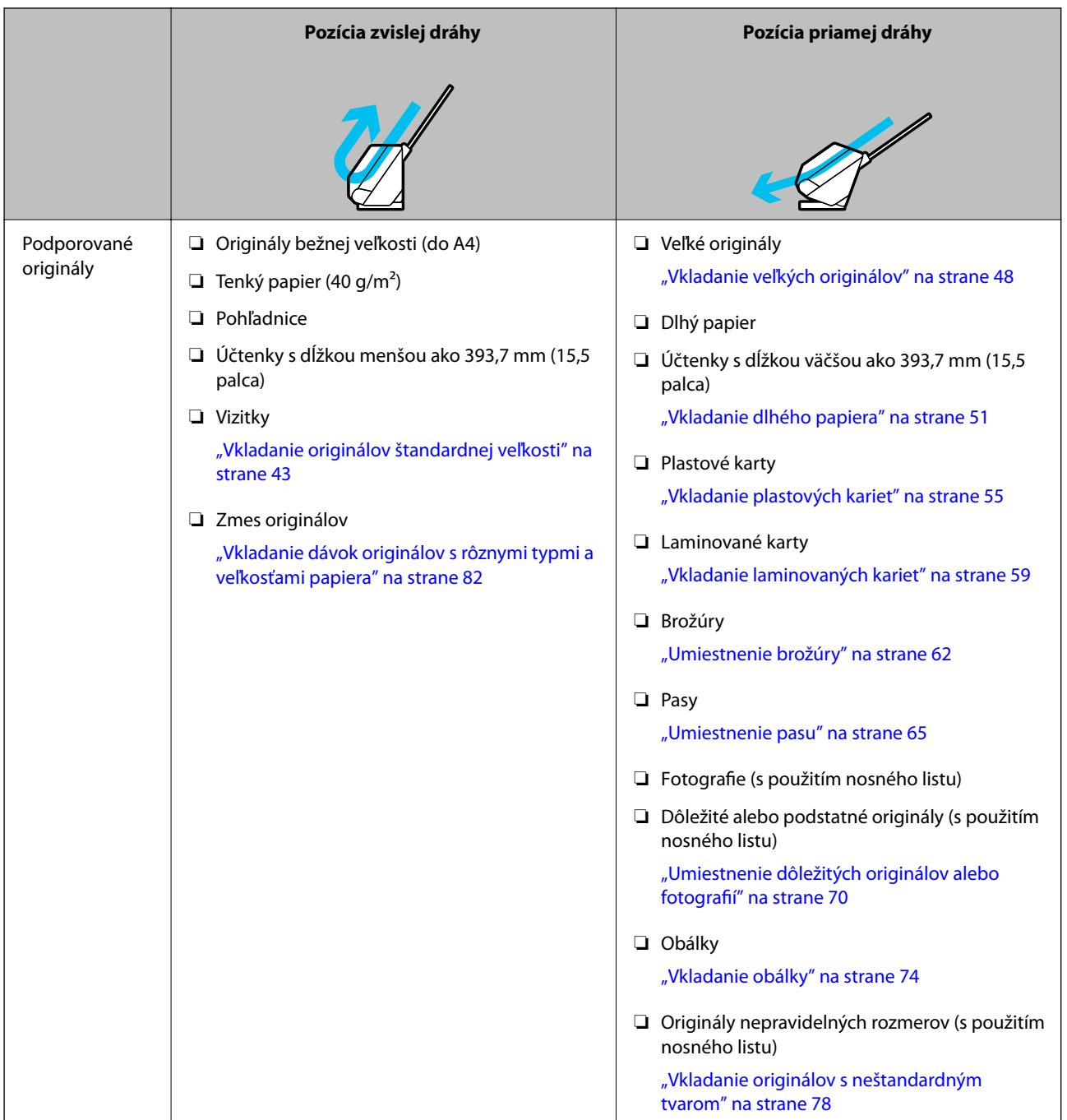

### **Súvisiace informácie**

 $\blacktriangleright$ ["Pozícia skenera" na strane 20](#page-19-0)

# <span id="page-42-0"></span>**Vkladanie originálov štandardnej veľkosti**

1. Skontrolujte, či je vypnutá kontrolka polohy skenera  $(\frac{1}{2})$ .

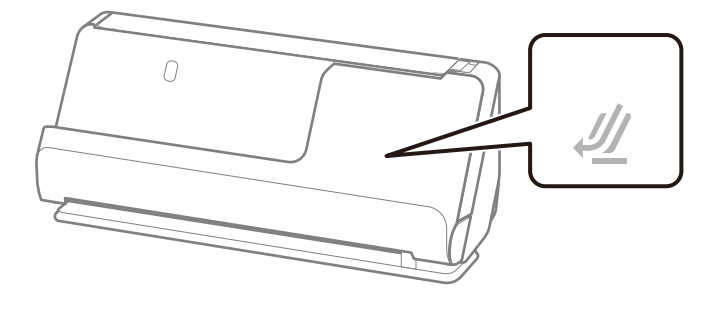

Ak kontrolka polohy skenera ( $\mathcal{U}$ ) svieti, potiahnite volič polohy skenera, aby ste skener naklonili dopredu.

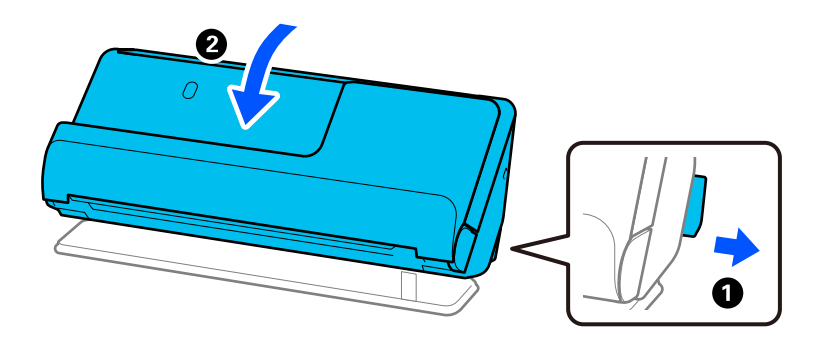

2. Otvorte vstupný zásobník.

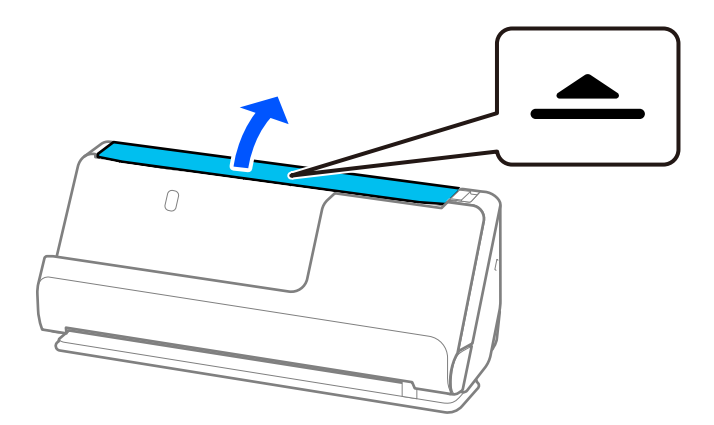

3. Zdvihnite predĺženie vstupného zásobníka.

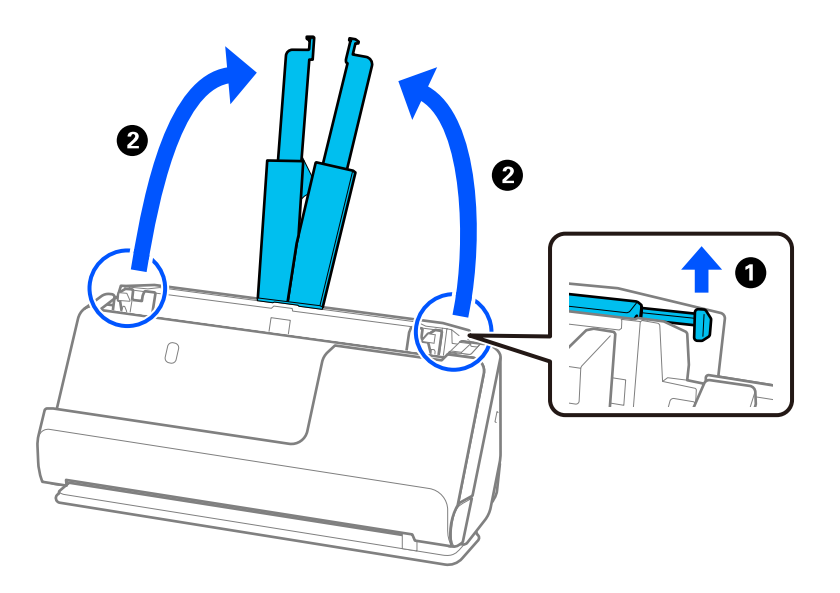

4. Posuňte vodiace lišty hrán smerom k okrajom vstupného zásobníka.

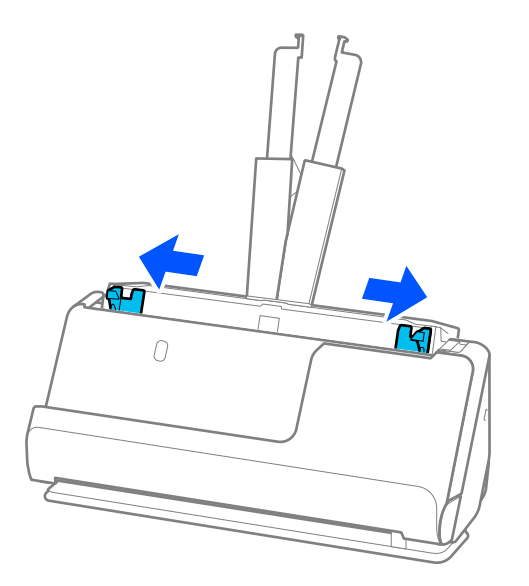

5. Prefúknite originály.

Držte originály obidvomi rukami niekoľkokrát ich prefúknite.

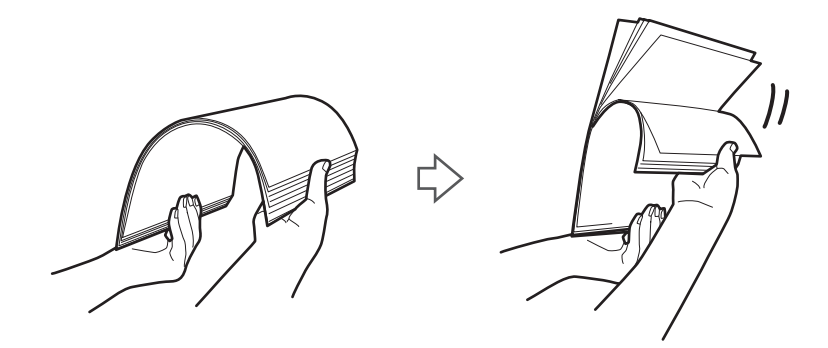

6. Zarovnajte okraje originálov skenovanou stranou nahor a zasuňte čelné hrany do klinovitého otvoru.

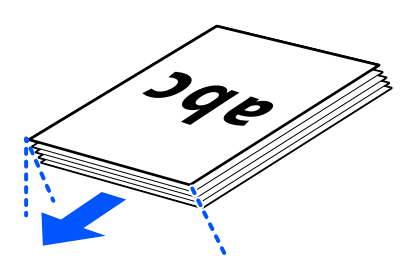

7. Vložte originály do vstupného zásobníka ADF lícom nahor a vrchným okrajom smerom do ADF. Vložte papier do ADF, kým nepocítite odpor.

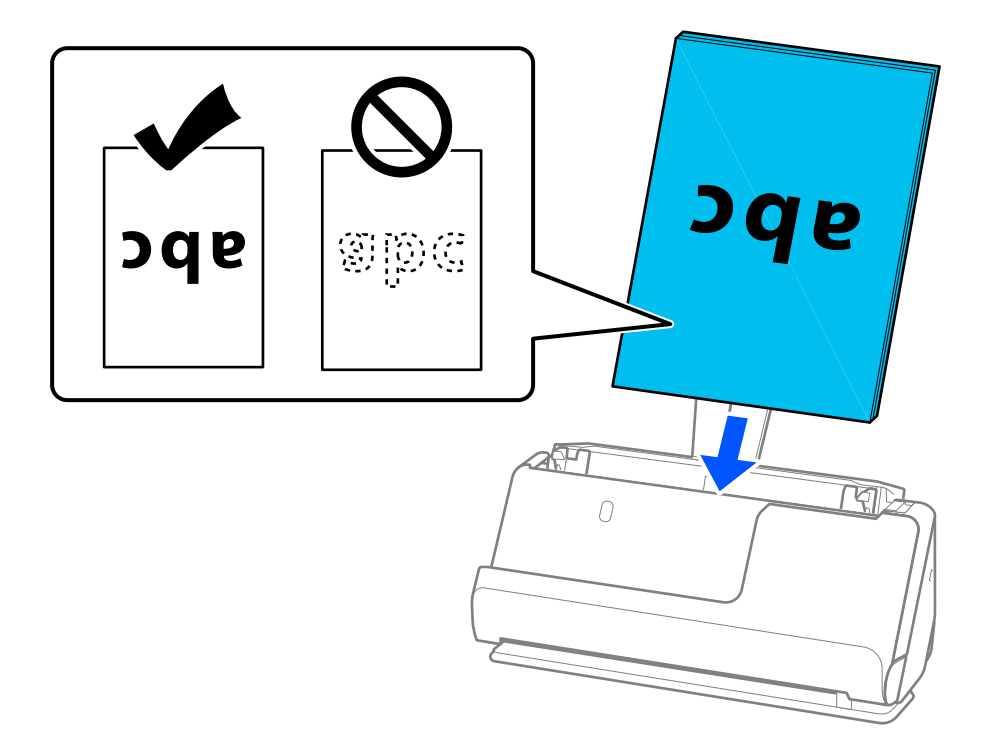

❏ Keď skenujete originály s dierovanými otvormi (napríklad voľné listy papiera), vložte originály otvormi doľava, doprava alebo lícom nadol. Umiestnite originály tak, aby v rozmedzí 15 mm (0,6 palca) vľavo a vpravo (spolu 30 mm) od stredu originálov neboli žiadne otvory. Otvory však môžu byť v pruhu širokom 30 mm (1,2 palca) od čelnej hrany originálov. Zaistite, aby neboli okraje otvorov roztrhané a zvlnené.

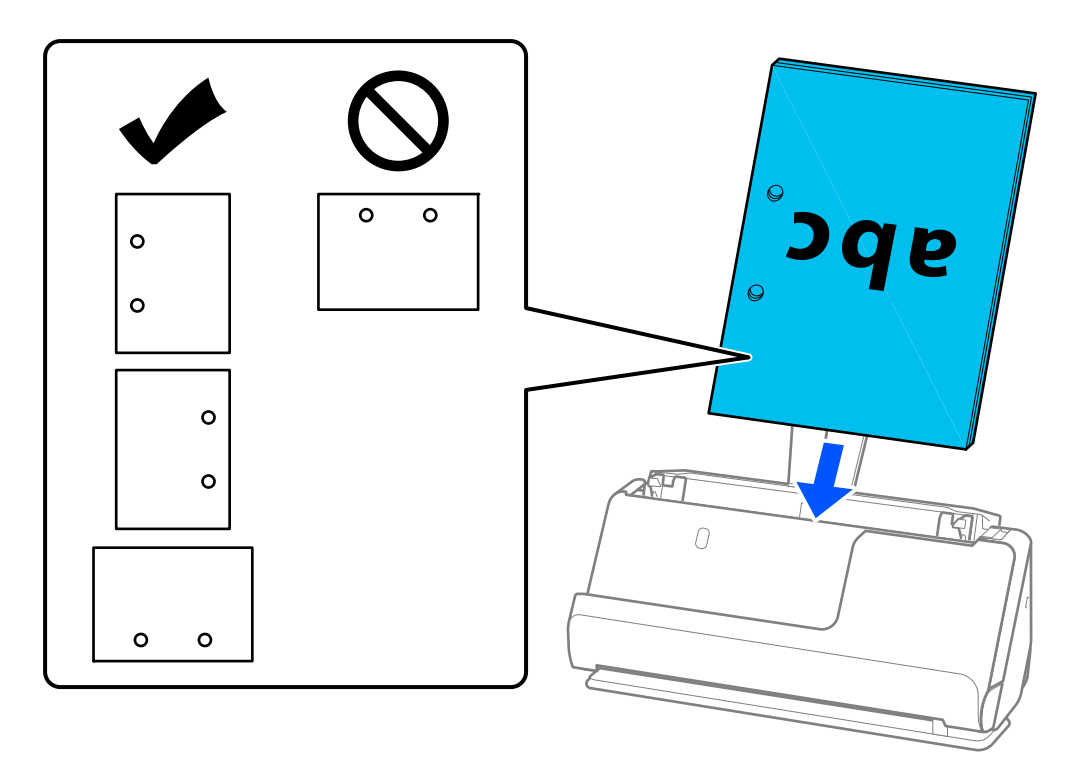

❏ Zložené originály umiestnite tak, aby bol údolný záhyb v prednej časti skenera a na strane ADF. Môžete vložiť až 10 hárkov. Originály s tvrdým preložením sa nemusia dať podávať správne. V prípade takýchto originálov ich pred vložením vyrovnajte tak, aby výška záhybu bola 5 mm alebo menej.

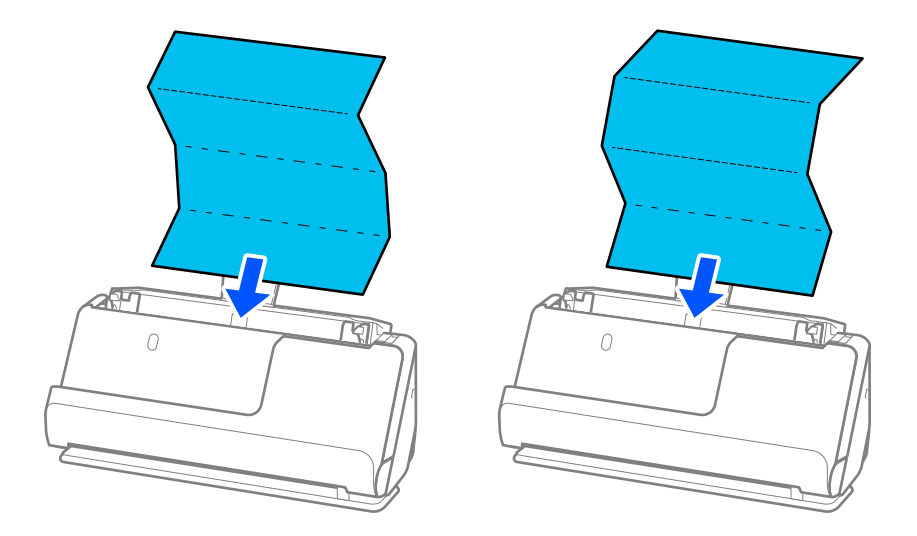

❏ Pri skenovaní certifikátov o udelení ocenenia a iných hrubých originálov (originály s hrúbkou 127 g/m² alebo viac) prepnite skener do pozície priamej dráhy a vkladajte vždy len jeden originál.

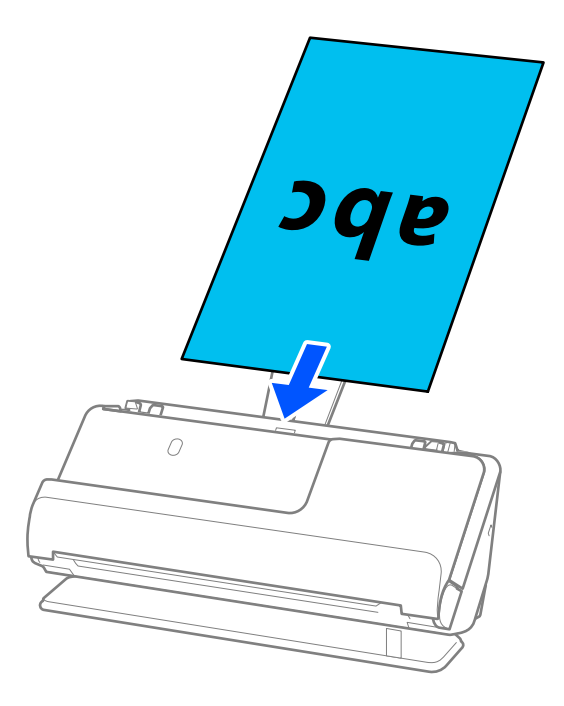

Polohu skenera môžete skontrolovať pomocou kontrolky polohy skenera ( $\mathcal{U}$ ). Keď svieti kontrolka pozície skenera, skener je v pozícii priamej dráhy. Ak je kontrolka pozície skenera vypnutá (v pozícii zvislej dráhy), potiahnite páčku na zadnej strane, aby ste skener naklonili dozadu.

Pri skenovaní v pozícii priamej dráhy zaistite, aby bolo pred skenerom dosť miesta na vysunuté originály.

Ak vysunuté originály narazia na povrch stola, na ktorom je umiestnený skener, a to ovplyvní naskenovaný obraz, posuňte skener k okraju stola tak, aby vysunuté originály mohli spadnúť a zachytiť sa priamo.

8. Nastavte vodiace lišty okrajov tak, aby sa prispôsobili okrajom originálu a nevznikali medzery. V opačnom prípade sa môže originál zošikmiť.

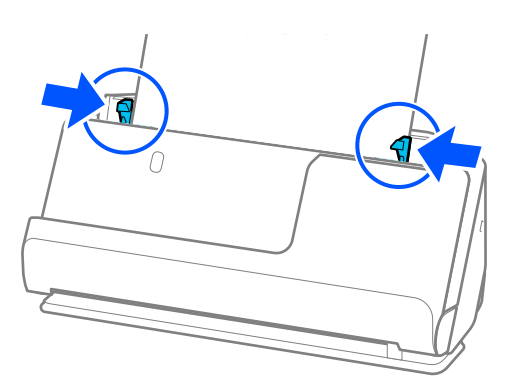

- <span id="page-47-0"></span>❏ Ak dokument presahuje vysunutie vstupného zásobníka, podoprite dokument jednou rukou, aby nevypadol z podávača ADF. Počas skenovania originálu podoprite oba konce originálu rukami, aby ste zabránili jeho nakloneniu.
- ❏ Pri skenovaní tenkých papierových originálov, ako sú letáky alebo účtenky, alebo pri skenovaní originálov, ktoré majú tendenciu sa po skenovaní krútiť, odporúčame predĺžiť výstupnú opierku papiera na oboch miestach. Po vložení originálu stlačte tlačidlá (na dvoch miestach), aby ste zdvihli výstupnú podperu papiera.

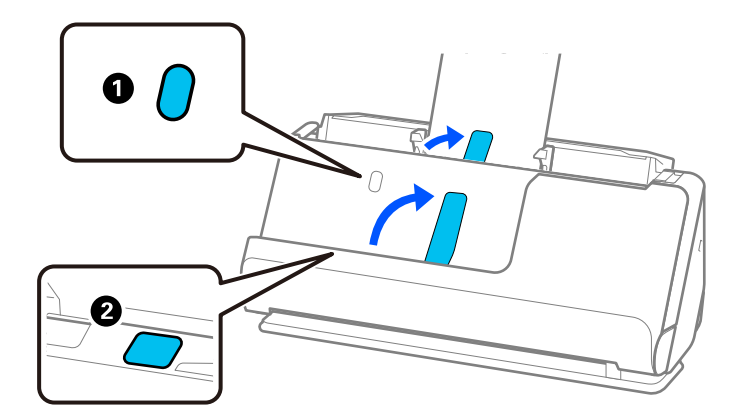

- ❏ Pri skenovaní originálov, ako sú napríklad vizitky, ktoré majú tendenciu sa po skenovaní zvlniť, odporúčame skenovať v pozícii priamej dráhy a vkladať vždy len jeden originál.
- ❏ Epson Scan 2 vám umožní zobraziť náhľad prvej strany originálu. Vložte do ADF len prvú stranu originálu a potom stlačte tlačidlo *Ukážka*. Otvorí sa okno s ukážkou, zobrazí sa ukážka obrazu a stránka sa vysunie zo skenera. Vymeňte vysunutú stránku za zvyšok originálov.
- ❏ Pri načítaní a náhľade viacerých originálov naraz alebo ak zrušíte skenovanie v strede dávky, tiež sa druhý originál trochu natiahne do ADF a potom sa skenovanie zastaví. Otvorte kryt skenera a vytiahnite ju, potom vložte stránku znova spolu s prvou stránkou a zvyškom orginálov.
- ❏ V závislosti od typu papiera a prostredia, v ktorom sa skener používa, môže originál po skenovaní spadnúť z prednej časti skenera. V takejto situácii vložte do skenera menej originálov, ako je stanovený počet originálov, ktoré možno vložiť.

### **Vkladanie veľkých originálov**

#### *Poznámka:*

- ❏ Pri skenovaní pokrčených, krehkých alebo cenných originálov použite stránku Nosný hárok. ["Umiestnenie dôležitých originálov alebo fotografií" na strane 70](#page-69-0)
- ❏ Zaistite, aby bolo pred skenerom dosť miesta na vysunuté originály.
- 1. Skontrolujte, či svieti kontrolka polohy skenera ( $\mathcal{U}$ ).

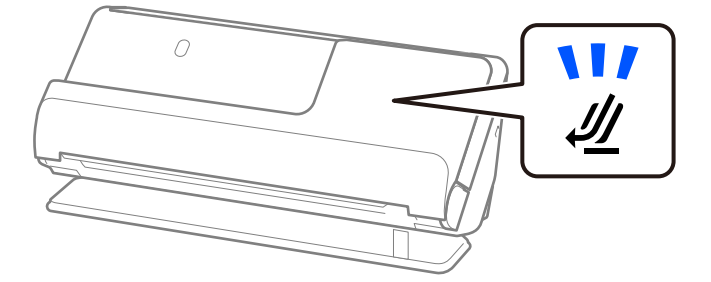

Ak kontrolka polohy skenera ( $\mathcal{U}$ ) nesvieti, potiahnite volič polohy skenera, aby ste skener naklonili dozadu.

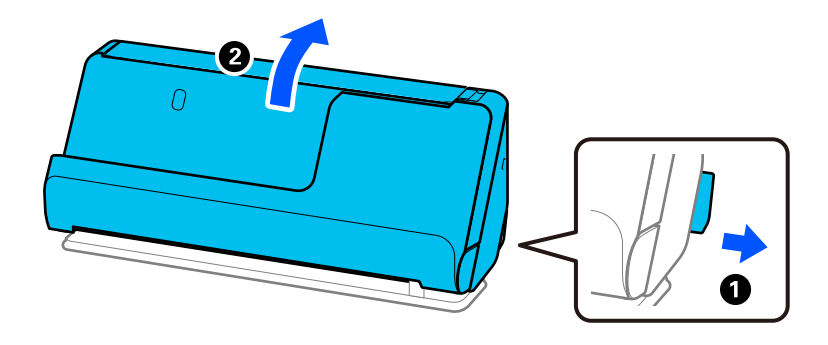

2. Otvorte vstupný zásobník.

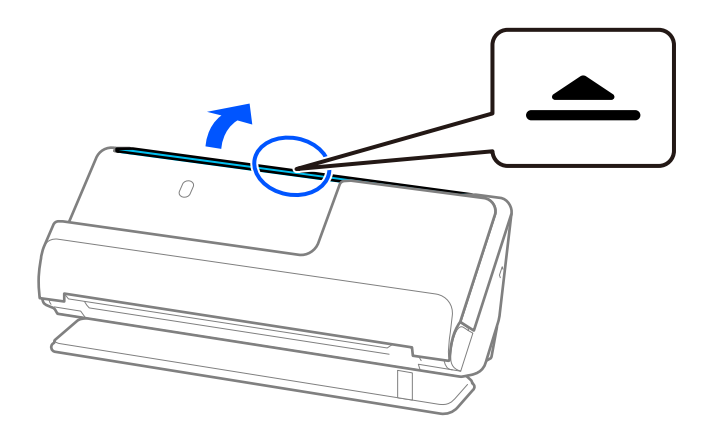

3. Zdvihnite predĺženie vstupného zásobníka.

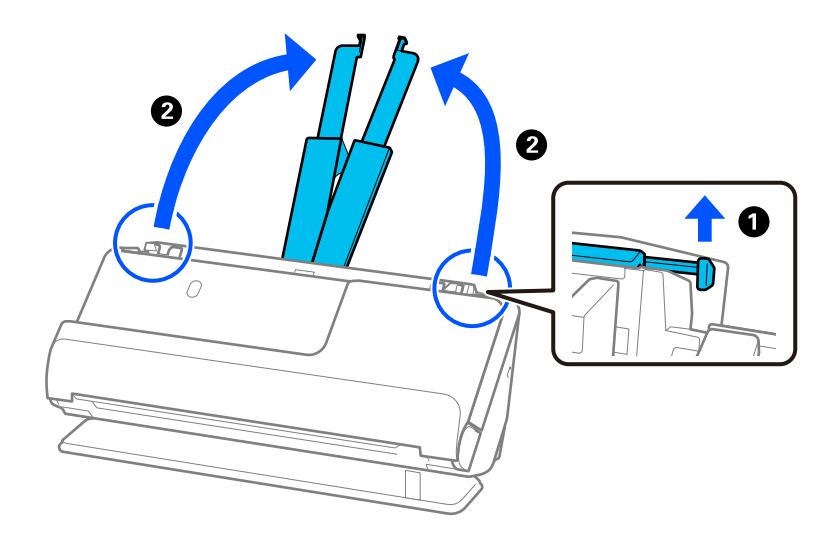

4. Posuňte vodiace lišty hrán smerom k okrajom vstupného zásobníka.

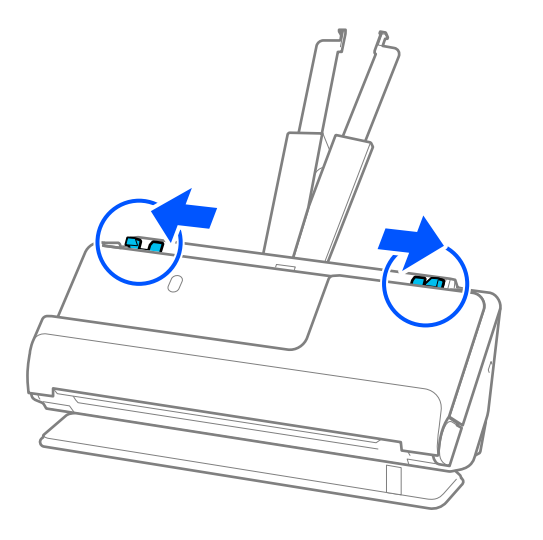

5. Zložte originál na polovicu tak, aby skenovaná strana smerovala von.

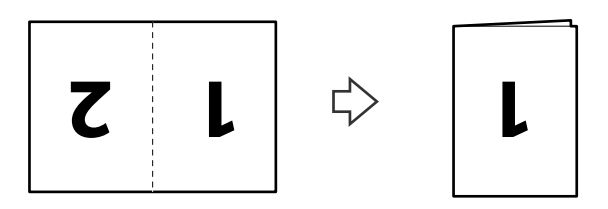

6. Vložte originál stranou "1" smerom nahor a predným okrajom do ADF. Vložte papier do ADF, kým nepocítite odpor.

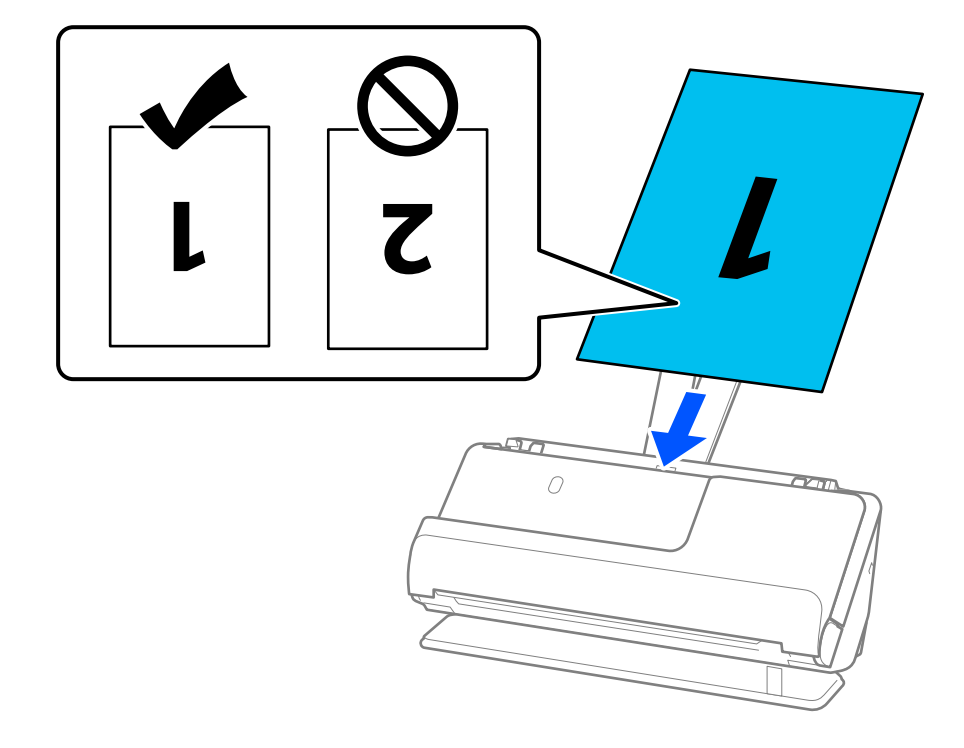

<span id="page-50-0"></span>7. Nastavte vodiace lišty okrajov tak, aby sa prispôsobili okrajom originálu a nevznikali medzery. V opačnom prípade sa môže originál zošikmiť.

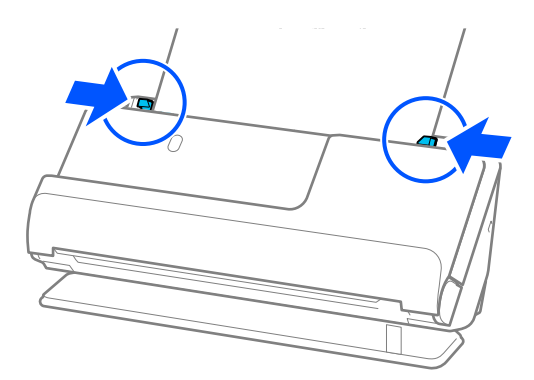

### *Poznámka:*

Ak chcete skenovať obidve veľkosti a zošiť ich dokopy, nastavte príslušnú možnosť v okne aplikácie Epson Scan 2.

Keď používate aplikáciu Document Capture Pro, môžete okno otvoriť stlačením tlačidla *Detailed Settings* na obrazovke *Scan Settings*.

Vyberte možnosť *Obojstranne* v položke *Skenovaná strana* a vyberte možnosť *Vľavo a vpravo* v položke *Spojené Obrázky* v okne aplikácie Epson Scan 2. Podrobnosti nájdete v pomocníkovi k aplikácii Epson Scan 2.

### **Súvisiace informácie**

- & ["Kódy doplnku Nosný hárok" na strane 27](#page-26-0)
- & ["Nastavenia softvéru potrebné pre špeciálne originály" na strane 104](#page-103-0)

## **Vkladanie dlhého papiera**

### *Poznámka:*

Zaistite, aby bolo pred skenerom dosť miesta na vysunuté originály.

1. Skontrolujte, či svieti kontrolka polohy skenera  $(\frac{1}{2})$ .

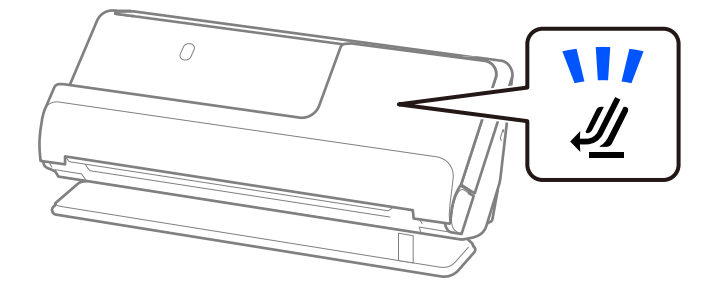

Ak kontrolka polohy skenera ( $\mathcal{U}$ ) nesvieti, potiahnite volič polohy skenera, aby ste skener naklonili dozadu.

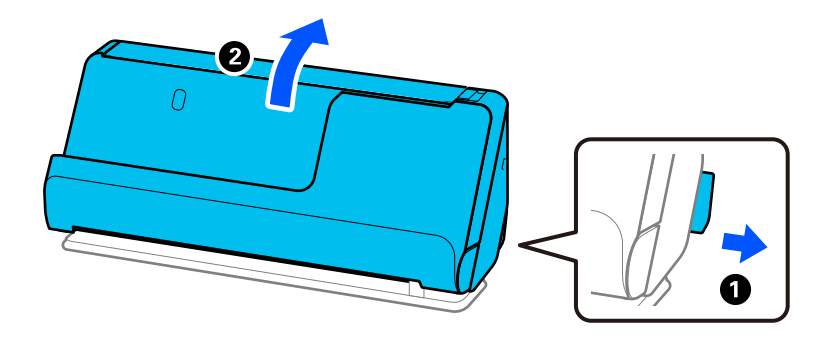

2. Otvorte vstupný zásobník.

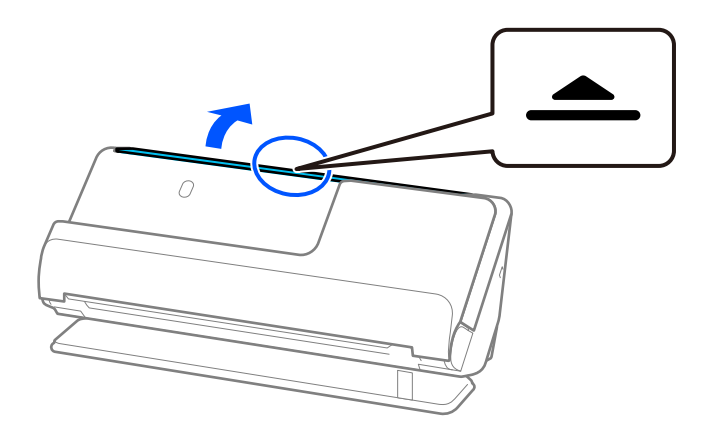

3. Zdvihnite predĺženie vstupného zásobníka.

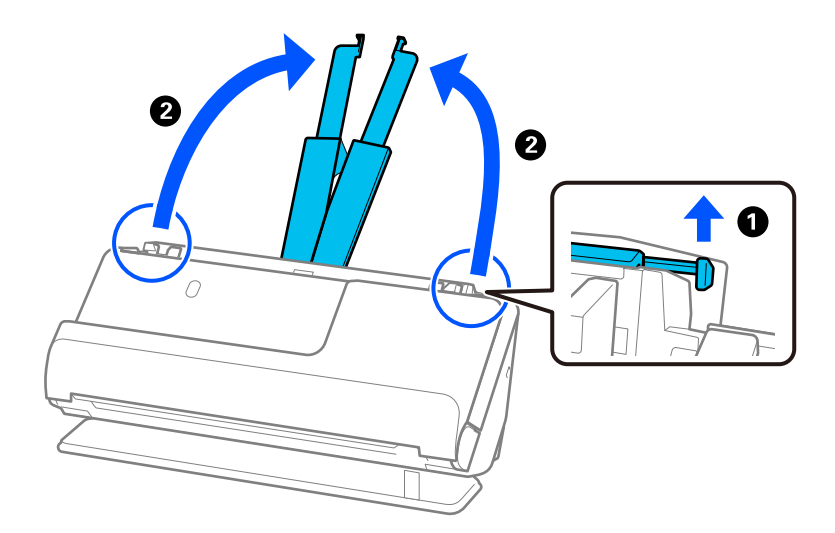

4. Posuňte vodiace lišty hrán smerom k okrajom vstupného zásobníka.

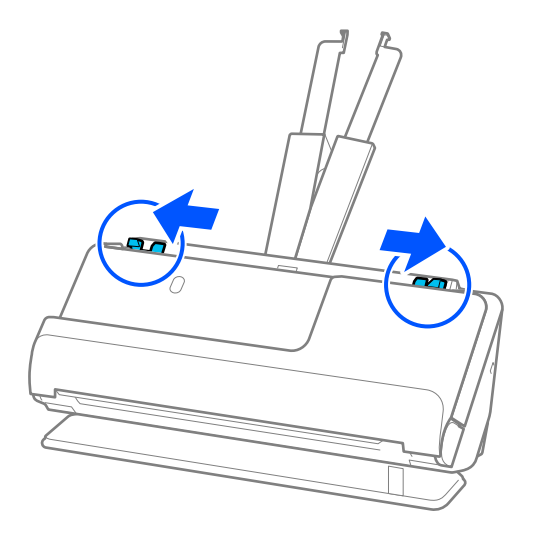

5. Vložte originál rovno do vstupného zásobníka lícom nahor a vrchným okrajom smerom do ADF. Vložte papier do ADF, kým nepocítite odpor.

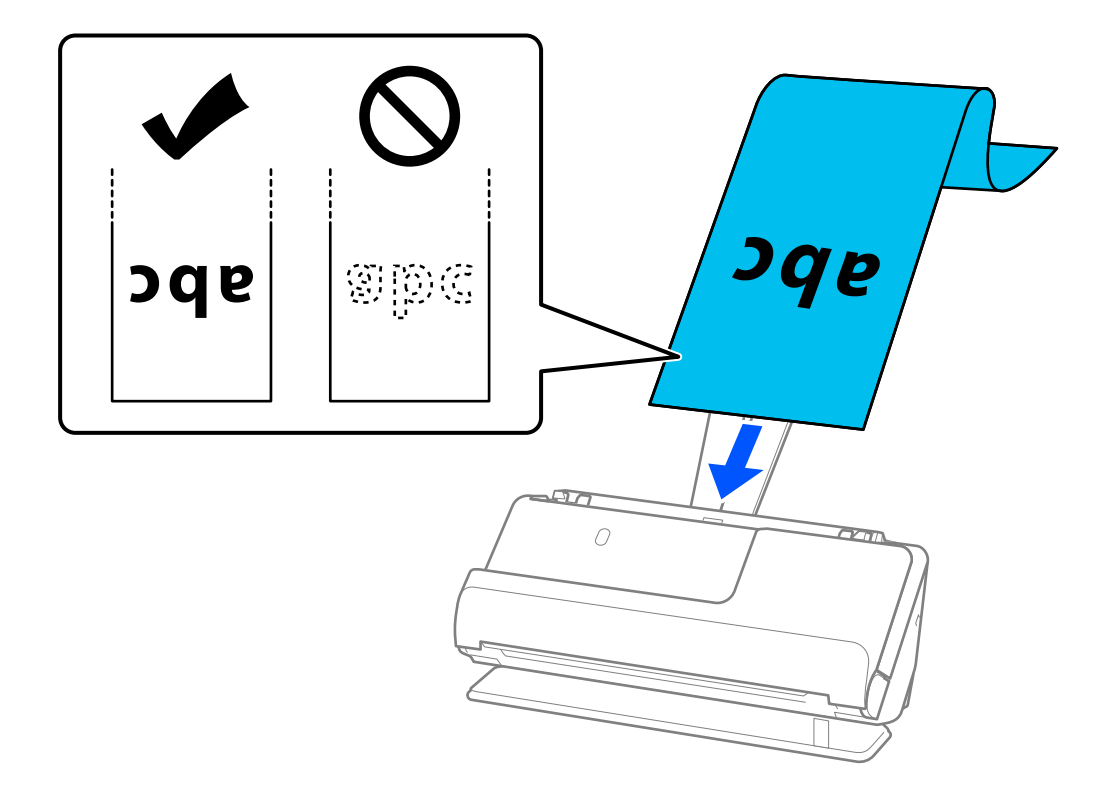

Pri vkladaní dlhého papiera ho podržte na vstupnej strane, aby nevypadol z ADF, a na výstupnej strane, aby sa nezasekol alebo nevypadol z výstupného zásobníka.

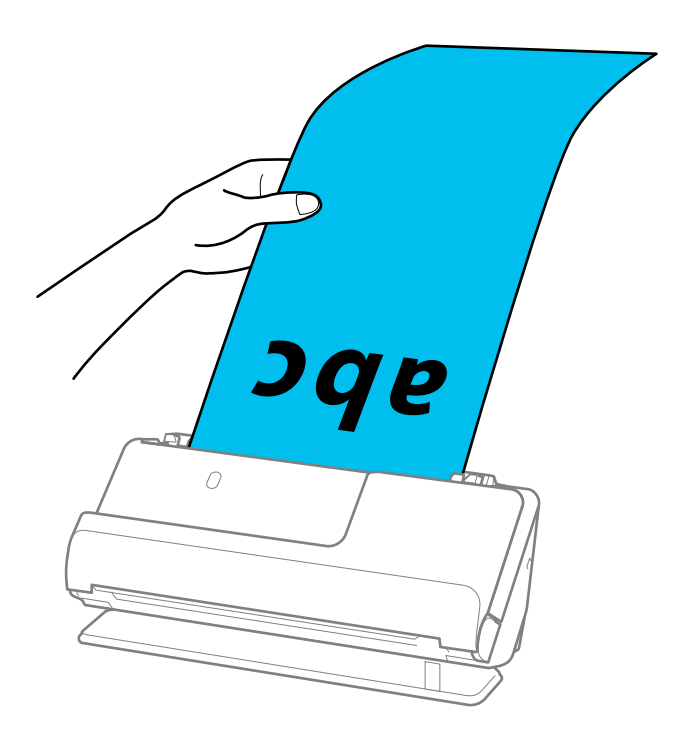

6. Nastavte vodiace lišty okrajov tak, aby sa prispôsobili okrajom originálu a nevznikali medzery. Ak sa vyskytnú medzery, originál môže byť podaný skreslene.

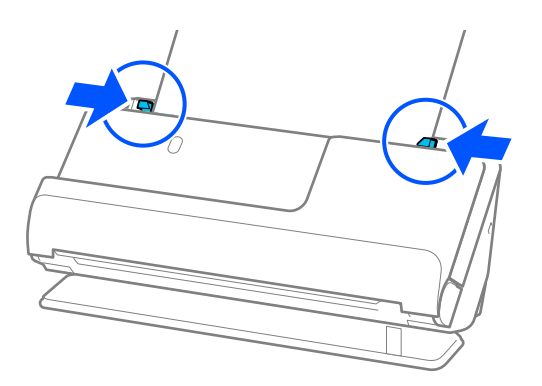

<span id="page-54-0"></span>❏ Počas skenovania dlhého papiera podoprite oba konce originálu rukami, aby ste zabránili jeho nakloneniu.

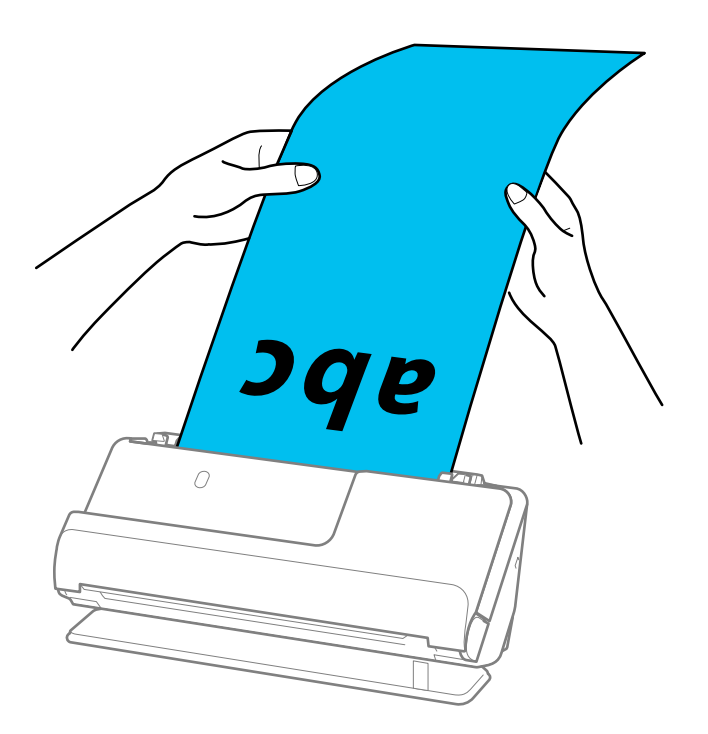

- ❏ Dlhý papier možno skenovať v nasledujúcich rozlíšeniach.
	- · Do 1 346,0 mm: 600 dpi alebo menej
	- · 1 346,0 až 5 461,0 mm: 300 dpi alebo menej
	- · 5 461,0 až 5 588,0 mm: 200 dpi alebo menej
- ❏ V okne aplikácie Epson Scan 2 je potrebné určiť veľkosť papiera.

Keď používate aplikáciu Document Capture Pro, môžete okno otvoriť stlačením tlačidla *Detailed Settings* na obrazovke *Scan Settings*.

V okne aplikácie Epson Scan 2 sa dá veľkosť papiera určiť tromi spôsobmi.

Ak je dĺžka papiera 3 048,0 mm (120 palcov) alebo menej, môžete vybrať možnosť *Aut. zist. (dlhý papier)*, aby sa veľkosť zisťovala automaticky.

Ak je dĺžka papiera viac než 3 048,0 mm (120 palcov), je potrebné vybrať možnosť *Prispôsobiť* a zadať veľkosť papiera. Ak je dĺžka papiera 5 461,0 mm (215 palcov) alebo menej, môžete namiesto zadávania výšky papiera použiť funkciu *Zistiť dĺžku papiera*. Ak je dĺžka papiera viac než 5 461,0 mm (215 palcov), je potrebné zadať šírku a výšku papiera.

### **Súvisiace informácie**

& ["Nastavenia softvéru potrebné pre špeciálne originály" na strane 104](#page-103-0)

## **Vkladanie plastových kariet**

### *Poznámka:*

Zaistite, aby bolo pred skenerom dosť miesta na vysunuté originály.

1. Skontrolujte, či svieti kontrolka polohy skenera ( $\mathscr{U}$ ).

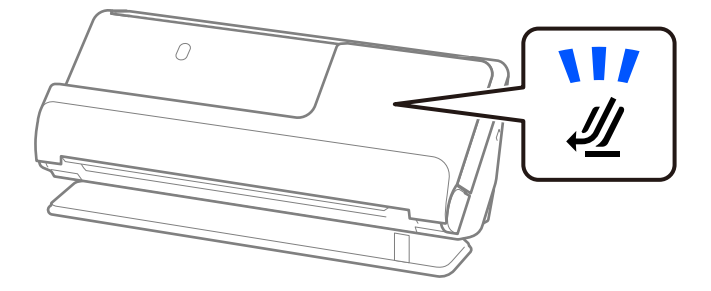

Ak kontrolka polohy skenera ( $\mathcal{U}$ ) nesvieti, potiahnite volič polohy skenera, aby ste skener naklonili dozadu.

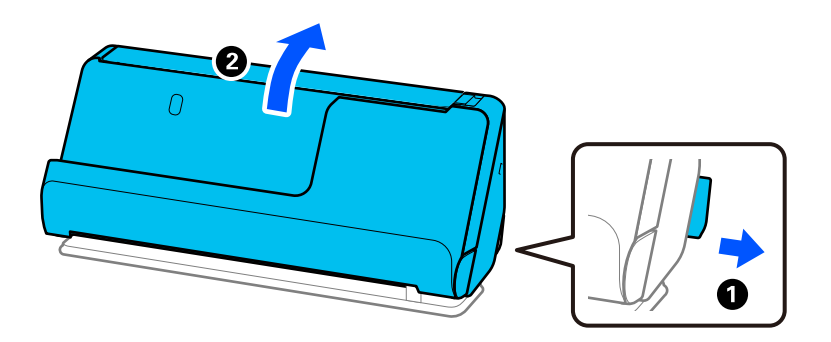

2. Otvorte vstupný zásobník.

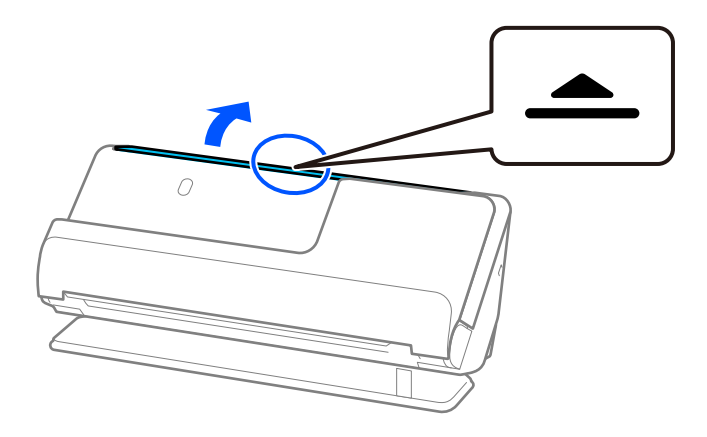

3. Zdvihnite predĺženie vstupného zásobníka.

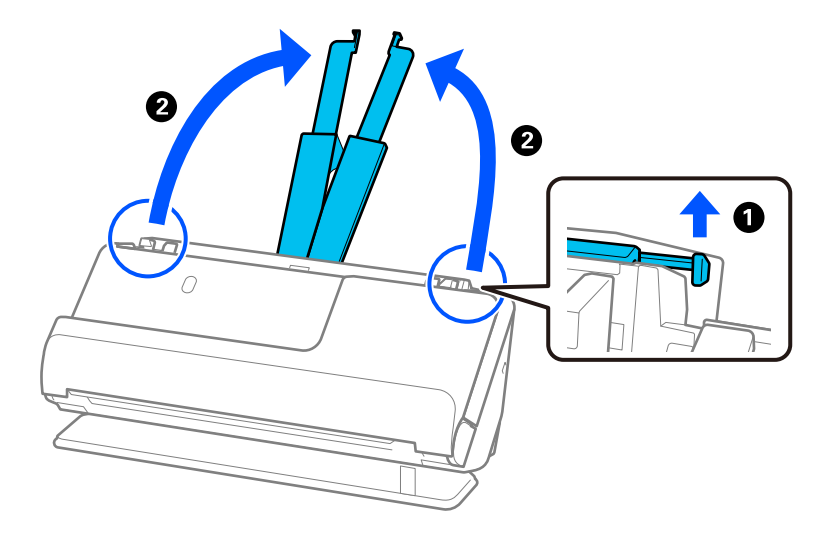

4. Posuňte vodiace lišty hrán smerom k okrajom vstupného zásobníka.

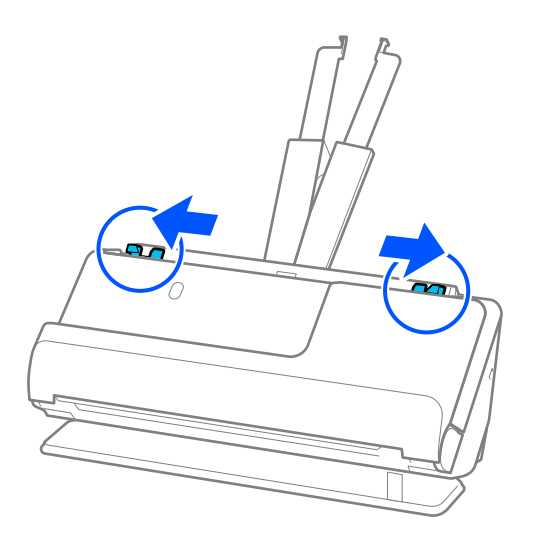

5. Plastové karty vložte stranou, ktorá sa má skenovať, smerom nahor a horným okrajom do ADF. Vložte papier do ADF, kým nepocítite odpor.

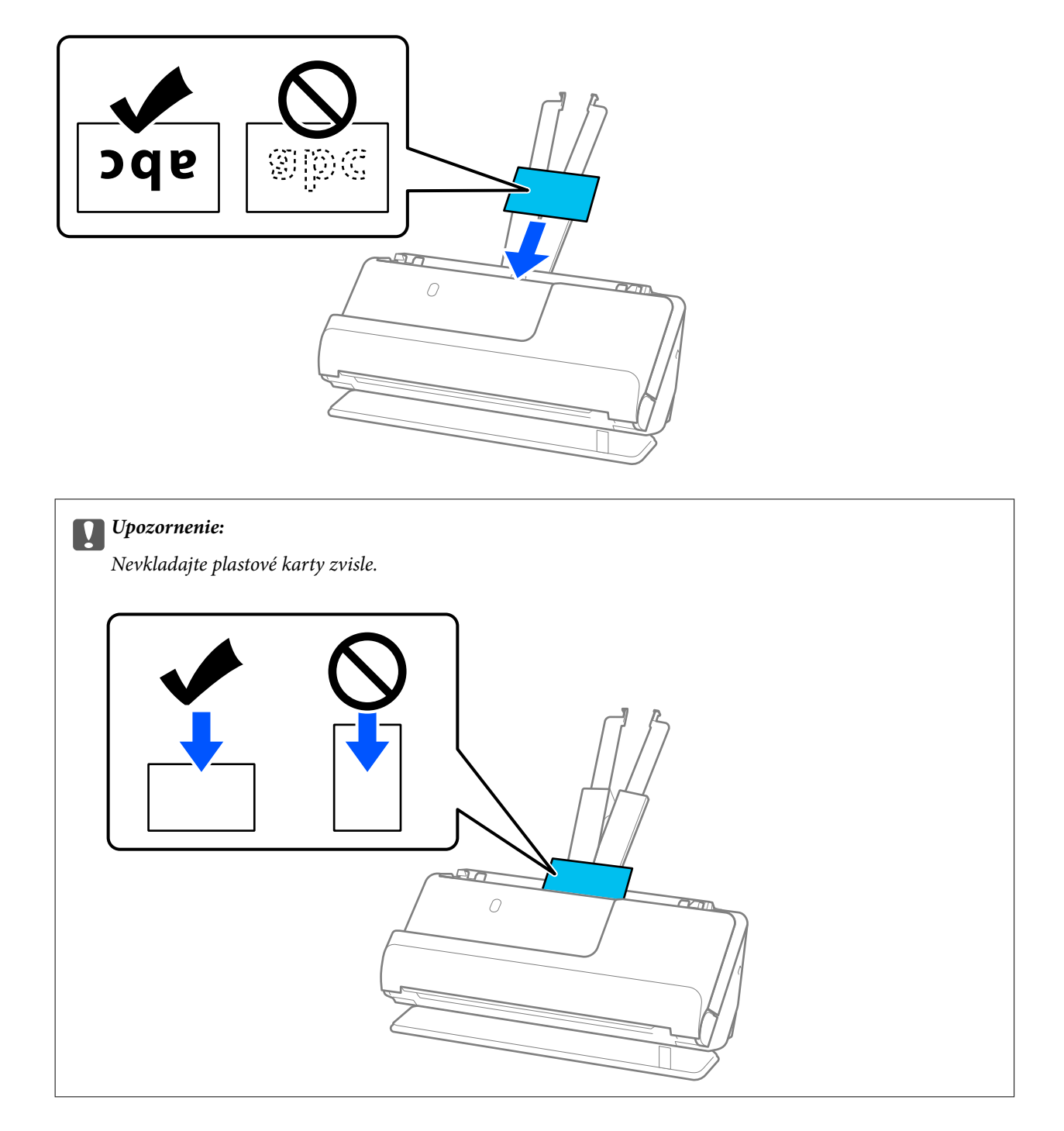

<span id="page-58-0"></span>6. Nastavte vodiace lišty okrajov tak, aby sa prispôsobili okrajom kariet a nevznikali medzery. V opačnom prípade sa môže originál zošikmiť.

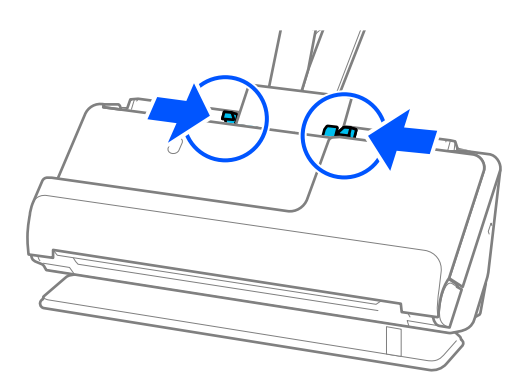

### *Poznámka:*

Ak chcete skenovať plastové karty, urobte príslušné nastavenie v okne aplikácie Epson Scan 2.

Keď používate aplikáciu Document Capture Pro, môžete obrazovku Epson Scan 2 otvoriť stlačením tlačidla *Detailed Settings* na obrazovke *Scan Settings*.

Na karte *Hlavné nastavenia* v programe Epson Scan 2 vyberte možnosť *Plastová Karta* v položke *Veľkosť dokumentu* prípadne vyberte možnosť *Vypnuté* pre položku *Zistenie Dvojitého Podávania*. Podrobnosti nájdete v pomocníkovi k aplikácii Epson Scan 2.

Ak ste nezakázali *Zistenie Dvojitého Podávania* na obrazovke Epson Scan 2 a vyskytne sa chyba dvojitého podávania, vyberte karty zo stránky ADF a znovu ich vložte.

### **Súvisiace informácie**

- & "Vkladanie laminovaných kariet" na strane 59
- & ["Nastavenia softvéru potrebné pre špeciálne originály" na strane 104](#page-103-0)

### **Vkladanie laminovaných kariet**

### *Poznámka:*

Zaistite, aby bolo pred skenerom dosť miesta na vysunuté originály.

1. Skontrolujte, či svieti kontrolka polohy skenera  $(\frac{1}{2})$ .

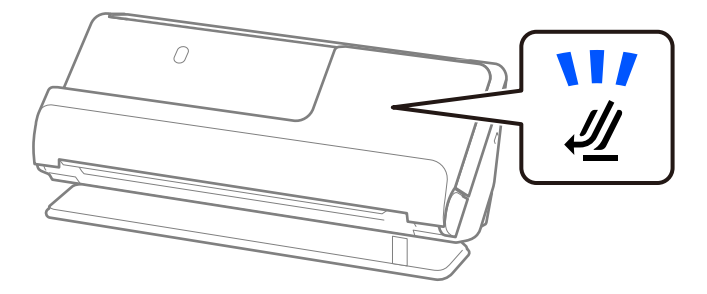

Ak kontrolka polohy skenera ( $\mathcal{U}$ ) nesvieti, potiahnite volič polohy skenera, aby ste skener naklonili dozadu.

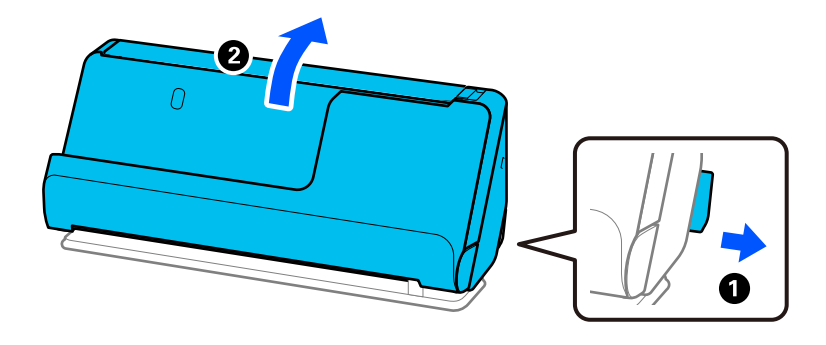

2. Otvorte vstupný zásobník.

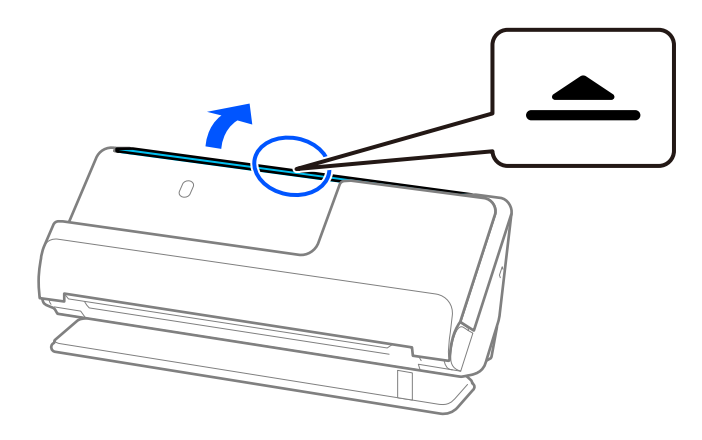

3. Zdvihnite predĺženie vstupného zásobníka.

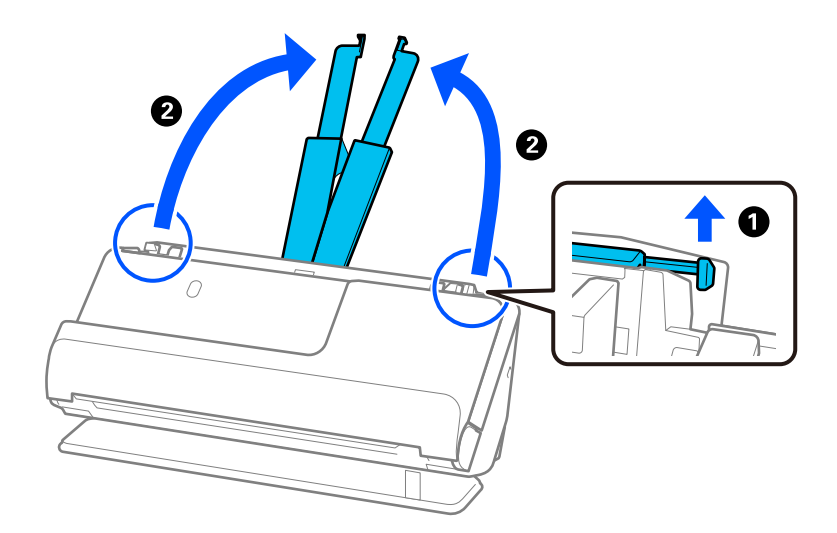

4. Posuňte vodiace lišty hrán smerom k okrajom vstupného zásobníka.

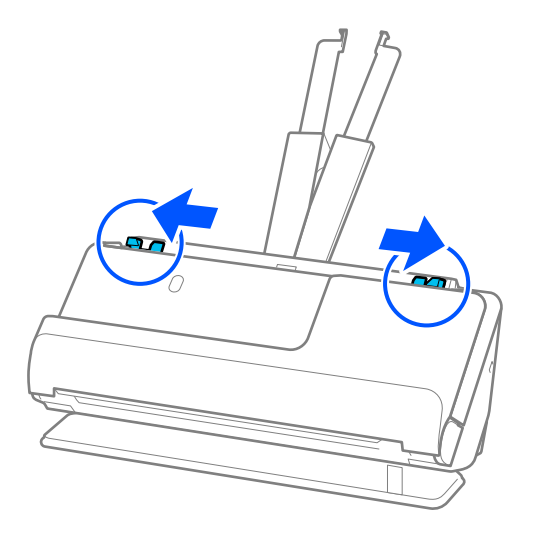

5. Plastové karty vložte stranou, ktorá sa má skenovať, smerom nahor a horným okrajom do ADF. Vložte papier do ADF, kým nepocítite odpor.

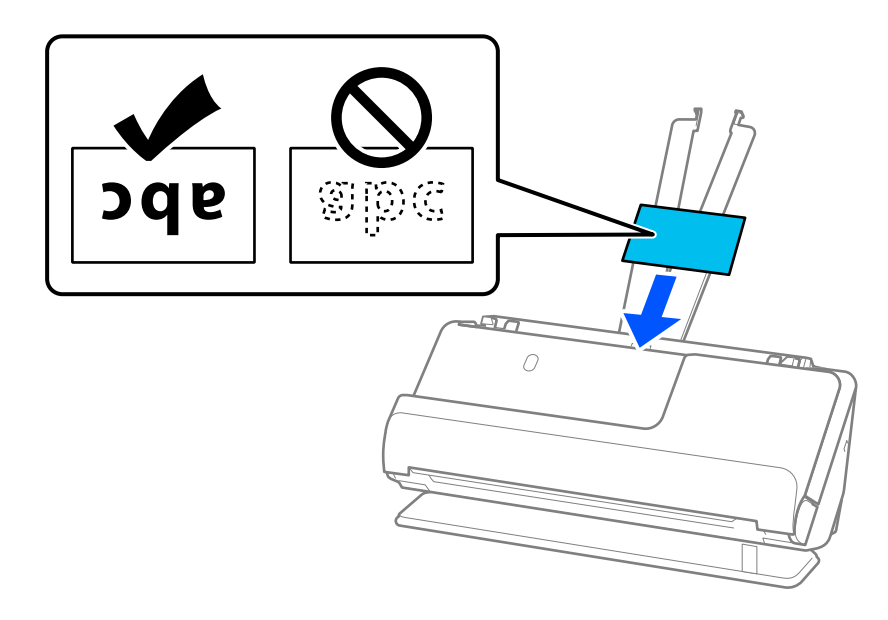

6. Nastavte vodiace lišty okrajov tak, aby sa prispôsobili okrajom kariet a nevznikali medzery. Ak sa vyskytnú medzery, originál môže byť podaný skreslene.

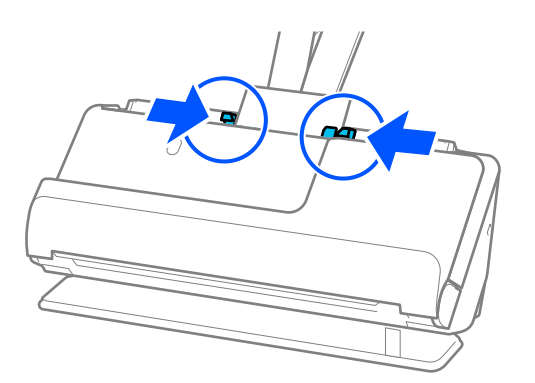

<span id="page-61-0"></span>Ak chcete skenovať laminované karty, urobte príslušné nastavenie v okne aplikácie Epson Scan 2.

Keď používate aplikáciu Document Capture Pro, môžete okno otvoriť stlačením tlačidla *Detailed Settings* na obrazovke *Scan Settings*.

- ❏ Ak chcete zvýšiť presnosť automatického zisťovania veľkosti, vyberte kartu *Hlavné nastavenia* > *Veľkosť dokumentu* > *Nastavenie* > *Skenovať laminovanú kartu*. Podrobnosti nájdete v pomocníkovi k aplikácii Epson Scan 2.
- ❏ Vyberte kartu *Hlavné nastavenia* > *Zistenie Dvojitého Podávania* > *Vypnuté*. Podrobnosti nájdete v pomocníkovi k aplikácii Epson Scan 2.

Ak ste nezakázali *Zistenie Dvojitého Podávania* na obrazovke Epson Scan 2 a vyskytne sa chyba dvojitého podávania, vyberte karty zo stránky ADF a znovu ich vložte.

### **Súvisiace informácie**

& ["Nastavenia softvéru potrebné pre špeciálne originály" na strane 104](#page-103-0)

## **Umiestnenie brožúry**

### *Poznámka:*

Zaistite, aby bolo pred skenerom dosť miesta na vysunuté originály.

1. Skontrolujte, či svieti kontrolka polohy skenera  $(\frac{1}{2})$ .

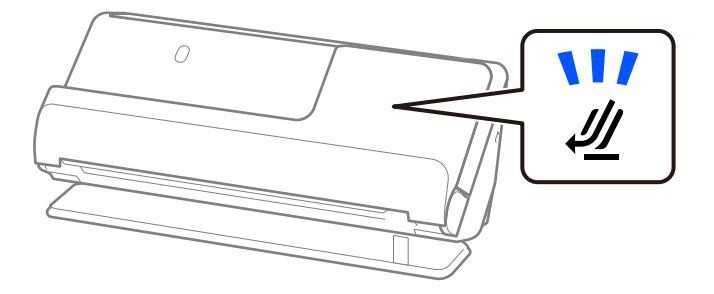

Ak kontrolka polohy skenera ( $\mathcal{U}$ ) nesvieti, potiahnite volič polohy skenera, aby ste skener naklonili dozadu.

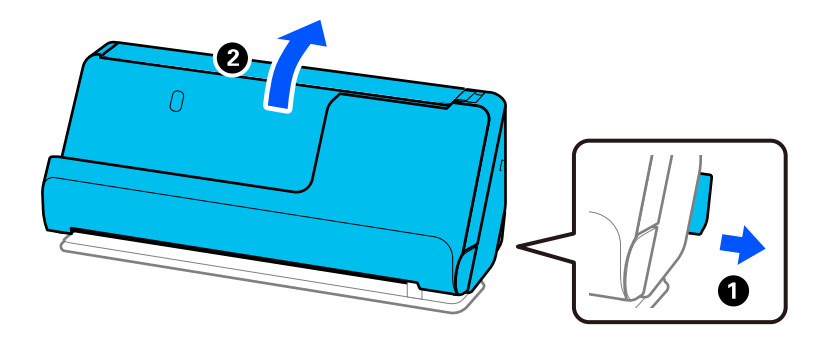

2. Otvorte vstupný zásobník.

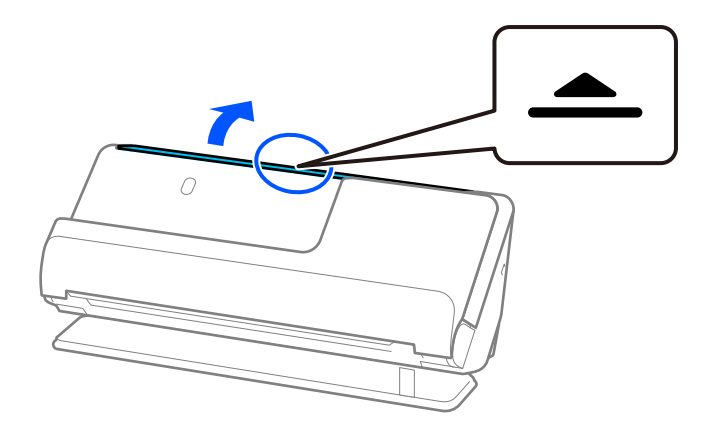

3. Zdvihnite predĺženie vstupného zásobníka.

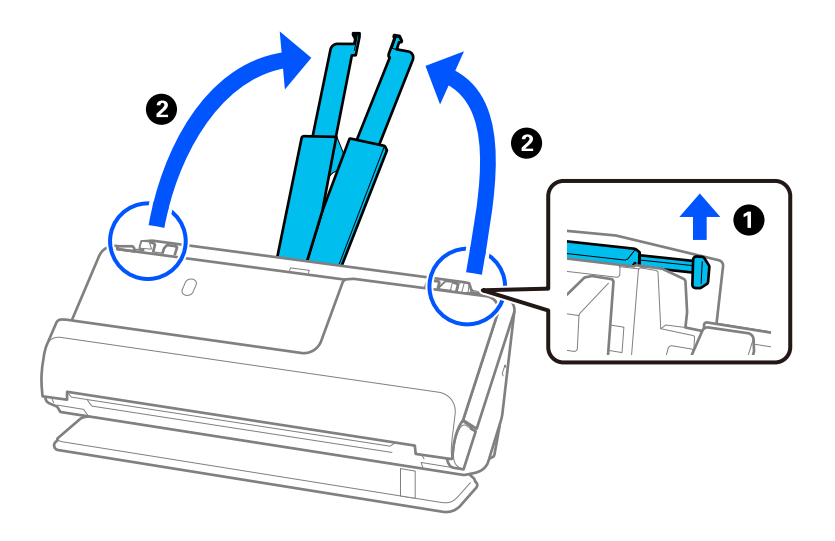

4. Posuňte vodiace lišty hrán smerom k okrajom vstupného zásobníka.

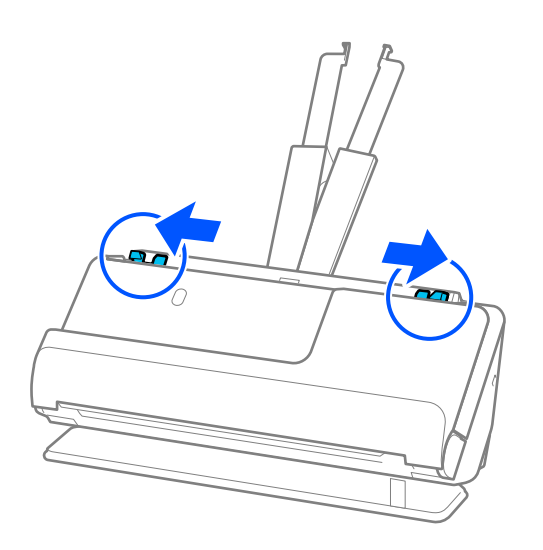

5. Položte brožúru stranou, ktorá sa má skenovať, nahor a stranou s väčším počtom strán smerom k podávaču ADF.

Vložte papier do ADF, kým nepocítite odpor.

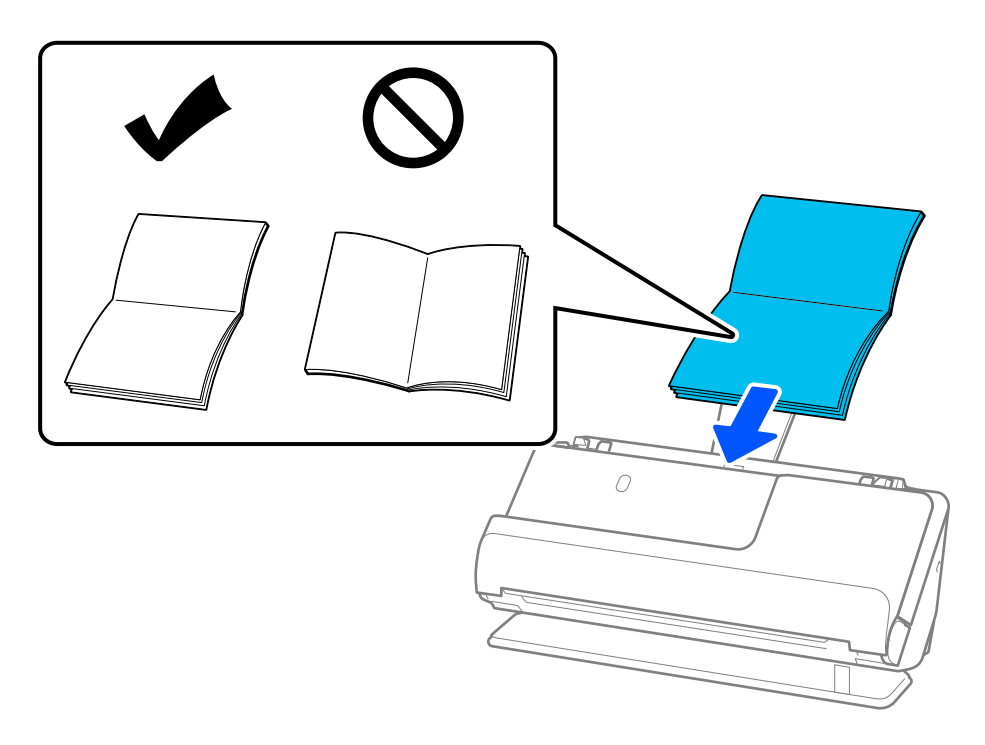

6. Nastavte vodiace lišty okrajov tak, aby sa prispôsobili okrajom brožúry a nevznikali medzery. Ak sa vyskytnú medzery, originál môže byť podaný skreslene.

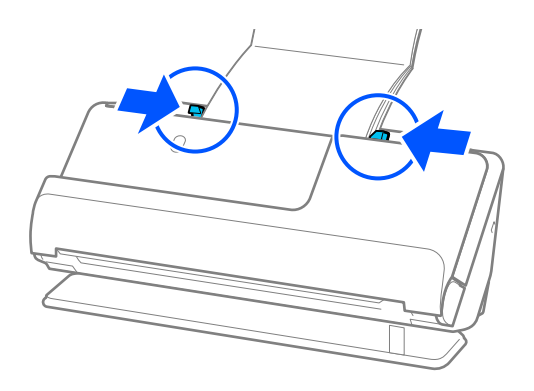

<span id="page-64-0"></span>❏ Pri skenovaní brožúr podoprite hornú časť brožúry rukou, aby nevypadla zo stránky ADF alebo sa nezatvorila.

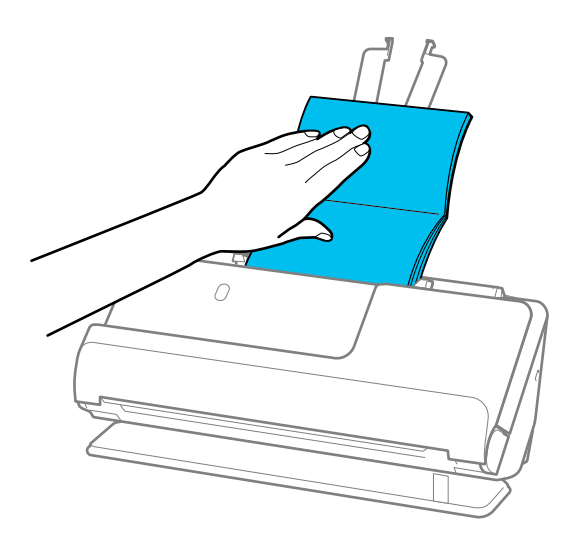

- ❏ Ak vysunuté originály narazia na povrch stola, na ktorom je umiestnený skener, a to ovplyvní naskenovaný obraz, posuňte skener k okraju stola tak, aby vysunuté originály mohli spadnúť a zachytiť sa priamo.
- ❏ Pri skenovaní brožúr vykonajte príslušné nastavenia na obrazovke Epson Scan 2. Keď používate aplikáciu Document Capture Pro, môžete okno otvoriť stlačením tlačidla *Detailed Settings* na obrazovke *Scan Settings*.

Na obrazovke Epson Scan 2 použite jednu z nasledujúcich metód na vypnutief *Zistenie Dvojitého Podávania*.

· Vyberte možnosť *Brožúry* v položke *Nastavenia skenovania*

·Na karte *Hlavné nastavenia* nastavte možnosť *Zistenie Dvojitého Podávania* na *Vypnuté*

Podrobnosti nájdete v pomocníkovi k aplikácii Epson Scan 2.

### **Súvisiace informácie**

& ["Nastavenia softvéru potrebné pre špeciálne originály" na strane 104](#page-103-0)

### **Umiestnenie pasu**

### *Poznámka:*

Zaistite, aby bolo pred skenerom dosť miesta na vysunuté originály.

1. Skontrolujte, či svieti kontrolka polohy skenera  $(\frac{1}{2})$ .

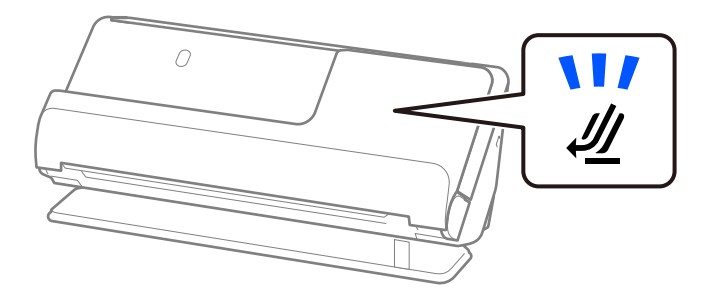

Ak kontrolka polohy skenera ( $\mathcal{U}$ ) nesvieti, potiahnite volič polohy skenera, aby ste skener naklonili dozadu.

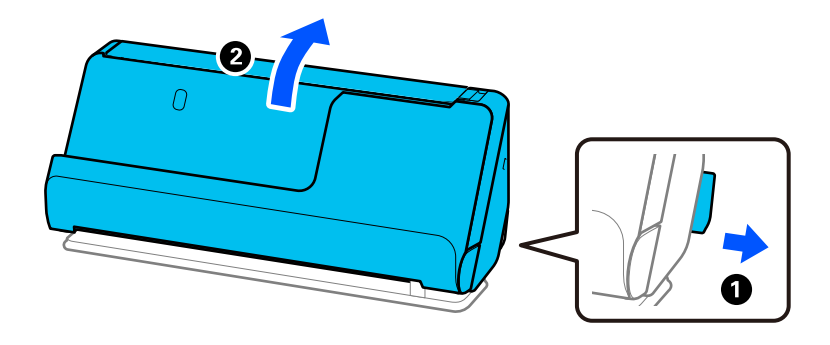

2. Otvorte vstupný zásobník.

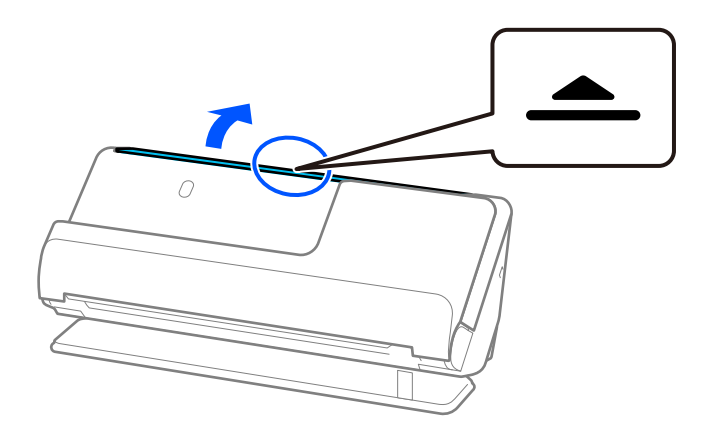

3. Zdvihnite predĺženie vstupného zásobníka.

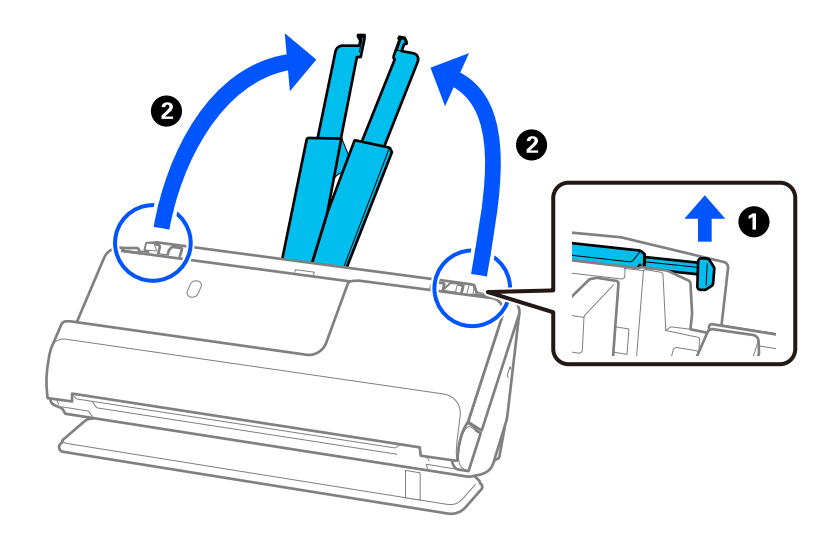

4. Posuňte vodiace lišty hrán smerom k okrajom vstupného zásobníka.

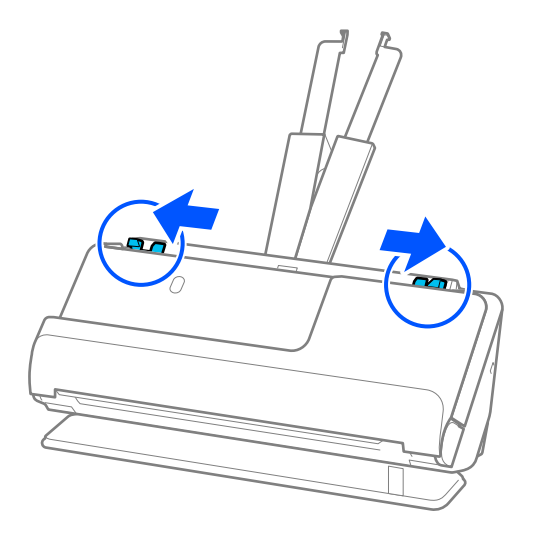

5. Umiestnite pas stranou, ktorá sa má skenovať, nahor a hrubšou stranou pasu do ADF. Vložte papier do ADF, kým nepocítite odpor.

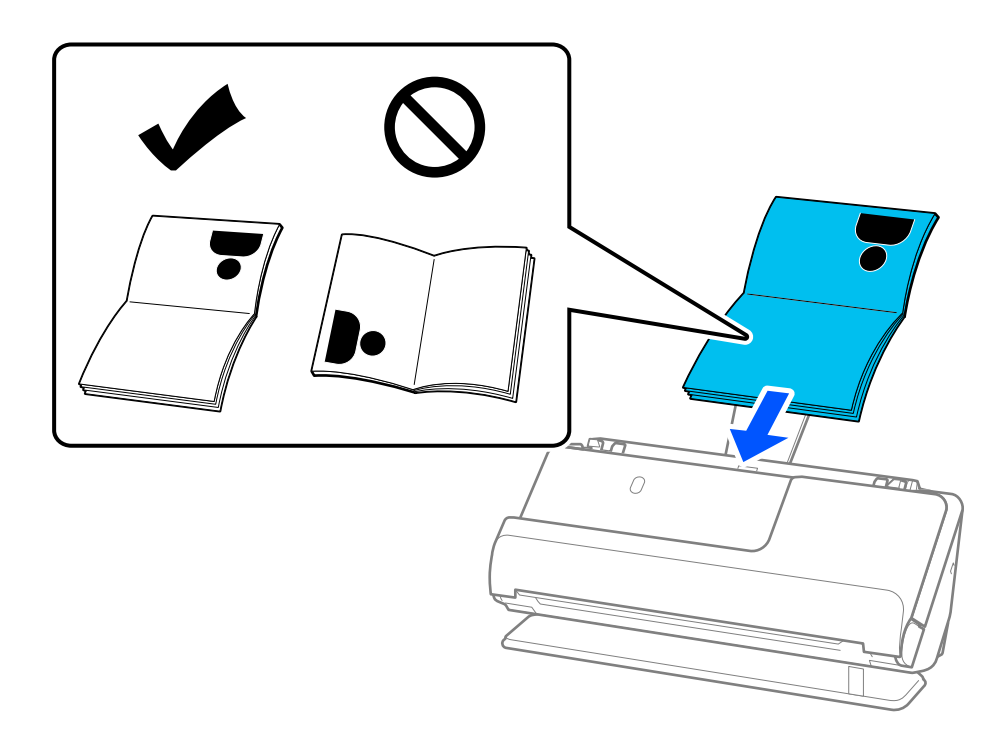

V nasledujúcich prípadoch naskenujte pas namiesto toho pomocou Nosný hárok cestovného pasu.

- ❏ Ak chcete pas počas skenovania chrániť pas
- ❏ Ak chcete skenovať hrubé pasy a pasy s mierne rozšíreným okrajom väzby

Položte pas v Nosný hárok cestovného pasu stranou, ktorá sa má skenovať, nahor a jeho hrubšou stranou smerom k prednému okraju. Ďalej vložte doplnok Nosný hárok cestovného pasu do vstupného zásobníka vrchným okrajom smerom do ADF.

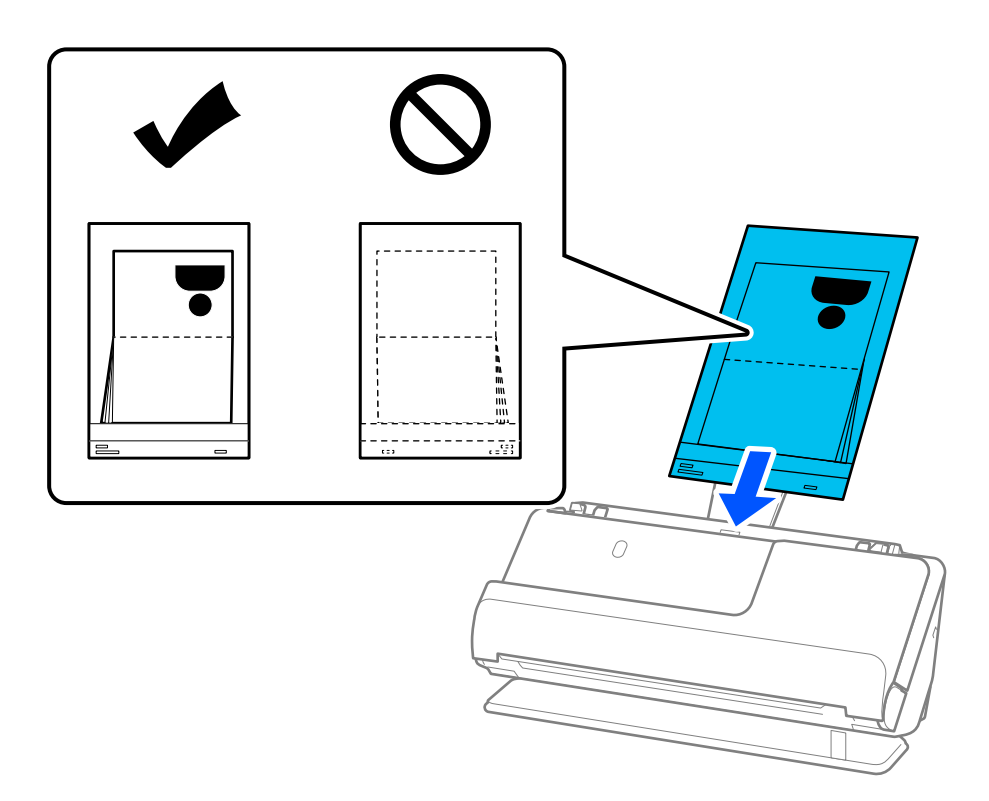

6. Nastavte vodiace lišty hrán tak, aby sa prispôsobili okrajom originálu a nevznikali medzery. Ak sa vyskytnú medzery, originál môže byť podaný skreslene.

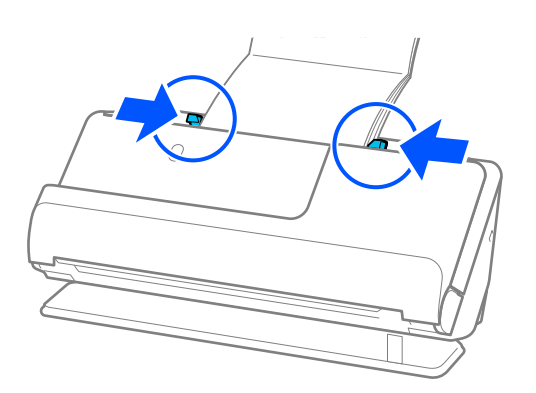

❏ Pri skenovaní pasov podoprite hornú časť pasu rukou, aby nevypadol zo stránky ADF alebo sa nezatvorila.

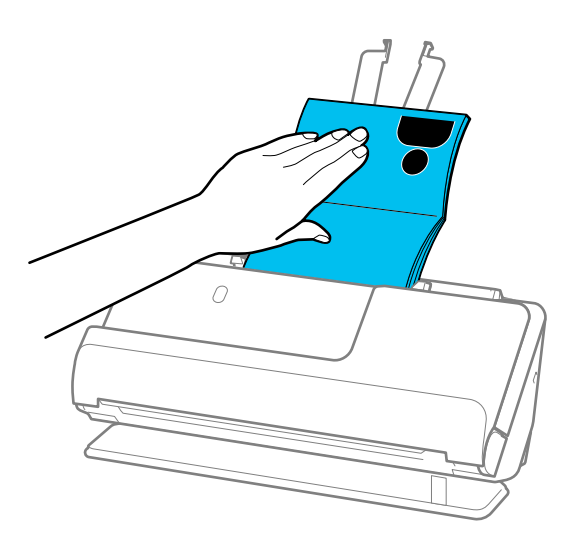

- ❏ Ak vysunuté originály narazia na povrch stola, na ktorom je umiestnený skener, a to ovplyvní naskenovaný obraz, posuňte skener k okraju stola tak, aby vysunuté originály mohli spadnúť a zachytiť sa priamo.
- ❏ Pri skenovaní pasu vykonajte príslušné nastavenia na obrazovke Epson Scan 2.

Keď používate aplikáciu Document Capture Pro, môžete okno otvoriť stlačením tlačidla *Detailed Settings* na obrazovke *Scan Settings*.

Na obrazovke Epson Scan 2 použite jednu z nasledujúcich metód na vypnutief *Zistenie Dvojitého Podávania*.

· Vyberte možnosť *Cestovný pas* v položke *Nastavenia skenovania*

· Na karte *Hlavné nastavenia* nastavte možnosť *Zistenie Dvojitého Podávania* na *Vypnuté*

Podrobnosti nájdete v pomocníkovi k aplikácii Epson Scan 2.

- ❏ Nepoužívajte poškriabaný Nosný hárok cestovného pasu alebo Nosný hárok cestovného pasu, ktorý je alebo bol skenovaný viac než 3 000-krát.
- ❏ Používajte len doplnok Nosný hárok cestovného pasu určený pre váš skener. Doplnok Nosný hárok cestovného pasu je skenerom automaticky rozpoznávaný zistením troch malých obdĺžnikových otvorov na čelnej hrane. Otvory na stránke Nosný hárok cestovného pasu udržiavajte čisté a nezakryté.

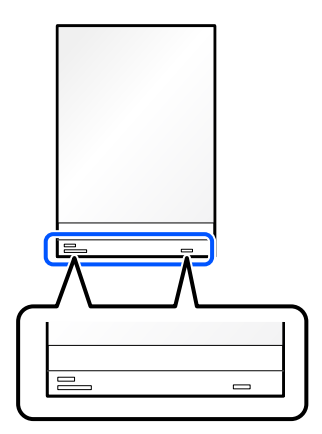

### **Súvisiace informácie**

- & ["Kódy doplnku Nosný hárok" na strane 27](#page-26-0)
- & ["Nastavenia softvéru potrebné pre špeciálne originály" na strane 104](#page-103-0)

# <span id="page-69-0"></span>**Umiestnenie dôležitých originálov alebo fotografií**

Keď skenujete nasledujúce typy originálov, použite Nosný hárok.

- ❏ Fotografie
- ❏ Cenné originály
- ❏ Pokrčené originály
- ❏ Krehké originály

### *Poznámka:*

Zaistite, aby bolo pred skenerom dosť miesta na vysunuté originály.

1. Skontrolujte, či svieti kontrolka polohy skenera ( $\mathcal{U}$ ).

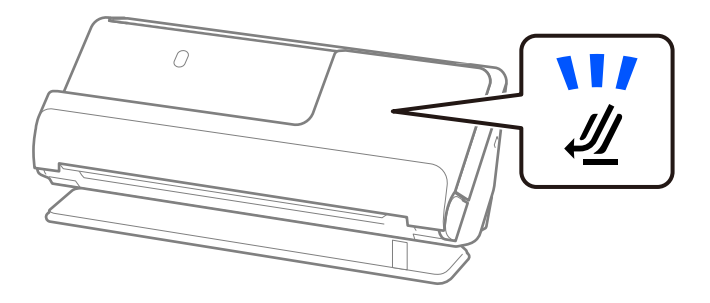

Ak kontrolka polohy skenera ( $\mathcal{U}$ ) nesvieti, potiahnite volič polohy skenera, aby ste skener naklonili dozadu.

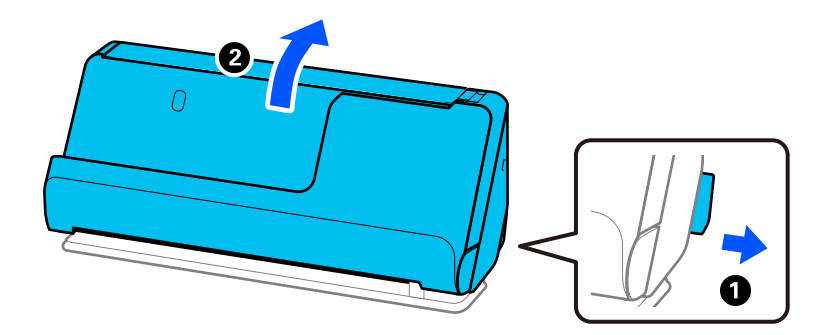

2. Otvorte vstupný zásobník.

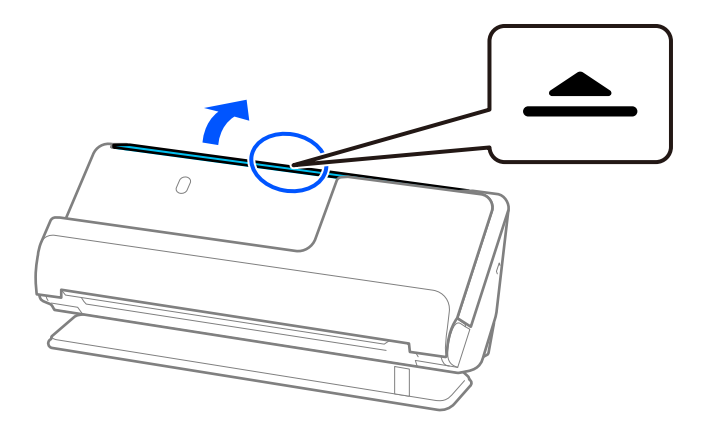

3. Zdvihnite predĺženie vstupného zásobníka.

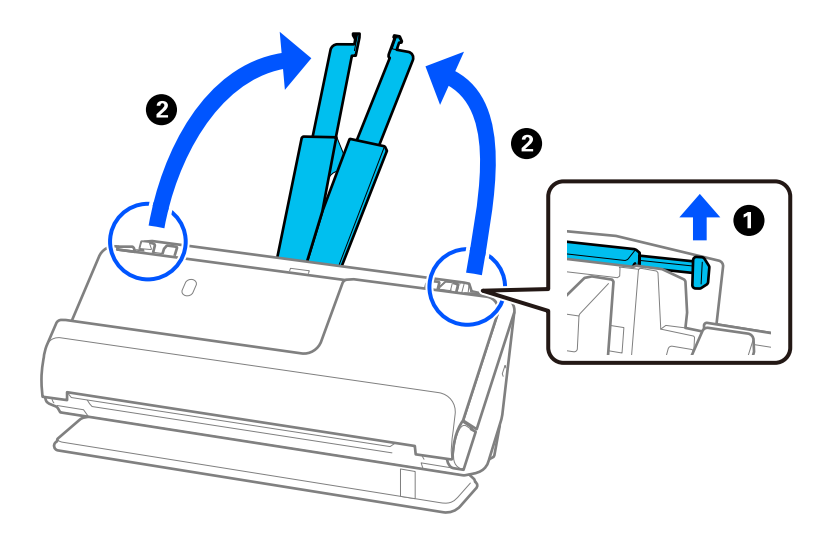

4. Posuňte vodiace lišty hrán smerom k okrajom vstupného zásobníka.

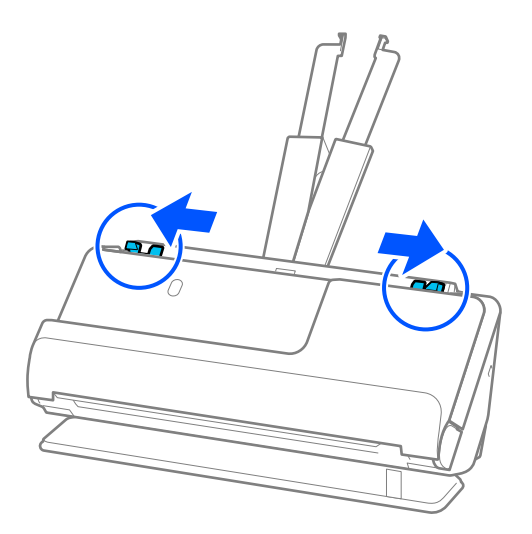

5. Umiestnite originál na stránku Nosný hárok.

Umiestnite originál tak, aby zadná strana originálu smerovala k strane Nosný hárok s ilustráciou. ❏ Pre originály

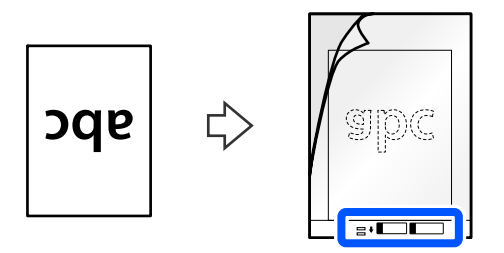

❏ Pre fotografie

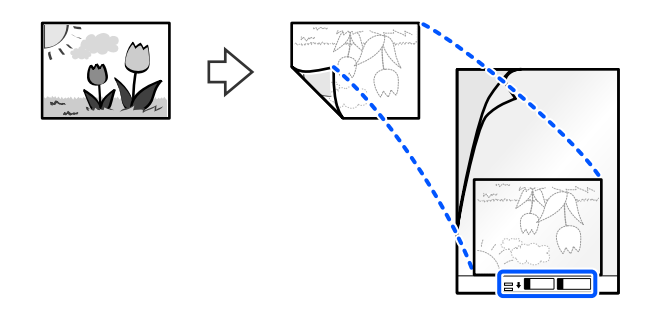

V prípade veľkých originálov ich preložte na polovicu tak, aby strana, ktorá sa má skenovať, smerovala von, a potom položte originál stranou "2" k strane s ilustráciou a na predný okraj stránky Nosný hárok.

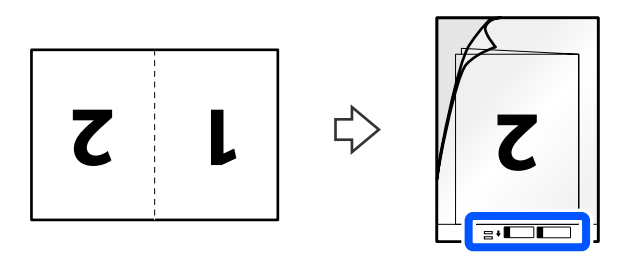

6. Otočte stránku Nosný hárok.

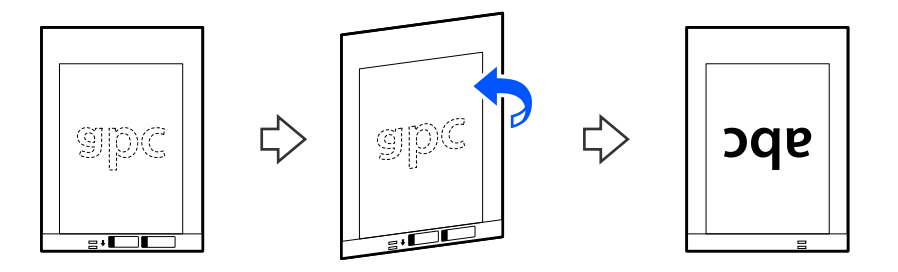
7. Vložte doplnok Nosný hárok do vstupného zásobníka vrchným okrajom smerom do ADF. Vložte papier do ADF, kým nepocítite odpor.

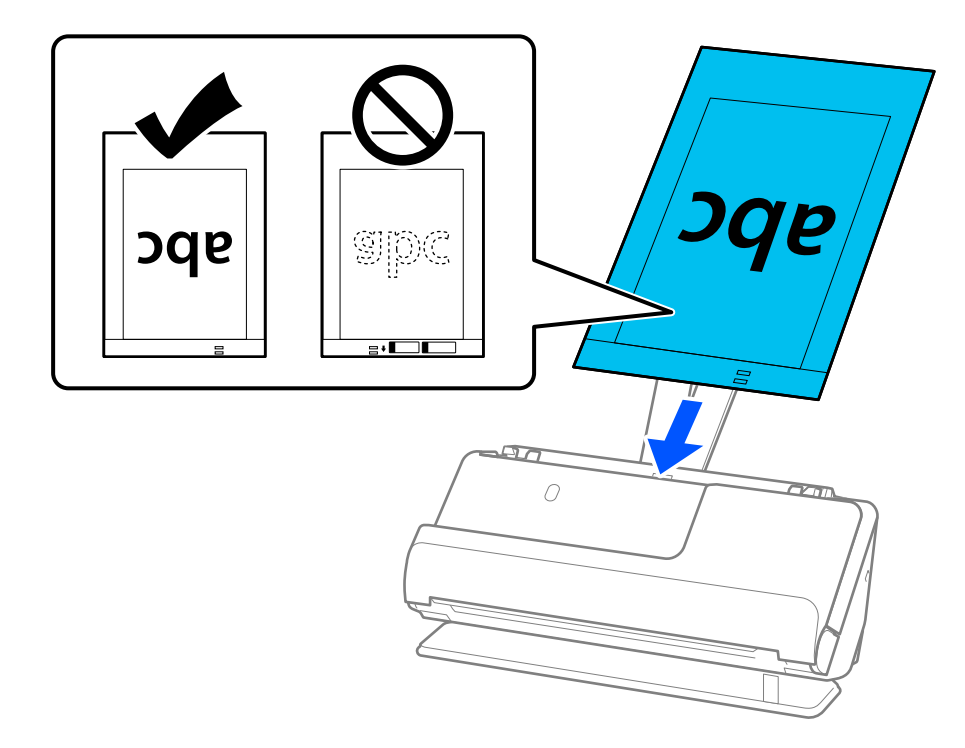

8. Zarovnajte vodiace lišty hrán s Nosný hárok tak, aby nezostali žiadne medzery. V opačnom prípade sa môže doplnok Nosný hárok zošikmiť.

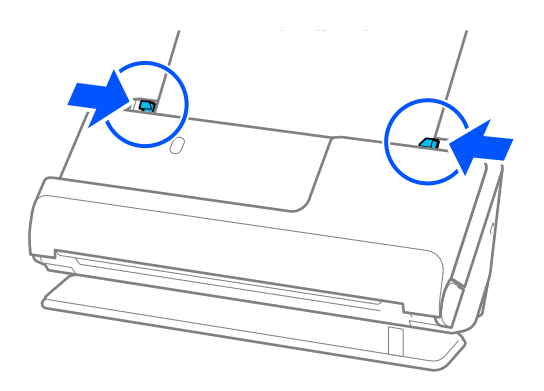

#### <span id="page-73-0"></span>*Poznámka:*

- ❏ Nepoužívajte poškriabaný Nosný hárok alebo Nosný hárok, ktorý je alebo bol skenovaný viac než 3 000-krát.
- ❏ Ak v zozname *Veľkosť dokumentu* nemôžete nájsť veľkosť originálu, ktorý chcete skenovať, v možnosti Epson Scan 2 vyberte možnosť *Automatické zistenie*.

Pri použití stránky Epson Scan 2 môžete tiež určiť veľkosť originálu v *Prispôsobiť*.

- ❏ Pri skenovaní s Nosný hárok, vyberte možnosť *Automatické zistenie* ako nastavenie *Veľkosť dokumentu* v Epson Scan 2 na automatické skenovanie obrázka pri použití *Šikmý papier* ako nastavenie *Opraviť Nesúmernosť Dok*.
- ❏ Čelná hrana originálu musí byť pri skenovaní originálu dlhého približne 297 mm (11,7 palca) položená na väzbu doplnku Nosný hárok. V opačnom prípade môže byť dĺžka naskenovaného obrazu väčšia než je určené, pretože skenere skenuje až po koniec doplnku Nosný hárok, keď zvolíte možnosť *Automatické zistenie* ako nastavenie položky *Veľkosť dokumentu* v okne aplikácie Epson Scan 2.
- ❏ Ak chcete pri skenovaní veľkého originálu naskenovať obe veľkosti a spojiť ich, vykonajte príslušné nastavenia na obrazovke Epson Scan 2.

Keď používate aplikáciu Document Capture Pro, môžete okno otvoriť stlačením tlačidla *Detailed Settings* na obrazovke *Scan Settings*.

Vyberte možnosť *Obojstranne* v položke *Skenovaná strana* a vyberte možnosť *Vľavo a vpravo* v položke *Spojené Obrázky* v okne aplikácie Epson Scan 2. Podrobnosti nájdete v pomocníkovi k aplikácii Epson Scan 2.

❏ Používajte len doplnok Nosný hárok určený pre váš skener. Doplnok Nosný hárok je skenerom automaticky rozpoznávaný zistením dvoch malých obdĺžnikových otvorov na čelnej hrane. Udržiavajte otvory čisté a nezakryté.

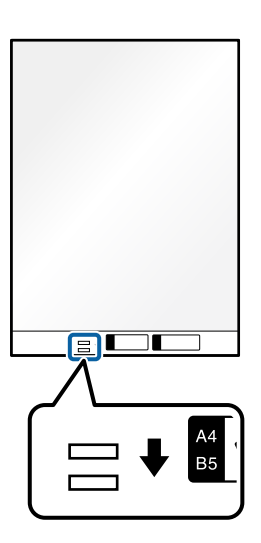

#### **Súvisiace informácie**

- & ["Kódy doplnku Nosný hárok" na strane 27](#page-26-0)
- $\rightarrow$  ["Nastavenia softvéru potrebné pre špeciálne originály" na strane 104](#page-103-0)

### **Vkladanie obálky**

*Poznámka:* Zaistite, aby bolo pred skenerom dosť miesta na vysunuté originály. 1. Skontrolujte, či svieti kontrolka polohy skenera ( $\mathscr{U}$ ).

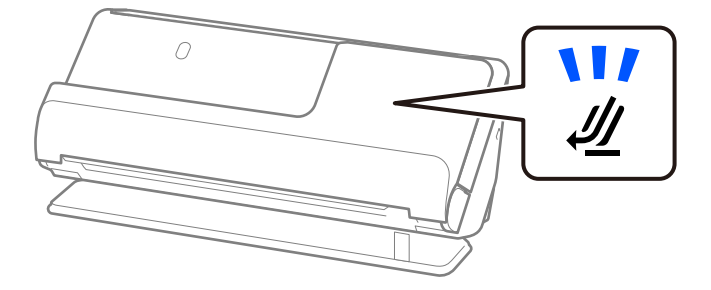

Ak kontrolka polohy skenera ( $\mathcal{U}$ ) nesvieti, potiahnite volič polohy skenera, aby ste skener naklonili dozadu.

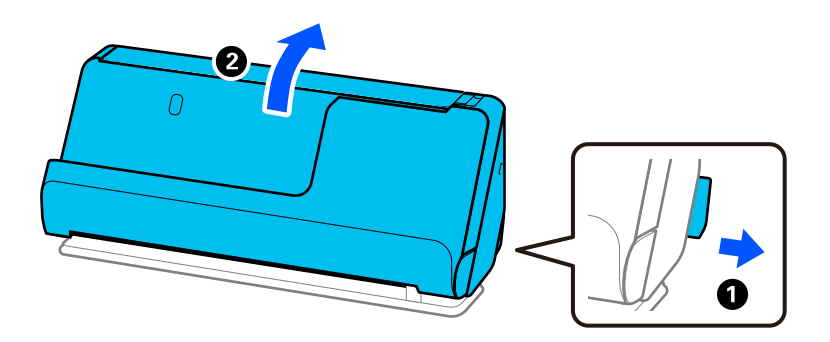

2. Otvorte vstupný zásobník.

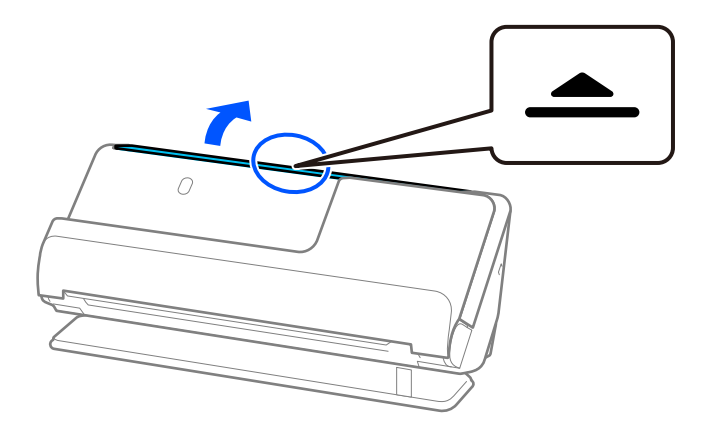

3. Zdvihnite predĺženie vstupného zásobníka.

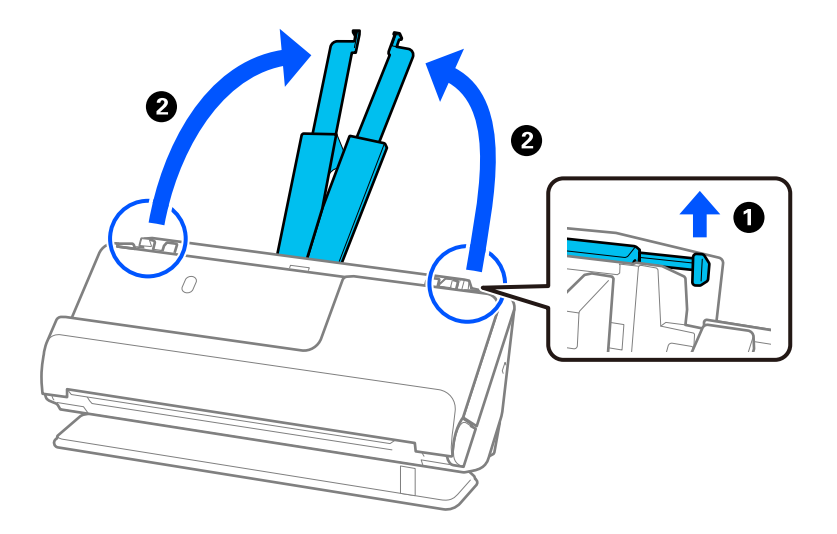

4. Posuňte vodiace lišty hrán smerom k okrajom vstupného zásobníka.

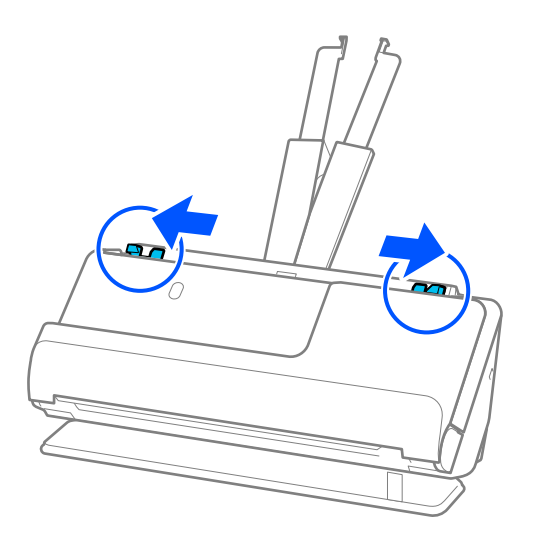

5. Obálku vložte v orientácii na výšku stranou, ktorá sa má skenovať, smerom nahor. Pri obálkach s otvorenou stranou (strana s chlopňou) na kratšej strane môžete vložiť obálku otvorenou stranou (strana s chlopňou) lícom nahor.

Vložte obálku do podávača ADF, kým nepocítite odpor.

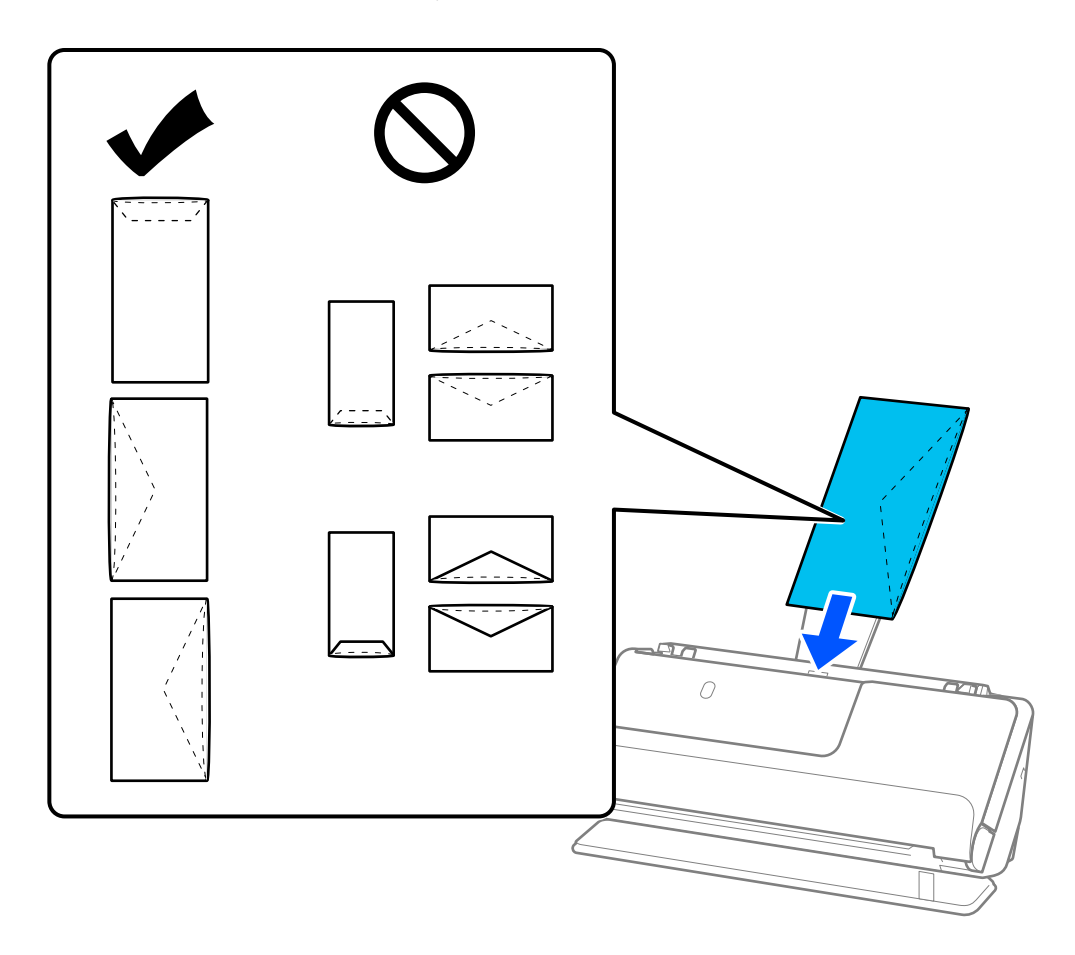

#### c*Upozornenie:*

Nevkladajte obálky, na ktorých je lepidlo.

#### *Poznámka:*

❏ Obálky, ktoré pri otvorení nie sú zreteľne odrezané, nemusia byť správne naskenované.

- ❏ Obálky, ktoré neboli zalepené, sa dajú vkladať s otvorenou chlopňou lícom nahor.
- 6. Nastavte vodiace lišty okrajov tak, aby sa prispôsobili okrajom obálky a nevznikali medzery. V opačnom prípade sa môžu obálka zošikmiť.

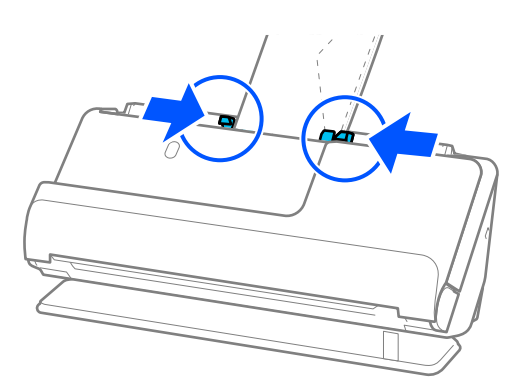

#### <span id="page-77-0"></span>*Poznámka:*

- ❏ Odporúčame vybrať príslušný uhol otáčania alebo možnosť *Automaticky* ako nastavenie *Otočiť* v aplikácii.
- ❏ Pri skenovaní obálky vykonajte príslušné nastavenia na obrazovke Epson Scan 2.

Keď používate aplikáciu Document Capture Pro, môžete okno otvoriť stlačením tlačidla *Detailed Settings* na obrazovke *Scan Settings*.

Vyberte kartu *Hlavné nastavenia* > *Zistenie Dvojitého Podávania* > *Vypnuté*. Podrobnosti nájdete v pomocníkovi k aplikácii Epson Scan 2.

Ak ste nezakázali *Zistenie Dvojitého Podávania* na obrazovke Epson Scan 2 a vyskytne sa chyba dvojitého podávania, vyberte obálky zo stránky ADF a znovu ich vložte.

#### **Súvisiace informácie**

 $\rightarrow$  ["Nastavenia softvéru potrebné pre špeciálne originály" na strane 104](#page-103-0)

### **Vkladanie originálov s neštandardným tvarom**

#### *Poznámka:*

Zaistite, aby bolo pred skenerom dosť miesta na vysunuté originály.

1. Skontrolujte, či svieti kontrolka polohy skenera  $(\frac{1}{2})$ .

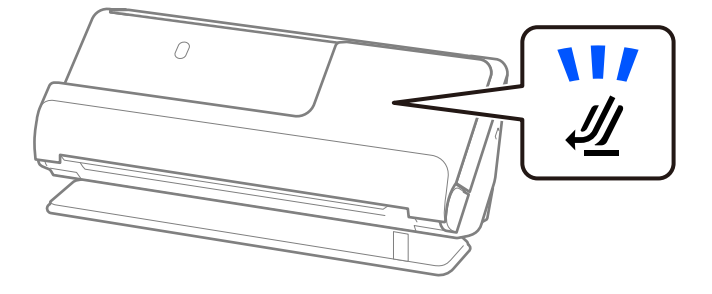

Ak kontrolka polohy skenera ( $\mathcal{U}$ ) nesvieti, potiahnite volič polohy skenera, aby ste skener naklonili dozadu.

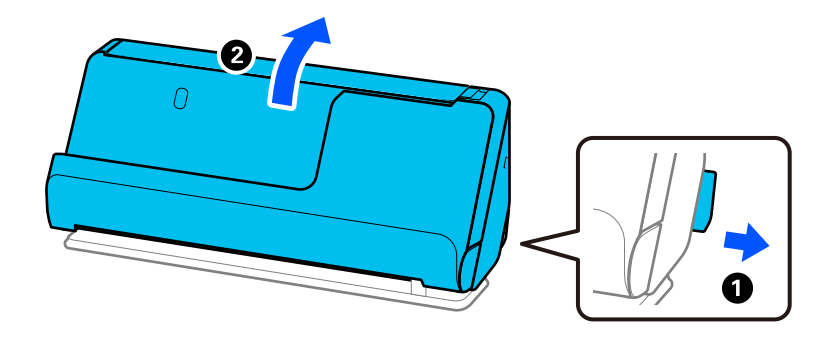

2. Otvorte vstupný zásobník.

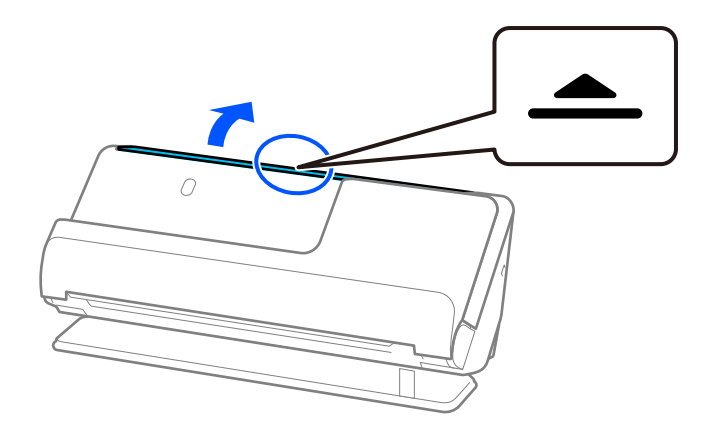

3. Zdvihnite predĺženie vstupného zásobníka.

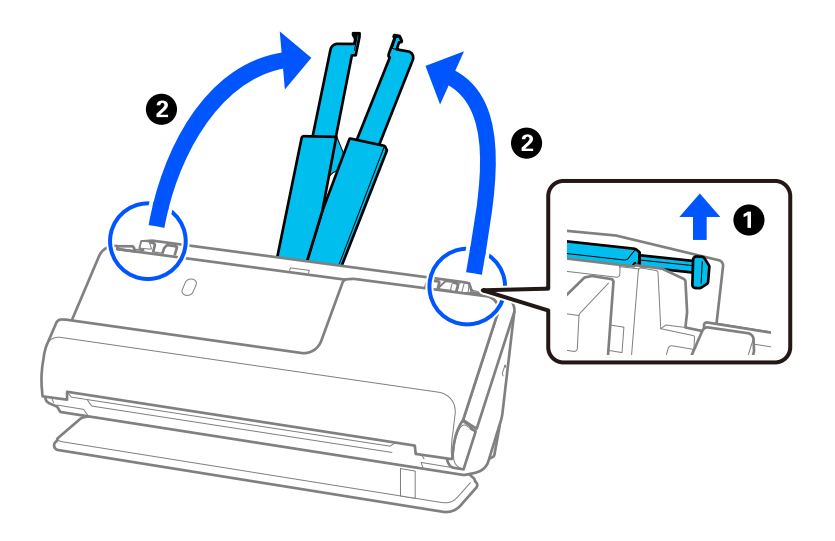

4. Posuňte vodiace lišty hrán smerom k okrajom vstupného zásobníka.

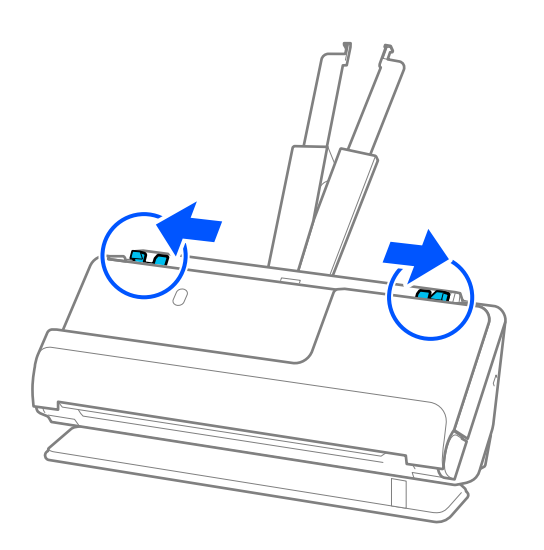

5. Umiestnite originál na stránku Nosný hárok.

Umiestnite originál tak, aby zadná strana originálu smerovala k strane Nosný hárok s ilustráciou.

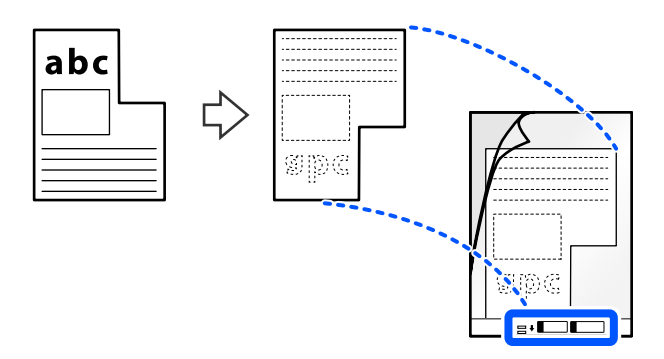

6. Otočte nosný list.

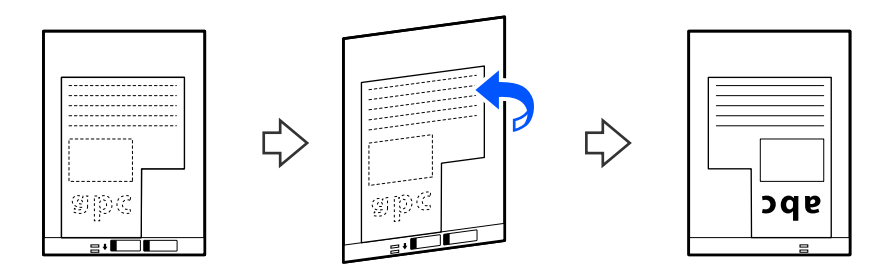

7. Vložte doplnok Nosný hárok do vstupného zásobníka vrchným okrajom smerom do ADF. Vložte nosný list do ADF, kým nepocítite odpor.

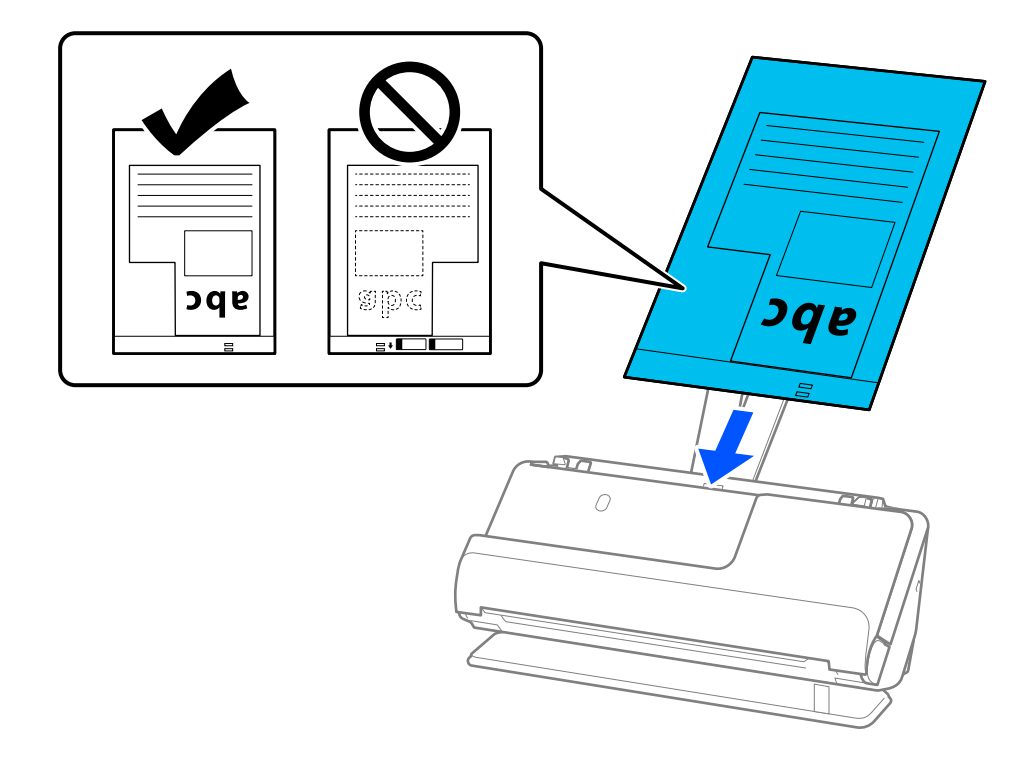

8. Zarovnajte vodiace lišty hrán s Nosný hárok tak, aby nezostali žiadne medzery. V opačnom prípade sa môže doplnok Nosný hárok zošikmiť.

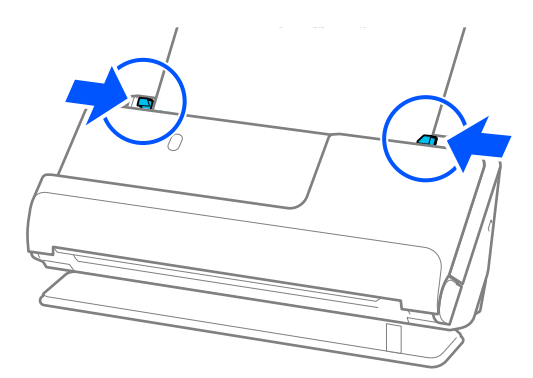

#### *Poznámka:*

- ❏ Nepoužívajte poškriabaný Nosný hárok alebo Nosný hárok, ktorý je alebo bol skenovaný viac než 3 000-krát.
- ❏ Ak nemôžete nájsť *Veľkosť dokumentu*, ktorý zodpovedá skenovanému originálu, musíte vykonať nastavenia na obrazovke Epson Scan 2.

Keď používate aplikáciu Document Capture Pro, môžete okno otvoriť stlačením tlačidla *Detailed Settings* na obrazovke *Scan Settings*.

Vyberte *Automatické zistenie* na obrazovke Epson Scan 2 alebo vyberte *Prispôsobiť*, ak chcete vytvoriť vlastnú veľkosť dokumentu.

- ❏ Pri skenovaní s Nosný hárok, vyberte možnosť *Automatické zistenie* ako nastavenie *Veľkosť dokumentu* v Epson Scan 2 na automatické skenovanie obrázka pri použití *Šikmý papier* ako nastavenie *Opraviť Nesúmernosť Dok*.
- ❏ Používajte len doplnok Nosný hárok určený pre váš skener. Doplnok Nosný hárok je skenerom automaticky rozpoznávaný zistením dvoch malých obdĺžnikových otvorov na čelnej hrane. Otvory na stránke Nosný hárok udržiavajte čisté a nezakryté.

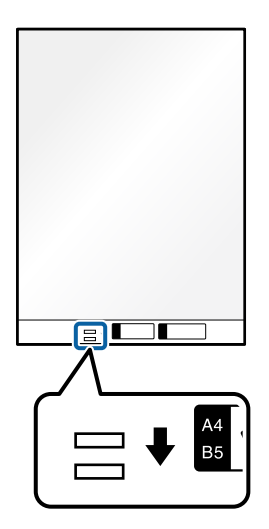

#### **Súvisiace informácie**

- & ["Kódy doplnku Nosný hárok" na strane 27](#page-26-0)
- $\rightarrow$  ["Nastavenia softvéru potrebné pre špeciálne originály" na strane 104](#page-103-0)

### <span id="page-81-0"></span>**Vkladanie dávok originálov s rôznymi typmi a veľkosťami papiera**

Môžete vkladať a skenovať dávky originálov rôznych veľkostí (50,8×50,8 mm (2,0×2,0 palca) až po formát A4 alebo letter) do celkovej hrúbky 2,4 mm (0,1 palca).

#### !*Upozornenie:*

- ❏ Keď naraz vkladáte a skenujete originály rôznych veľkostí, originály sa môžu podávať zošikmené, pretože nie všetky originály sú opreté o vodiace lišty hrán.
- ❏ Originály sa môžu zasekávať, prípadne podávať zošikmené, ak nastavíte odlišné typy alebo veľmi odlišné veľkosti originálov, ako napríklad v nasledujúcich prípadoch.
	- · Tenký papier a hrubý papier
	- · Papier s veľkosťou A4 a papier s veľkosťou karty
	- · Kombinácie dlhého a úzkeho papiera, ktoré presahujú rozšírenie vstupného zásobníka (napríklad: dlhé účtenky a pod.)
	- · Kombinácie skladaného alebo pokrčeného papiera

Ak sa originály podávajú zošikmené, skontrolujte naskenované obrazy. Ak je obraz skreslený, znížte počet vložených originálov a skenujte znova.

#### *Poznámka:*

- ❏ Ak sa originály zasekávajú, prípadne sa nepodávajú správne, skúste problém vyriešiť aktivovaním pomalého režimu  $\blacktriangleright$ ).
- ❏ Prípadne môžete skenovať originály na rozličných typoch papiera a hrúbkach vkladať po jednom pomocou funkcie *Režim automatického podávania*.

Ak chcete používať *Režim automatického podávania*, vykonajte príslušné nastavenia na obrazovke Epson Scan 2.

Keď používate aplikáciu Document Capture Pro, môžete okno otvoriť stlačením tlačidla *Detailed Settings* na obrazovke *Scan Settings*.

Na obrazovke Epson Scan 2 použite *Režim automatického podávania* na skenovanie a zároveň prepínajte polohu skenera podľa typu dokumentu.

1. Skontrolujte, či je vypnutá kontrolka polohy skenera  $(\frac{1}{2})$ .

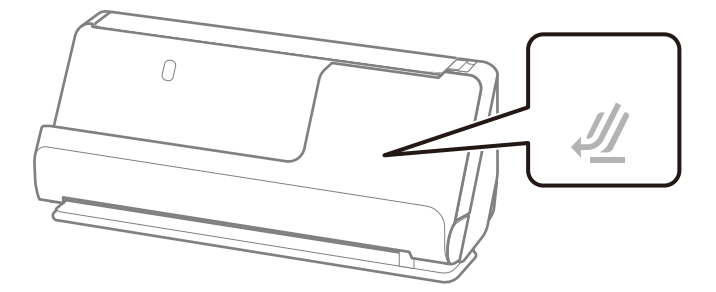

Ak kontrolka polohy skenera ( $\mathcal{U}$ ) svieti, potiahnite volič polohy skenera, aby ste skener naklonili dopredu.

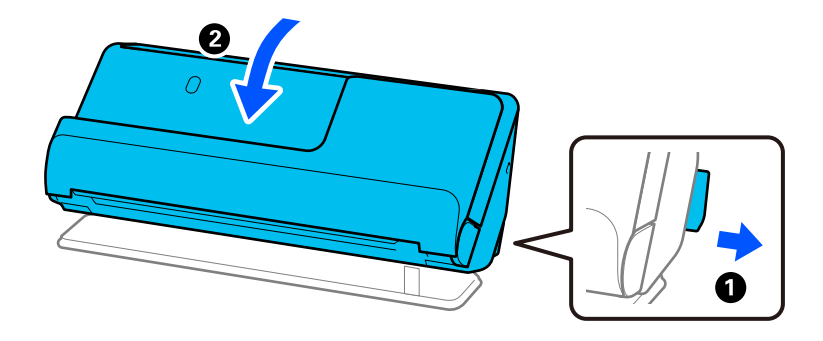

2. Otvorte vstupný zásobník.

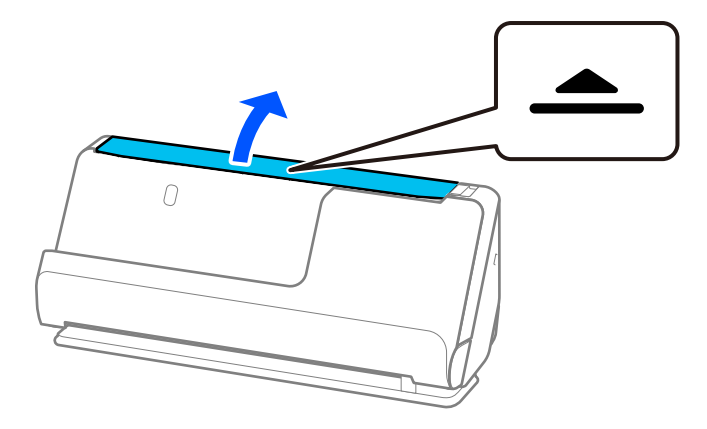

3. Zdvihnite predĺženie vstupného zásobníka.

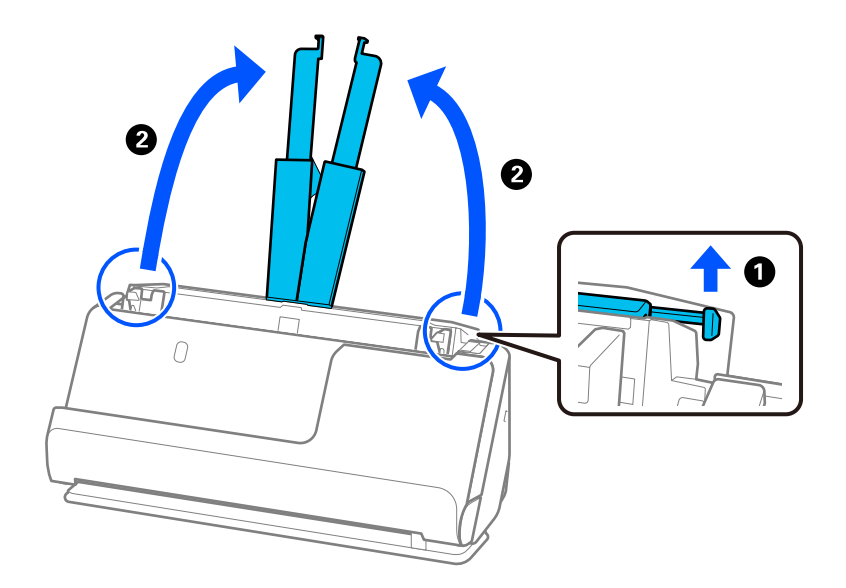

4. Posuňte vodiace lišty hrán smerom k okrajom vstupného zásobníka.

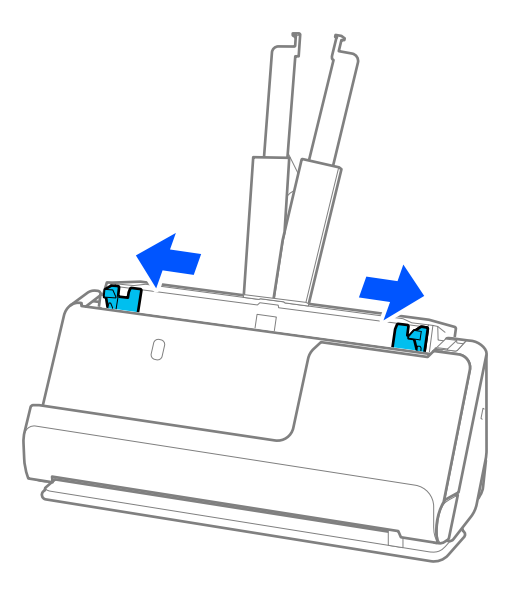

5. Originály vkladajte stranou, ktorá sa má skenovať, smerom nahor a v zostupnom poradí podľa veľkosti papiera, pričom najširší je vzadu a najužší vpredu vstupného zásobníka.

#### c*Upozornenie:*

Pri nastavení odlišných veľkostí originálov skontrolujte nasledujúce body.

- ❏ Zasuňte originály so zarovnanými čelnými hranami, kým nepocítite odpor v podávači ADF.
- ❏ Nastavte originály na stred vstupného zásobníka. Ako pomôcka vám poslúži značka u na skeneri.
- ❏ Vyrovnajte originály.

V opačnom prípade sa môžu originály podať šikmo alebo zaseknúť.

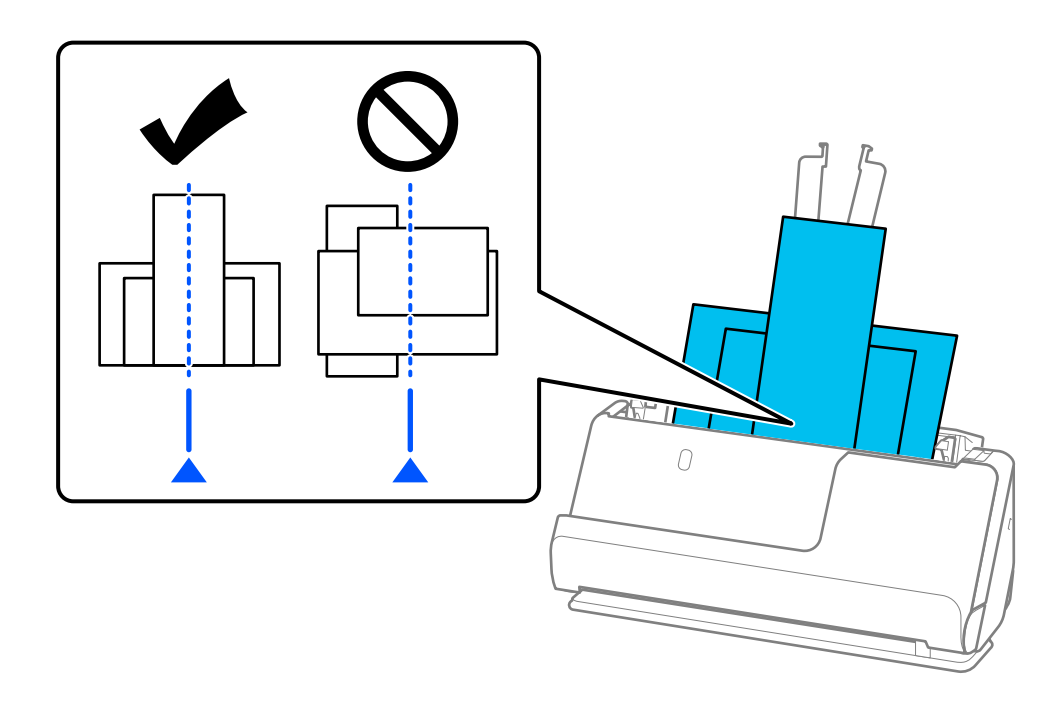

6. Zarovnajte vodiace lišty hrán podľa najširšieho originálu.

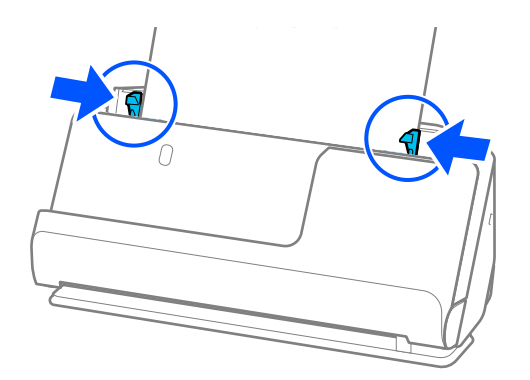

#### *Poznámka:*

❏ Epson Scan 2 vám umožní zobraziť náhľad prvej strany originálu. Vložte do ADF len prvú stranu originálu a potom stlačte tlačidlo *Ukážka*. Otvorí sa okno s ukážkou, zobrazí sa ukážka obrazu a stránka sa vysunie zo skenera.

Vymeňte vysunutú stránku za zvyšok originálov.

- ❏ Pri načítaní a náhľade viacerých originálov naraz alebo ak zrušíte skenovanie v strede dávky, tiež sa druhý originál trochu natiahne do ADF a potom sa skenovanie zastaví. Otvorte kryt skenera a vytiahnite ju, potom vložte stránku znova spolu s prvou stránkou a zvyškom orginálov.
- ❏ V závislosti od typu papiera a prostredia, v ktorom sa skener používa, môže originál po skenovaní spadnúť z prednej časti skenera. V takejto situácii vložte do skenera menej originálov, ako je stanovený počet originálov, ktoré možno vložiť.

#### **Súvisiace informácie**

& ["Skenovanie v režime Režim automatického podávania" na strane 105](#page-104-0)

# <span id="page-85-0"></span>**Skenovanie**

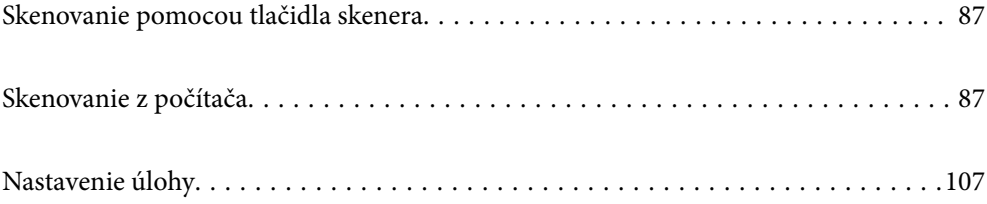

# <span id="page-86-0"></span>**Skenovanie pomocou tlačidla skenera**

Skenovať môžete pomocou tlačidla na skeneri.

#### *Poznámka:*

- ❏ Zaistite, aby bola na počítači nainštalovaná aplikácia Epson Scan 2 a aby bol skener správne pripojený k počítaču.
- ❏ Keď je na počítači nainštalovaná aplikácia Document Capture Pro (Windows) alebo Document Capture (Mac OS), môžete úlohu priradiť tlačidlu na skeneru a spúšťať úlohu jeho stlačením.
- 1. Umiestnite originál.
- 2. Stlačte tlačidlo  $\hat{\Phi}$ .

#### *Poznámka:*

Podrobnosti o priradení tlačidla nájdete v Pomocníkovi k aplikácii Document Capture Pro (Windows) alebo Document Capture (Mac OS).

#### **Súvisiace informácie**

& ["Nastavenie úlohy" na strane 107](#page-106-0)

# **Skenovanie z počítača**

### **Skenovanie pomocou Document Capture Pro (Windows)**

Aplikácia Document Capture Pro umožňuje ľahko a efektívne digitalizovať originály a formuláre tak, aby vyhovovali vašim potrebám.

S aplikáciou Document Capture Pro sú k dispozícii nasledujúce funkcie.

- ❏ Môžete spravovať a ako "úlohu" vykonávať skupiny činností, ako napríklad skenovanie a ukladanie.
- ❏ Môžete nakonfigurovať "úlohu" na ukladanie naskenovaných obrazov v rôznych formátoch (PDF/BMP/JPEG/ JPEG2000/TIFF/Multi-TIFF/PNG/DOCX/XLSX/PPTX).
- ❏ Môžete automaticky zoraďovať úlohy vkladaním oddeľujúceho papiera medzi originály, prípadne pomocou informácií z čiarového kódu na origináloch.
- ❏ Na výstupe môžete mať naskenované informácie alebo položky potrebné na skenovaný obsah pre údaje registra.
- ❏ Môžete nastaviť viaceré ciele.
- ❏ Môžete skenovať pomocou jednoduchých činností bez vytvárania úlohy.

Pomocou týchto funkcií môžete digitalizovať papierové dokumenty ešte efektívnejšie, napríklad skenovať veľké množstvo dokumentov, prípadne ich použiť cez sieť.

#### *Poznámka:*

- ❏ Podrobné informácie o používaní aplikácie Document Capture Pro nájdete na tejto URL adrese: <https://support.epson.net/dcp/>
- ❏ Aplikácia Document Capture Pro nepodporuje Windows Server.

### **Čo je úloha skenovania?**

Zaregistrovaním série často používaných činností ako úlohy môžete vykonávať tieto činnosti tak, že len vyberiete úlohu.

Po priradení úlohy tlačidlu skenera môžete úlohu vykonať aj z ovládacieho panela.

### **Vykonávanie úlohy skenovania**

V tejto časti je vysvetlený pracovný postup skenovania pomocou existujúcej úlohy.

1. Z hlavnej obrazovky aplikácie Document Capture Pro vyberte skener, ktorý chcete použiť. Keď softvér spustíte, automaticky sa pripojí k naposledy použitému skeneru.

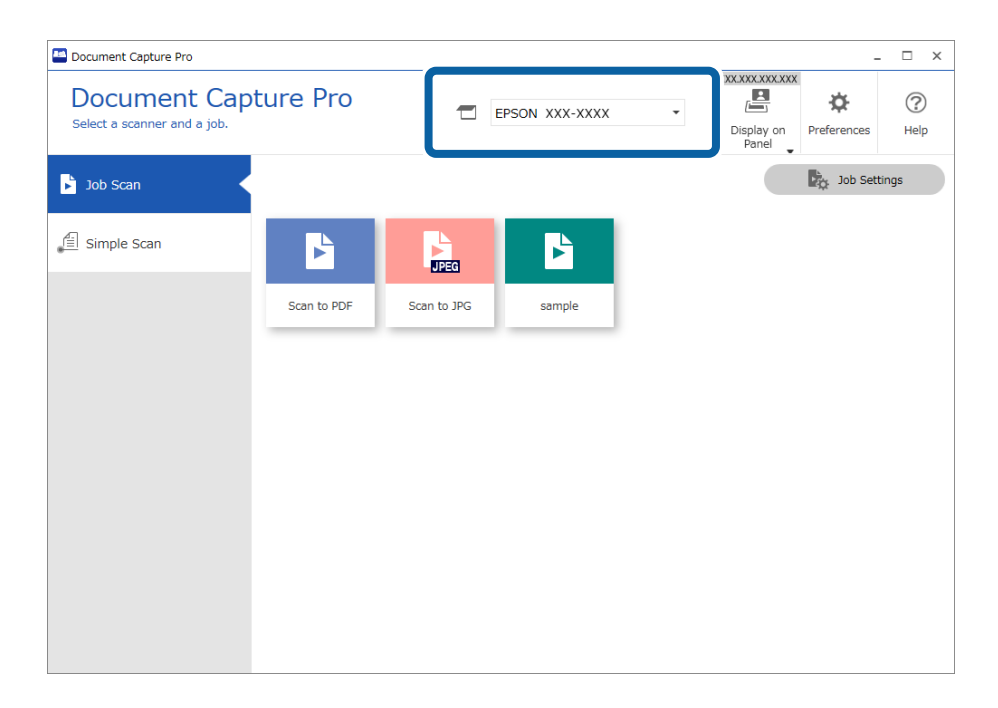

2. Kliknite na kartu **Job Scan** a kliknite na ikonu úlohy, ktorú chcete vykonať.

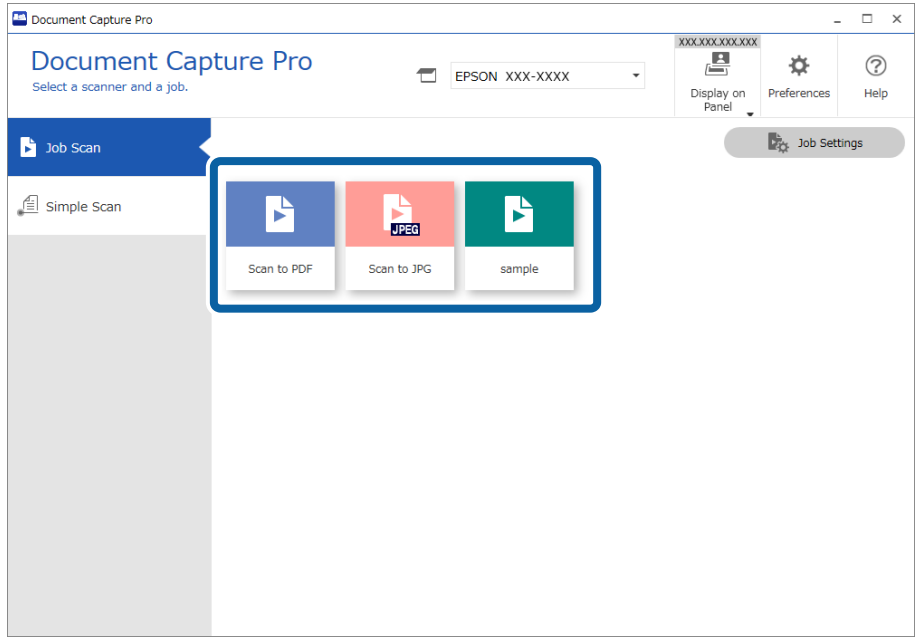

Vykoná sa vybraná úloha.

Keď vykonávate úlohu, pre ktorú bola zvolená možnosť **Show the preview while scanning** v nastaveniach skenovania, počas skenovania sa zobrazí obrazovka s ukážkou.

3. Ak vykonávate úlohu obsahujúcu nasledovné prvky v nastaveniach názvu súboru, nastaveniach oddeľovania alebo nastaveniach používateľom definovaného indexu z uložených nastavení, a prvky sa zistia na naskenovanej stránke, oblasť zisťovania sa zobrazí na obraze ako rámček. V prípade potreby ručne upravte výsledky rozpoznáívania, prípadne zmeňte oblasť a spustite rozpoznávanie znova.

❏ OCR

- ❏ Čiarový kód
- ❏ Formulár
- ❏ MRZ v pasoch

❏ MRZ v cestovných dokladoch

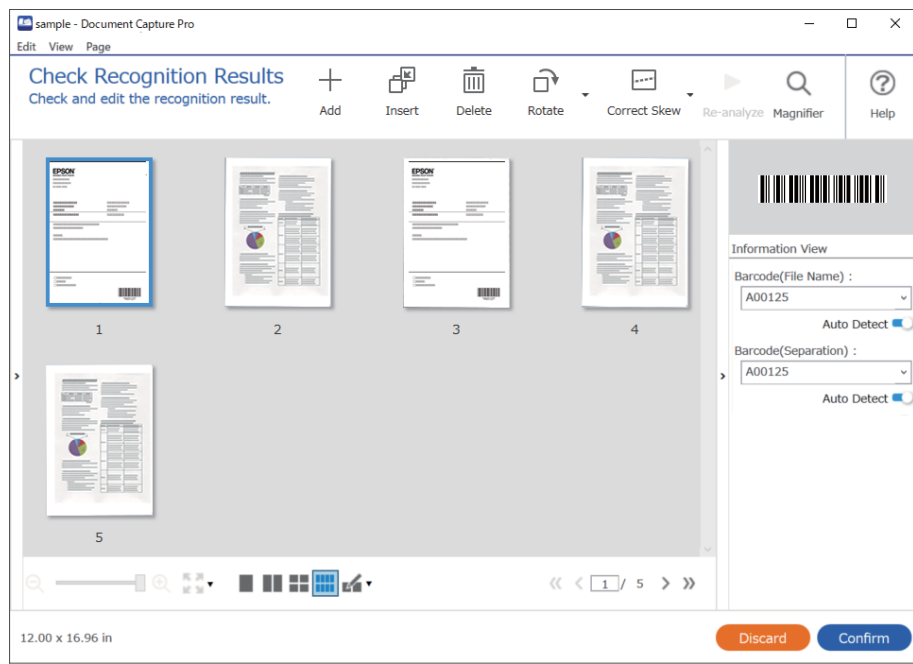

4. Pri úlohách, pre ktoré bola zvolená možnosť **Show Edit Page dialog before saving** v nastaveniach skenovania, skontrolujte po skenovaní výsledky skenovania na obrazovke **Edit Scanned Results** a v prípade potreby urobte úpravy.

Na obrazovke **Edit Scanned Results** môžete skontrolovať a upraviť nasledovné.

- ❏ Výsledky oddeľovania
- ❏ Naskenované obrazy
- ❏ Údaje indexu

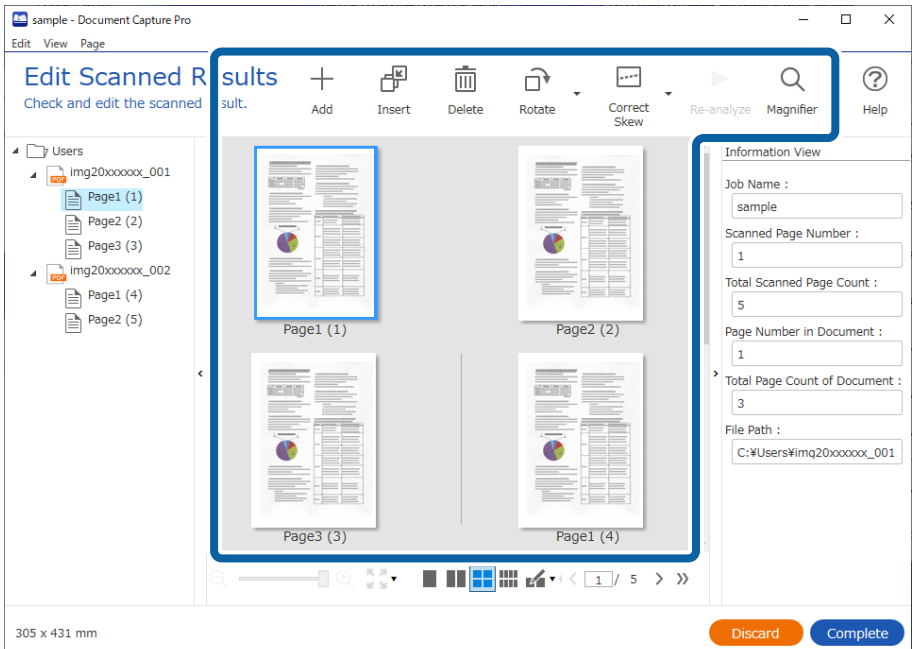

5. Kliknutím na tlačidlo **Complete** dokončite vykonávanie úlohy skenovania.

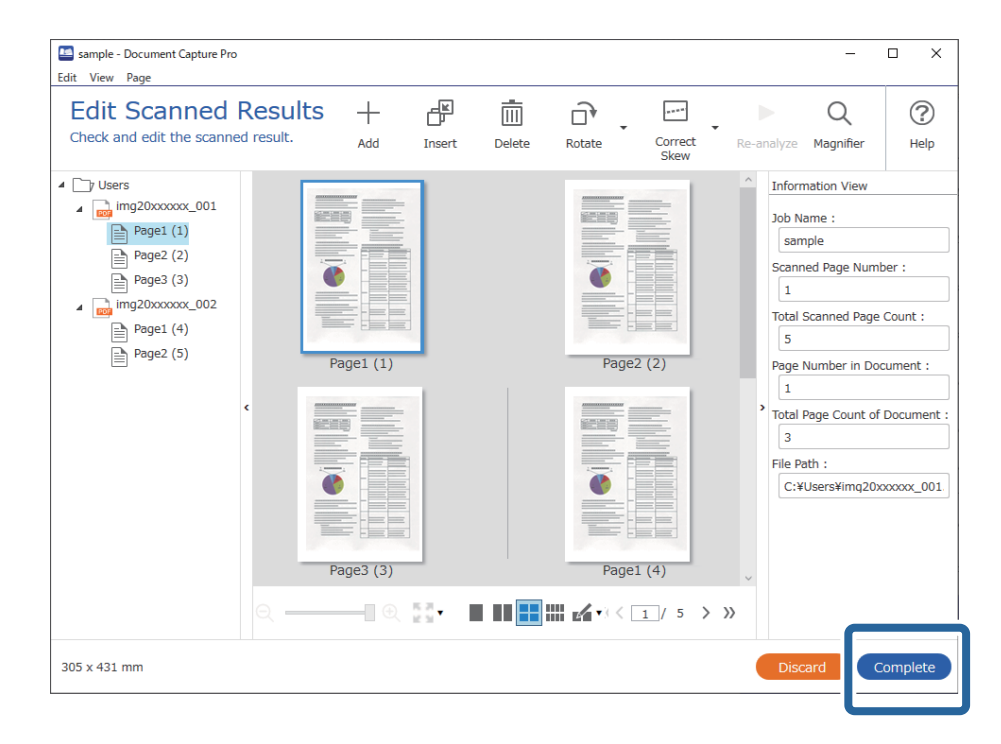

### **Čo je jednoduché skenovanie?**

Môžete skenovať dokumenty bez vytvárania úlohy. Po skenovaní skontrolujte výsledky a uložte alebo nastavte cieľ.

Po priradení nastavenia jednoduchého skenovania tlačidlu skenera môžete Jednoduché skenovanie úlohu vykonať aj z ovládacieho panela.

### **Vykonávanie Jednoduchého skenovania**

V tejto časti je vysvetlený pracovný postup skenovania bez použitia úlohy.

1. Na hlavnej obrazovke aplikácie Document Capture Pro vyberte skener, ktorý chcete použiť. Keď softvér spustíte, automaticky sa pripojí k naposledy použitému skeneru.

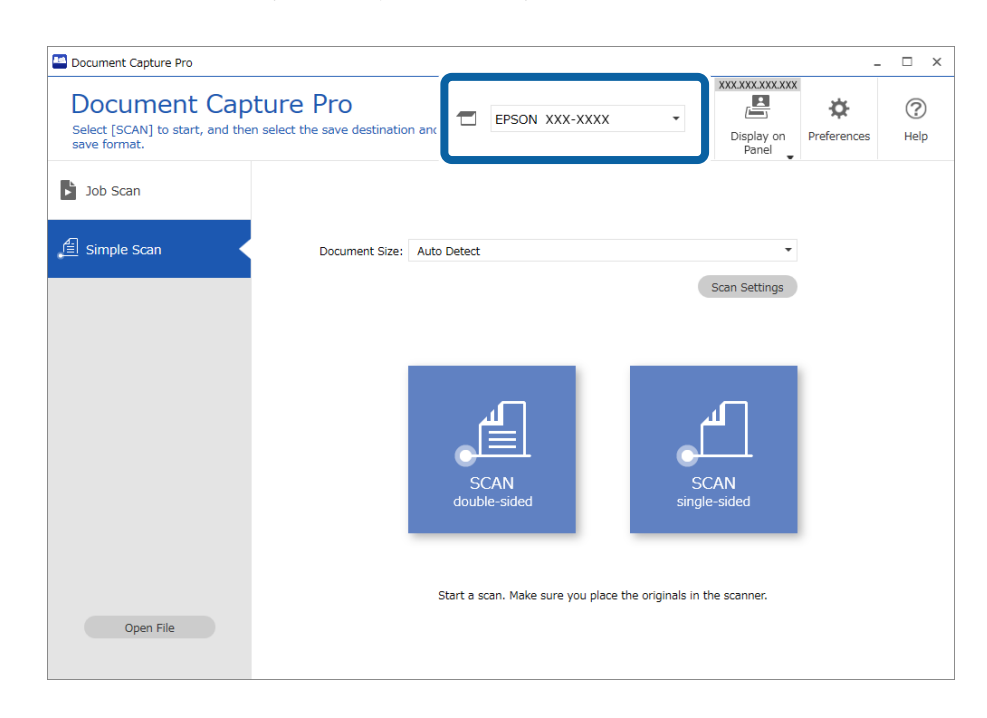

2. Kliknite na kartu **Simple Scan**, vyberte položku **Document Size** a kliknite na ikonu **SCANdouble-sided** alebo **SCANsingle-sided**.

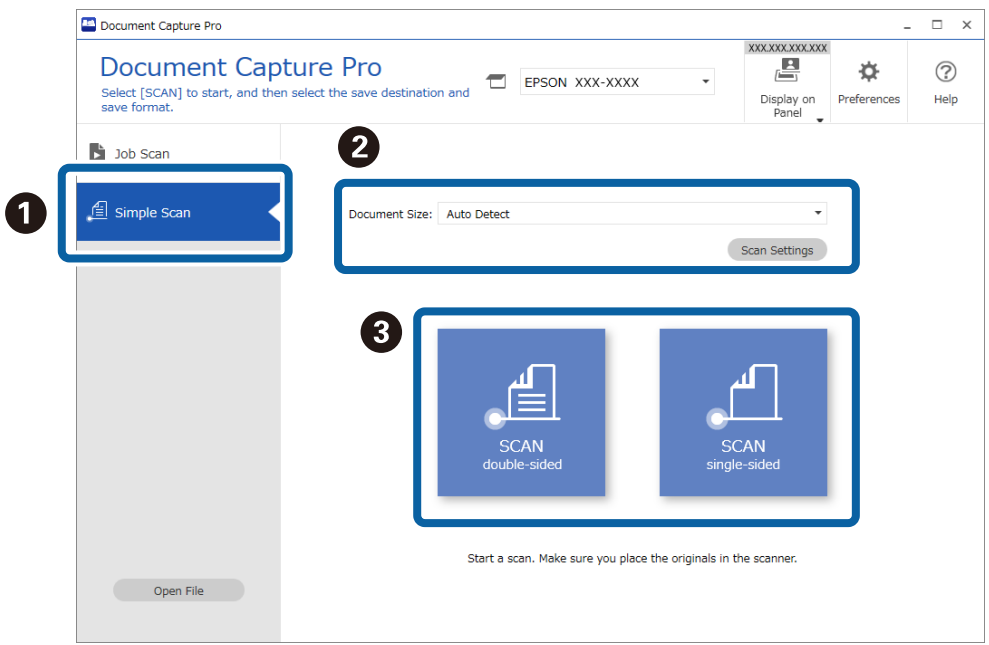

#### *Poznámka:*

Kliknutím na položku *Scan Settings* nastavte rozlíšenie. Podrobnejšie nastavenia môžete urobiť z aplikácie Epson Scan 2.

Zobrazí sa obraz toho, čo sa bude skenovať.

3. Skontrolujte výsledky skenovania na obrazovke **Edit Scanned Results**, urobte potrebné úpravy a kliknite na tlačidlo **Next**.

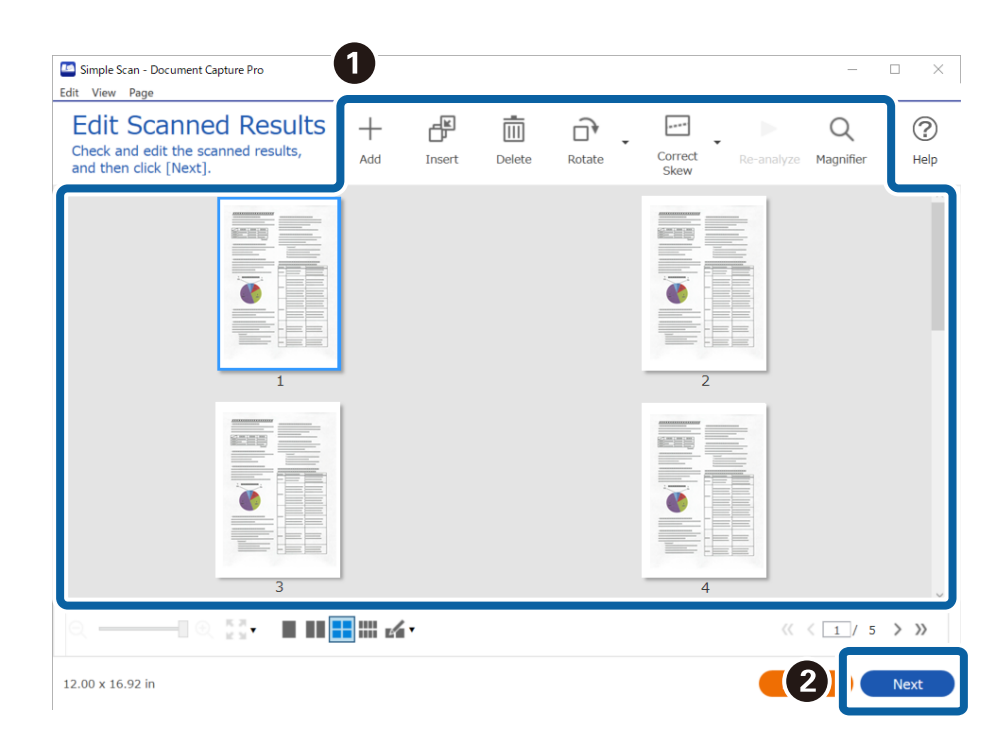

4. Vyberte cieľ pre skenované údaje na obrazovke **Select Destination**.

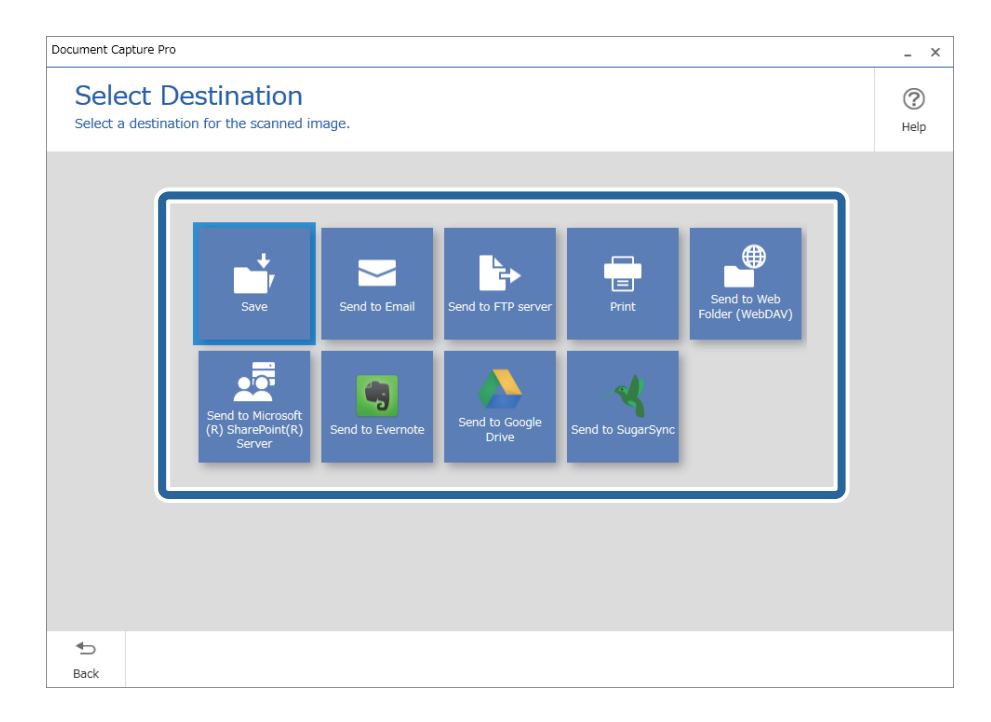

<span id="page-93-0"></span>5. Nastavte ukladaný súbor a formát uloženia na obrazovke **Destination Settings**. V závislosti od cieľa môžete urobiť aj podrobnejšie nastavenia.

Zobrazené položky sa líšia v závislosti od cieľa. Nasledujúca obrazovka sa zobrazí, keď je vybraná možnosť **Save**.

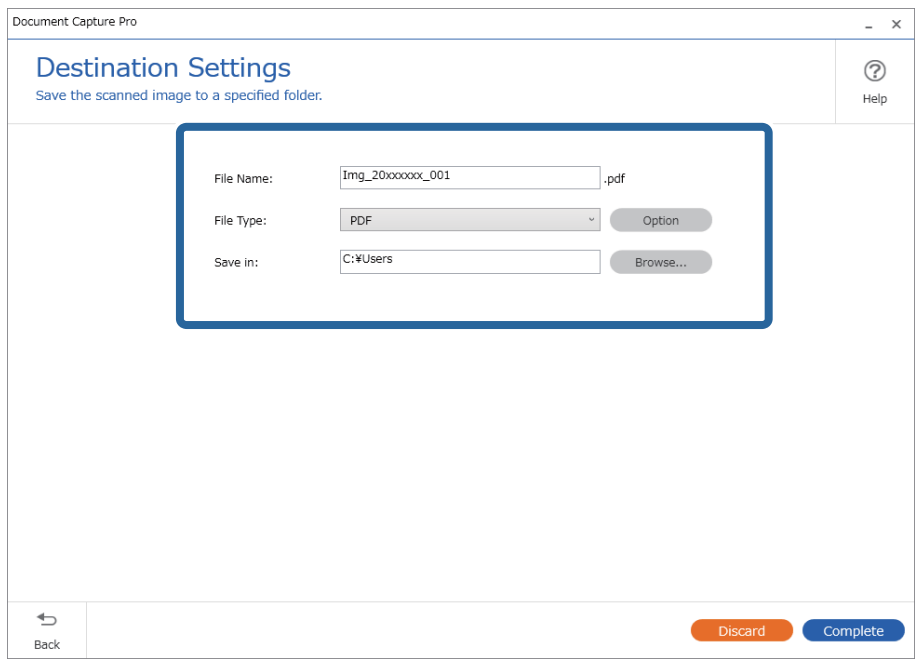

6. Kliknutím na tlačidlo **Complete** dokončite vykonávanie Jednoduchého skenovania.

### **Skenovanie pomocou aplikácie Document Capture (Mac OS)**

Táto aplikácia umožňuje vykonávať rôzne úlohy, ako sú uloženie obrázka do počítača, jeho odoslanie e-mailom, tlač, odovzdanie na server alebo do cloudovej služby. Môžete tiež zaregistrovať nastavenia skenovania pre úlohu s cieľom zjednodušenia úkonov skenovania.

Podrobnosti o funkciách nájdete v Pomocníkovi k aplikácii Document Capture.

#### *Poznámka:*

Počas používania skenera nepoužívajte funkciu rýchleho prepínania používateľov.

1. Spusťte softvér Document Capture.

Zvoľte položku **Finder** > **Prejsť** > **Aplikácie** > **Epson Software** > **Document Capture**.

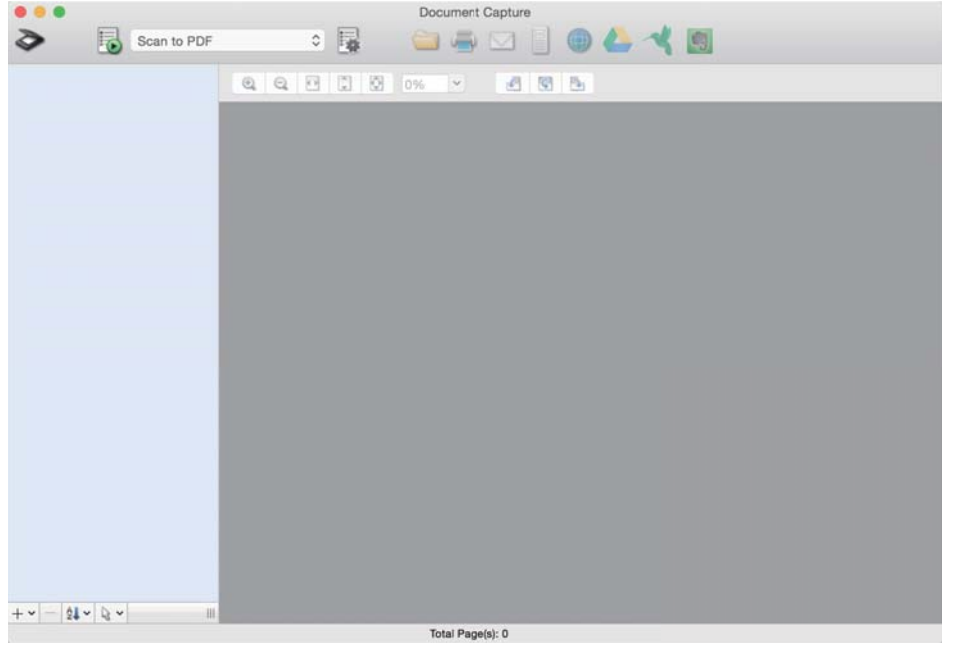

#### *Poznámka:*

Je možné, že bude zo zoznamu skenerov potrebné zvoliť skener, ktorý chcete použiť.

2. Kliknite na  $\overline{\mathbb{B}}$ .

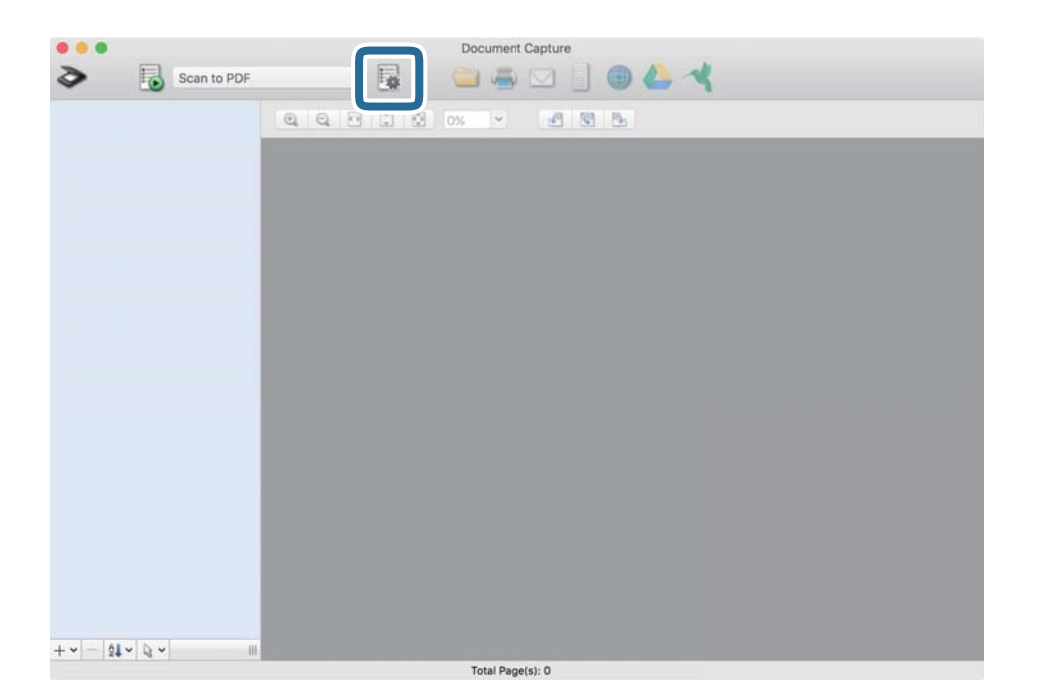

Zobrazí sa obrazovka **Job List**.

#### *Poznámka:*

K dispozícii je predvoľba úlohy, ktorá umožňuje ukladať naskenované obrazy vo formáte PDF. Keď použijete túto úlohu, preskočte tento postup a prejdite na krok 10.

3. Kliknite na ikonu +.

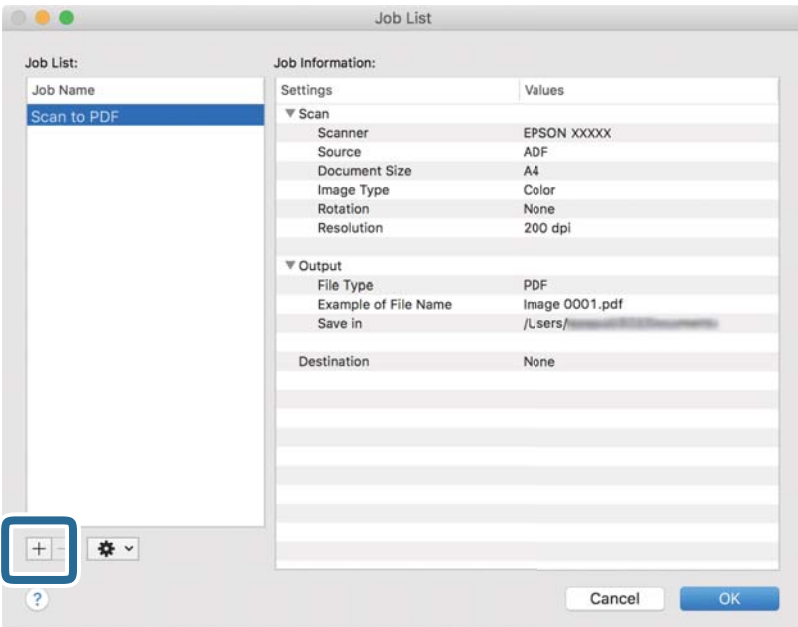

Zobrazí sa obrazovka s nastaveniami úlohy.

4. Nastavte položku **Job Name**.

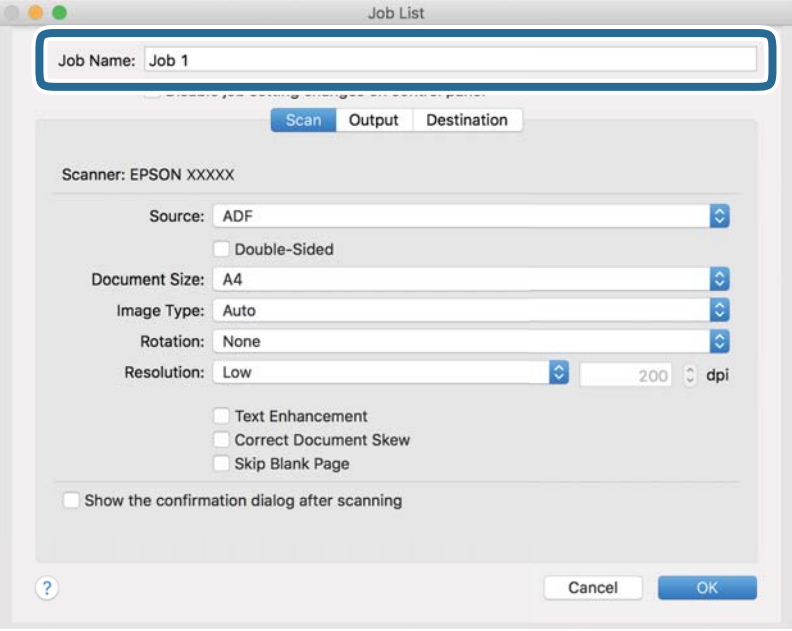

5. Na karte **Scan** urobte nastavenia skenovania.

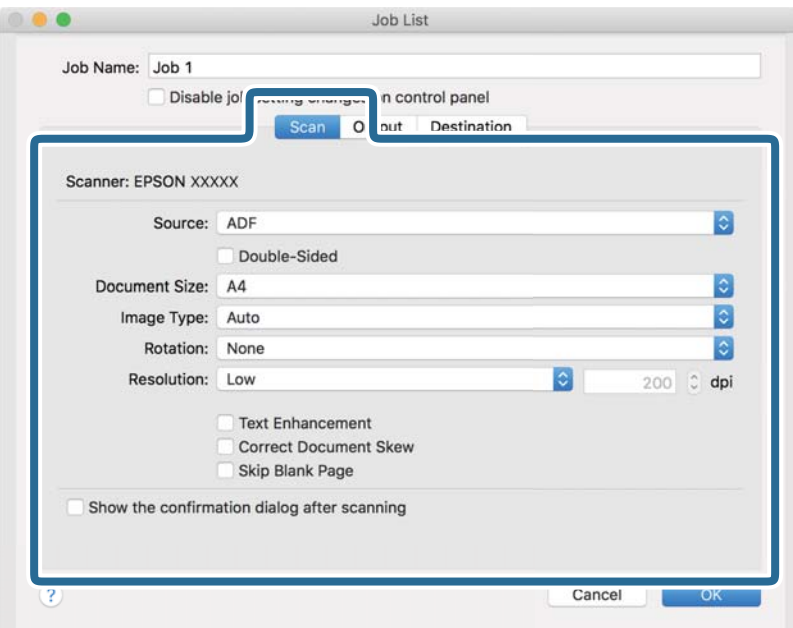

- ❏ **Source**: Vyberte zdroj, kde je originál umiestnený. Vyberte možnosť obojstranného skenovania, ak chcete skenovať obidve strany originálov.
- ❏ **Document Size**: Vyberte veľkosť umiestneného originálu.
- ❏ **Image Type**: Vyberte farbu, ktorú chcete použiť pri uložení naskenovaného obrazu.
- ❏ **Rotation**: Vyberte uhol otočenia v závislosti od originálu, ktorý chcete skenovať.
- ❏ **Resolution**: Vyberte rozlíšenie.

#### *Poznámka:*

Obraz tiež môžete nastaviť pomocou nasledujúcich položiek.

- ❏ *Text Enhancement*: Vyberte, ak chcete z rozmazaných písmen originálu urobiť zreteľné a ostré.
- ❏ *Correct Document Skew*: Vyberte správny sklon originálu.
- ❏ *Skip Blank Page*: Vyberte, ak chcete preskakovať prázdne strany (ak na origináloch nejaké sú).

6. Kliknite na položku **Output** a potom urobte nastavenia výstupu.

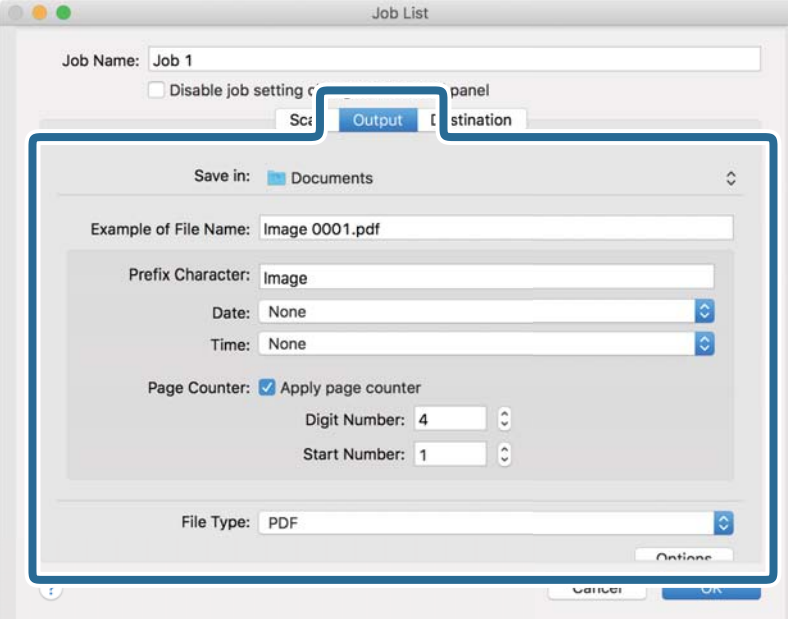

- ❏ **Save in**: Vyberte priečinok uloženia naskenovaného obrazu.
- ❏ **Example of File Name**: Zobrazuje príklad názvu súboru pre aktuálne nastavenia.
- ❏ **Prefix Character**: Nastavte predponu názvu súboru.
- ❏ **Date**: Do názvu súboru pridáva dátum.
- ❏ **Time**: Do názvu súboru pridáva čas.
- ❏ **Page Counter**: Do názvu súboru pridáva počítadlo.
- ❏ **File Type**: Vyberte v zozname formát uloženia. Kliknutím na položku **Options** urobte podrobné nastavenia súboru.

7. Kliknite na položku **Destination** a potom zvoľte položku **Destination**.

Položky nastavenia cieľa sa zobrazujú podľa zvoleného cieľa. Podľa potreby urobte podrobné nastavenia. Kliknutím na ikonu ? (Help) zobrazíte podrobnosti k jednotlivým položkám.

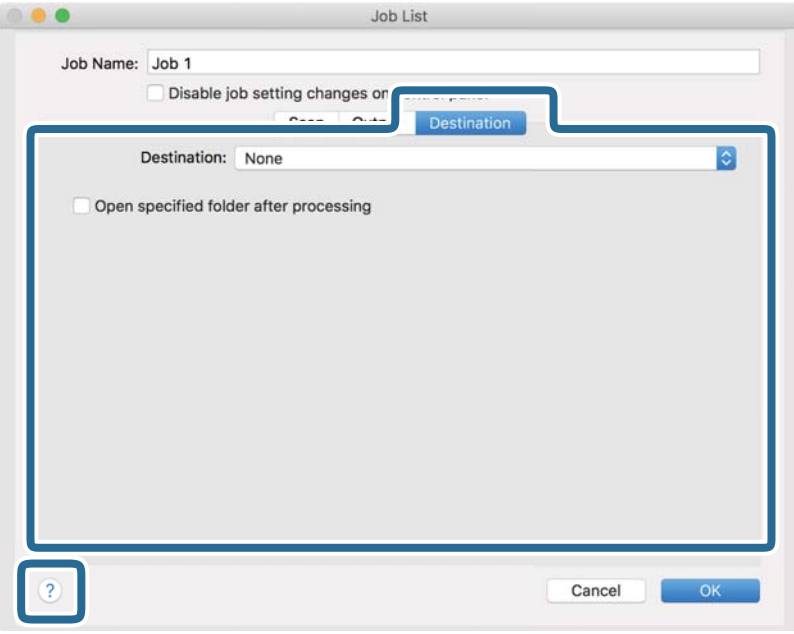

#### *Poznámka:*

❏ Ak chcete vykonávať nahrávanie do cloudovej služby, musíte si vopred zriadiť konto s cloudovou službou.

- ❏ Ak chcete používať službu Evernote ako cieľové miesto, prevezmite si aplikáciu Evernote z webovej lokality spoločnosti Evernote Corporation a nainštalujte ju ešte pred použitím tejto funkcie.
- 8. Kliknutím na tlačidlo **OK** zatvorte obrazovku s nastaveniami úlohy.
- 9. Kliknutím na tlačidlo **OK** zatvorte obrazovku **Job List**.
- 10. Umiestnite originál.

<span id="page-99-0"></span>11. V rozbaľovacom zozname vyberte úlohu a potom kliknite na ikonu  $\mathbb{R}$ .

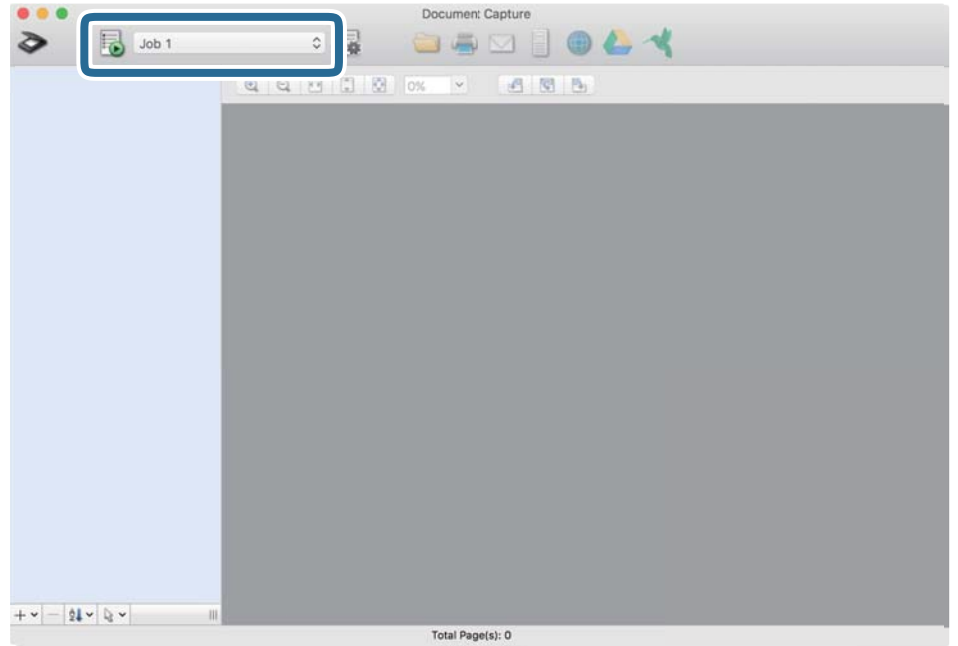

Vykoná sa vybraná úloha.

12. Postupujte podľa pokynov na obrazovke.

Naskenovaný obraz sa uloží pomocou nastavení, ktoré ste pre úlohu urobili.

*Poznámka:*

Skenovať originály a odosielať naskenovaný obraz môžete bez použitia úlohy. Kliknite na  $\diamondsuit$ , urobte nastavenia skenovania a potom kliknite na položku *Preview Scan*. Potom kliknite na cieľ, do ktorého chcete odoslať naskenovaný obraz.

### **Skenovanie pomocou aplikácie Epson Scan 2**

Originály môžete skenovať pomocou podrobných nastavení, ktoré sú vhodné pre textové dokumenty.

- 1. Umiestnite originál.
- 2. Spustite softvér Epson Scan 2.
	- ❏ Windows 11

Kliknite na tlačidlo Štart a vyberte položky **Všetky aplikácie** > **EPSON** > **Epson Scan 2**.

- ❏ Windows 10/Windows Server 2022/Windows Server 2019/Windows Server 2016 Kliknite na tlačidlo Štart a potom vyberte položky **EPSON** > **Epson Scan 2**.
- ❏ Windows 8.1/Windows 8/Windows Server 2012 R2/Windows Server 2012 Zadajte názov aplikácie do kľúčového tlačidla Vyhľadávanie, a potom vyberte zobrazenú ikonu.
- ❏ Windows 7/Windows Server 2008 R2/Windows Server 2008 Kliknite na tlačidlo Štart a vyberte položky **Všetky programy** alebo **Programy** > **EPSON** > **Epson Scan 2** > **Epson Scan 2**.

❏ Mac OS

Vyberte položky **Prejsť** > **Aplikácie** > **Epson Software** > **Epson Scan 2**.

3. Na karte **Hlavné nastavenia** vykonajte nasledujúce nastavenia.

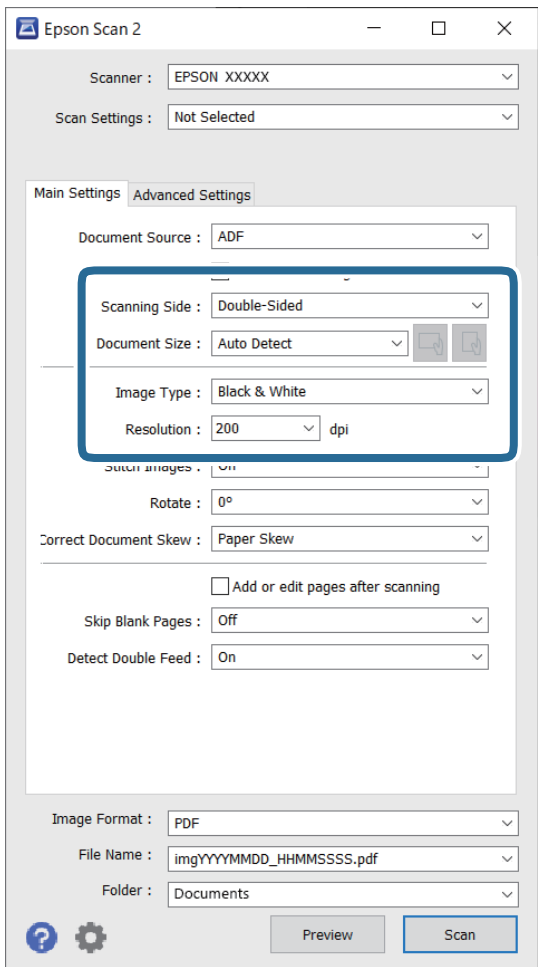

- ❏ **Skenovaná strana**: vyberte stranu originálu, ktorú chcete skenovať. Keď skenujete obojstranné originály, vyberte možnosť **Obojstranne**.
- ❏ **Veľkosť dokumentu**: vyberte veľkosť umiestneného originálu.
- ❏ Tlačidlá / (Orientácia originálu): vyberte nastavenie orientácie umiestneného originálu. V závislosti od veľkosti originálu môže byť táto položka nastavená automaticky a nemusí sa dať zmeniť.
- ❏ **Typ obrázka**: vyberte farbu, ktorú chcete použiť pri uložení naskenovaného obrazu.
- ❏ **Rozlíšenie**: nastavte rozlíšenie.

#### *Poznámka:*

- ❏ Stránka *Zdroj dokumentu* sa automaticky nastaví ako *APD*.
- ❏ Na karte *Hlavné nastavenia* môžete robiť aj nasledujúce nastavenia.
	- ❏ **Spojené Obrázky**: vyberte, ak chcete pri skenovaní oboch strán originálu spájať prednú a zadnú stranu.
	- ❏ **Otočiť**: vyberte, ak chcete originál otočiť v smere hodinových ručičiek a naskenovať ho.
	- ❏ **Opraviť Nesúmernosť Dok**: vyberte správny sklon originálu.
	- ❏ **Pridať alebo upr. str. po sken.**: vyberte, ak chcete pridať odlišné originály alebo po skenovaní upraviť (otočiť, posunúť a odstrániť) naskenované strany.
	- ❏ **Preskočiť Prázdne Strany**: vyberte, ak chcete preskakovať prázdne strany (ak na origináloch nejaké sú).
	- ❏ **Zistenie Dvojitého Podávania**: vyberte, ak chcete zobrazovať upozornenie v prípade, že sa natiahnu viaceré originály súčasne.
- 4. V prípade potreby urobte ďalšie nastavenia skenovania.
	- ❏ Môžete zobraziť ukážku naskenovaného obrazu prvej strany prvého listu originálov. Vložte do ADF len prvú stranu originálu a potom kliknite na tlačidlo **Ukážka**. Otvorí sa okno s ukážkou, zobrazí sa ukážka obrazu a stránka sa vysunie zo skenera.

Vymeňte vysunutú stránku za zvyšok originálov.

- ❏ Na karte **Rozšírené nastavenia** môžete urobiť nastavenia obrazu pomocou podrobných nastavení, ktoré sú vhodné pre textové dokumenty, napríklad.
	- ❏ **Odstrániť pozadie**: odstráni pozadie originálov.
	- ❏ **Vylepšenie textu**: z rozmazaných písmen originálu môžete urobiť zreteľné a ostré.
	- ❏ **Auto Segmentácia Oblasti**: môžete urobiť písmená zreteľnejšie a obrázky hladšie, ak robíte čierno-biele skenovanie dokumentu, ktorý obsahuje obrázky.
	- ❏ **Vynechávanie farby**: zo skenovaného obrazu môžete odstrániť určenú farbu a potom ho uložiť v odtieňoch sivej alebo čierno-bielo. Môžete napríklad pri skenovaní vymazať značky alebo poznámky, ktoré ste napísali na okraje farebným perom.
	- ❏ **Vylepšenie farby**: môžete vylepšiť farbu určenú pre skenovaný obraz a potom ho uložiť v odtieňoch sivej alebo čierno-bielo. Môžete napríklad vylepšiť písmená alebo čiary, ktoré sú v svetlých farbách.

#### *Poznámka:*

Niektoré položky nemusia byť k dispozícii. Závisí to od ďalších nastavení, ktoré urobíte.

5. Urobte nastavenia uloženia.

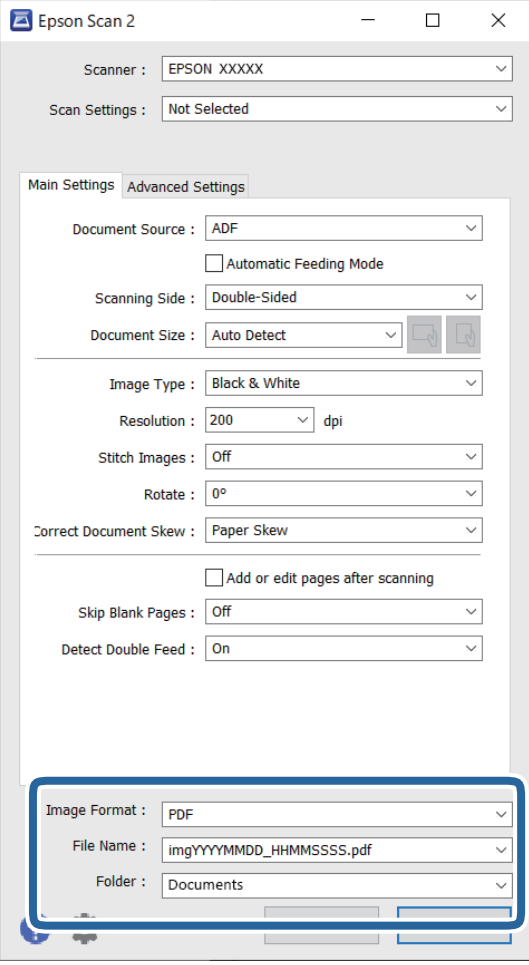

❏ **Formát obrázka**: vyberte zo zoznamu formát súboru pri ukladaní naskenovaného obrazu.

Môžete urobiť podrobné nastavenia jednotlivých formátov, okrem formátu BITMAP a PNG. Po zvolení formátu uloženia vyberte v zozname položku **Možnosti**.

❏ **Názov súboru**: potvrďte zobrazený názov súboru.

Pomocou položky **Nastavenie** zo zoznamu môžete zmeniť nastavenia názvu súboru.

❏ **Priečinok**: vyberte zo zoznamu priečinok uloženia naskenovaného obrazu.

Keď vyberiete v zozname položku **Vybrať**, môžete vybrať iný priečinok alebo vytvoriť nový priečinok.

6. Kliknite na tlačidlo **Skenovať**.

#### *Poznámka:*

- ❏ Skenovanie môžete spustiť aj stlačením tlačidla x na skeneri.
- ❏ Pri skenovaní originálov, ktoré sa často zasekávajú, napríklad tenký papier, stlačte na ovládacom paneli tlačidlo  $\blacktriangleright$ , čím skenovanie spomalíte.

Jedným stlačením tlačidla  $\blacktriangleright$  spomalíte rýchlosť podávania papiera; opätovným stlačením vrátite na normálnu rýchlosť.

Naskenovaný obraz sa uloží do priečinka, ktorý ste určili.

### <span id="page-103-0"></span>**Nastavenia softvéru potrebné pre špeciálne originály**

Keď skenujete špeciálne originály, je potrebné nastaviť určité položky na karte **Hlavné nastavenia** na obrazovke Epson Scan 2. Keď používate aplikáciu Document Capture Pro, môžete okno otvoriť stlačením tlačidla **Detailed Settings** na obrazovke **Scan Settings**.

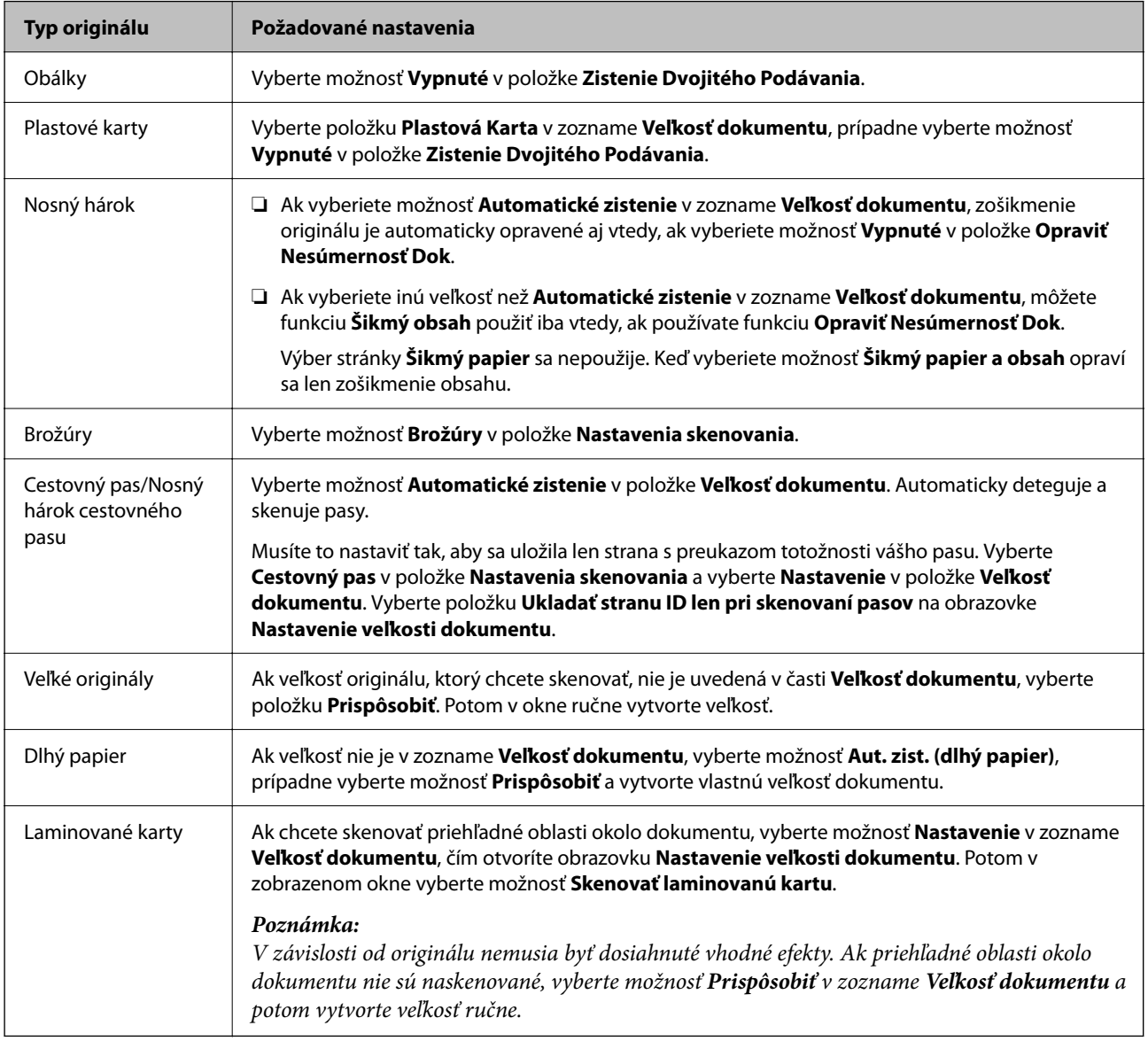

### **Nastavenie rozlíšenia, ktoré vyhovuje účelu skenovania**

#### *Výhody a nevýhody zvyšovania rozlíšenia*

Rozlíšenie označuje počet pixelov (najmenšia oblasť na obrázku) na každý palec (25,4 mm) a meria sa v dpi (počet bodov na jeden palec). Výhodou zvyšovania rozlíšenia je, že sa zjemňujú detaily na obrázku. Nevýhodou je, že súbor je veľký.

- ❏ Veľkosť súboru sa zväšuje.
	- (ak zdvojnásobíte rozlíšenie, veľkosť súboru bude približne štvornásobná)
- ❏ Skenovanie, ukladanie a načítavanie obrázka trvajú dlho.
- <span id="page-104-0"></span>❏ Odosielanie a prijímanie e-mailov alebo faxov trvá dlho.
- ❏ Obrázok je príliš veľký, aby sa zmestil na displej alebo vytlačil na jeden hárok.

#### *Zoznam odporúčaných rozlíšení podľa vhodnosti na daný účel*

Pozrite si tabuľku a nastavte príslušné rozlíšenie podľa účelu skenovaného obrazu.

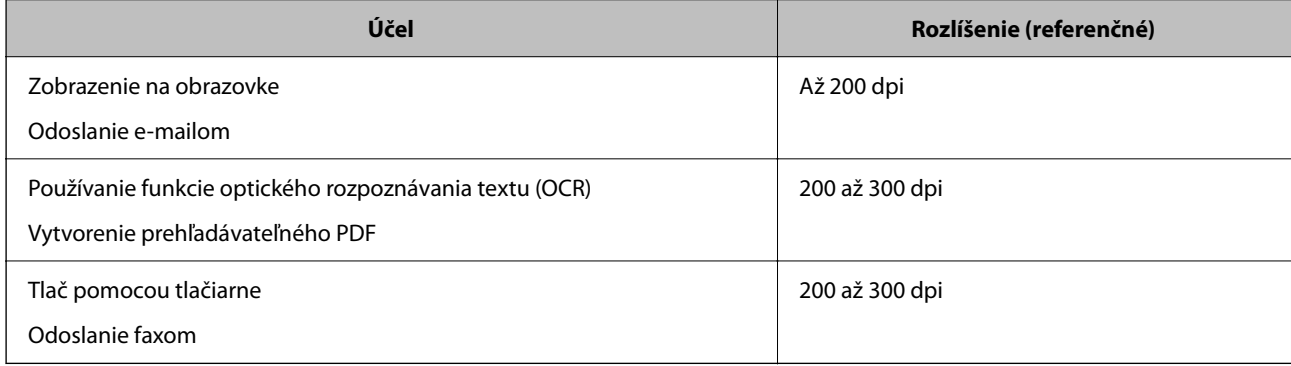

### **Funkcie softvérového nastavenia kvality obrazu**

Funkcia Epson Scan 2 (ovládač skenera) umožňuje nastaviť kvalitu obrazu pri skenovaní. Keď používate aplikáciu Document Capture Pro, môžete okno aplikácie Epson Scan 2 otvoriť kliknutím na tlačidlo **Detailed Settings** na obrazovke s nastavením skenovania.

Kvalitu naskenovaných obrazov môžete upraviť pomocou funkcií na karte **Rozšírené nastavenia**. Podrobnejšie informácie o jednotlivých funkciách nájdete v nápovede na zobrazenej obrazovke.

#### *Poznámka:*

Niektoré položky nemusia byť k dispozícii. Závisí to od ďalších nastavení, ktoré urobíte.

### **Skenovanie v režime Režim automatického podávania**

V režime Režim automatického podávania sa spustí skenovanie automaticky, keď sa originály vložia do ADF. Táto je užitočná, keď skenujete originály po jednom.

Keď používate aplikáciu Document Capture Pro, môžete použiť aj režim Režim automatického podávania.

1. Spustite softvér Epson Scan 2.

#### *Poznámka:*

Keď používate aplikáciu Document Capture Pro, môžete okno aplikácie Epson Scan 2 otvoriť kliknutím na tlačidlo *Detailed Settings* na obrazovke s nastavením skenovania.

2. Kliknite na kartu **Hlavné nastavenia** > **Režim automatického podávania**.

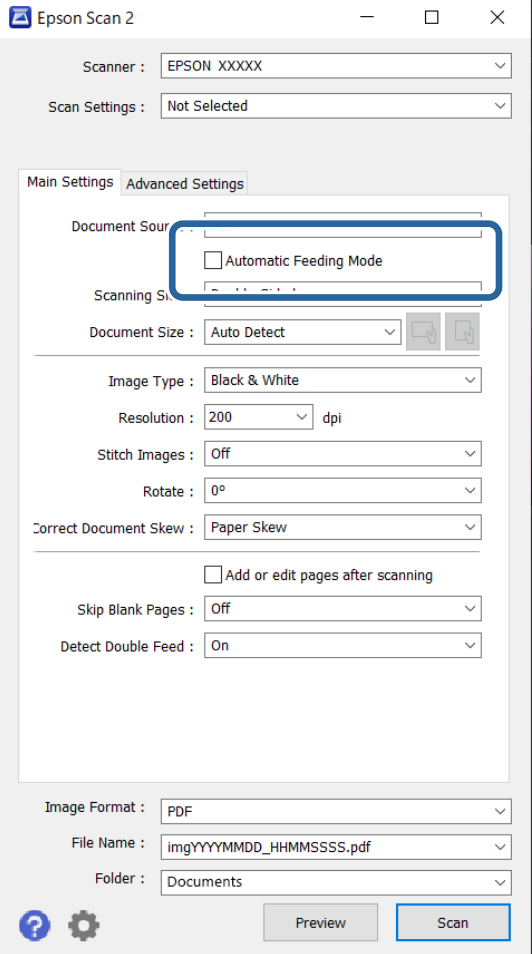

3. Na obrazovke s nastaveniami stanovte ďalšie nastavenia pre skenovanie.

#### *Poznámka:*

Môžete nastaviť časový limit na skončenie režimu *Režim automatického podávania*.

Vyberte položku *Nastavenie* v zozname *Zdroj dokumentu*, čím otvoríte okno *Nastavenie zdroja dokumentu*. Nastavte na obrazovke zobrazenú možnosť *Uplynutie časového limitu režimu automatického podávania (sekundy)*.

#### 4. Kliknite na tlačidlo **Skenovať**.

#### *Poznámka:*

Keď používate aplikáciu Document Capture Pro, kliknutím na tlačidlo *Uložiť* uložte nastavenia skenovania. Keď spustíte skenovanie, spustí sa režim Režim automatického podávania.

Spustí sa aplikácia Režim automatického podávania.

5. Zmeňte polohu skenera podľa typu originálu, nastavte vodiace lišty okrajov a potom vložte originál do ADF.

#### *Poznámka:*

Pri skenovaní originálov, ktoré sa často zasekávajú, napríklad tenký papier, pred položením originálu stlačte tlačidlo

, čím skenovanie spomalíte.

Automaticky sa spustí skenovanie.

<span id="page-106-0"></span>6. Po zastavení skenovania položte ďalší originál do ADF.

Opakujte tento postup, kým nenaskenujete všetky originály.

7. Po naskenovaní všetkých originálov ukončite režim Režim automatického podávania.

Stlačte na skeneri tlačidlo , prípadne stlačte položku **Dokončiť** na obrazovke **Režim automatického podávania** zobrazenej na počítači.

Naskenovaný obraz sa uloží do priečinka, ktorý ste určili.

# **Nastavenie úlohy**

Môžete ako "úlohu" zaregistrovať skupinu činností, napríklad Scan — Save — Send.

Zaregistrovaním série úkonov ako úlohy pomocou aplikácie Document Capture Pro (Windows), Document Capture (Mac OS) môžete vykonávať všetky úkony tak, že len vyberiete úlohu.

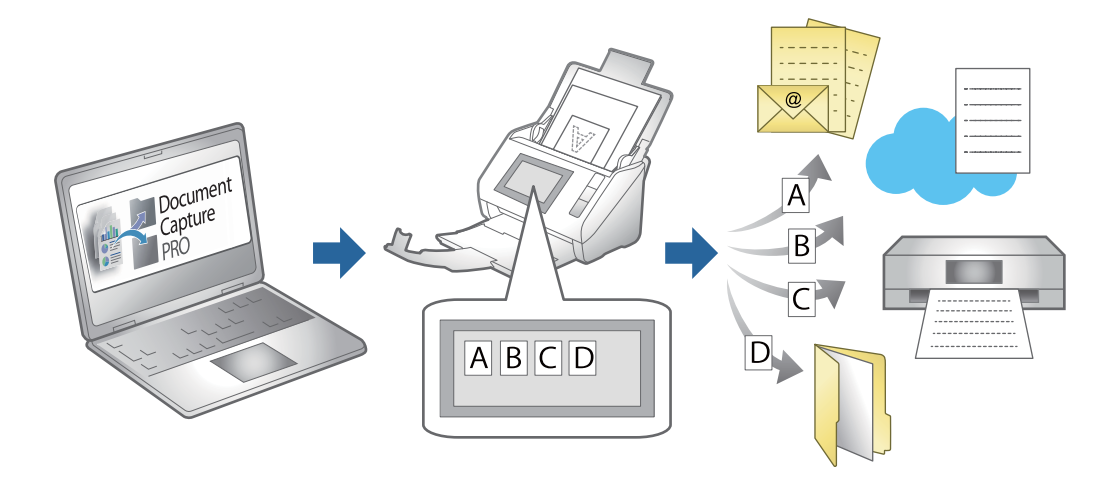

### **Vytvorenie úlohy a priradenie úlohy ovládaciemu panelu (Windows)**

Podrobnosti nájdete v návode k aplikácii Document Capture Pro. Najnovšiu príručku nájdete po otvorení dole uvedenej URL adresy.

#### <https://support.epson.net/dcp/>

#### *Poznámka:*

Tu je predvolená úloha, ktorá ukladá naskenované obrazy ako súbory vo formáte PDF.

### **Vytvorenie a registrácia úlohy (Mac OS)**

Vysvetľuje spôsob nastavenia úlohy v aplikácii Document Capture. Podrobnosti o funkciách nájdete v Pomocníkovi k aplikácii Document Capture.

- 1. Spusťte softvér Document Capture.
- 2. V hlavnom okne kliknite na ikonu  $\mathbb{R}$ .

Zobrazí sa okno **Job List**.

3. Kliknite na ikonu +.

Zobrazí sa okno **Job Settings**.

- 4. V okne **Job Settings** urobte nastavenia úlohy.
	- ❏ **Job Name**: zadajte názov úlohy, ktorú chcete zaregistrovať.
	- ❏ **Scan**: urobte nastavenia skenovania, ako je napríklad veľkosť originálov alebo rozlíšenie.
	- ❏ **Output**: nastavte cieľ ukladania, formát ukladania, pravidlá pomenovania súborov atď.
	- ❏ **Destination**: vyberte cieľ pre naskenované obrazy. Môžete ich odoslať e-mailom alebo poslať ďalej na server FTP alebo webový server.
- 5. Kliknutím na tlačidlo **OK** sa vráťte do okna **Job List**. Vytvorená úloha je zaregistrovaná v položke **Job List**.
- 6. Kliknutím na tlačidlo **OK** sa vráťte do hlavného okna.

## **Priradenie úlohy ovládaciemu panelu (Mac OS)**

Vysvetľuje spôsob priradenia úlohy ovládaciemu panelu skenera v aplikácii Document Capture. Podrobnosti o funkciách nájdete v Pomocníkovi k aplikácii Document Capture.

- 1. Spusťte softvér Document Capture.
- 2. V hlavnom okne kliknite na ikonu Zobrazí sa okno **Job List**.
- 3. Kliknite na ikonu a vyberte položku **Event Settings**.
- 4. V rozbaľovacej ponuke vyberte úlohu, ktorú chcete spustiť na ovládacom paneli.
- 5. Kliknutím na tlačidlo **OK** sa vráťte do okna **Job List**. Úloha je priradená ovládaciemu panelu skenera.
- 6. Kliknutím na tlačidlo **OK** sa vráťte do hlavného okna.
# <span id="page-108-0"></span>**Užitočné funkcie**

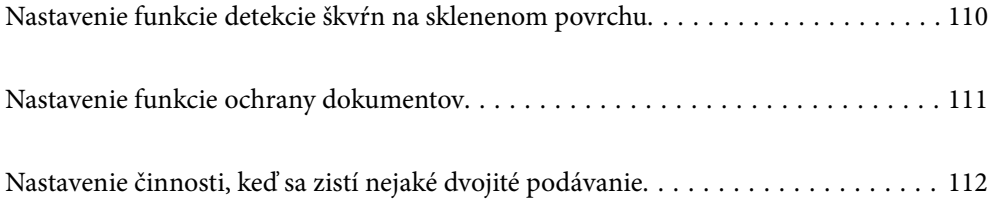

# <span id="page-109-0"></span>**Nastavenie funkcie detekcie škvŕn na sklenenom povrchu**

Na obrázku sa môžu objaviť zvislé čiary (pruhy) spôsobené prachom alebo nečistotami na sklenenom povrchu vnútri skenera.

Keď je položka **Zisťovať nečistotu na skle** nastavená na možnosť Zapnuté, skener rozpozná akékoľvek škvrny na sklenenom povrchu vnútri skenera a zobrazí oznámenie na obrazovke počítača.

Keď sa zobrazí toto hlásenie, vyčistite sklenený povrch vnútri skenera pomocou špeciálnej čistiacej súpravy alebo mäkkej handričky.

Predvolená hodnota je **Vypnuté**.

- 1. Spustite softvér Epson Scan 2 Utility.
	- ❏ Windows 11/Windows Server 2022

Kliknite na tlačidlo Štart a vyberte položky **Všetky aplikácie** > **EPSON** > **Epson Scan 2 Utility**.

- ❏ Windows 10/Windows Server 2016 Kliknite na tlačidlo Štart a potom vyberte položky **EPSON** > **Epson Scan 2 Utility**.
- ❏ Windows 8.1/Windows 8/Windows Server 2012 R2/Windows Server 2012

Zadajte názov aplikácie do kľúčového tlačidla Vyhľadávanie, a potom vyberte zobrazenú ikonu.

❏ Windows 7/Windows Server 2008 R2/Windows Server 2008

Kliknite na tlačidlo Štart a potom vyberte položky **Všetky programy** (alebo **Programy**) > **EPSON** > **Epson Scan 2** > **Epson Scan 2 Utility**.

❏ Mac OS

Vyberte položky **Prejsť** > **Aplikácie** > **Epson Software** > **Epson Scan 2 Utility**.

2. Na karte **Nastavenie skenera** vykonajte nasledujúce nastavenia.

Nastavte položku **Zisťovať nečistotu na skle** na **Zapnuté - malá** alebo **Zapnuté - veľká**.

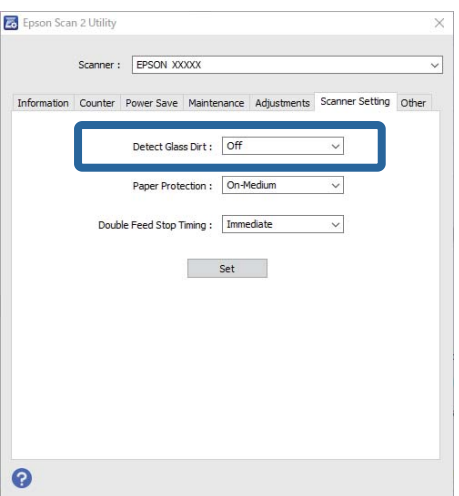

#### <span id="page-110-0"></span>*Poznámka:*

- ❏ Niektoré škvrny sa nemusia správne rozpoznať.
- ❏ Ak detekcia nefunguje správne, skúste zmeniť nastavenia. Ak sa nezistia žiadne škvrny, vyberte možnosť *Zapnuté - veľká*. Ak sa škvrny zistia nesprávne, vyberte možnosť *Zapnuté - malá* alebo *Vypnuté*.
- 3. Kliknutím na položku **Nastaviť** použite nastavenia pre skener.

## **Nastavenie funkcie ochrany dokumentov**

Aby sa znížilo poškodenie dokumentu, skenovanie sa okamžite zastaví, keď sa zistia nasledujúce podmienky.

- ❏ Vyskytla sa chyba podávania papiera
- ❏ Originál sa podáva pod určitým uhlom
- ❏ Kombinácia polohy originálu a skenera sa nezhoduje

#### Predvolená hodnota je **Zapnuté - stredná**.

#### c*Upozornenie:*

- ❏ Táto funkcia nezabráni poškodeniu všetkých originálov.
- ❏ Chyby podávania papiera sa nemusia zistiť v závislosti od stavu podávaných originálov.

#### 1. Spustite softvér Epson Scan 2 Utility.

❏ Windows 11/Windows Server 2022

Kliknite na tlačidlo Štart a vyberte položky **Všetky aplikácie** > **EPSON** > **Epson Scan 2 Utility**.

❏ Windows 10/Windows Server 2016

Kliknite na tlačidlo Štart a potom vyberte položky **EPSON** > **Epson Scan 2 Utility**.

❏ Windows 8.1/Windows 8/Windows Server 2012 R2/Windows Server 2012

Zadajte názov aplikácie do kľúčového tlačidla Vyhľadávanie, a potom vyberte zobrazenú ikonu.

❏ Windows 7/Windows Server 2008 R2/Windows Server 2008

Kliknite na tlačidlo Štart a potom vyberte položky **Všetky programy** (alebo **Programy**) > **EPSON** > **Epson Scan 2** > **Epson Scan 2 Utility**.

❏ Mac OS

Vyberte položky **Prejsť** > **Aplikácie** > **Epson Software** > **Epson Scan 2 Utility**.

2. Na karte **Nastavenie skenera** vykonajte nasledujúce nastavenia.

Nastavte **Ochrana papiera** na **Zapnuté - malá**, **Zapnuté - stredná** alebo **Zapnuté - veľká**.

Ak chcete túto funkciu aktivovať, vyberte úroveň detekcie, ktorú chcete použiť. Podrobnosti k jednotlivým úrovniam nájdete v nasledujúcej tabuľke.

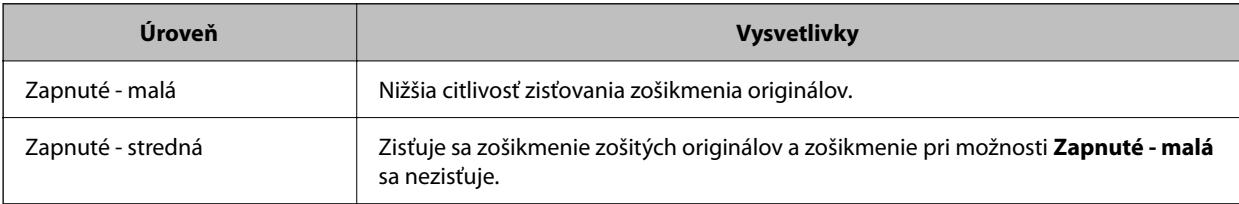

<span id="page-111-0"></span>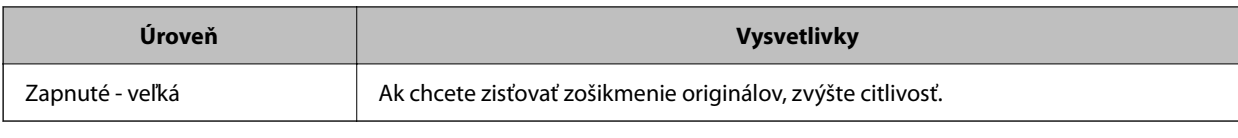

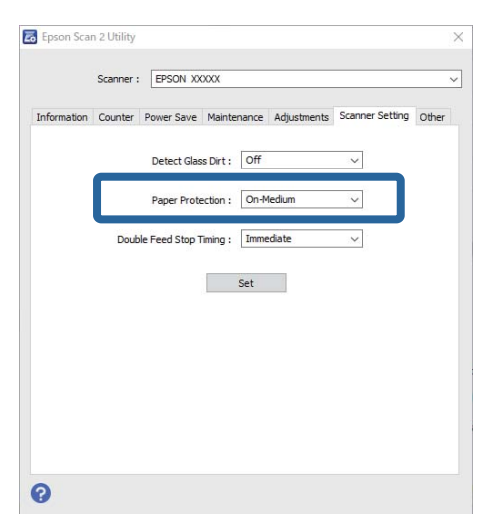

#### *Poznámka:*

- ❏ Táto funkcia nemusí fungovať správne v závislosti od originálu, podmienok podávania papiera a nastavenej úrovne.
- ❏ Ak sa falošné pozitívne výsledky vyskytujú často, skúste znížiť úroveň.
- ❏ Ak má originál nepravidelný tvar alebo je naskenovaný pod uhlom, môže sa omylom rozpoznať ako chyba podávania papiera.
- ❏ Keď vkladáte viac originálov, nezabudnite zarovnať čelnú hranu originálov. Originály môžu byť chybne zisťované ako chyby podávania, ak hrany originálov nie sú zarovnané, hoci sú naskenované správne.
- ❏ Uistite sa, že ste zarovnali vodiace lišty okrajov s originálom, aby ste ho neskenovali pod uhlom.
- 3. Kliknutím na položku **Nastaviť** použite nastavenia pre skener.

# **Nastavenie činnosti, keď sa zistí nejaké dvojité podávanie**

Nastavte načasovanie zastavenia činností, keď sa zistí nejaké dvojité podávanie originálov.

❏ Okamžite: zastavuje sa okamžite, keď sa zistí nejaké dvojité podávanie.

❏ Po vysunutí: skenuje dokumenty, pri ktorých sa zistí dvojité podávanie, tak ako sú, ale skenovanie ďalšieho dokumentu sa zastaví.

Keď ste presvedčení, že na naskenovanom obrázku nie sú žiadne problémy, môžete pokračovať v skenovaní.

Predvolená hodnota je **Okamžite**.

- 1. Spustite softvér Epson Scan 2 Utility.
	- ❏ Windows 11/Windows Server 2022

Kliknite na tlačidlo Štart a vyberte položky **Všetky aplikácie** > **EPSON** > **Epson Scan 2 Utility**.

❏ Windows 10/Windows Server 2016

Kliknite na tlačidlo Štart a potom vyberte položky **EPSON** > **Epson Scan 2 Utility**.

❏ Windows 8.1/Windows 8/Windows Server 2012 R2/Windows Server 2012

Zadajte názov aplikácie do kľúčového tlačidla Vyhľadávanie, a potom vyberte zobrazenú ikonu.

❏ Windows 7/Windows Server 2008 R2/Windows Server 2008

Kliknite na tlačidlo Štart a potom vyberte položky **Všetky programy** (alebo **Programy**) > **EPSON** > **Epson Scan 2** > **Epson Scan 2 Utility**.

❏ Mac OS

Vyberte položky **Prejsť** > **Aplikácie** > **Epson Software** > **Epson Scan 2 Utility**.

2. Na karte **Nastavenie skenera** vykonajte nasledujúce nastavenia.

Nastavte položku **Časovanie zastavenia pri dvojitom podávaní** na **Okamžite** alebo **Po vysunutí**.

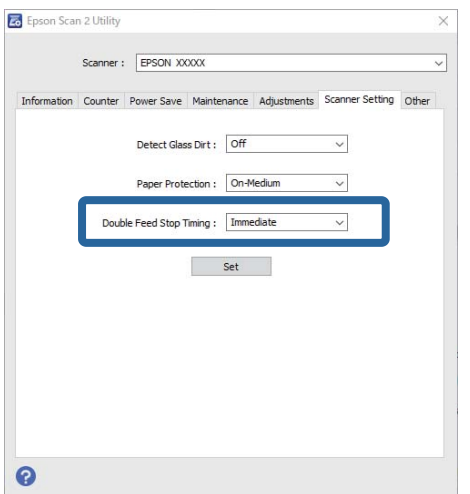

3. Kliknutím na položku **Nastaviť** použite nastavenia pre skener.

# <span id="page-113-0"></span>**Údržba**

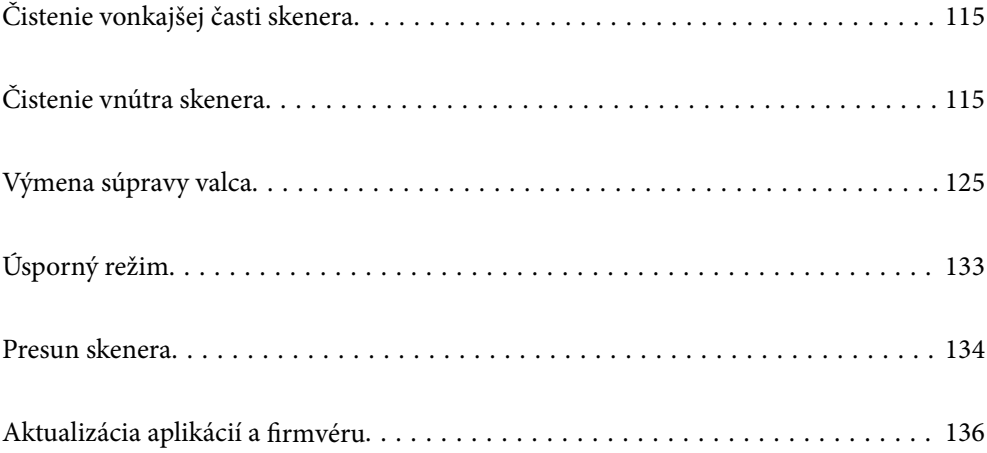

# <span id="page-114-0"></span>**Čistenie vonkajšej časti skenera**

Utrite všetky škvrny na vonkajšom obale suchou handričkou alebo handričkou navlhčenou saponátom a vodou.

#### c*Upozornenie:*

- ❏ Na čistenie skenera nikdy nepoužívajte alkohol, riedidlo ani iný korozívny roztok. Môže dôjsť k deformácii alebo zblednutiu farieb.
- ❏ Nedovoľte, aby sa do výrobku dostala voda. Mohlo by dôjsť k poškodeniu.
- ❏ Nikdy neotvárajte kryt skenera.
- 1. Stlačením tlačidla  $\bigcup$  vypnite skener.
- 2. Odpojte sieťový napájací adaptér od skenera.
- 3. Vonkajší kryt utrite utierkou navlhčenou v roztoku mierneho čistiaceho prostriedku a vody.

# **Čistenie vnútra skenera**

Po určitej dobe používania skenera môže prach z papiera a miestnosti na valci alebo na sklenenej časti vo vnútri skenera spôsobovať problémy s podávaním papiera alebo kvalitou naskenovaného obrazu. Vyčistite vnútro skenera po každých 5,000 skenovaní.

Aktuálny počet skenovaní nájdete v pomôcke Epson Scan 2 Utility.

Ak je povrch znečistený ťažko odstrániteľným materiálom, použite na odstránenie škvŕn originálnu čistiacu súpravu Epson. Pomocou malého množstva čistiaceho prostriedku na čistiacej handričke odstráňte škvrny.

#### !*Upozornenie:*

Pri čistení vnútra skenera dávajte pozor, aby sa vám do prevodov alebo valčekov nezachytili ruky alebo vlasy. Mohlo by dôjsť k úrazu.

#### c*Upozornenie:*

- ❏ Na čistenie skenera nikdy nepoužívajte alkohol, riedidlo ani iný korozívny roztok. Mohlo by to spôsobiť deformáciu alebo zmenu farby.
- ❏ Nikdy nestriekajte žiadnu tekutinu ani mazivo na skener. Pri poškodení zariadenia alebo obvodov môže dôjsť k nezvyčajným činnostiam.
- ❏ Nikdy neotvárajte kryt skenera.

#### *Poznámka:*

❏ V možnosti Epson Scan 2 Utility môžete nastaviť upozornenia na čas čistenia a upozornenia po vykonaní určitého počtu skenovaní. V predvolenom nastavení sa oznámenie odošle po každých 5 000 skenovaniach.

❏ Vnútro skenera čistite, keď je zapnutý.

1. **Zotrite všetky škvrny na valčeku.** Otvorte kryt zvislej dráhy.

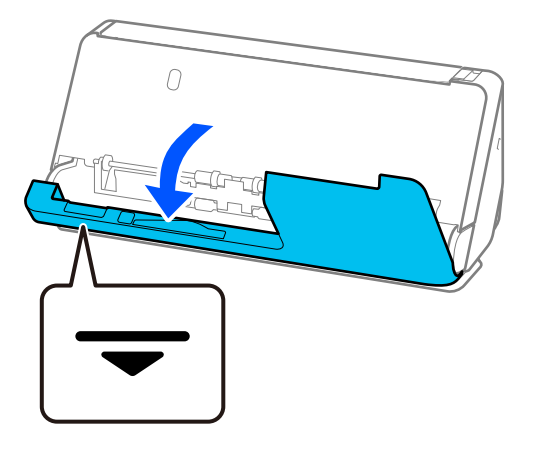

#### c*Upozornenie:*

Pri otváraní krytu zvislej dráhy držte uvedenú oblasť, aby ste sa nedotkli antistatickej kefy. Ak sa kefka ohne, nedokáže odstraňovať statickú elektrinu a tak sa môže stať, že sa budú výstupné originály lepiť o seba.

2. Utrite valčeky (4 miesta) a plastové valčeky (4 miesta). Utrite mäkkou handričkou bez chĺpkov navlhčenou malým množstvom čistiaceho prostriedku alebo vodou.

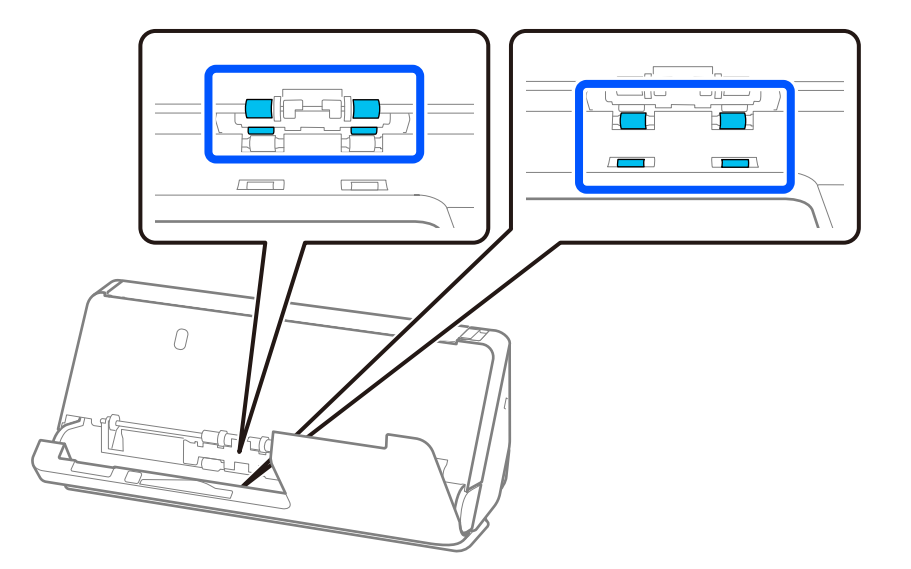

#### c*Upozornenie:*

Pri utieraní valčekov dbajte na to, aby ste sa nedotýkali antistatickej kefky. Ak sa kefka ohne, nedokáže odstraňovať statickú elektrinu a tak sa môže stať, že sa budú výstupné originály lepiť o seba.

3. Otvorte vstupný zásobník a potiahnutím páčky otvorte kryt skenera.

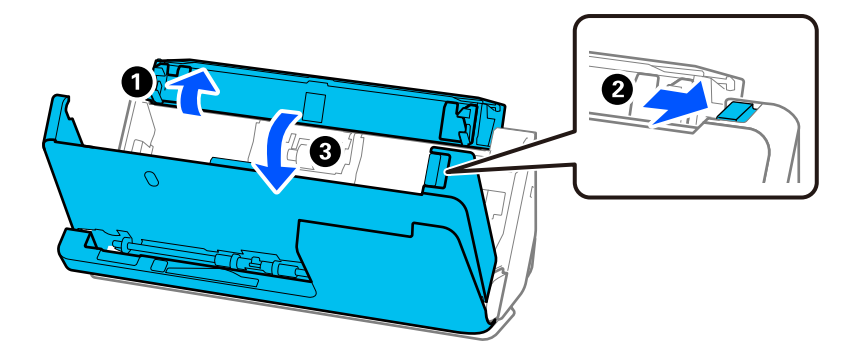

4. Utrite valčeky (8 miest). Utrite mäkkou handričkou bez chĺpkov navlhčenou malým množstvom čistiaceho prostriedku alebo vodou.

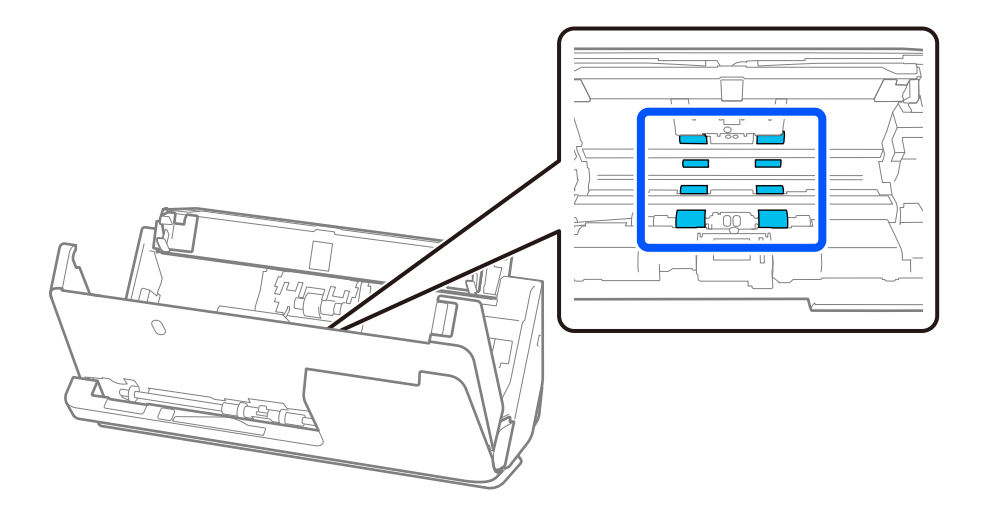

5. Zatvorte kryt skenera oboma rukami. Potom zatvorte kryt zvislej dráhy a potom vstupný zásobník v tomto poradí.

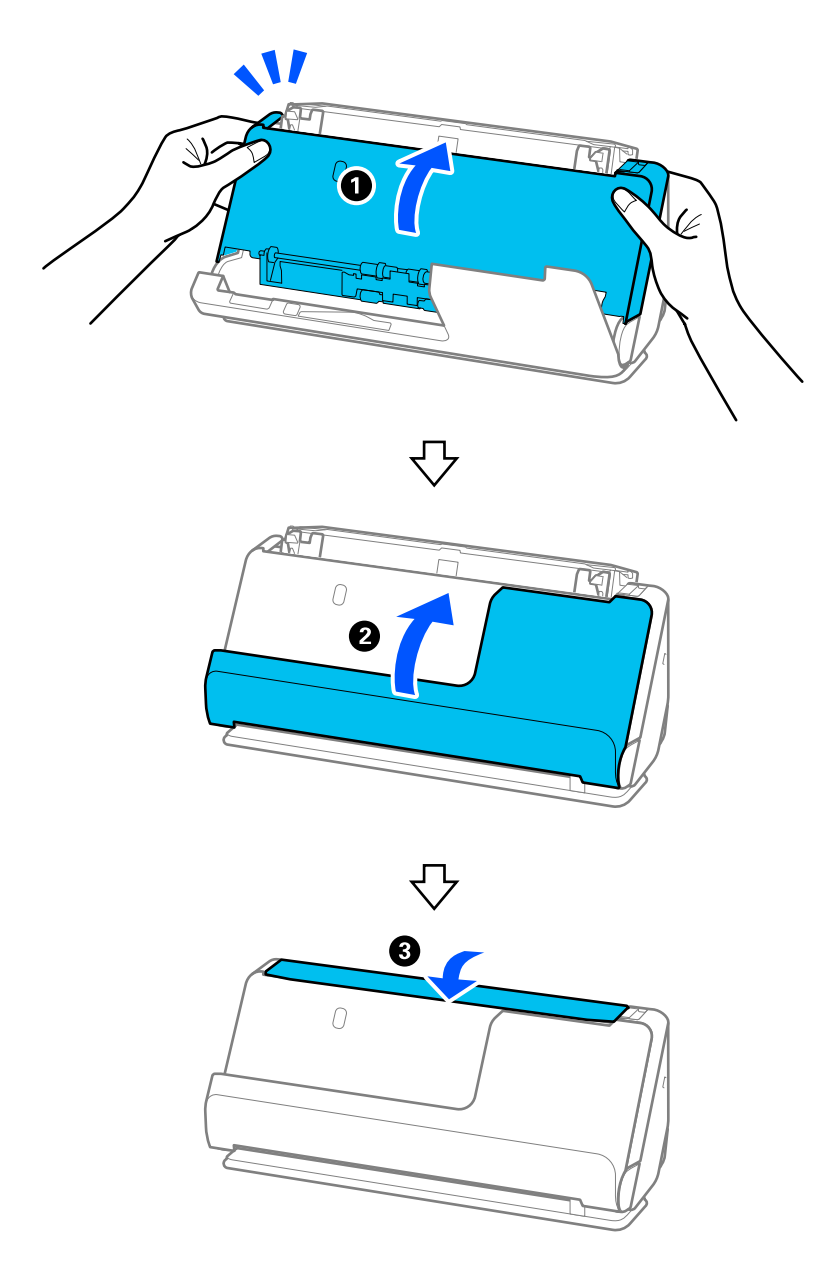

Po zatvorení krytu počkajte približne štyri sekundy a až potom prejdite na ďalší krok.

6. Kroky 1 až 5 zopakujte štyrikrát.

Vnútorné valčeky sa pri každom zatvorení krytu otočia približne o štvrtinu otáčky. Opakujte tento krok, kým nebude čistý celý valček.

#### *Poznámka:*

Ak sa na vnútornú stranu krytu zvislej dráhy prilepí papierový prach, utrite ho mäkkou handričkou, ktorá nepúšťa vlákna.

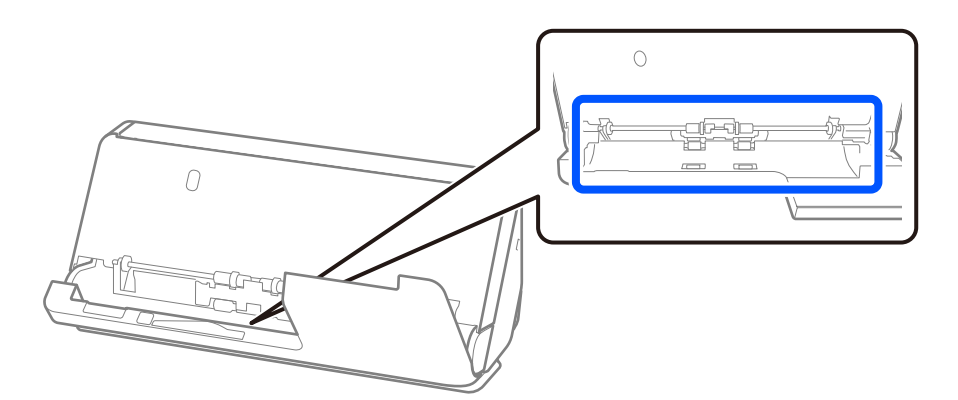

7. **Zotrite všetky škvrny vnútri skenera.** Otvorte vstupný zásobník a potiahnutím páčky otvorte kryt skenera.

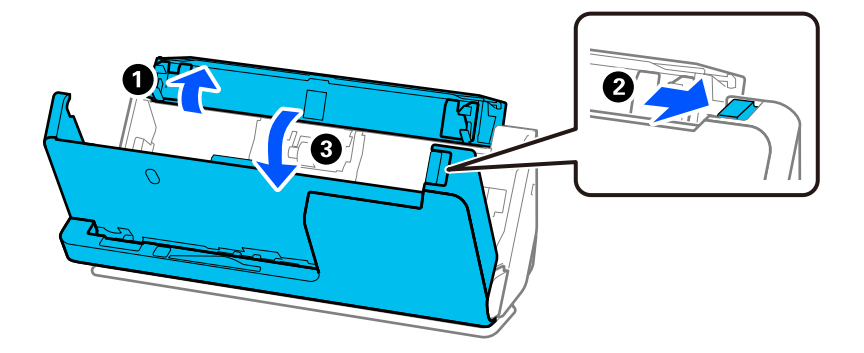

8. Utrite sklenený povrch vo vnútri krytu skenera. Utrite ich špeciálnou čistiacou handričkou alebo mäkkou handričkou, ktorá nepúšťa vlákna. Ak je sklenený povrch veľmi špinavý, utrite ho mäkkou handričkou, ktorá nepúšťa vlákna, navlhčenou malým množstvom čistiaceho prostriedku alebo vodou.

#### c*Upozornenie:*

- ❏ Na sklenený povrch netlačte príliš silno.
- ❏ Nepoužívajte kefu ani tvrdé nástroje. Akékoľvek poškriabanie skla môže ovplyvniť kvalitu skenovania.
- ❏ Čistiaci prostriedok nestriekajte priamo na sklenený povrch.

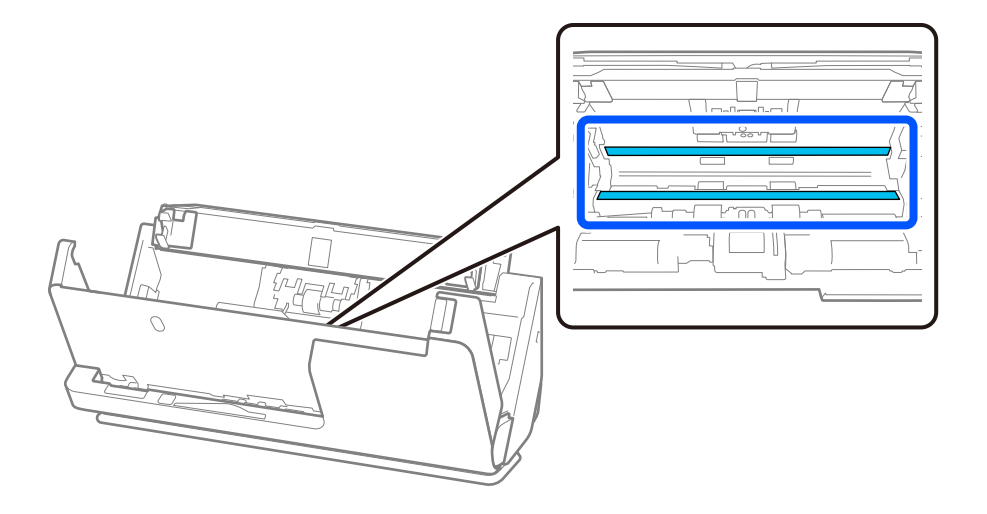

9. Utrite snímače (4 miesta) vatovým tampónom.

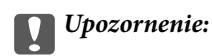

Na vatovej tyčinke nepoužívajte žiadne tekutiny, napríklad čistiace prostriedky.

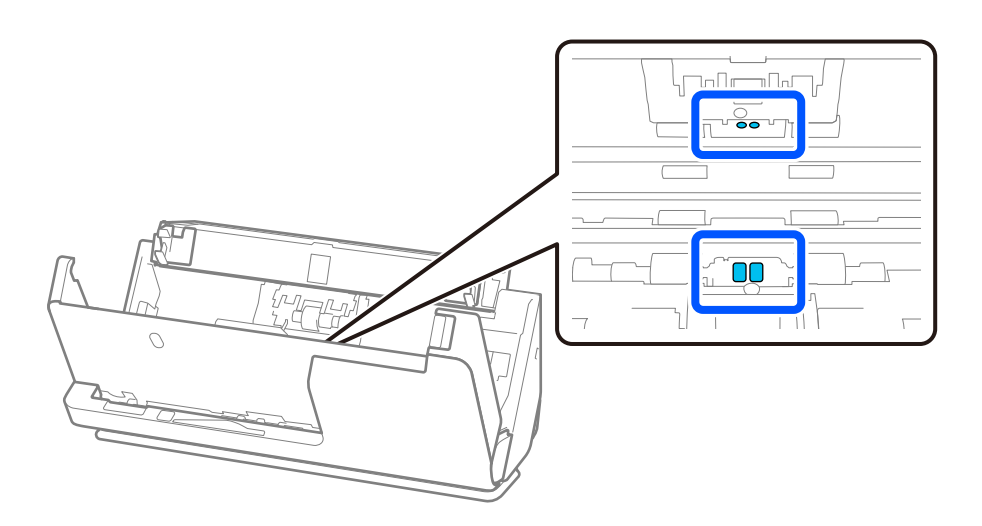

#### *Poznámka:*

Ultrazvukové snímače (dve miesta) zvyčajne nevyžadujú údržbu.

Ak sa však chyby viacnásobného podávania vyskytujú často, je možné, že prach na papieri, prach v miestnosti a podobne, ktorý sa nahromadil okolo ultrazvukových snímačov, sa mylne rozpozná ako chyba viacnásobného podávania. Ak sa okolo ultrazvukových snímačov nahromadil prach, postupujte pri ich čistení podľa nižšie uvedených krokov.

- ❏ Opatrne zotrite veľké chuchvalce prachu pomocou vatového tampónu.
- ❏ Menšie čiastočky prachu opatrne zotrite vatovým tampónom navlhčeným špeciálnym čistiacim prostriedkom.
- ❏ Ak máte dúchadlo, napríklad na čistenie fotoaparátov, použite ho na odstránenie prachu.

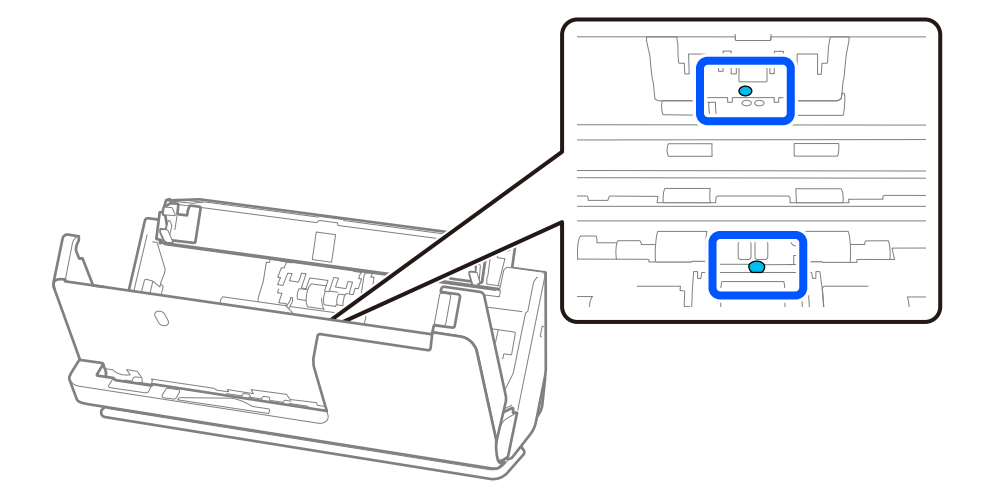

Čistiaci prostriedok nestriekajte priamo na ultrazvukový snímač. Dávajte tiež pozor, aby ste vatové tampóny nezasunuli príliš hlboko do snímača.

10. **Zotrite všetky škvrny na oddeľovacom valci.** Otvorte kryt a potom vytiahnite oddeľovací valec.

Ďalšie podrobnosti nájdete v časti "Výmena súpravy valca".

["Výmena súpravy valca" na strane 125](#page-124-0)

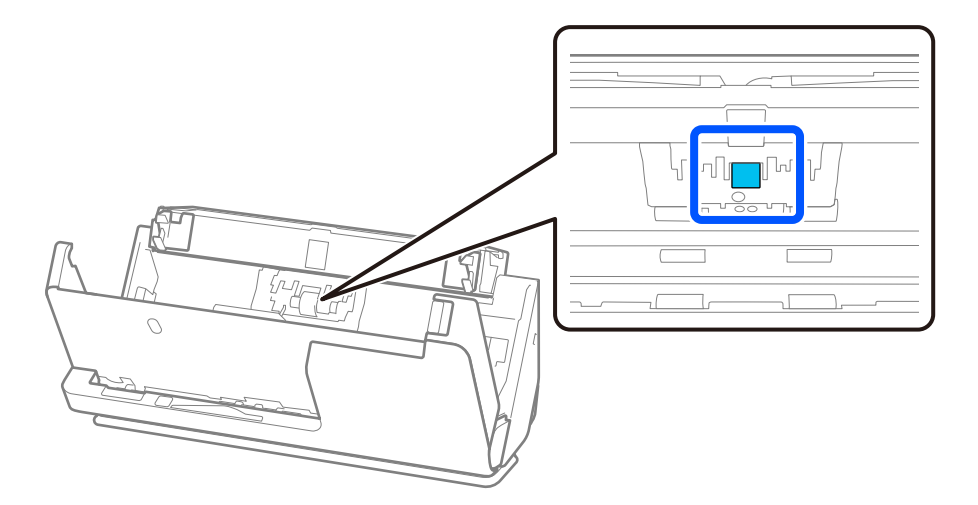

11. Utrite oddeľovací valec. Utrite mäkkou handričkou bez chĺpkov navlhčenou malým množstvom čistiaceho prostriedku alebo vodou.

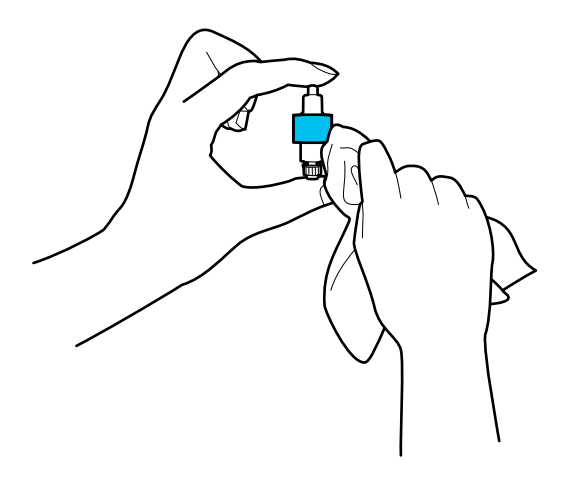

#### c*Upozornenie:*

Na čistenie valca používajte len navlhčenú handričku. Suchou handričkou by ste mohli poškodiť povrch valca.

12. Nainštalujte oddeľovací valec.

Ďalšie podrobnosti o inštalácii nájdete v časti "Výmena súpravy valca".

13. **Zotrite všetky škvrny na podávacom valci.** Otvorte kryt a potom vytiahnite podávací valec.

Ďalšie podrobnosti nájdete v časti "Výmena súpravy valca".

["Výmena súpravy valca" na strane 125](#page-124-0)

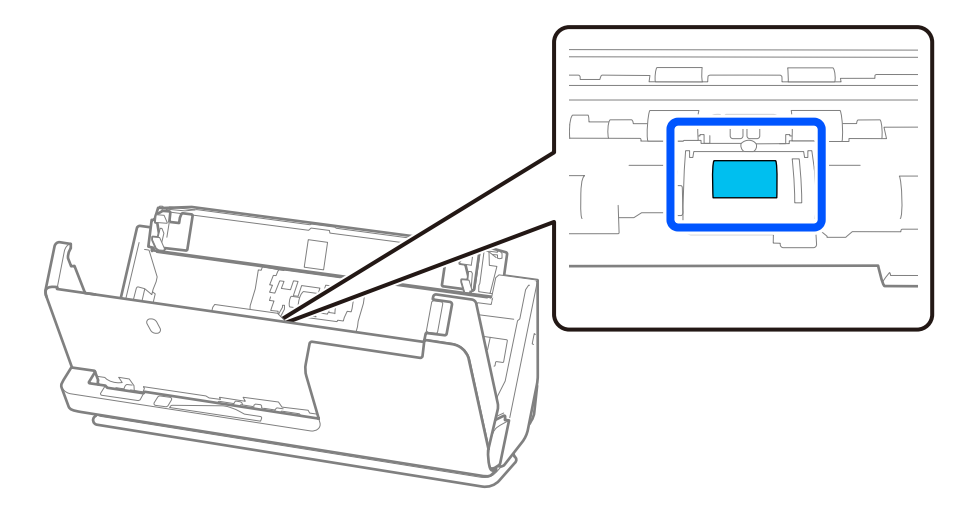

14. Utrite podávací valec. Utrite mäkkou handričkou bez chĺpkov navlhčenou malým množstvom čistiaceho prostriedku alebo vodou.

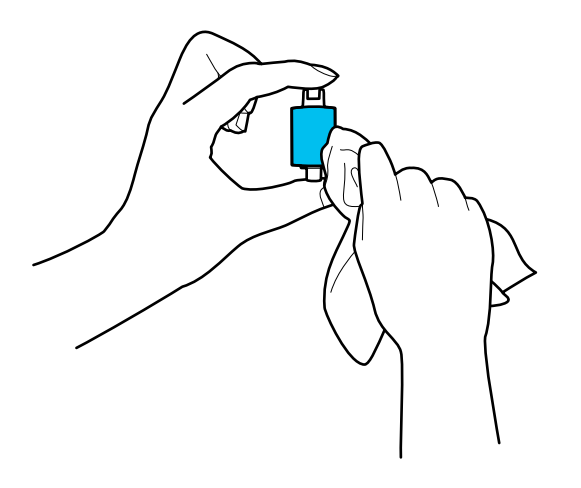

#### c*Upozornenie:*

Na čistenie valca používajte len navlhčenú handričku. Suchou handričkou by ste mohli poškodiť povrch valca.

15. Nainštalujte podávací valec.

Ďalšie podrobnosti o inštalácii nájdete v časti "Výmena súpravy valca".

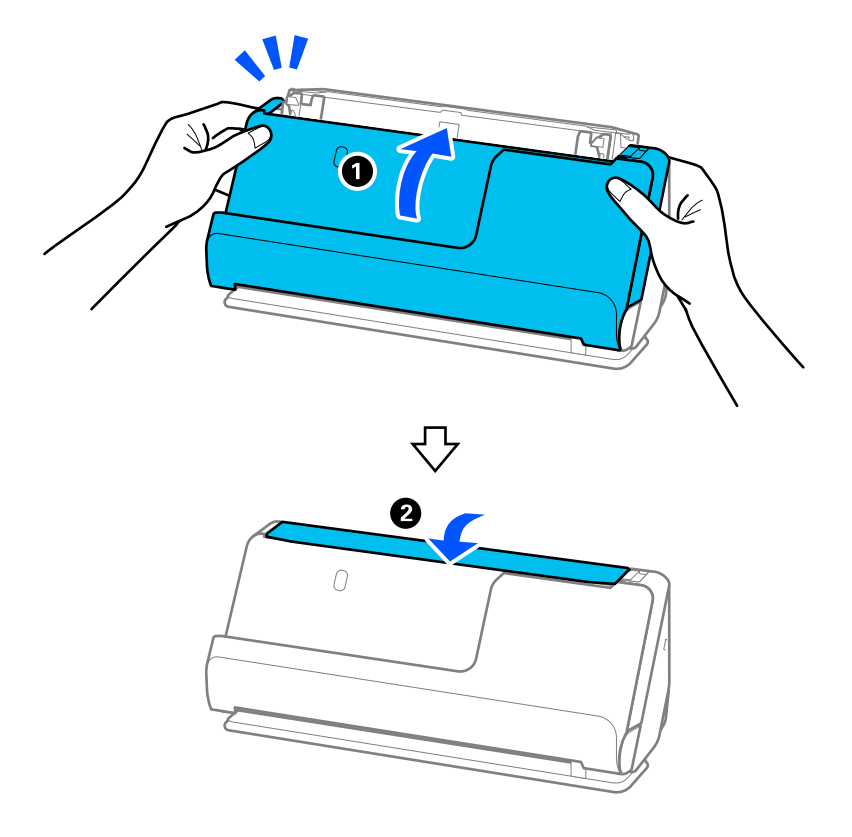

<span id="page-122-0"></span>16. Zatvorte kryt skenera oboma rukami. Potom zatvorte vstupný zásobník.

17. Vynulujte počet skenovaní pomocou Epson Scan 2 Utility.

#### **Súvisiace informácie**

- & ["Kódy súpravy na čistenie" na strane 29](#page-28-0)
- $\blacktriangleright$  ["Výmena súpravy valca" na strane 125](#page-124-0)

### **Obnovenie počtu skenovaní po čistení vo vnútri skenera**

Po vykonaní pravidelného čistenia resetujte počet skenovaní vo funkcii Epson Scan 2 Utility. V tejto časti je vysvetlené, ako resetovať pomocou Epson Scan 2 Utility.

- 1. Zapnite skener.
- 2. Spustite softvér Epson Scan 2 Utility.
	- ❏ Windows 11/Windows Server 2022

Kliknite na tlačidlo Štart a vyberte položky **Všetky aplikácie** > **EPSON** > **Epson Scan 2 Utility**.

- ❏ Windows 10/Windows Server 2016 Kliknite na tlačidlo Štart a potom vyberte položky **EPSON** > **Epson Scan 2 Utility**.
- ❏ Windows 8.1/Windows 8/Windows Server 2012 R2/Windows Server 2012 Obrazovka **Štart** > **Aplikácie** > **Epson** > **Epson Scan 2 Utility**.

❏ Windows 7/Windows Vista/Windows XP/Windows Server 2008 R2/Windows Server 2008/Windows Server 2003 R2/Windows Server 2003

Kliknite na tlačidlo Štart a potom vyberte položky **Všetky programy** (alebo **Programy**) > **EPSON** > **Epson Scan 2** > **Epson Scan 2 Utility**.

❏ Mac OS

Vyberte položky **Prejsť** > **Aplikácie** > **Epson Software** > **Epson Scan 2 Utility**.

- 3. Kliknite na kartu **Údržba**.
- 4. Kliknite na **Obnoviť** z **Pravidelné čistenie**.

#### *Poznámka:*

Nemôžete resetovať, keď *Upozornenie na pravidelné čistenie* nie je vybratá.

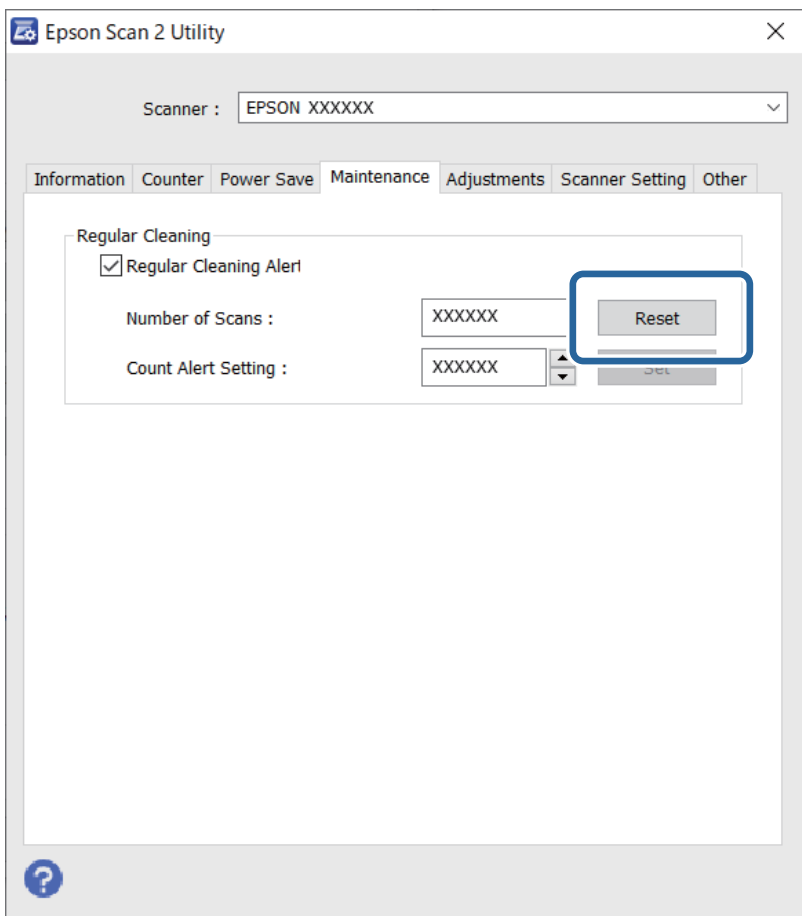

# <span id="page-124-0"></span>**Výmena súpravy valca**

Súpravu valca (podávací valec a oddeľovací valec) je potrebné vymeniť, keď počet skenovaní prekročí životný cyklus valcov. Keď sa na obrazovke počítača zobrazí hlásenie o výmene, vymeňte ich podľa nasledujúceho postupu.

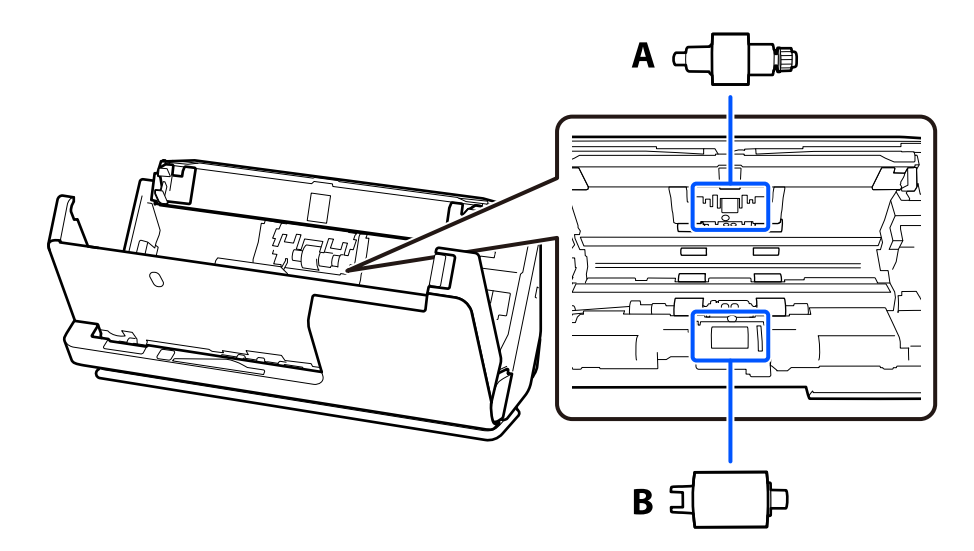

A: oddeľovací valec, B: podávací valec

#### *Poznámka:*

Vymeňte súpravu valčekov, keď je skener zapnutý.

1. Otvorte vstupný zásobník a potiahnutím páčky otvorte kryt skenera.

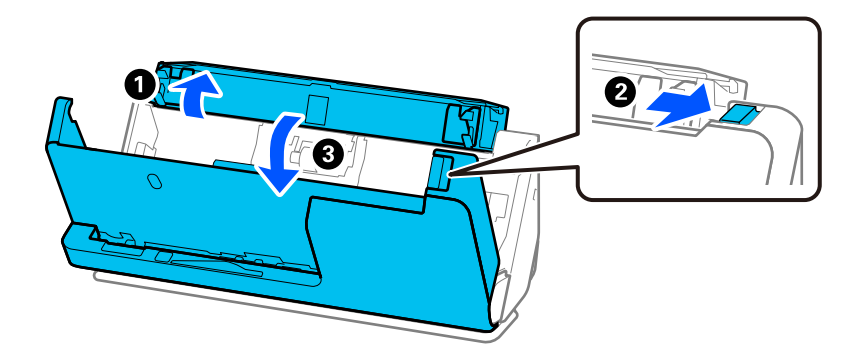

2. Odstráňte kryt oddeľovacieho valca podľa obrázka.

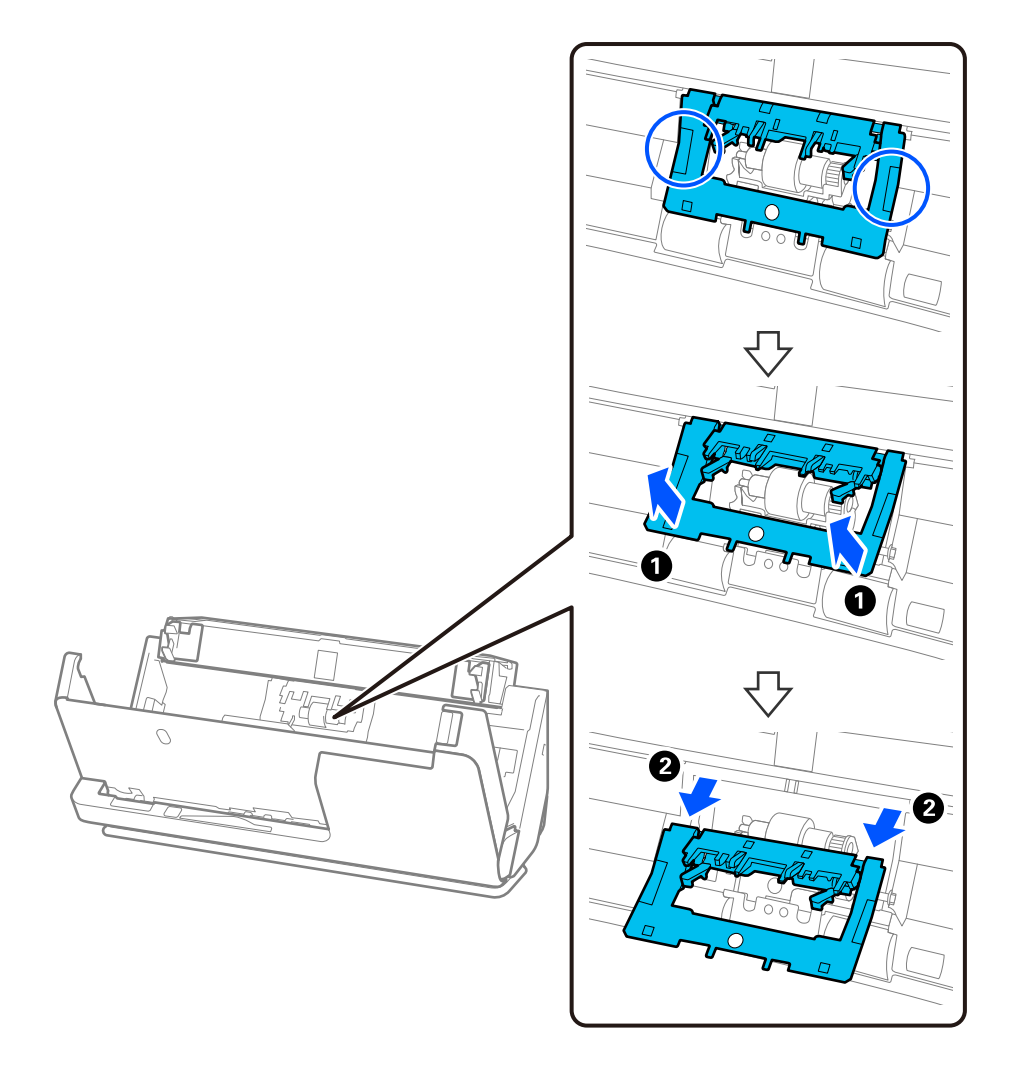

3. Odstráňte oddeľovací valec podľa obrázka.

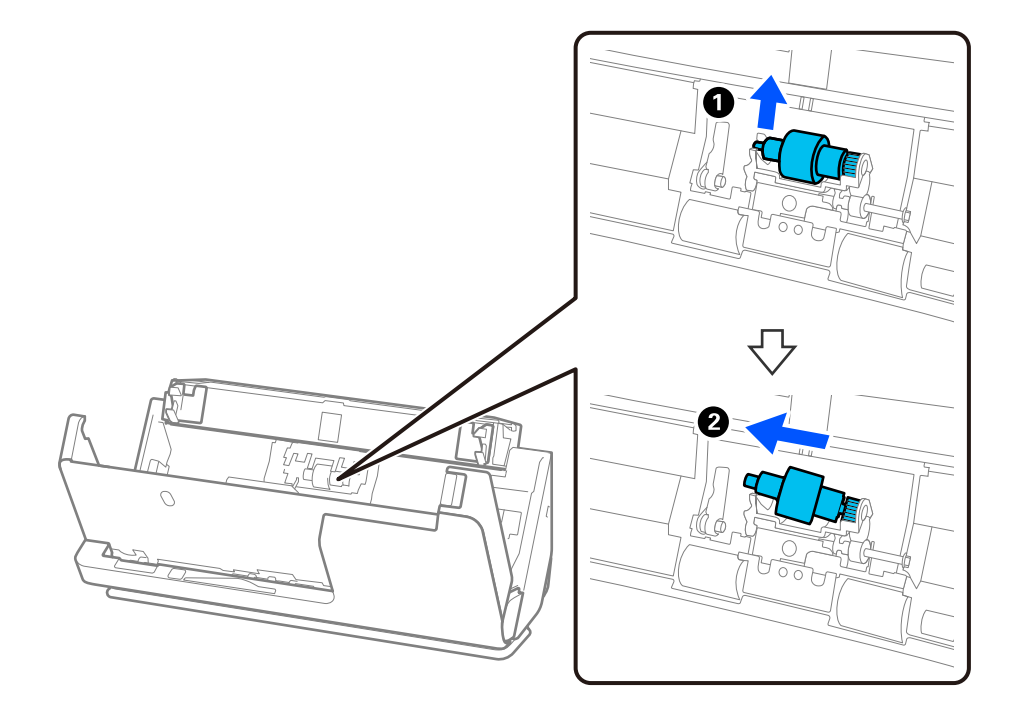

c*Upozornenie:*

Nevyťahujte oddeľovací valec násilím. Mohlo by dôjsť k poškodeniu vnútra skenera.

4. Vložte nový oddeľovací valec, ako je znázornené. Vložte os oddeľovacieho valca do otvoru na pravej strane a potom oddeľovací valec spustite.

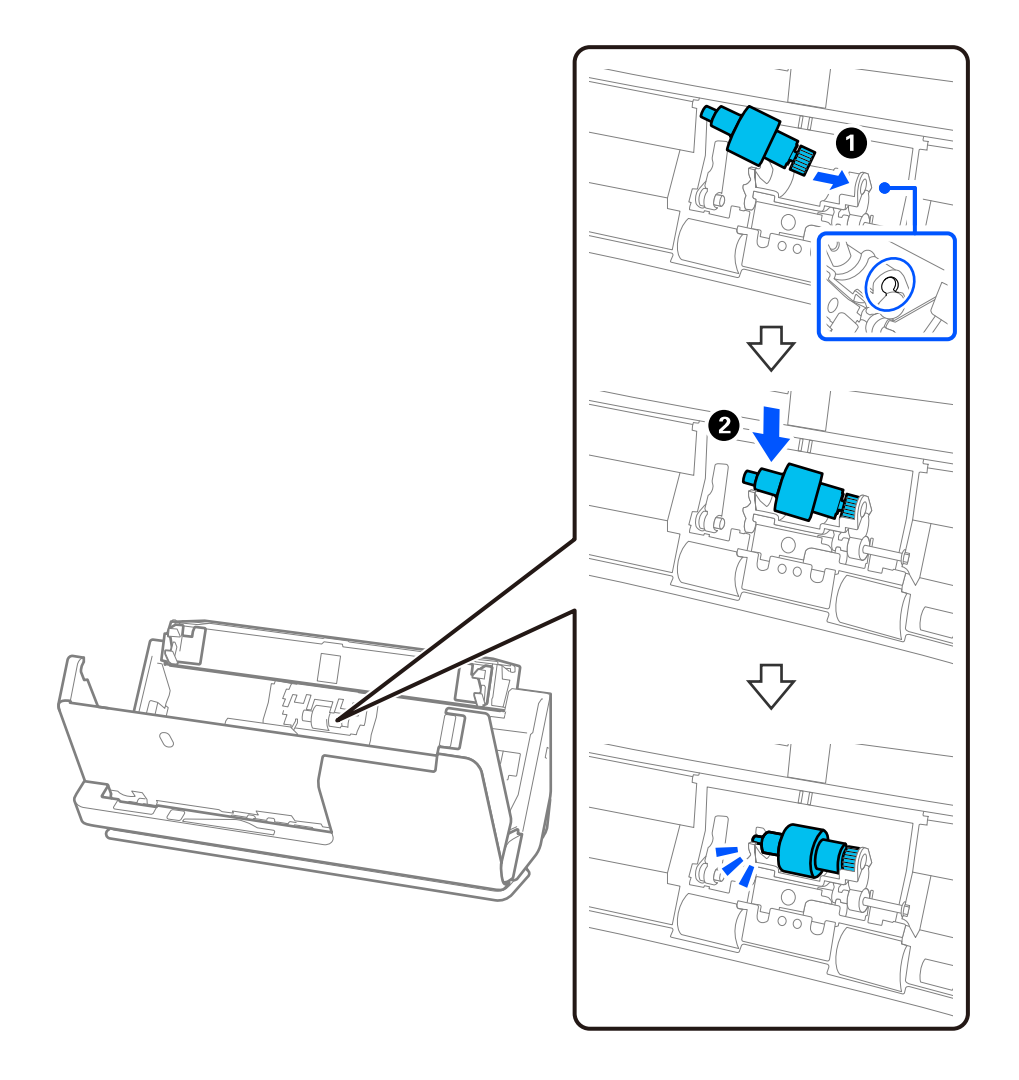

5. Pripojte kryt oddeľovacieho valca podľa obrázka. Vložte os na hornej strane krytu do drážok a potom kryt pevne zatvorte.

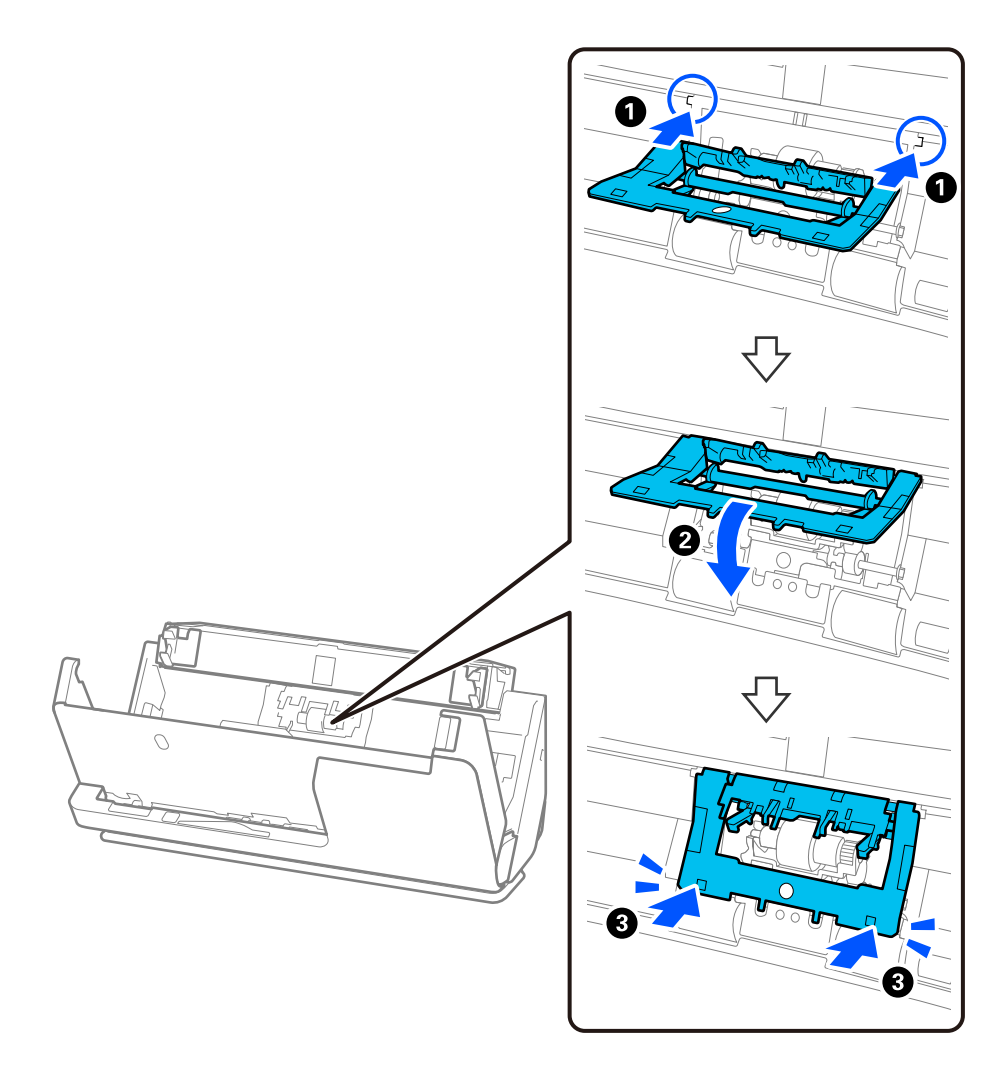

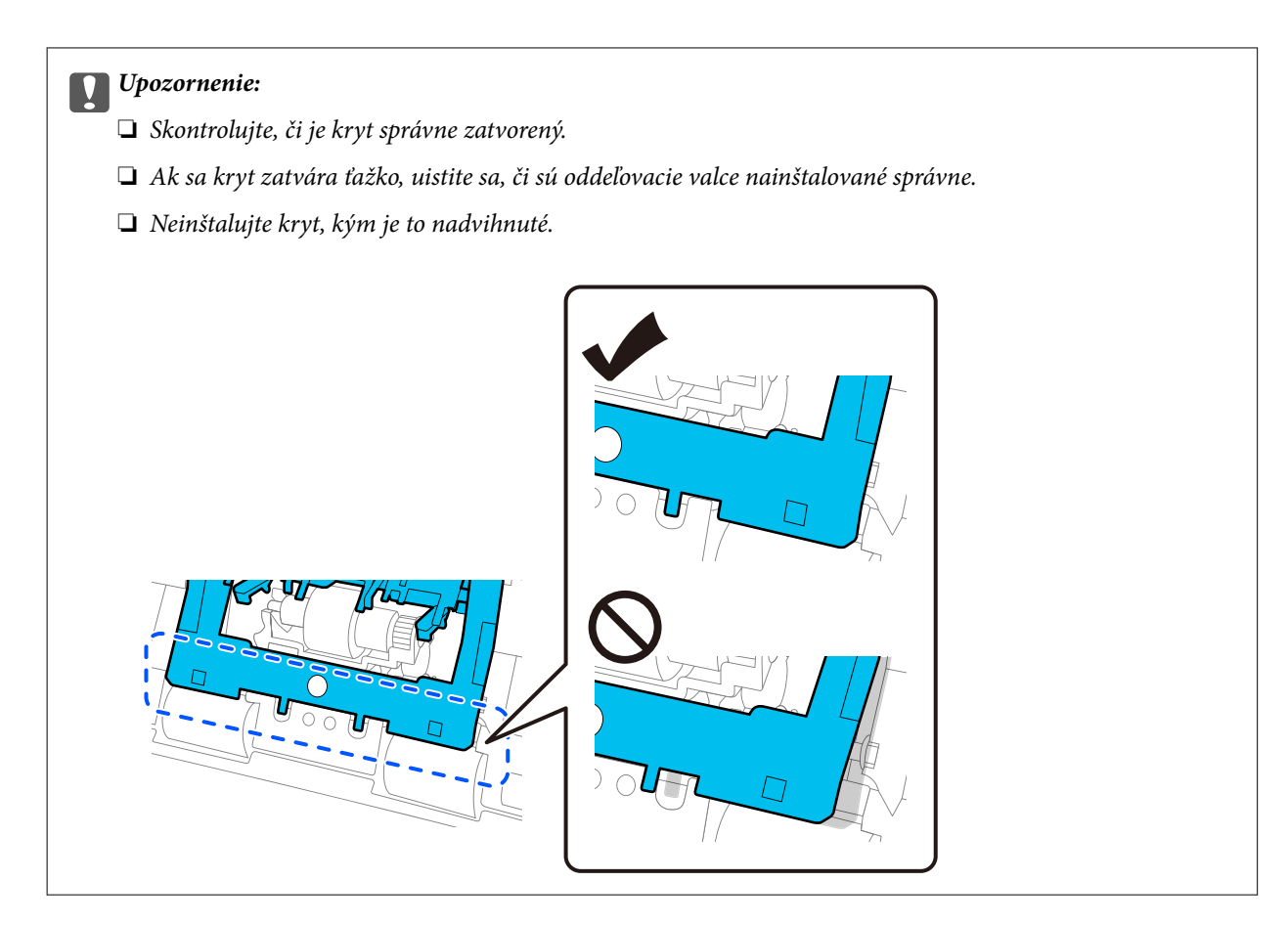

6. Otvorte kryt podávacieho valčeka.

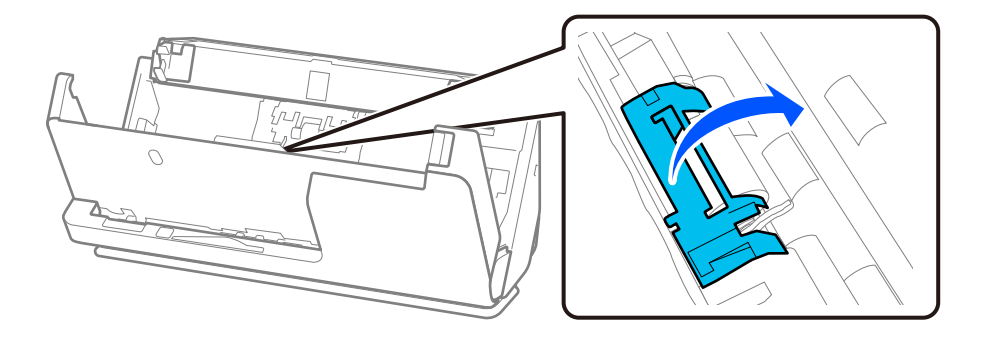

7. Odstráňte podávací valec podľa obrázka.

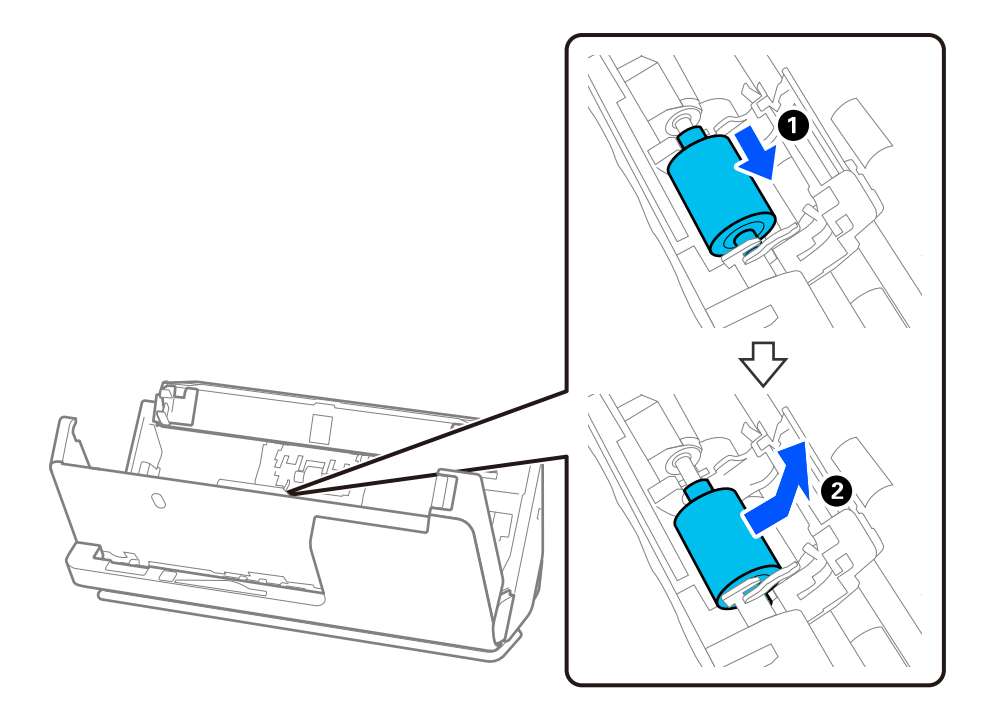

8. Vložte nový podávací valec, ako je znázornené. Vložte zárezy na koncoch snímacieho valca na os na skeneri, spustite snímací valec a potom ho posuňte dozadu.

Uistite sa, že sú odrážky zarovnané.

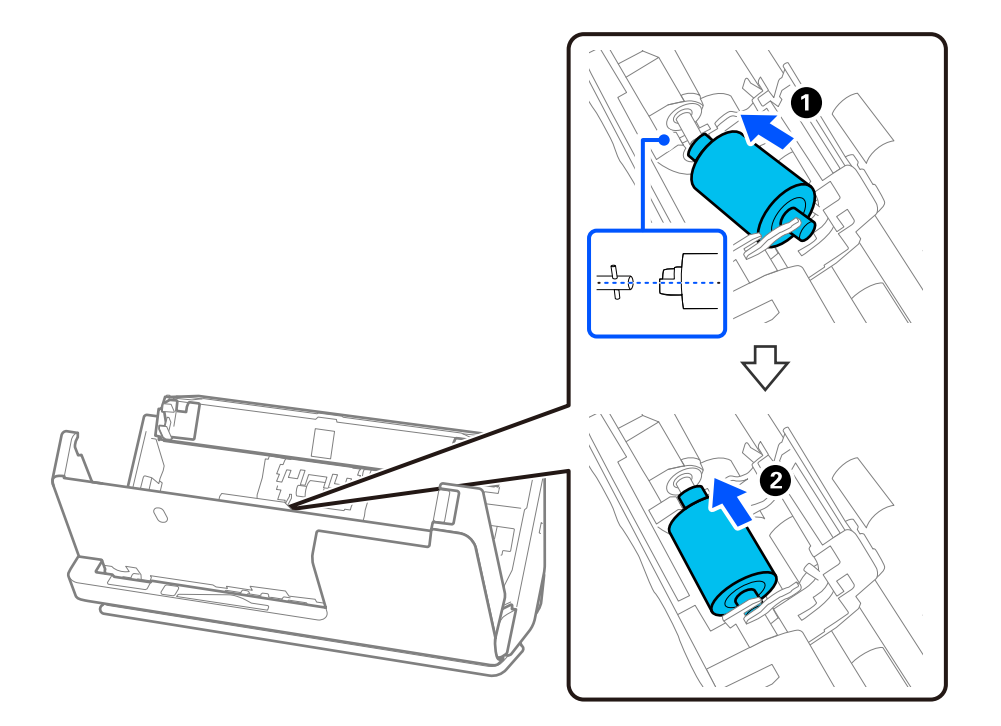

9. Zatvorte kryt podávacieho valca.

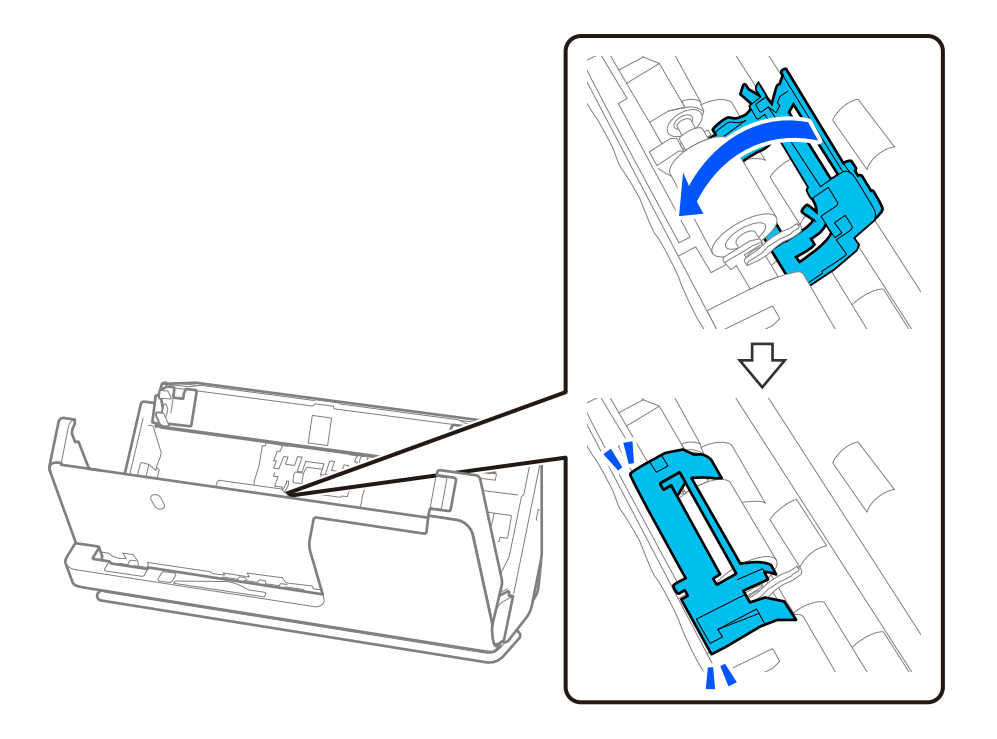

c*Upozornenie:* Ak sa kryt ťažko zatvára, skontrolujte, či sú zberné valčeky správne nainštalované a či sú vyčnievajúce časti zarovnané.

10. Zatvorte kryt skenera oboma rukami. Potom zatvorte vstupný zásobník.

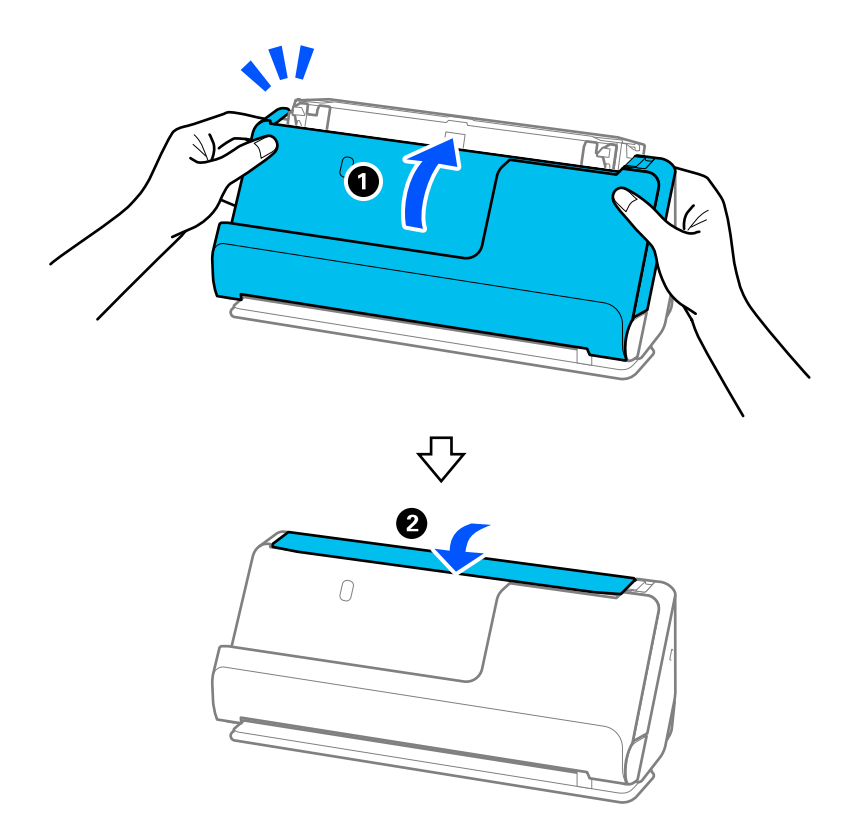

11. Vynulujte počet skenovaní pomocou Epson Scan 2 Utility.

#### *Poznámka:*

Zlikvidujte podávací valec a oddeľovací valec podľa predpisov a smerníc miestnych úradov. Nerozoberajte ich.

#### **Súvisiace informácie**

& ["Kódy súprav valca" na strane 28](#page-27-0)

### **Vynulovanie počtu skenovaní po výmene valcov**

Po výmene súpravy valca vynulujte počet skenovaní pomôckou Epson Scan 2 Utility.

V tejto časti je vysvetlené, ako resetovať pomocou Epson Scan 2 Utility.

- 1. Zapnite skener.
- 2. Spustite softvér Epson Scan 2 Utility.
	- ❏ Windows 11/Windows Server 2022

```
Kliknite na tlačidlo Štart a potom vyberte položky All apps > EPSON > Epson Scan 2 > Epson Scan 2
Utility.
```
- ❏ Windows 10/Windows Server 2016/Windows Server 2019 Kliknite na tlačidlo Štart a potom vyberte položky **EPSON** > **Epson Scan 2 Utility**.
- ❏ Windows 8.1/Windows 8/Windows Server 2012 R2/Windows Server 2012 Obrazovka **Štart** > **Aplikácie** > **Epson** > **Epson Scan 2 Utility**.
- ❏ Windows 7/Windows Server 2008 R2/Windows Server 2008

Kliknite na tlačidlo Štart a potom vyberte položky **Všetky programy** (alebo **Programy**) > **EPSON** > **Epson Scan 2** > **Epson Scan 2 Utility**.

❏ Mac OS

Vyberte položky **Prejsť** > **Aplikácie** > **Epson Software** > **Epson Scan 2 Utility**.

3. Kliknite na kartu **Počítadlo**.

<span id="page-132-0"></span>4. Kliknite na **Obnoviť** z **Súprava valca**.

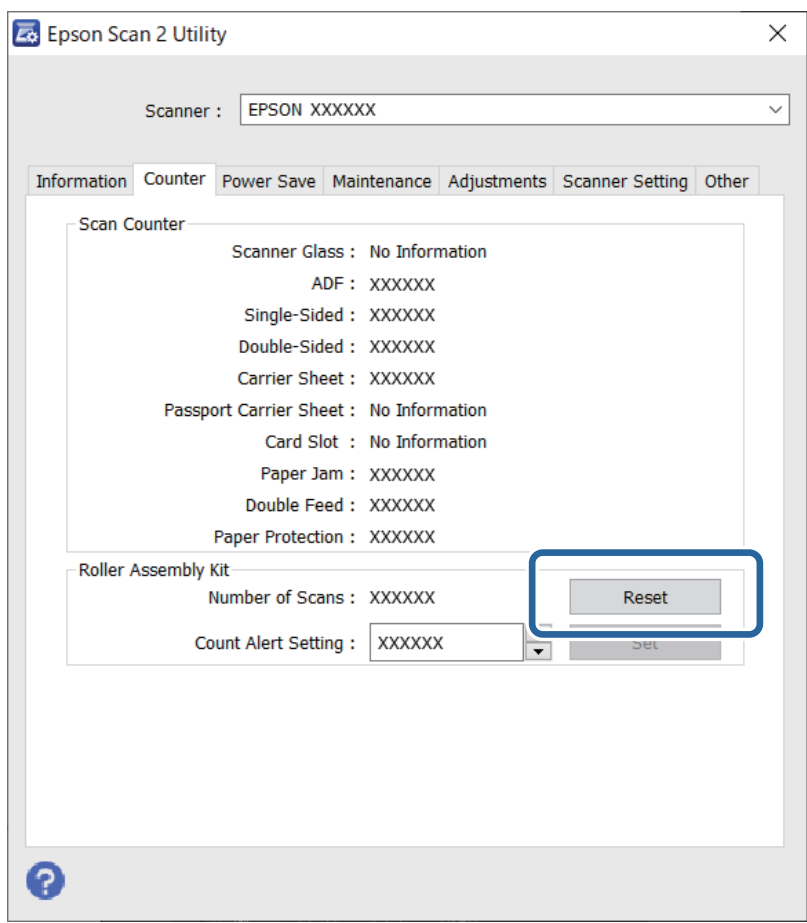

# **Úsporný režim**

Môžete nastaviť dobu, ktorá uplynie pred aplikovaním správy napájania. Každé zvýšenie má vplyv na energetickú účinnosť výrobku. Pred vykonaním akýchkoľvek zmien zohľadnite dopad na životné prostredie.

- 1. Spusťte softvér Epson Scan 2 Utility.
	- ❏ Windows 11/Windows Server 2022

Kliknite na tlačidlo Štart a potom vyberte položky **All apps** > **EPSON** > **Epson Scan 2 Utility**.

❏ Windows 10/Windows Server 2019/Windows Server 2016

Kliknite na tlačidlo Štart a potom vyberte položky **EPSON** > **Epson Scan 2 Utility**.

- ❏ Windows 8.1/Windows 8/Windows Server 2012 R2/Windows Server 2012 Obrazovka **Štart** > **Aplikácie** > **Epson** > **Epson Scan 2 Utility**.
- ❏ Windows 7/Windows Server 2008/Windows Server 2008 R2

Kliknite na tlačidlo Štart a potom vyberte položky **Všetky programy** (alebo **Programy**) > **EPSON** > **Epson Scan 2** > **Epson Scan 2 Utility**.

❏ Mac OS

Vyberte položky **Prejsť** > **Aplikácie** > **Epson Software** > **Epson Scan 2 Utility**.

- <span id="page-133-0"></span>2. Kliknite na kartu **Šetrenie energie**.
- 3. Nastavte položku **Časovač vypnutia (minúty)** alebo **Vypnutie po odpojení** a potom kliknite na tlačidlo **Nastaviť**.

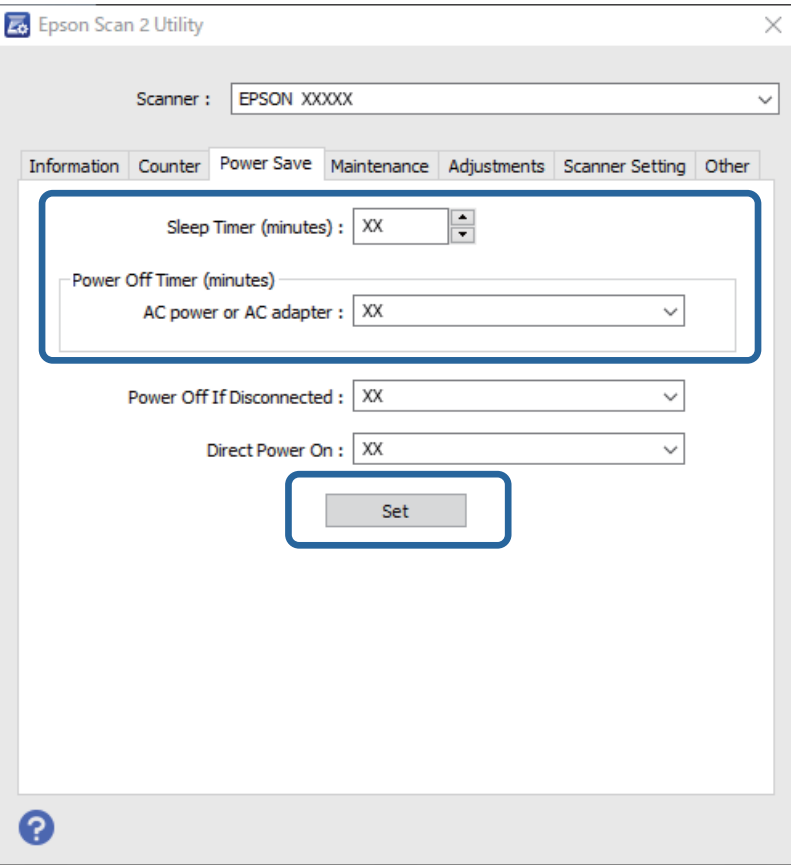

# **Presun skenera**

### **Preprava skenera**

Ak je potrebné prepraviť skener, zabaľte skener podľa nasledujúceho postupu.

- 1. Stlačením tlačidla  $\bigcup$  vypnite skener.
- 2. Odpojte sieťový napájací adaptér.
- 3. Odpojte káble a zariadenia.

4. Odložte si predĺženie vstupného zásobníka a zatvorte ho. Keď je výstupná podpera vysunutá, úplne ju zasuňte.

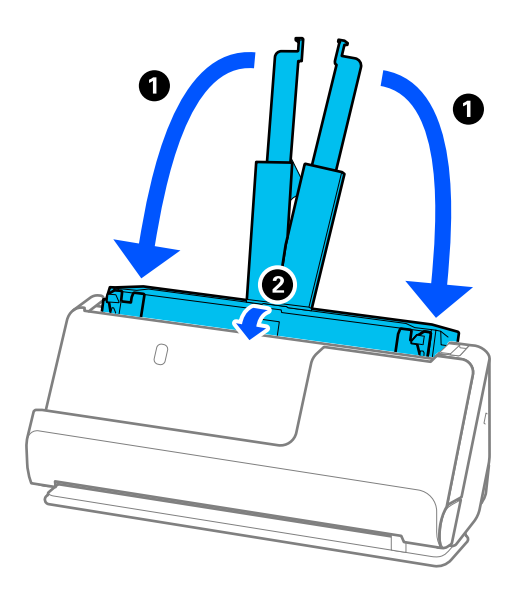

5. Nastavte skener do pozície zvislej dráhy.

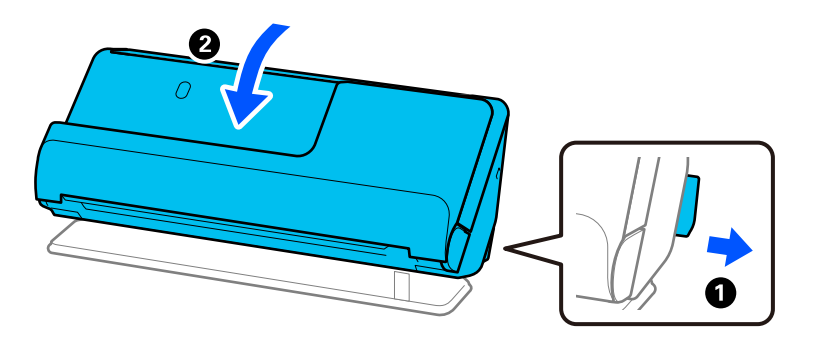

6. Nasaďte ochranné materiály dodané so skenerom a potom ho zabaľte do pôvodnej alebo podobnej škatule.

## **Ako prenášať skener**

Pri prenášaní skenera ho držte tak, ako je znázornené na nasledujúcom obrázku.

#### <span id="page-135-0"></span>**Pri prenášaní jednou rukou**

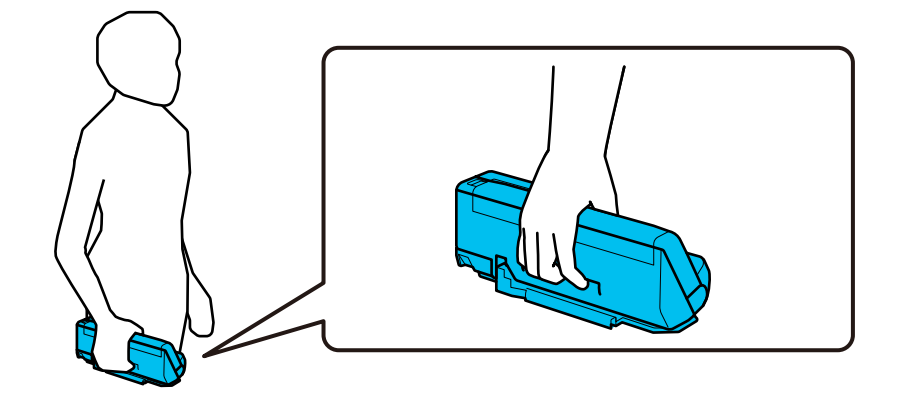

#### **Pri prenášaní oboma rukami**

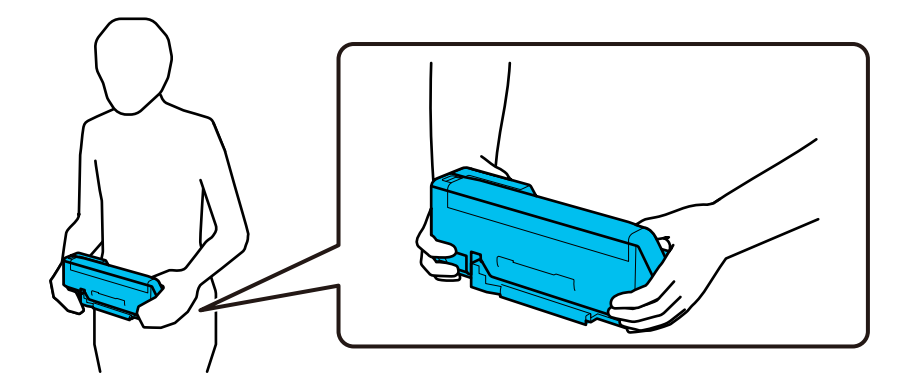

### *Poznámka:* Pri prenášaní skenera odpojte všetky káble, uložte podperu zásobníka a umiestnite skener do pozície zvislej dráhy.

["Preprava skenera" na strane 134](#page-133-0)

# **Aktualizácia aplikácií a firmvéru**

Aktualizáciou aplikácií a firmvéru je možné odstrániť určité problémy a zlepšiť alebo pridať niektoré funkcie. Uistite sa, že používate najnovšiu verziu aplikácií a firmvéru.

#### c*Upozornenie:*

❏ Počas aktualizácie nevypínajte počítač ani skener.

- 1. Uistite sa, že je skener pripojený k počítaču a že je počítač pripojený k internetu.
- 2. Spustite EPSON Software Updater a aktualizujte aplikácie alebo firmvér.

#### *Poznámka:*

Operačné systém Windows Server nie sú podporované.

❏ Windows 11

Kliknite na tlačidlo Štart a vyberte položky **Všetky aplikácie** > **Epson Software** > **EPSON Software Updater**.

❏ Windows 10

Kliknite na tlačidlo Štart a potom vyberte položky **Epson Software** > **EPSON Software Updater**.

❏ Windows 8.1/Windows 8

Zadajte názov aplikácie do kľúčového tlačidla Vyhľadávanie, a potom vyberte zobrazenú ikonu.

❏ Windows 7

Kliknite na tlačidlo Štart a potom vyberte položky **Všetky programy** alebo **Programy** > **Epson Software** > **EPSON Software Updater**.

❏ Mac OS

Zvoľte položku **Finder** > **Prejsť** > **Aplikácie** > **Epson Software** > **EPSON Software Updater**.

#### *Poznámka:*

Ak sa v zozname nenachádza aplikácia, ktorú chcete aktualizovať, jej aktualizácia pomocou nástroja EPSON Software Updater nie je možná. Skontrolujte dostupnosť najnovších verzií aplikácií na lokálnej webovej lokalite spoločnosti Epson.

[http://www.epson.com](http://www.epson.com/)

## **Aktualizácia firmvéru bez pripojenia k internetu**

Do počítača si môžete prevziať firmvér zariadenia z webovej stránky Epson a potom prepojiť zariadenie a počítač káblom USB a aktualizovať firmvér.

#### *Poznámka:*

Pred aktualizáciou sa uistite, že je v počítači nainštalovaný ovládač skenera Epson Scan 2. Ak aplikácia Epson Scan 2 nie je nainštalovaná, nainštalujte ju znova.

1. Najnovšie aktualizácie firmvéru nájdete na webovej lokalite spoločnosti Epson.

#### [http://www.epson.com](http://www.epson.com/)

❏ Ak je k dispozícii firmvér pre váš skener, stiahnite ho a prejdite na ďalší krok.

❏ Ak na webovej lokalite nie sú žiadne informácie o firmvéri, používate už najnovší firmvér.

- 2. Pripojte počítač obsahujúci prevzatý firmvér k skeneru káblom USB.
- 3. Dvakrát kliknite na prevzatý súbor .exe.

Spustí sa aplikácia Epson Firmware Updater.

4. Postupujte podľa pokynov na obrazovke.

# <span id="page-137-0"></span>**Riešenie problémov**

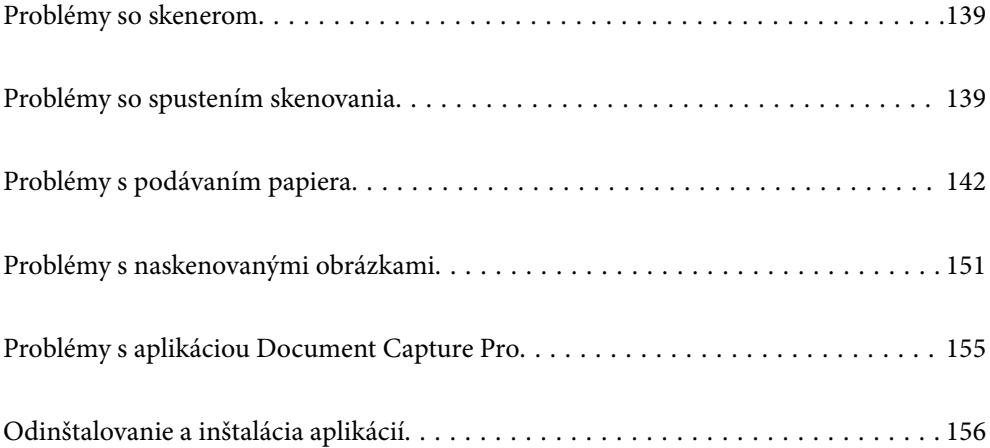

# <span id="page-138-0"></span>**Problémy so skenerom**

### **Indikátory skenera signalizujú chybu**

Ak indikátory skenera signalizujú chybu, skontrolujte nasledujúce.

- ❏ Uistite sa, či v skeneri nezostali zaseknuté originály.
- ❏ Ak sa podáva viac originálov naraz, otvorte kryt skenera a odstráňte originály. Potom zatvorte kryt skenera.
- ❏ Tento produkt používa dve rôzne polohy na skenovanie v závislosti od skenovaného originálu. Pozrite si odkaz a zistite, ktorá pozícia je vhodná pre váš originál.

["Kombinácie originálov a polohy skenera" na strane 41](#page-40-0)

- ❏ Skontrolujte, či je kryt skenera zatvorený.
- ❏ Uistite sa, že je skener správne pripojený k počítaču.
- ❏ Skontrolujte, či je program Epson Scan 2 nainštalovaný správne.
- ❏ Ak je aktualizácia firmvéru neúspešná a skener prejde do režimu obnovenia, aktualizujte firmvér znova pomocou pripojenia cez USB.
- ❏ Reštartujte skener. Ak sa problém nevyrieši, výrobok môže byť nefunkčný. Možno bude potrebné vymeniť aj zdroj svetla v jednotke skenera. Obráťte sa na dodávateľa.

#### **Súvisiace informácie**

- $\blacktriangleright$  . Indikátory chýb" na strane 24
- & ["Často dochádza k zaseknutiu papiera, chybám podávania papiera a problémom s ochranou dokumentov" na](#page-148-0) [strane 149](#page-148-0)

### **Skener sa nezapne**

- ❏ Uistite sa, že je sieťový napájací adaptér bezpečne pripojený ku skeneru a elektrickej zásuvke.
- ❏ Skontrolujte, či je elektrická zásuvka funkčná. Zapojte do elektrickej zásuvky iné zariadenie a skontrolujte, či sa zapne.

# **Problémy so spustením skenovania**

### **Nedá sa spustiť skenovanie z počítača**

### **Kontrola stavu pripojenia (Windows)**

Pomocou aplikácie Epson Scan 2 Utility skontrolujte stav pripojenia.

#### *Poznámka:*

Epson Scan 2 Utility je aplikácia dodávaná so softvérom skenera.

- 1. Spustite program Epson Scan 2 Utility.
	- ❏ Windows 11

Kliknite na tlačidlo Štart a potom vyberte položky **Všetky aplikácie** > **EPSON** > **Epson Scan 2 Utility**.

- ❏ Windows 10 Kliknite na tlačidlo Štart a potom vyberte položky **EPSON** > **Epson Scan 2 Utility**.
- ❏ Windows 8.1/Windows 8

Zadajte názov aplikácie do kľúčového tlačidla Vyhľadávanie, a potom vyberte zobrazenú ikonu.

❏ Windows 7

Kliknite na tlačidlo Štart a vyberte položky **Všetky programy** alebo **Programy** > **EPSON** > **Epson Scan 2** > **Epson Scan 2 Utility**.

2. Na obrazovke **Epson Scan 2 Utility** otvorte zoznam **Skener** a kliknutím na položku **Nastavenie** otvorte obrazovku **Nastavenia skenera**.

Ak je už zobrazená obrazovka **Nastavenia skenera** namiesto obrazovky aplikácie **Epson Scan 2 Utility**, prejdite ďalej.

3. Ak skener nie je zobrazený na obrazovke **Nastavenia skenera**, skener nie je zistený.

Kliknite na tlačidlo **Pridať** a pridajte skener na obrazovke **Pridať sieťový skener**.

Ak sa nedá skener vyhľadať a nie je možné skenovať, hoci je zvolený správny skener, pozrite súvisiace informácie.

### **Kontrola stavu pripojenia (Mac OS)**

Pomocou aplikácie Epson Scan 2 Utility skontrolujte stav pripojenia.

#### *Poznámka:*

Epson Scan 2 Utility je aplikácia dodávaná so softvérom skenera.

1. Spustite program Epson Scan 2 Utility.

Vyberte položky **Prejsť** > **Aplikácie** > **Epson Software** > **Epson Scan 2 Utility**.

2. Na obrazovke **Epson Scan 2 Utility** otvorte zoznam **Skener** a kliknutím na položku **Nastavenie** otvorte obrazovku **Nastavenia skenera**.

Ak je už zobrazená obrazovka **Nastavenia skenera** namiesto obrazovky aplikácie **Epson Scan 2 Utility**, prejdite ďalej.

3. Ak skener nie je zobrazený na obrazovke **Nastavenia skenera**, skener nie je zistený.

Kliknite na ikonu a umožnite softvéru robiť zmeny.

4. Kliknite na ikonu  $\overline{a}$  + a pridajte skener na obrazovke **Pridať sieťový skener**.

Ak sa nedá skener vyhľadať a nie je možné skenovať, hoci je zvolený správny skener, pozrite súvisiace informácie.

#### **Skener sa nedá pripojiť cez USB**

Do úvahy pripadajú nasledujúce príčiny.

#### **USB kábel nie je zapojený do elektrickej zásuvky správne.**

#### **Riešenia**

Kábel rozhrania USB bezpečne zapojte do skenera a počítača.

#### **Ide o problém s rozbočovačom USB.**

#### **Riešenia**

Ak používate rozbočovač USB, skúste pripojiť skener priamo k počítaču.

#### **Je problém s USB káblom alebo vstupom USB.**

#### **Riešenia**

Ak kábel USB nie je možné rozpoznať, zmeňte port, prípadne vymeňte kábel USB.

#### **Skener je vypnutý.**

#### **Riešenia**

Skontrolujte, či je skener zapnutý.

Počkajte, kým indikátor stavu prestane blikať, čo znamená, že je skener pripravený na skenovanie.

#### **Nedá sa skenovať, hoci bolo pripojenie správne nadviazané**

#### **Na počítači nie sú nainštalované požadované aplikácie.**

#### **Riešenia**

Skontrolujte, či sú nainštalované nasledujúce aplikácie:

- ❏ Document Capture Pro (Windows) alebo Document Capture (Mac OS)
- ❏ Epson Scan 2

Ak aplikácie nie sú nainštalované, nainštalujte ich znova.

#### **Úloha nie je priradená tlačidlu skenera.**

#### **Riešenia**

Skontrolujte v aplikácii Document Capture Pro (Windows) alebo Document Capture (Mac OS), či je úloha správne priradená tlačidlu skenera.

#### **Ak používate nejaké programy kompatibilné so štandardom TWAIN, nie je zvolený správny skener ako nastavenie zdroja. (Windows)**

#### **Riešenia**

Uistite sa, že ste v zozname programov vybrali správny skener.

# <span id="page-141-0"></span>**Problémy s podávaním papiera**

## **Podáva sa viac originálov (dvojité podávanie)**

Keď sa vyskytuje dvojité podávanie, skontrolujte nasledujúce.

- ❏ Ak je zaseknutý originál vo vnútri skenera, otvorte kryt skenera alebo kryt zvislej dráhy a originál vyberte.
- ❏ Skontrolujte naskenovaný obraz a v prípade potreby naskenujte originály znova.

Skontrolujte, či je skener v správnej polohe pre originál.

❏ Tento produkt používa dve rôzne polohy na skenovanie v závislosti od skenovaného originálu. Pozrite si odkaz a zistite, ktorá pozícia je vhodná pre váš originál.

["Kombinácie originálov a polohy skenera" na strane 41](#page-40-0)

❏ Pri skenovaní viacerých originálov štandardnej veľkosti na obyčajný papier skenujte v pozícii zvislej dráhy. Ak je skener v pozícii priamej dráhy, potiahnite páčku, aby ste skener naklonili dopredu a umiestnili ho do pozície zvislej dráhy.

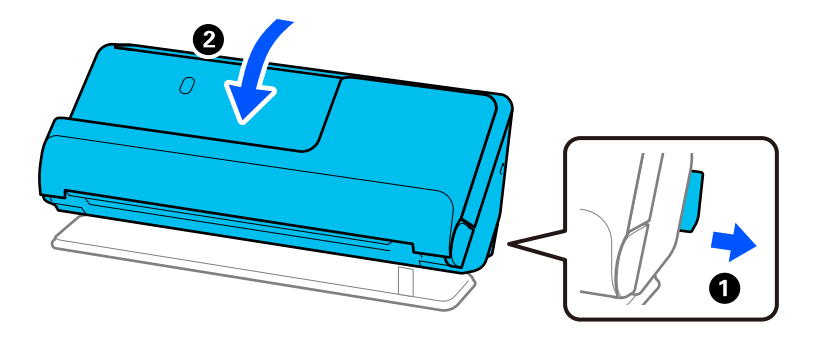

❏ Pri skenovaní v pozícii priamej dráhy vkladajte vždy len jeden originál.

Ak je skener v pozícii zvislej dráhy, potiahnite páčku, aby ste skener naklonili dozadu do pozície priamej dráhy.

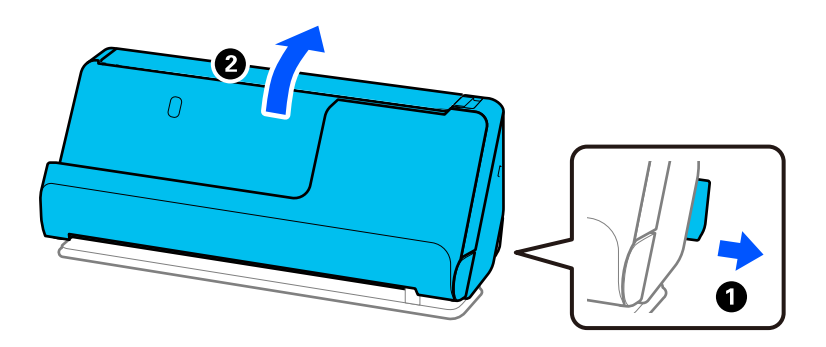

- Ak sa často podáva viac originálov naraz, skúste nasledujúce.
- ❏ Ak vložíte nepodporované originály, skener môže naraz podať viac originálov.
- ❏ Zmenšite počet originálov, ktoré vkladáte naraz.
- ❏ Aktiváciou pomalého režimu ( ) spomalíte rýchlosť podávania papiera.
- ❏ Použite režim **Režim automatického podávania** a skenujte originály po jednom.

Keď používate aplikáciu Document Capture Pro, môžete obrazovku Epson Scan 2 otvoriť stlačením tlačidla **Detailed Settings** na obrazovke **Scan Settings**.

<span id="page-142-0"></span>❏ Vyčistite valce vo vnútri skenera.

["Čistenie vnútra skenera" na strane 115](#page-114-0)

❏ Skontrolujte počet listov naskenovaných zberným valcom. Ak počet skenovaní prekročí životnosť zberného valca (50,000 hárkov), vymeňte súpravu valca za novú.

Aj keď počet skenovaní neprekročí životnosť snímacieho valca, ak je povrch valca opotrebovaný, odporúčame vymeniť súpravu valca za novú.

["Výmena súpravy valca" na strane 125](#page-124-0)

#### *Poznámka:*

Môžete skontrolovať počet listov naskenovaných zberným valcom v Epson Scan 2 Utility. Spustite aplikáciu Epson Scan 2 Utility, kliknite na kartu *Počítadlo* a potom začiarknite *Počet Skenovaní* v položke *Súprava valca*.

❏ Ak sa chyby viacnásobného podávania vyskytujú často, je možné, že prach na papieri, prach v miestnosti a podobne, ktorý sa nahromadil okolo ultrazvukových snímačov, sa mylne rozpozná ako chyba viacnásobného podávania. Ak sa okolo ultrazvukových snímačov nahromadil prach, vyčistite ultrazvukové snímače.

#### **Súvisiace informácie**

- $\rightarrow$  ["Skenovanie v režime Režim automatického podávania" na strane 105](#page-104-0)
- & ["Čistenie vnútra skenera" na strane 115](#page-114-0)
- & "Odstránenie zaseknutých originálov zo skenera" na strane 143

### **Odstránenie zaseknutých originálov zo skenera**

Ak sa originál zasekne v skeneri, odstráňte zaseknutie podľa postupu pre pozíciu skenera.

#### *Poznámka:*

Ak počas skenovania zmeníte polohu skenera, originál sa zasekne. Počas skenovania nemeňte polohu skenera.

#### **Súvisiace informácie**

- $\rightarrow$  ["Podáva sa viac originálov \(dvojité podávanie\)" na strane 142](#page-141-0)
- & ["Často dochádza k zaseknutiu papiera, chybám podávania papiera a problémom s ochranou dokumentov" na](#page-148-0) [strane 149](#page-148-0)
- & ["Ochrana papiera nefunguje správne" na strane 150](#page-149-0)

### **Pre pozíciu zvislej dráhy**

1. Vytiahnite zo vstupného zásobníka všetky zostávajúce originály.

2. Otvorte kryt zvislej dráhy.

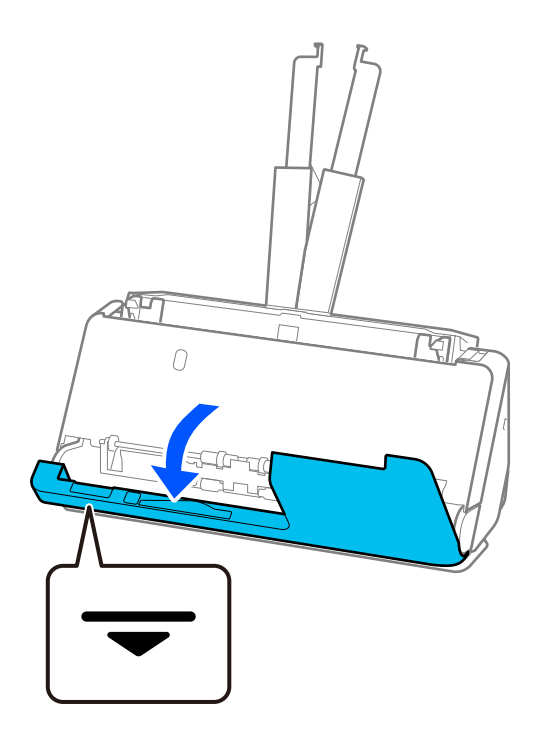

3. Potiahnutím páčky otvorte kryt skenera.

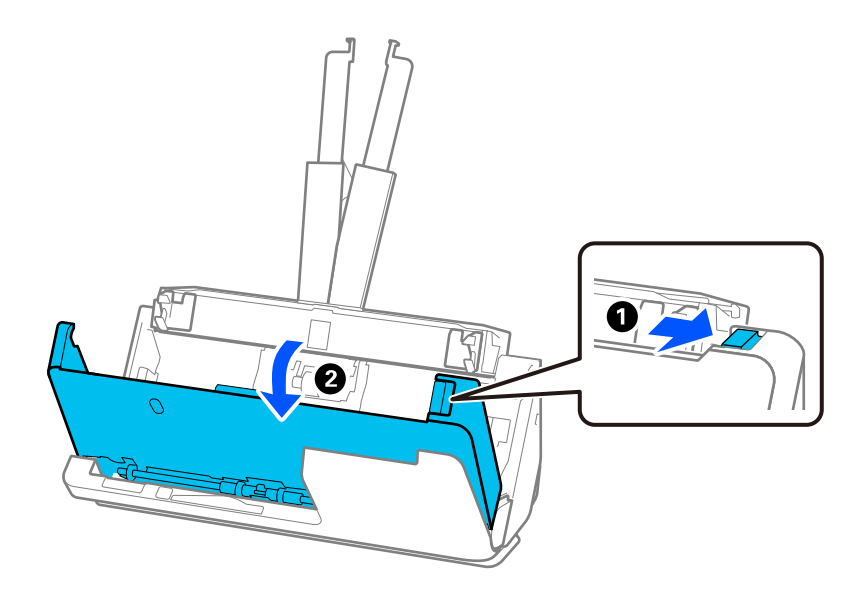
4. Opatrne odstráňte všetky zaseknuté originály.

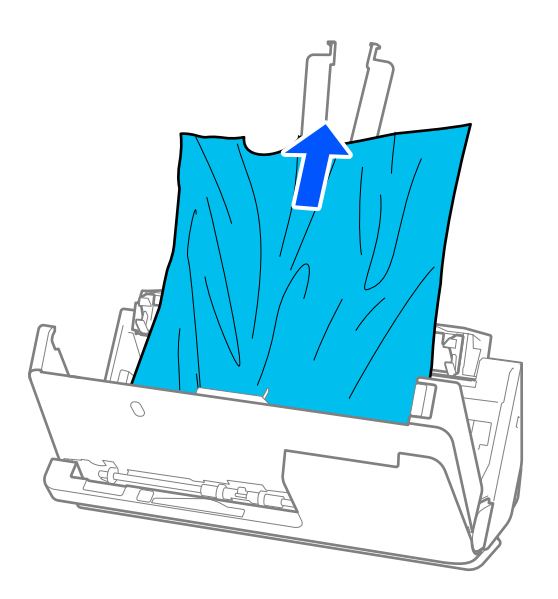

5. Ak sa nedajú originály vytiahnuť priamo nahor, opatrne ťahajte zaseknuté originály z výstupného zásobníka v smere naznačenom šípkou.

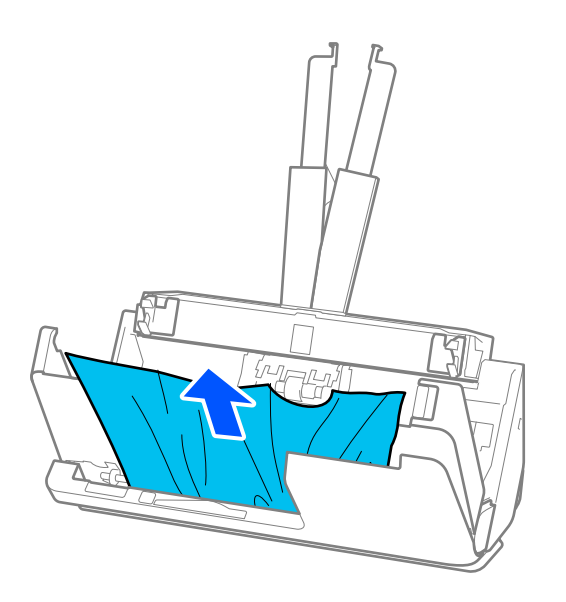

## c*Upozornenie:*

Uistite sa, či v skeneri nezostal žiadny papier.

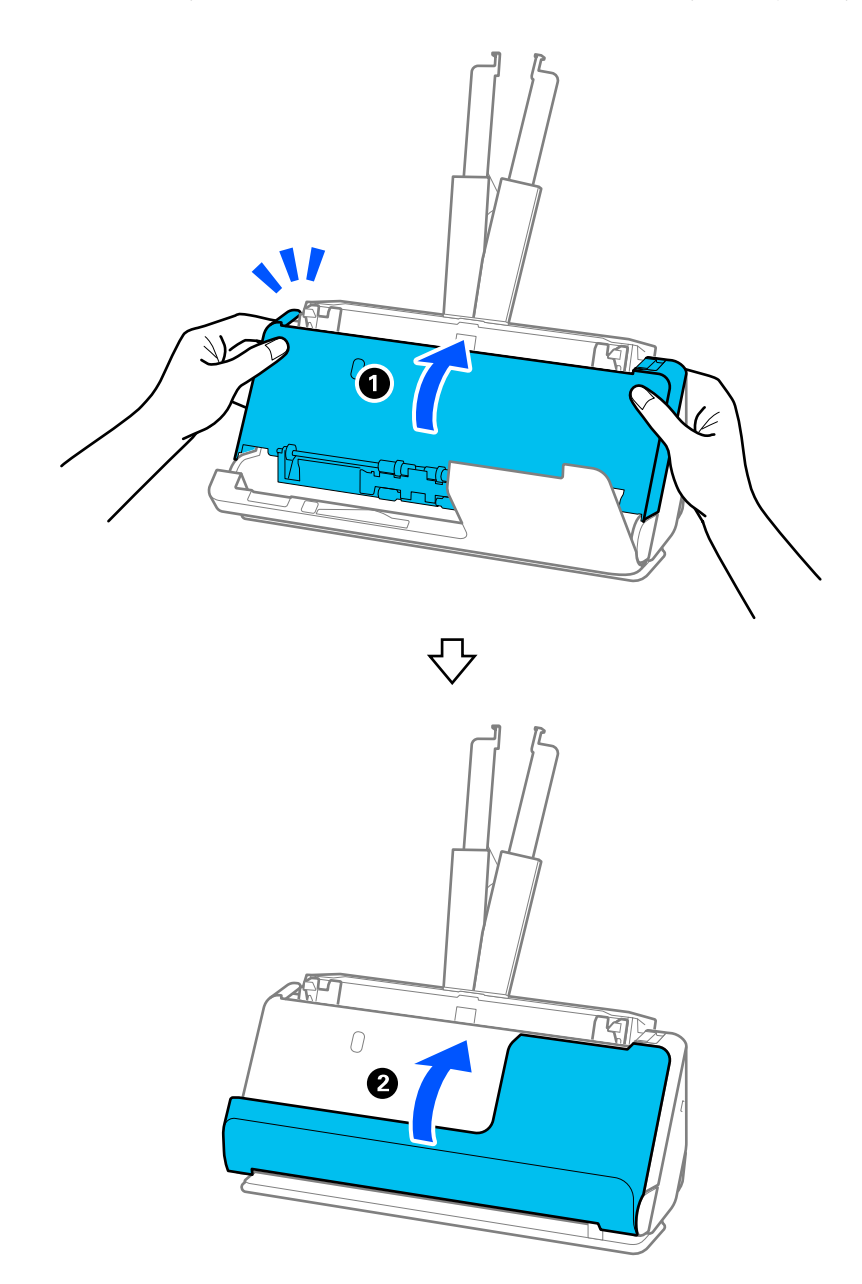

6. Zatvorte kryt skenera oboma rukami. Potom zatvorte kryt zvislej dráhy.

# c*Upozornenie:*

Pred opätovným spustením skenovania sa uistite, že je skener v pokoji. Ak skener nie je v pokoji, môže dôjsť k zaseknutiu originálu.

## **Pre pozíciu priamej dráhy**

1. Vytiahnite zo vstupného zásobníka všetky zostávajúce originály.

2. Potiahnutím páčky otvorte kryt skenera.

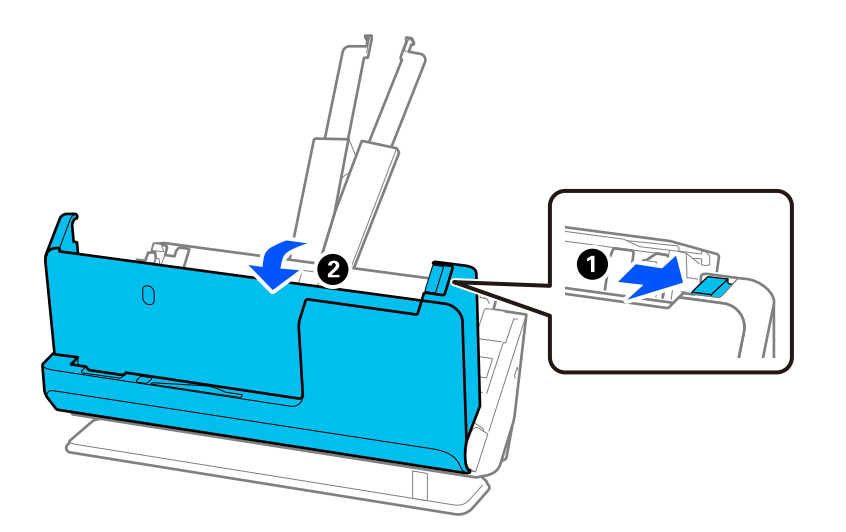

3. Opatrne odstráňte všetky zaseknuté originály.

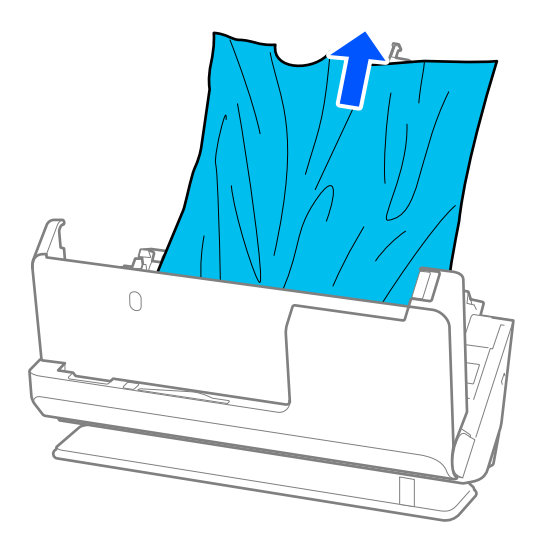

4. Ak sa nedajú originály vytiahnuť priamo nahor, opatrne ťahajte zaseknuté originály z výstupného otvoru v smere naznačenom šípkou.

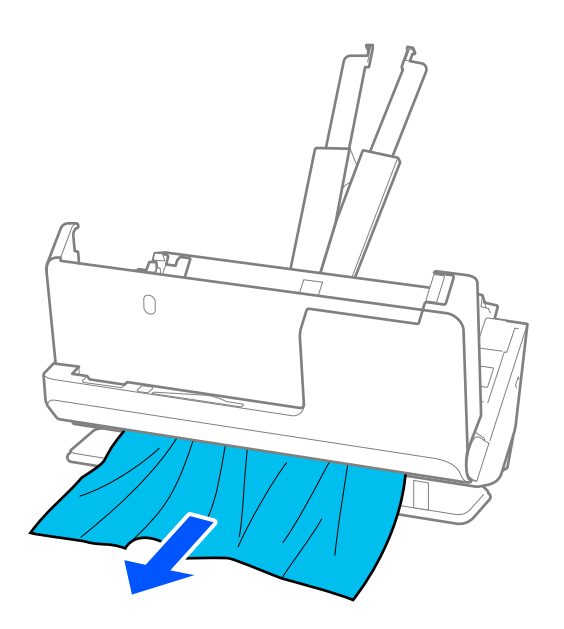

## c*Upozornenie:* Uistite sa, či v skeneri nezostal žiadny papier.

5. Zatvorte kryt skenera oboma rukami.

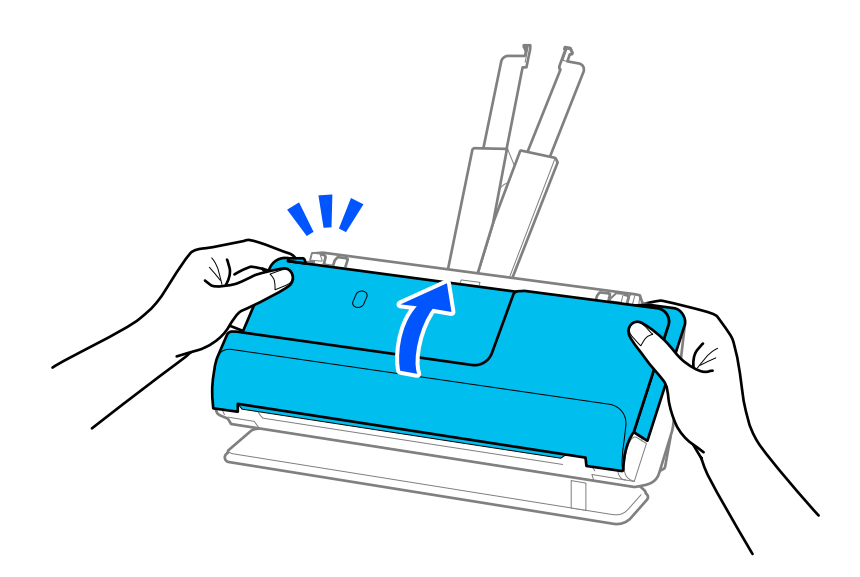

# c*Upozornenie:*

Pred opätovným spustením skenovania sa uistite, že je skener v pokoji. Ak skener nie je v pokoji, môže dôjsť k zaseknutiu originálu.

# **Často dochádza k zaseknutiu papiera, chybám podávania papiera a problémom s ochranou dokumentov**

Ak sa vyskytnú nasledujúce problémy, skontrolujte originál a stav skenera.

- ❏ Originály sa často zasekávajú
- ❏ Často sa vyskytujú chyby podávania papiera
- ❏ Často sa vyskytujú problémy s ochranou dokumentov

### **Body, ktoré treba skontrolovať pri vkladaní originálov**

- ❏ V prípade originálov so záhybmi alebo takých, ktoré sú pokrútené, pred vložením originál vyrovnajte.
- ❏ Pri vkladaní originálov so zmesou rôznych veľkostí vkladajte originály stranou určenou na skenovanie smerom nahor a v zostupnom poradí podľa veľkosti papiera, pričom najširší je vzadu a najužší v strede vstupného zásobníka. Potom posuňte vodiace lišty hrán tak, aby boli zarovnané s najširšími originálmi.

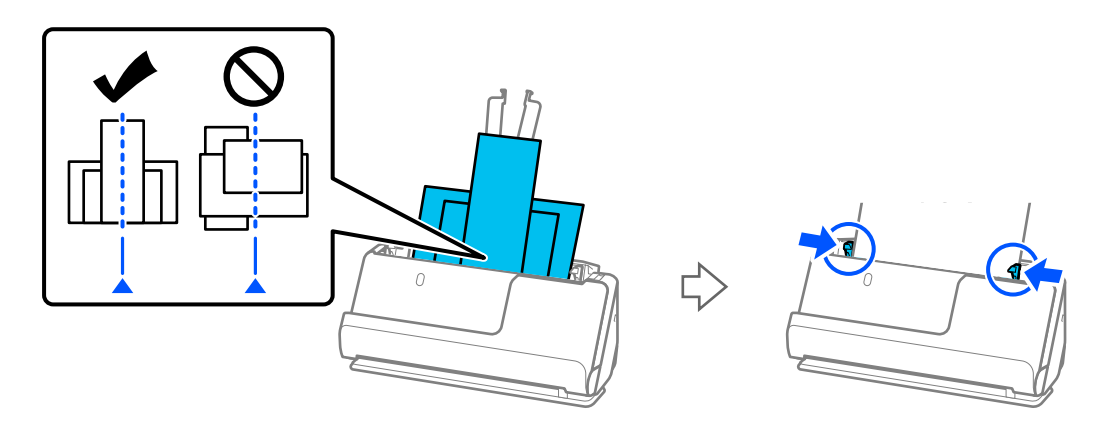

### ["Vkladanie dávok originálov s rôznymi typmi a veľkosťami papiera" na strane 82](#page-81-0)

Ak sa problém nevyrieši, skúste skenovať originály v každej veľkosti zvlášť alebo skenujte originály jeden po druhom. Pri každom vkladaní originálov zarovnajte vodiace lišty hrán na šírku originálov.

### *Poznámka:*

Na viacnásobné samostatné skenovanie originálov a ich následné uloženie do jedného súboru môžete použiť nasledujúce metódy.

- ❏ Ak používate Epson Scan 2, vyberte začiarkavacie políčko *Pridať alebo upr. str. po sken.* a potom naskenujte originál. Môžete pridať iné originály alebo po skenovaní môžete upraviť (otočiť, presunúť a odstrániť) naskenované stránky. Podrobnosti nájdete v pomocníkovi k aplikácii Epson Scan 2.
- ❏ Môžete použiť softvér skenera.

V pomocníkovi k aplikácii Document Capture Pro nájdete údaje o pridávaní alebo úprave naskenovaných stránok po skenovaní v aplikácii Document Capture Pro.

- ❏ Aktiváciou pomalého režimu ( ) spomalíte rýchlosť podávania papiera.
- ❏ Po skenovaní vyberte originál z výstupného zásobníka alebo z výstupného otvoru.

### **Body na kontrolu na skeneri**

- ❏ Vyčistite valce vo vnútri skenera.
	- ["Čistenie vnútra skenera" na strane 115](#page-114-0)

❏ Skontrolujte počet listov naskenovaných podávacím valcom. Ak počet skenovaní prekročí životnosť podávacieho valca (50,000 hárkov), vymeňte súpravu valca za novú.

Aj keď počet skenovaní neprekročí životnosť podávacieho valca, ak je povrch valca opotrebovaný, odporúčame vymeniť súpravu valca za novú.

["Výmena súpravy valca" na strane 125](#page-124-0)

#### *Poznámka:*

Môžete skontrolovať počet listov naskenovaných podávacím valcom v Epson Scan 2 Utility. Spustite aplikáciu Epson Scan 2 Utility, kliknite na kartu *Počítadlo* a potom začiarknite *Počet Skenovaní* v položke *Súprava valca*.

### **Súvisiace informácie**

- & ["Typy originálov, ktoré vyžadujú pozornosť" na strane 39](#page-38-0)
- & ["Vkladanie dávok originálov s rôznymi typmi a veľkosťami papiera" na strane 82](#page-81-0)
- $\rightarrow$  ["Čistenie vnútra skenera" na strane 115](#page-114-0)
- $\rightarrow$  ["Podáva sa viac originálov \(dvojité podávanie\)" na strane 142](#page-141-0)
- $\rightarrow$  "Ochrana papiera nefunguje správne" na strane 150

## **Ochrana papiera nefunguje správne**

- V závislosti od originálu a nastavenej úrovne nemusí táto funkcia pracovať správne.
- ❏ Ak sa falošné pozitívne výsledky vyskytujú často, skúste znížiť úroveň.
- ❏ Ak je originál poškodený, skontrolujte, či je táto funkcia aktivovaná. Ak už je aktivovaná, zvýšte úroveň ochrany pre funkciu.

### **Súvisiace informácie**

& ["Odstránenie zaseknutých originálov zo skenera" na strane 143](#page-142-0)

# **Originály sa znečisťujú**

Vyčistite vnútro skenera.

### **Súvisiace informácie**

& ["Čistenie vnútra skenera" na strane 115](#page-114-0)

## **Pri nepretržitom skenovaní sa rýchlosť skenovania zníži**

Keď skenujete nepretržite pomocou ADF, skenovanie sa spomalí, aby nedošlo k prehriatiu a poškodeniu mechanizmu skenera. Môžete však v skenovaní pokračovať.

Ak chcete obnoviť normálnu rýchlosť skenovania, nechajte skener aspoň 30 minút nečinný. Rýchlosť skenovania sa neobnoví ani v prípade, že skener vypnete.

# <span id="page-150-0"></span>**Skenovanie trvá príliš dlho**

- ❏ Rýchlosť skenovania sa môže znížiť v závislosti od podmienok skenovania, napríklad kvôli vysokému rozlíšeniu, funkciám úpravy obrazu, formátu súboru atď.
- ❏ Počítače s portami rozhrania USB 3.0 (super rýchle) alebo USB 2.0 (vysokorýchlostné) dokážu skenovať rýchlejšie ako počítače s portami rozhrania USB 1.1. Ak so skenerom používate port USB 3.0 alebo USB 2.0, skontrolujte, či spĺňa systémové požiadavky.
- ❏ Keď používate bezpečnostný softvér, je potrebné vyňať z monitorovania súbor TWAIN.log, prípadne nastaviť, aby bol súbor TWAIN.log len na čítanie. Ďalšie podrobnosti o funkciách bezpečnostného softvéru nájdete v Pomocníkovi alebo podobnej dokumentácii priloženej k softvéru. Súbor TWAIN.log je uložený na nasledujúcich miestach.

C:\Users\(meno používateľa)\AppData\Local\Temp

# **Problémy s naskenovanými obrázkami**

# **Pri skenovaní z podávača ADF sa objavujú čiary (pruhy)**

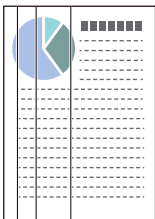

### ❏ Vyčistite ADF.

Keď sa do podávača ADF dostanú nečistoty a prach, na obraze sa môžu zobrazovať rovné čiary (pruhy).

- ❏ Očistite všetky nečistoty a prach, ktorú sú na originály.
- ❏ Pri použití funkcie **Zisť. nečistoty skla** sa pri zistení nečistoty na sklenenom povrchu skenera vo vnútri skenera zobrazí upozornenie.

Vyberte kartu **Nastavenie skenera** a potom vyberte položku **Zapnuté - veľká** alebo **Zapnuté - malá**, **Zisťovať nečistotu na skle** v Epson Scan 2 Utility.

Keď sa zobrazí upozornenie, vyčistite sklo skenera vo vnútri skenera pomocou originálnej čistiacej súpravy Epson alebo mäkkou handričkou.

["Čistenie vnútra skenera" na strane 115](#page-114-0)

### *Poznámka:*

- ❏ Niektoré škvrny sa nemusia správne rozpoznať.
- ❏ Ak zisťovanie nefunguje správne, zmeňte nastavenie.

Ak sa nezistia žiadne škvrny, vyberte možnosť *Na vysokej*. Ak sa škvrny zistia nesprávne, vyberte možnosť *Na nízkej* alebo *Vyp.*.

### **Súvisiace informácie**

- & ["Čistenie vnútra skenera" na strane 115](#page-114-0)
- ◆ ["Nastavenie funkcie detekcie škvŕn na sklenenom povrchu" na strane 110](#page-109-0)

# **Upozornenie na škvrny vo vnútri skenera sa stále objavuje**

Ak sa po vyčistení vnútra skenera zobrazí obrazovka upozornenia, bude potrebné vymeniť sklenenú časť. Obráťte sa so žiadosťou o opravu na miestneho predajcu.

### **Súvisiace informácie**

& ["Čistenie vnútra skenera" na strane 115](#page-114-0)

## **Na naskenovanom obraze sú nejednotné farby**

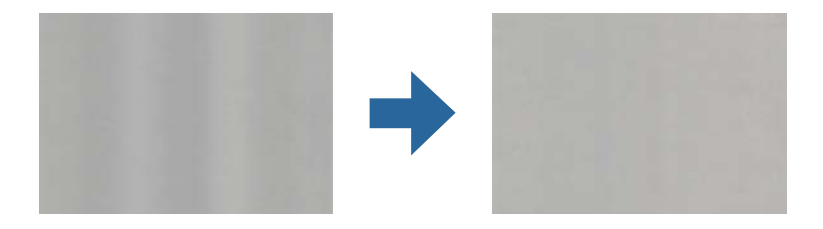

Ak je skener na silnom svetle, napríklad na priamom slnečnom svetle, snímač vo vnútri skenera nesprávne zisťuje svetlo a farby na skenovanom obraze a sú potom nejednotné.

- ❏ Zmeňte orientáciu skenera, aby silné svetlo nedopadalo na prednú stranu skenera.
- ❏ Presuňte skener na miesto, kde nebude na silnom svetle.

## **Roztiahnutie alebo stiahnutie skenovaného obrazu**

Keď rozťahujete alebo sťahujete skenovaný obraz, môžete nastaviť pomer roztiahnutia pomocou funkcie **Úpravy** v pomôcke Epson Scan 2 Utility. Táto funkcia je k dispozícii len v systéme Windows.

### *Poznámka:*

Epson Scan 2 Utility je jedna z aplikácií, ktoré sa dodávajú so softvérom skenera.

- 1. Spustite softvér Epson Scan 2 Utility.
	- ❏ Windows 11/Windows Server 2019/Windows Server 2022

Kliknite na tlačidlo Štart a vyberte položky **Všetky aplikácie** > **EPSON** > **Epson Scan 2 Utility**.

❏ Windows 10/Windows Server 2016

Kliknite na tlačidlo Štart a potom vyberte položky **EPSON** > **Epson Scan 2 Utility**.

❏ Windows 8.1/Windows 8/Windows Server 2012 R2/Windows Server 2012

Zadajte názov aplikácie do kľúčového tlačidla Vyhľadávanie, a potom vyberte zobrazenú ikonu.

❏ Windows 7/Windows Server 2008 R2

Kliknite na tlačidlo Štart a vyberte položky **Všetky programy** alebo **Programy** > **EPSON** > **Epson Scan 2** > **Epson Scan 2 Utility**.

- 2. Vyberte kartu **Úpravy**.
- 3. Pomocou položky **Zväčšenie/zmenšenie** nastavte pomer roztiahnutia pre skenované obrazy.
- 4. Kliknutím na položku **Nastaviť** použite nastavenia pre skener.

# **Na naskenovanom obrázku sa zobrazuje obrázok, ktorý sa nachádza na zadnej strane originálu**

Na naskenovanom obraze sa môžu objavovať obrazy zo zadnej strany originálu.

- ❏ Keď je zvolená možnosť **Automaticky**, **Farba** alebo **Odtiene sivej** ako **Typ obrázka**:
	- ❏ Skontrolujte, či je zvolená možnosť **Odstrániť pozadie**.

Document Capture Pro (Windows)/Document Capture (Mac OS X): stlačením tlačidla **Detailed Settings** na obrazovke **Scan Settings** otvoríte obrazovku Epson Scan 2. Kliknite na kartu **Rozšírené nastavenia** > **Odstrániť pozadie**.

Epson Scan 2: na karte **Rozšírené nastavenia** vyberte možnosť **Odstrániť pozadie**.

❏ Skontrolujte, či je zvolená možnosť **Vylepšenie textu**.

Document Capture Pro (Windows)/Document Capture (Mac OS X): na obrazovke **Scan Settings** vyberte položku **Vylepšenie textu**.

Epson Scan 2: na karte **Rozšírené nastavenia** vyberte možnosť **Vylepšenie textu**.

❏ Ak vyberiete položku **Čiernobielo** z možnosti **Typ obrázka**:

Skontrolujte, či je zvolená možnosť **Vylepšenie textu**.

Document Capture Pro (Windows)/Document Capture (Mac OS X): na obrazovke **Scan Settings** vyberte položku **Vylepšenie textu**.

Epson Scan 2: na karte **Rozšírené nastavenia** vyberte možnosť **Vylepšenie textu**.

V závislosti od stavu naskenovaného obrázka kliknite na možnosť **Nastavenie** a potom posuňte jazdec smerom k možnosti **Odstrániť pozadie**.

# **Skenovaný text alebo obrazy chýbajú alebo sú rozmazané**

Zobrazovanie naskenovaného obrazu alebo textu môžete upraviť zvýšením rozlíšenia alebo nastavením kvality obrazu.

❏ Zmeňte rozlíšenie a potom skenujte znova.

Nastavte príslušné rozlíšenie podľa účelu skenovaného obrazu.

❏ Skontrolujte, či je zvolená možnosť **Vylepšenie textu**.

Document Capture Pro (Windows)/Document Capture (Mac OS X): na obrazovke **Scan Settings** vyberte položku **Vylepšenie textu**.

Epson Scan 2: na karte **Rozšírené nastavenia** vyberte možnosť **Vylepšenie textu**.

Keď vyberiete **Čiernobielo** ako **Typ obrázka** v závislosti od stavu naskenovaného obrázka kliknite na tlačidlo **Nastavenie** a nastavte posuvník pre **Zvýrazniť slabo vytlačené písmená**/**Odstrániť pozadie**, vypnite **Odstrániť bodový šum** alebo nastavte úroveň na **Nízke**.

❏ Ak skenujete vo formáte JPEG, skúste zmeniť úroveň kompresie.

Document Capture Pro (Windows)/Document Capture (Mac OS X): kliknutím na položku **Option** na obrazovke **Save Settings** zmeňte kvalitu JPEG.

Epson Scan 2: kliknite na položky **Formát obrázka** > **Možnosti** a potom zmeňte položku **Kvalita obr.**.

# **Zobrazujú sa vzory moiré (tiene podobné pavučinám)**

Ak je originál vytlačený dokument, na skenovanom obraze sa môžu objaviť vzory moiré (tiene podobné pavučinám).

❏ Skontrolujte, či je zvolená možnosť **Odrastrovanie** v okne aplikácie Epson Scan 2. Keď používate aplikáciu Document Capture Pro, môžete okno otvoriť stlačením tlačidla **Detailed Settings** na obrazovke **Scan Settings**. Kliknite na kartu **Rozšírené nastavenia** > **Odrastrovanie**.

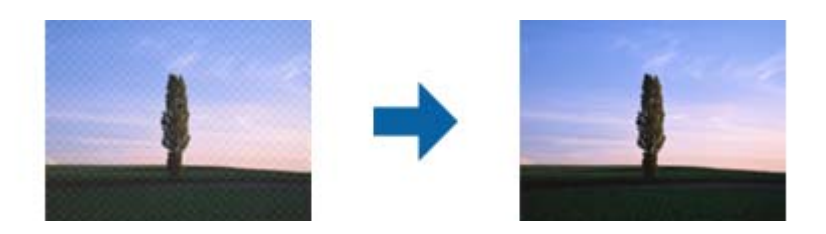

❏ Zmeňte rozlíšenie a potom skenujte znova.

# **Okraj originálu nie je naskenovaný, keď sa veľkosť originálu zisťuje automaticky**

V závislosti od originálu sa okraj originálu nemusí naskenovať, keď sa veľkosť originálu zisťuje automaticky.

❏ Nastavte položku **Orezať okraje pre veľkosť "Automaticky"** v okne aplikácie Epson Scan 2. Keď používate aplikáciu Document Capture Pro, môžete okno otvoriť stlačením tlačidla **Detailed Settings** na obrazovke **Scan Settings**.

Kliknite na kartu **Hlavné nastavenia** > **Veľkosť dokumentu** > **Nastavenie**. Na obrazovke **Nastavenie veľkosti dokumentu** upravte položku **Orezať okraje pre veľkosť "Automaticky"**.

❏ V závislosti od originálu nemusí byť oblasť originálu zistená správne, ak sa používa funkcia **Automatické zistenie**. Vyberte príslušnú veľkosť originálu vzo zoznamu **Veľkosť dokumentu**.

### *Poznámka:*

Ak veľkosť originálu, ktorý chcete skenovať, nie je v zozname, vytvorte veľkosť ručne v okne aplikácie Epson Scan 2. Keď používate aplikáciu Document Capture Pro, môžete okno otvoriť stlačením tlačidla *Detailed Settings* na obrazovke *Scan Settings*.

Kliknite na kartu *Hlavné nastavenia* tab > *Veľkosť dokumentu* a vyberte možnosť *Prispôsobiť*.

## **Znak sa nerozoznal správne**

Ak chcete zvýšiť mieru rozpoznávania OCR (Optické rozpoznávanie znakov), skontrolujte nasledujúce.

- ❏ Skontrolujte, či je originál položený rovno.
- ❏ Použite originál so zreteľným textom. Funkcia rozpoznávania textu môže odmietnuť nasledujúce typy originálov.
	- ❏ Originály boli veľakrát kopírované
	- ❏ Originály prijaté faxom (s nízkym rozlíšením)
	- ❏ Originály s tesne rozmiestnenými znakmi alebo riadkovaním
	- ❏ Originály s nalinkovanými čiarami alebo podčiarknutým textom
	- ❏ Originály s ručne písaným textom
	- ❏ Originály so záhybmi alebo vráskami
- ❏ Typ papiera vyrobený z termálneho papiera, ako sú napríklad potvrdenky, sa môže znehodnotiť v dôsledku starnutia alebo trenia. Naskenujte ich čo najskôr.
- ❏ Pri ukladaní súborov vo formáte Microsoft® Office alebo **Searchable PDF** skontrolujte, či sú vybraté správne jazyky.
- ❏ Ak ste nastavili **Typ obrázka** na **Farba** alebo **Odtiene sivej** v aplikácii Epson Scan 2, skúste nastaviť nastavenie **Vylepšenie textu**.

Kliknite na kartu **Rozšírené nastavenia** > **Vylepšenie textu** > **Nastavenie** a potom vyberte možnosť **Zvýrazniť slabo vytlačené písmená pre OCR** ako **Režim**.

### *Poznámka:*

Potrebujete súčasť EPSON Scan OCR component, aby ste mohli súbory ukladať vo formáte *PDF s možnosťou vyhľadávania*. Táto funkcia sa nainštaluje automaticky pri nastavovaní skenera pomocou inštalačného programu.

# **Problémy v naskenovanom obraze sa nedajú vyriešiť**

Ak ste vyskúšali všetky riešenia a problém sa nevyriešil, inicializujte nastavenia ovládača skenera (Epson Scan 2) pomocou pomôcky Epson Scan 2 Utility.

### *Poznámka:*

Epson Scan 2 Utility je jedna z aplikácií, ktoré sa dodávajú so softvérom skenera.

- 1. Spusťte softvér Epson Scan 2 Utility.
	- ❏ Windows 11/Windows Server 2019/Windows Server 2022

Kliknite na tlačidlo Štart a vyberte položky **Všetky aplikácie** > **EPSON** > **Epson Scan 2 Utility**.

❏ Windows 10/Windows Server 2016

Kliknite na tlačidlo Štart a potom vyberte položky **EPSON** > **Epson Scan 2 Utility**.

❏ Windows 8.1/Windows 8/Windows Server 2012 R2/Windows Server 2012

Zadajte názov aplikácie do kľúčového tlačidla Vyhľadávanie, a potom vyberte zobrazenú ikonu.

❏ Windows 7/Windows Server 2008 R2/Windows Server 2008

Kliknite na tlačidlo Štart a vyberte položky **Všetky programy** alebo **Programy** > **EPSON** > **Epson Scan 2** > **Epson Scan 2 Utility**.

❏ Mac OS

Vyberte položky **Prejsť** > **Aplikácie** > **Epson Software** > **Epson Scan 2 Utility**.

- 2. Vyberte kartu **Iné**.
- 3. Kliknite na tlačidlo **Obnoviť**.

### *Poznámka:*

Ak inicializácia problém nevyrieši, odinštalujte a znova nainštalujte ovládač skenera (Epson Scan 2).

# **Problémy s aplikáciou Document Capture Pro**

Ak máte problémy pri skenovaní pomocou aplikácie Document Capture Pro, otvorte nasledujúcu URL adresu a skontrolujte príručku k aplikácii Document Capture Pro.

<https://support.epson.net/dcp/>

# <span id="page-155-0"></span>**Odinštalovanie a inštalácia aplikácií**

# **Odinštalovanie aplikácií**

Odinštalovanie a opätovná inštalácia aplikácií môže byť potrebná na vyriešenie niektorých problémov alebo v prípade inovácie operačného systému. Prihláste sa do systému vášho počítača ako správca. Zadajte heslo správcu, ak vás k tomu počítač vyzve.

### **Odinštalovanie aplikácií pre systém Windows**

- 1. Ukončite všetky spustené aplikácie.
- 2. Odpojte skener od počítača.
- 3. Otvorte Ovládací panel:
	- ❏ Windows 11/Windows Server 2022 Kliknite na tlačidlo Štart a vyberte položky **Všetky aplikácie** > **Nástroje Windows** > **Ovládací panel**.
	- ❏ Windows 10/Windows Server 2016/Windows Server 2019 Kliknite na tlačidlo Štart a vyberte položky **Systém Windows** > **Ovládací panel**.
	- ❏ Windows 8.1/Windows 8/Windows Server 2012 R2/Windows Server 2012 Zvoľte **Pracovná plocha** > **Nastavenia** > **Ovládací panel**.
	- ❏ Windows 7/Windows Server 2008 R2 Kliknite na tlačidlo Štart a potom vyberte položku **Ovládací panel**.
- 4. Zvoľte **Odinštalovanie programu** v položke **Programy**.
- 5. Zvoľte aplikáciu, ktorú chcete odinštalovať.
- 6. Kliknite na **Odinštalovať alebo zmeniť** alebo **Odinštalovať**.

### *Poznámka:*

Ak sa zobrazí okno ovládania používateľského konta, kliknite na Pokračovať.

7. Postupujte podľa pokynov na obrazovke.

### *Poznámka:*

Môže sa zobraziť hlásenie s výzvou na reštartovanie počítača. V takom prípade zvoľte možnosť *Chcem počítač reštartovať teraz* a potom kliknite na *Dokončiť*.

## **Odinštalovanie aplikácií pre systém Mac OS**

### *Poznámka:*

Nezabudnite nainštalovať EPSON Software Updater.

- 1. Prevezmite si program na odinštalovanie Uninstaller pomocou aplikácie EPSON Software Updater. Po prevzatí programu Uninstaller ho už nemusíte znova preberať pri každom odinštalovaní aplikácie.
- 2. Odpojte skener od počítača.
- 3. Ak chcete odinštalovať ovládač skenera, zvoľte položku **Systémové nastavenia** v ponuke Apple > **Tlačiarne a skenery** (alebo **Tlačiarne a skenery**, **Tlačiarne a fax**) a potom odstráňte skener z aktivovaného zoznamu skenerov.
- 4. Ukončite všetky spustené aplikácie.
- 5. Vyberte položky **Prejsť** > **Aplikácie** > **Epson Software** > **Odinštalovať**.
- 6. Zvoľte aplikáciu, ktorú chcete odinštalovať a potom kliknite na tlačidlo Odinštalovať.

### c*Upozornenie:*

Program Uninstaller odstráni všetky ovládače skenerov značky Epson z počítača. Ak používate viacero skenerov značky Epson a chcete odstrániť len niektoré ovládače, najprv odstráňte všetky a potom znova nainštalujte potrebné ovládače skenerov.

### *Poznámka:*

Ak neviete nájsť aplikáciu, ktorú chcete odinštalovať, v zozname aplikácií, nemôžete vykonať odinštalovanie pomocou programu Odinštalovať. V takejto situácii zvoľte položku *Prejsť* > *Aplikácie* > *Epson Software*, zvoľte aplikáciu, ktorú chcete odinštalovať, a potom ju presuňte do ikony koša.

# **Inštalácia aplikácií**

Podľa ďalej uvedených pokynov nainštalujte potrebné aplikácie.

### *Poznámka:*

- ❏ Prihláste sa do systému vášho počítača ako správca. Zadajte heslo správcu, ak vás k tomu počítač vyzve.
- ❏ Pri opätovnej inštalácii aplikácií je potrebné ich najprv odinštalovať.
- 1. Ukončite všetky spustené aplikácie.
- 2. Pri inštalácii ovládača skenera (Epson Scan 2) dočasne odpojte skener a počítač.

### *Poznámka:*

Nepripájajte skener ani počítač, pokiaľ nebudete na to vyzvaní.

3. Nainštalujte aplikáciu podľa pokynov na nižšie uvedenej webovej lokalite.

[https://epson.sn](https://epson.sn/?q=2)

# <span id="page-157-0"></span>**Technické údaje**

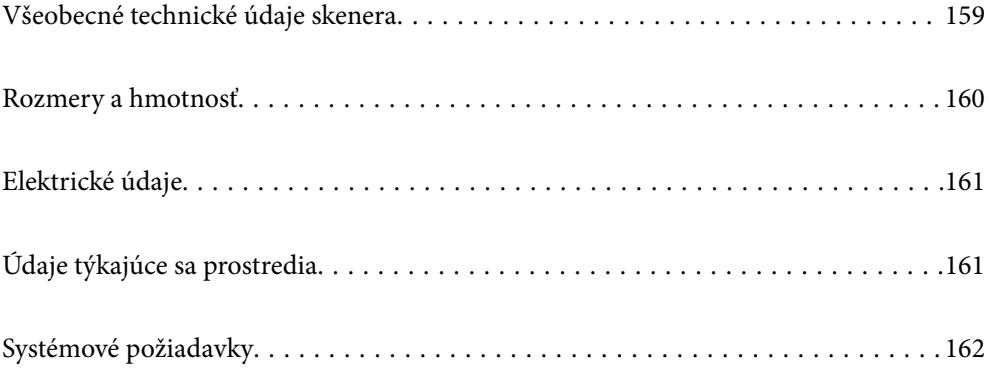

# <span id="page-158-0"></span>**Všeobecné technické údaje skenera**

### *Poznámka:*

Technické údaje sa môžu zmeniť aj bez predchádzajúceho upozornenia.

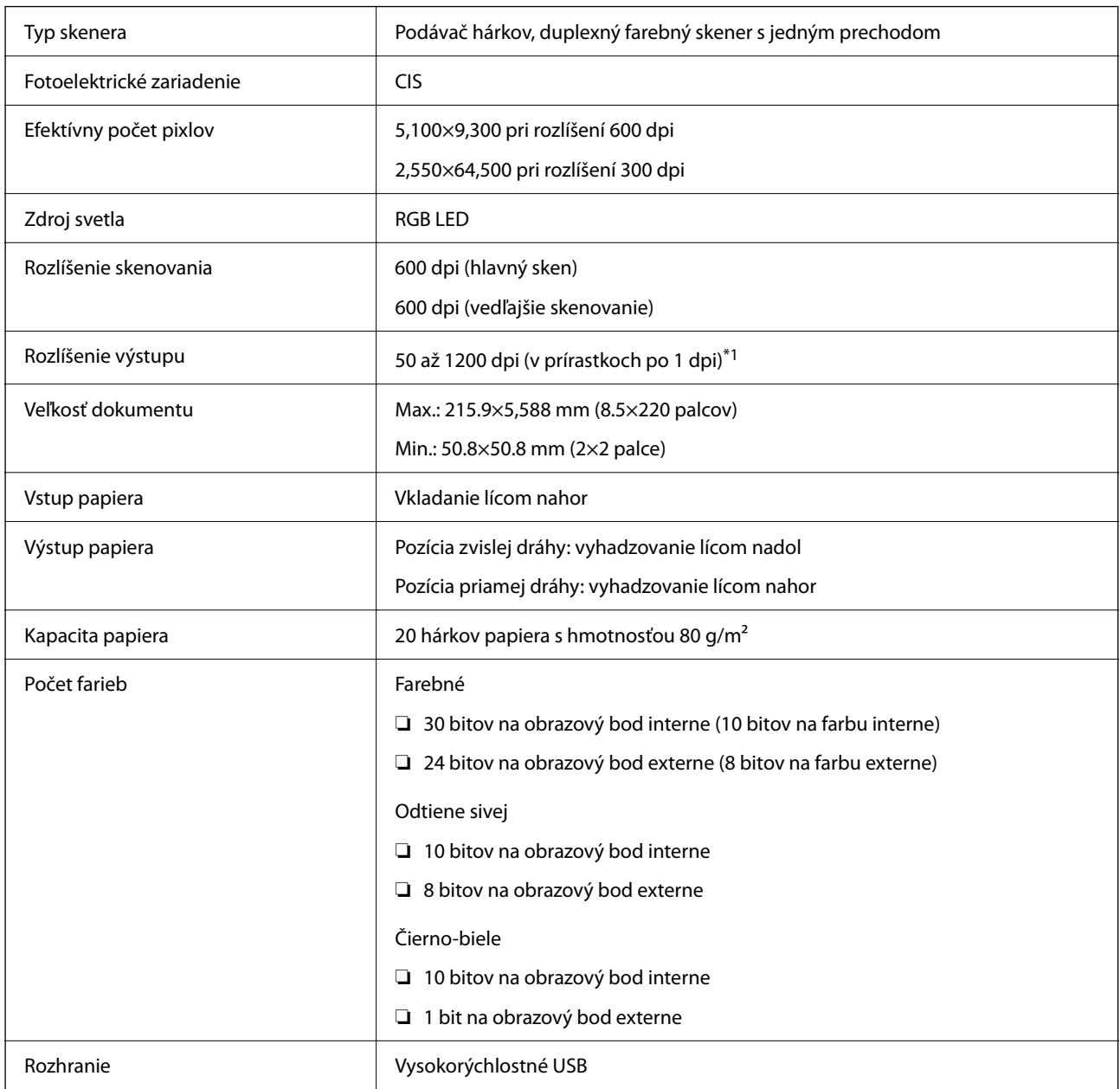

\*1 Toto je hodnota pri skenovaní z počítača. Dostupné rozlíšenia sa môžu líšiť v závislosti od spôsobu skenovania.

# <span id="page-159-0"></span>**Rozmery a hmotnosť**

### **Rozmery**

Pozícia zvislej dráhy (jednotky: mm (palce))

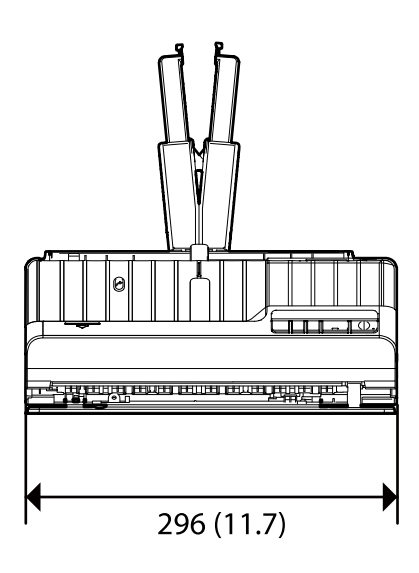

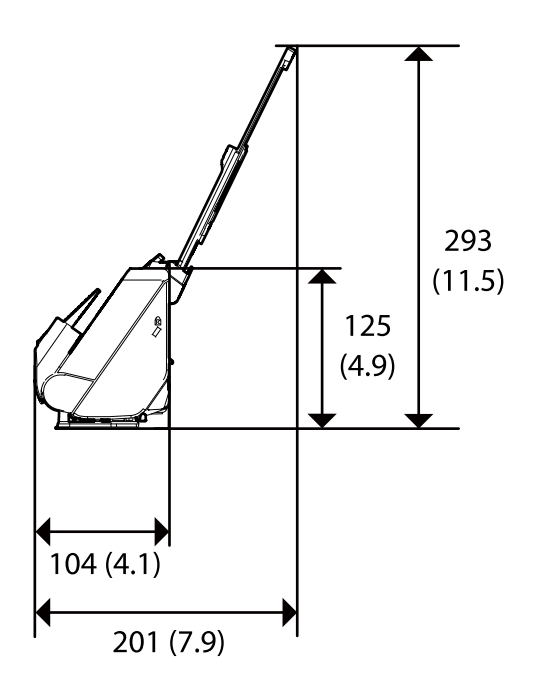

Pozícia priamej dráhy (jednotky: mm (palce))

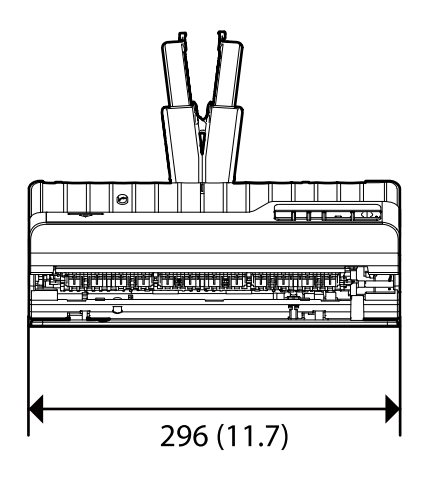

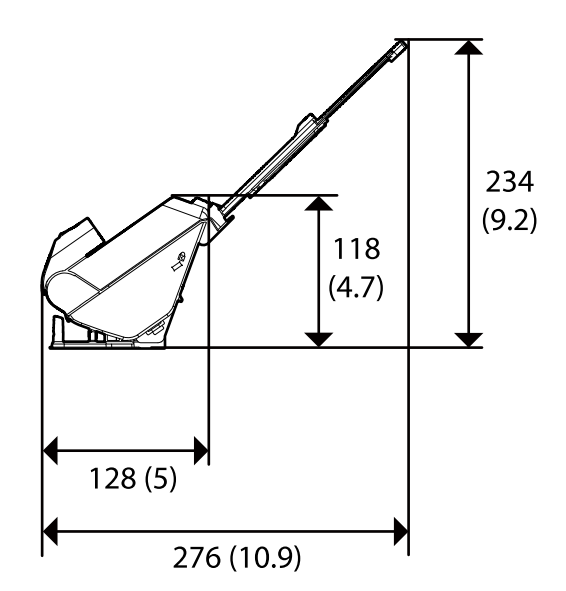

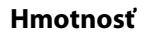

Približne 1.9 kg (4.2 lb)

# <span id="page-160-0"></span>**Elektrické údaje**

# **Elektrické parametre skenera**

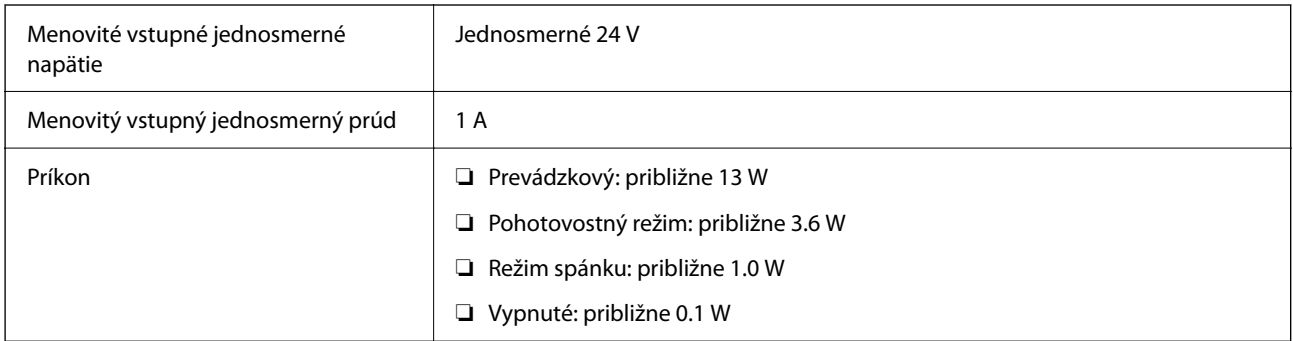

### *Poznámka:*

Používatelia z Európy nájdu podrobnosti o spotrebe na nasledujúcej webovej stránke.

<http://www.epson.eu/energy-consumption>

# **Elektrické parametre sieťového napájacieho adaptéra**

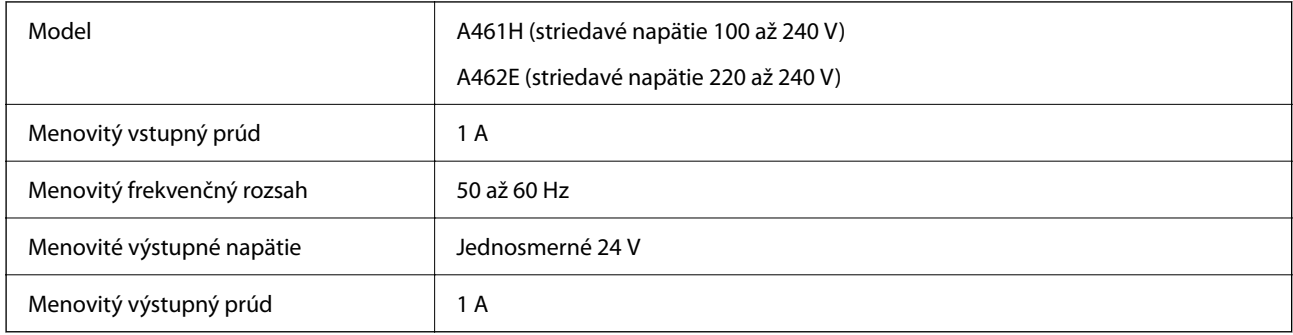

### *Poznámka:*

Používatelia z Európy nájdu podrobnosti o spotrebe na nasledujúcej webovej stránke.

<http://www.epson.eu/energy-consumption>

# **Údaje týkajúce sa prostredia**

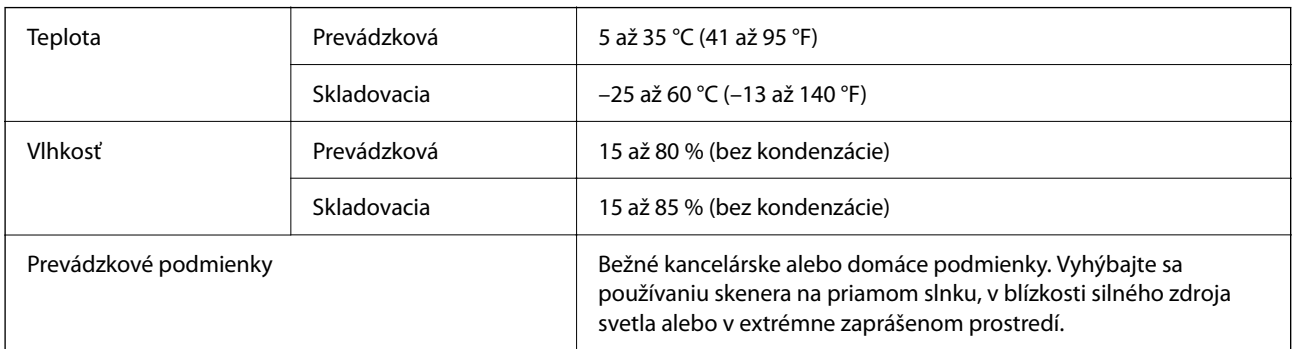

# <span id="page-161-0"></span>**Systémové požiadavky**

Podporované operačné systémy sa môžu mierne líšiť v závislosti od aplikácie.

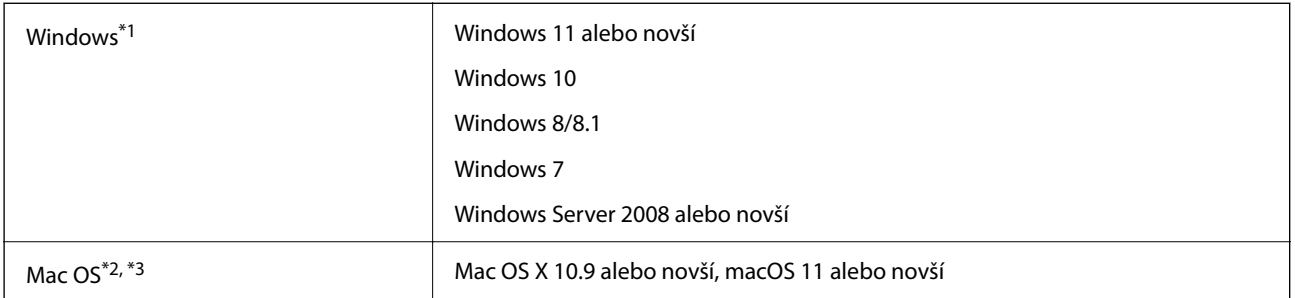

\*1 Aplikácia Document Capture Pro nie je podporovaná v systémoch Windows Vista, Windows XP a Windows Server.

\*3 Súborový systém UNIX (UFS) pre Mac OS nie je podporovaný.

\*2 V systéme Mac OS alebo novšom nie je podporovaná funkcia rýchleho prepínania medzi používateľmi.

# <span id="page-162-0"></span>**Normy a osvedčenia**

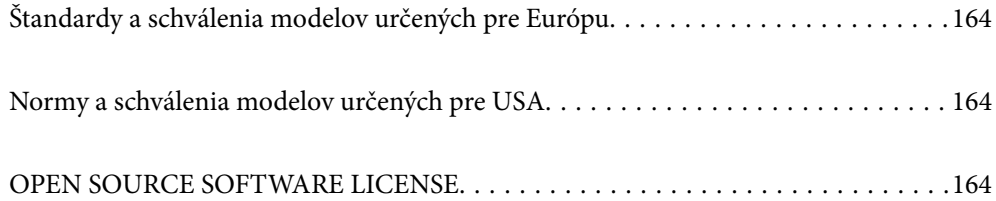

# <span id="page-163-0"></span>**Štandardy a schválenia modelov určených pre Európu**

### **Výrobok a sieťový napájací adaptér**

Nasledujúce modely majú označenie CE a sú v súlade so všetkými príslušnými smernicami EÚ. Ďalšie podrobnosti nájdete na nasledujúcej webovej stránke, kde máte k dispozícii úplné vyhlásenie o súlade obsahujúce odkazy na smernice a harmonizované normy používané vo vyhlásení o súlade.

<http://www.epson.eu/conformity>

J441E

A461H, A462E

# **Normy a schválenia modelov určených pre USA**

### **Výrobok**

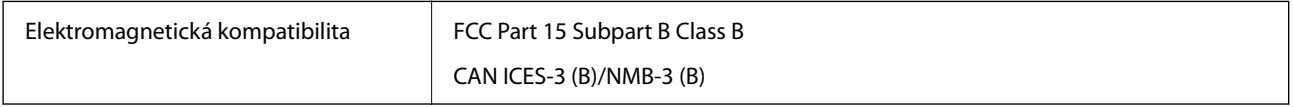

### **Sieťový napájací adaptér (A461H)**

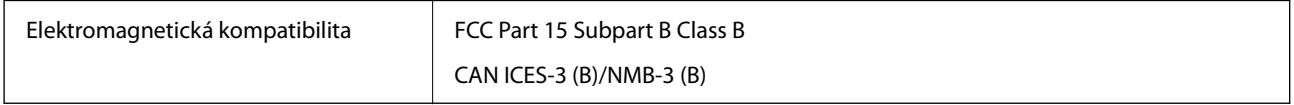

# **OPEN SOURCE SOFTWARE LICENSE**

1) This product includes open source software programs according to the license terms of each open source software program.

2) The open source software programs are WITHOUT ANY WARRANTY; without even the implied warranty of MERCHANTABILITY AND FITNESS FOR A PARTICULAR PURPOSE.

See the license agreements of each open source software program for more details, which are described below.

# **SHA1 license**

Copyright (C) The Internet Society (2001). All Rights Reserved.

This document and translations of it may be copied and furnished to others, and derivative works that comment on or otherwise explain it or assist in its implementation may be prepared, copied, published and distributed, in whole or in part, without restriction of any kind, provided that the above copyright notice and this paragraph are included on all such copies and derivative works.

However, this document itself may not be modified in any way, such as by removing the copyright notice or references to the Internet Society or other Internet organizations, except as needed for the purpose of developing Internet standards in which case the procedures for copyrights defined in the Internet Standards process must be followed, or as required to translate it into languages other than English.

The limited permissions granted above are perpetual and will not be revoked by the Internet Society or its successors or assigns.

This document and the information contained herein is provided on an "AS IS" basis and THE INTERNET SOCIETY AND THE INTERNET ENGINEERING TASK FORCE DISCLAIMS ALL WARRANTIES, EXPRESS OR IMPLIED, INCLUDING BUT NOT LIMITED TO ANY WARRANTY THAT THE USE OF THE INFORMATION HEREIN WILL NOT INFRINGE ANY RIGHTS OR ANY IMPLIED WARRANTIES OF MERCHANTABILITY OR FITNESS FOR A PARTICULAR PURPOSE.

# **Info-ZIP license**

This is version 2007-Mar-4 of the Info-ZIP license.

The definitive version of this document should be available at ftp://ftp.info-zip.org/pub/infozip/license.html indefinitely and a copy at http://www.info-zip.org/pub/infozip/license.html.

Copyright © 1990-2007 Info-ZIP. All rights reserved.

For the purposes of this copyright and license, "Info-ZIP" is defined as the following set of individuals:

Mark Adler, John Bush, Karl Davis, Harald Denker, Jean-Michel Dubois, Jean-loup Gailly, Hunter Goatley, Ed Gordon, Ian Gorman, Chris Herborth, Dirk Haase, Greg Hartwig, Robert Heath, Jonathan Hudson, Paul Kienitz, David Kirschbaum, Johnny Lee, Onno van der Linden, Igor Mandrichenko, Steve P. Miller, Sergio Monesi, Keith Owens, George Petrov, Greg Roelofs, Kai Uwe Rommel, Steve Salisbury, Dave Smith, Steven M. Schweda, Christian Spieler, Cosmin Truta, Antoine Verheijen, Paul von Behren, Rich Wales, Mike White.

This software is provided "as is," without warranty of any kind, express or implied.

In no event shall Info-ZIP or its contributors be held liable for any direct, indirect, incidental, special or consequential damages arising out of the use of or inability to use this software.

Permission is granted to anyone to use this software for any purpose, including commercial applications, and to alter it and redistribute it freely, subject to the above disclaimer and the following restrictions:

1. Redistributions of source code (in whole or in part) must retain the above copyright notice, definition, disclaimer, and this list of conditions.

2. Redistributions in binary form (compiled executables and libraries) must reproduce the above copyright notice, definition, disclaimer, and this list of conditions in documentation and/or other materials provided with the distribution.

The sole exception to this condition is redistribution of a standard UnZipSFX binary (including SFXWiz) as part of a self-extracting archive; that is permitted without inclusion of this license, as long as the normal SFX banner has not been removed from the binary or disabled.

3. Altered versions--including, but not limited to, ports to new operating systems, existing ports with new graphical interfaces, versions with modified or added functionality, and dynamic, shared, or static library versions not from Info-ZIP--must be plainly marked as such and must not be misrepresented as being the original source or, if binaries, compiled from the original source.

Such altered versions also must not be misrepresented as being Info-ZIP releases--including, but not limited to, labeling of the altered versions with the names "Info-ZIP" (or any variation thereof, including, but not limited to, different capitalizations), "Pocket UnZip," "WiZ" or "MacZip" without the explicit permission of Info-ZIP.

Such altered versions are further prohibited from misrepresentative use of the Zip-Bugs or Info-ZIP e-mail addresses or the Info-ZIP URL(s), such as to imply Info-ZIP will provide support for the altered versions.

4. Info-ZIP retains the right to use the names "Info-ZIP," "Zip," "UnZip," "UnZipSFX," "WiZ," "Pocket UnZip," "Pocket Zip," and "MacZip" for its own source and binary releases.

# **lua license**

Copyright (C) 1994-2013 Lua.org, PUC-Rio.

Permission is hereby granted, free of charge, to any person obtaining a copy of this software and associated documentation files (the "Software"), to deal in the Software without restriction, including without limitation the rights to use, copy, modify, merge, publish, distribute, sublicense, and/or sell copies of the Software, and to permit persons to whom the Software is furnished to do so, subject to the following conditions:

The above copyright notice and this permission notice shall be included in all copies or substantial portions of the Software.

THE SOFTWARE IS PROVIDED "AS IS", WITHOUT WARRANTY OF ANY KIND, EXPRESS OR IMPLIED, INCLUDING BUT NOT LIMITED TO THE WARRANTIES OF MERCHANTABILITY, FITNESS FOR A PARTICULAR PURPOSE AND NONINFRINGEMENT.

IN NO EVENT SHALL THE AUTHORS OR COPYRIGHT HOLDERS BE LIABLE FOR ANY CLAIM, DAMAGES OR OTHER LIABILITY, WHETHER IN AN ACTION OF CONTRACT, TORT OR OTHERWISE, ARISING FROM, OUT OF OR IN CONNECTION WITH THE SOFTWARE OR THE USE OR OTHER DEALINGS IN THE SOFTWARE.

# <span id="page-166-0"></span>**Kde získať pomoc**

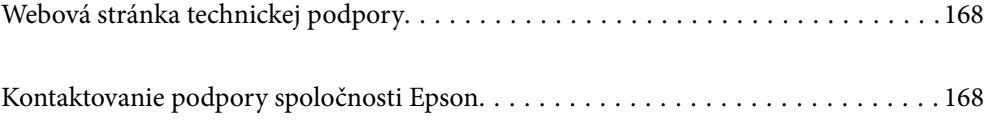

# <span id="page-167-0"></span>**Webová stránka technickej podpory**

Ak potrebujete ďalšiu pomoc, navštívte nižšie uvedenú webovú stránku technickej podpory spoločnosti Epson. Vyberte príslušnú krajinu alebo oblasť a prejdite do sekcie podpory na príslušnej miestnej webovej lokalite spoločnosti Epson. Na stránke nájdete tiež najnovšie ovládače, odpovede na časté otázky, príručky a ďalšie užitočné položky na prevzatie.

<http://support.epson.net/>

<http://www.epson.eu/support> (Európa)

Ak vaše zariadenie od spoločnosti Epson nefunguje správne a problém nedokážete vyriešiť, požiadajte o pomoc oddelenie podpory spoločnosti Epson.

# **Kontaktovanie podpory spoločnosti Epson**

# **Pred kontaktovaním spoločnosti Epson**

Ak vaše zariadenie od spoločnosti Epson nefunguje správne a vzniknutý problém sa nedarí vyriešiť pomocou informácií o riešení problémov uvedených v príručkách k zariadeniu, požiadajte o pomoc oddelenie podpory spoločnosti Epson. Ak zákaznícka podpora pre vašu oblasť nie je uvedená nižšie, obráťte sa na dodávateľa, u ktorého ste si zariadenie zakúpili.

Pracovníci zákazníckej podpory spoločnosti Epson vám budú môcť poskytnúť pomoc oveľa rýchlejšie, ak im poskytnete nasledujúce informácie:

❏ Sériové číslo zariadenia

(Štítok so sériovým číslom sa zvyčajne nachádza na zadnej časti zariadenia.)

- ❏ Model zariadenia
- ❏ Verzia softvéru zariadenia

(Kliknite na tlačidlo **About**, **Informácia o verzií**, alebo podobné tlačidlo v softvérovom produkte.)

- ❏ Značka a model vášho počítača
- ❏ Názov a verzia operačného systému počítača
- ❏ Názvy a verzie softvérových aplikácií, ktoré zvyčajne používate s daným zariadením

### *Poznámka:*

V závislosti od zariadenia môžu byť údaje zoznamu volaní pre fax a sieťové nastavenia uložené v pamäti zariadenia. V dôsledku poruchy alebo opravy sa údaje alebo nastavenia môžu stratiť. Spoločnosť Epson nezodpovedá za stratu akýchkoľvek údajov ani za zálohovanie alebo obnovenie údajov alebo nastavení, a to ani počas záručného obdobia. Odporúčame, aby ste si svoje údaje zálohovali sami alebo si ich zaznamenali.

# **Pomoc pre používateľov v Európe**

Informácie o kontaktovaní zákazníckej podpory spoločnosti Epson nájdete v dokumente Paneurópska záruka.

## **Pomoc pre používateľov v Taiwane**

Kontakty na informácie, podporu a služby:

### **Internet**

### [http://www.epson.com.tw](http://www.epson.com.tw/)

K dispozícii sú informácie o technických údajoch zariadení, ovládače na prevzatie a dopyty na zariadenia.

### **Centrum pomoci Epson**

Telefón: +886-2-2165-3138

Náš tím z centra pomoci vám môže telefonicky pomôcť pri nasledujúcich požiadavkách:

- ❏ Dopyty týkajúce sa predaja a informácií o zariadeniach
- ❏ Otázky alebo problémy týkajúce sa použitia zariadení
- ❏ Dopyty týkajúce sa opráv a záruky

### **Servisné stredisko pre opravy:**

### <http://www.tekcare.com.tw/branchMap.page>

Spoločnosť TekCare je autorizovaným servisným strediskom pre spoločnosť Epson Taiwan Technology & Trading Ltd.

## **Pomoc pre používateľov v Singapure**

Zdroje informácií, podpora a služby dostupné v spoločnosti Epson Singapore:

### **Internet**

### [http://www.epson.com.sg](http://www.epson.com.sg/)

K dispozícii sú informácie o technických údajoch zariadení, ovládače na prevzatie, často kladené otázky (FAQ), dopyty týkajúce sa predaja a technická podpora prostredníctvom e-mailu.

### **Centrum pomoci Epson**

Bezplatné: 800-120-5564

Náš tím centra pomoci vám môže telefonicky pomôcť pri nasledujúcich požiadavkách:

- ❏ Dopyty týkajúce sa predaja a informácií o zariadeniach
- ❏ Otázky týkajúce sa použitia zariadení alebo riešenia problémov
- ❏ Dopyty týkajúce sa opráv a záruky

# **Pomoc pre používateľov v Thajsku**

Kontakty na informácie, podporu a služby:

### **Internet**

### [http://www.epson.co.th](http://www.epson.co.th/)

K dispozícii sú informácie o technických údajoch výrobku, ovládače na prevzatie, často kladené otázky (FAQ) a email.

### **Telefonické centrum spoločnosti Epson**

Telefón: 66-2460-9699 E-mail: support@eth.epson.co.th Náš tím telefonickej podpory vám môže pomôcť cez telefón pri nasledujúcich požiadavkách: ❏ Dopyty týkajúce sa predaja a informácií o zariadeniach ❏ Otázky alebo problémy týkajúce sa použitia zariadení ❏ Dopyty týkajúce sa opráv a záruky

# **Pomoc pre používateľov vo Vietname**

Kontakty na informácie, podporu a služby:

### **Servisné stredisko Epson**

27 Yen Lang, Trung Liet Ward, Dong Da District, Ha Noi City. Tel: +84 24 7300 0911 38 Le Dinh Ly, Thac Gian Ward, Thanh Khe District, Da Nang. Tel: +84 23 6356 2666 194/3 Nguyen Trong Tuyen, Ward 8, Phu Nhuan Dist., HCMC. Tel: +84 28 7300 0911 31 Phan Boi Chau, Ward 14, Binh Thanh District, HCMC. Tel: +84 28 35100818

## **Pomoc pre používateľov v Indonézii**

Kontakty na informácie, podporu a služby:

### **Internet**

### [http://www.epson.co.id](http://www.epson.co.id/)

- ❏ Informácie o technických údajoch výrobku a ovládače na prevzatie
- ❏ Prostredníctvom e-mailu sú k dispozícii často kladené otázky (FAQ), otázky týkajúce sa predaja a ďalšie otázky

### **Poradenská linka Epson (Hotline)**

Telefón: 1500-766 (Indonesia Only)

- E-mail: customer.care@ein.epson.co.id
- Náš tím Poradenskej linky vám môže pomôcť telefonicky alebo e-mailom s nasledujúcim:
- ❏ Dopyty týkajúce sa predaja a informácií o zariadeniach
- ❏ Technická podpora

## **Pomoc pre používateľov v Hongkongu**

Používatelia sa môžu obrátiť na spoločnosť Epson Hong Kong Limited, ak chcú získať technickú podporu, ako aj iné služby poskytované po predaji.

### **Domovská internetová stránka**

[http://www.epson.com.hk](http://www.epson.com.hk/)

Spoločnosť Epson Hong Kong zriadila na internete miestnu domovskú stránku v čínskom aj anglickom jazyku, ktorá poskytuje používateľom nasledujúce informácie:

- ❏ Informácie o zariadeniach
- ❏ Odpovede na najčastejšie otázky (FAQs)
- ❏ Najnovšie verzie ovládačov zariadení značky Epson

### **Linka technickej podpory**

S naším technickým personálom sa môžete spojiť aj na nasledujúcich telefónnych a faxových číslach:

Telefón: 852-2827-8911

Fax: 852-2827-4383

## **Pomoc pre používateľov v Malajzii**

Kontakty na informácie, podporu a služby:

### **Internet**

[http://www.epson.com.my](http://www.epson.com.my/)

- ❏ Informácie o technických údajoch výrobku a ovládače na prevzatie
- ❏ Prostredníctvom e-mailu sú k dispozícii často kladené otázky (FAQ), otázky týkajúce sa predaja a ďalšie otázky

### **Telefonické centrum spoločnosti Epson**

Telefón : 1800-81-7349 (bezplatne)

E-mail: websupport@emsb.epson.com.my

- ❏ Dopyty týkajúce sa predaja a informácií o zariadeniach
- ❏ Otázky alebo problémy týkajúce sa použitia zariadení
- ❏ Otázky týkajúce sa služieb a záruky

### **Epson Malaysia Sdn Bhd (Ústredie)**

Telefón: 603-56288288 Fax: 603-5628 8388/603-5621 2088

## **Pomoc pre používateľov v Indii**

Kontakty na informácie, podporu a služby:

### **Internet**

### [http://www.epson.co.in](http://www.epson.co.in/)

K dispozícii sú informácie o technických údajoch zariadení, ovládače na prevzatie a dopyty na zariadenia.

### **Bezplatná linka pomoci**

Na účely servisu, informácie o výrobkoch alebo na objednanie spotrebného materiálu -

18004250011 / 186030001600 / 1800123001600 (9:00 – 18:00)

### **E-mail**

calllog@epson–india.in

### **WhatsApp**

+91 96400 00333

## **Pomoc pre používateľov na Filipínach**

Používatelia sa môžu obrátiť na spoločnosť Epson Philippines Corporation na uvedených telefónnych číslach, faxových číslach a e-mailovej adrese, ak chcú získať technickú podporu, ako aj iné služby poskytované po predaji:

### **Internet**

### [http://www.epson.com.ph](http://www.epson.com.ph/)

K dispozícii sú informácie o technických špecifikáciách výrobku, ovládačoch na prevzatie, často kladené otázky (FAQ) a otázky prostredníctvom e-mailu.

### **Stredisko starostlivosti o zákazníkov pobočky Epson Philippines**

Bezplatné: (PLDT) 1-800-1069-37766 Bezplatné: (Digitel) 1-800-3-0037766 Metro Manila: +632-8441-9030 Webová lokalita:<https://www.epson.com.ph/contact> E-mail: customercare@epc.epson.com.ph K dispozícii v pondelok až sobotu od 9:00 do 18:00 (okrem dní pracovného pokoja) Náš tím strediska starostlivosti o zákazníkov vám môže telefonicky pomôcť pri nasledujúcich požiadavkách: ❏ Dopyty týkajúce sa predaja a informácií o zariadeniach ❏ Otázky alebo problémy týkajúce sa použitia zariadení ❏ Dopyty týkajúce sa opráv a záruky **Epson Philippines Corporation** Priama linka: +632-8706-2609 Fax: +632-8706-2663 / +632-8706-2665